INTEGRATED PRODUCTION & PERFORMANCE SUITE

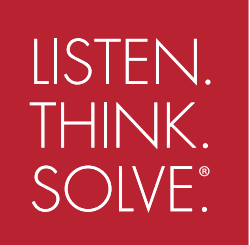

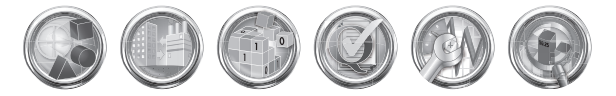

# **Factory Talk** Alarms and Events

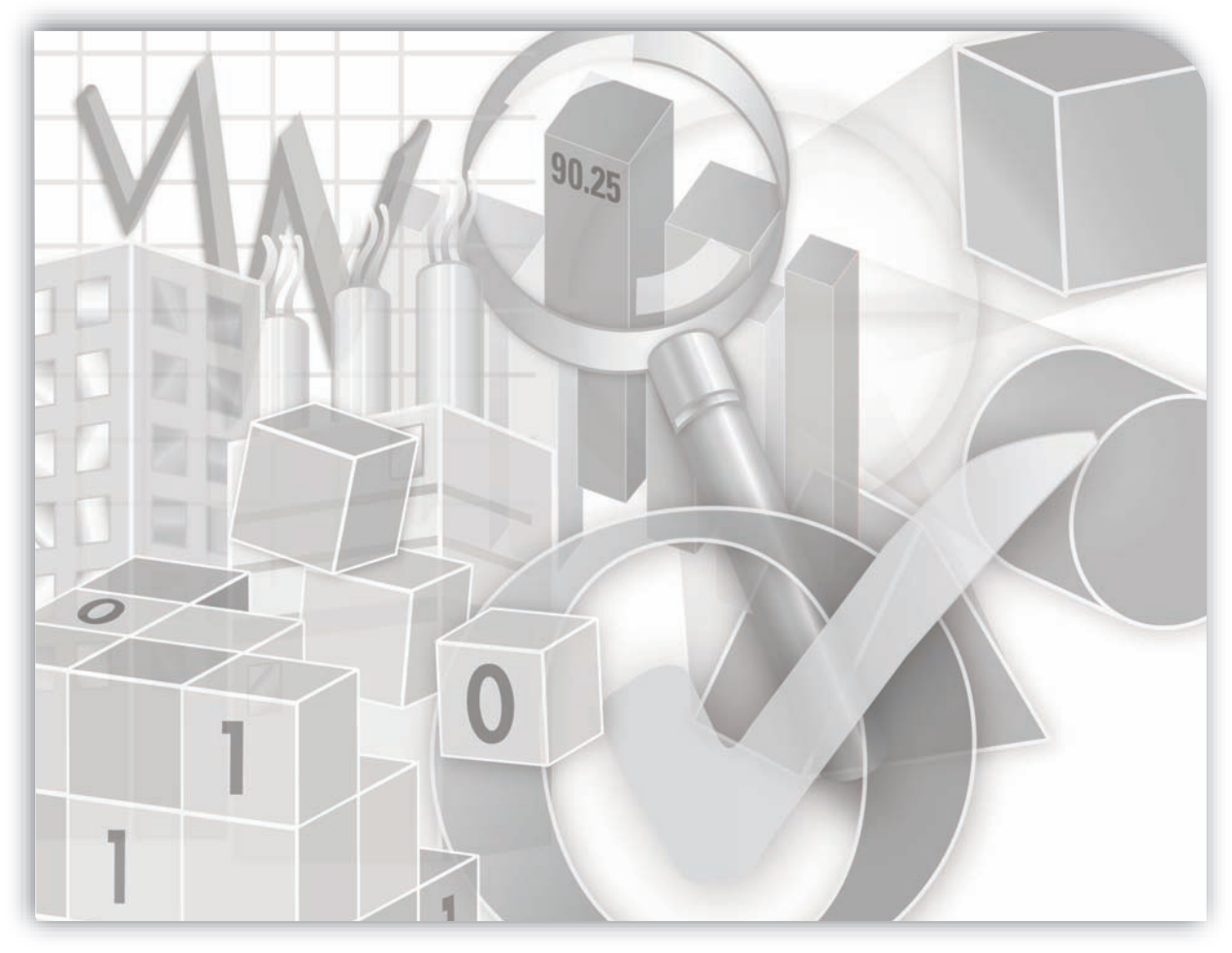

# **SYSTEM CONFIGURATION GUIDE**

PUBLICATION FTAE-RM001A-EN-E–May 2009

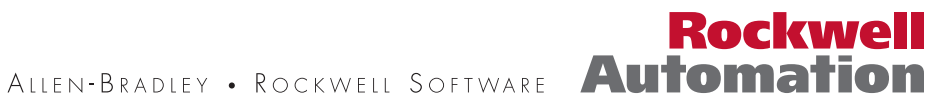

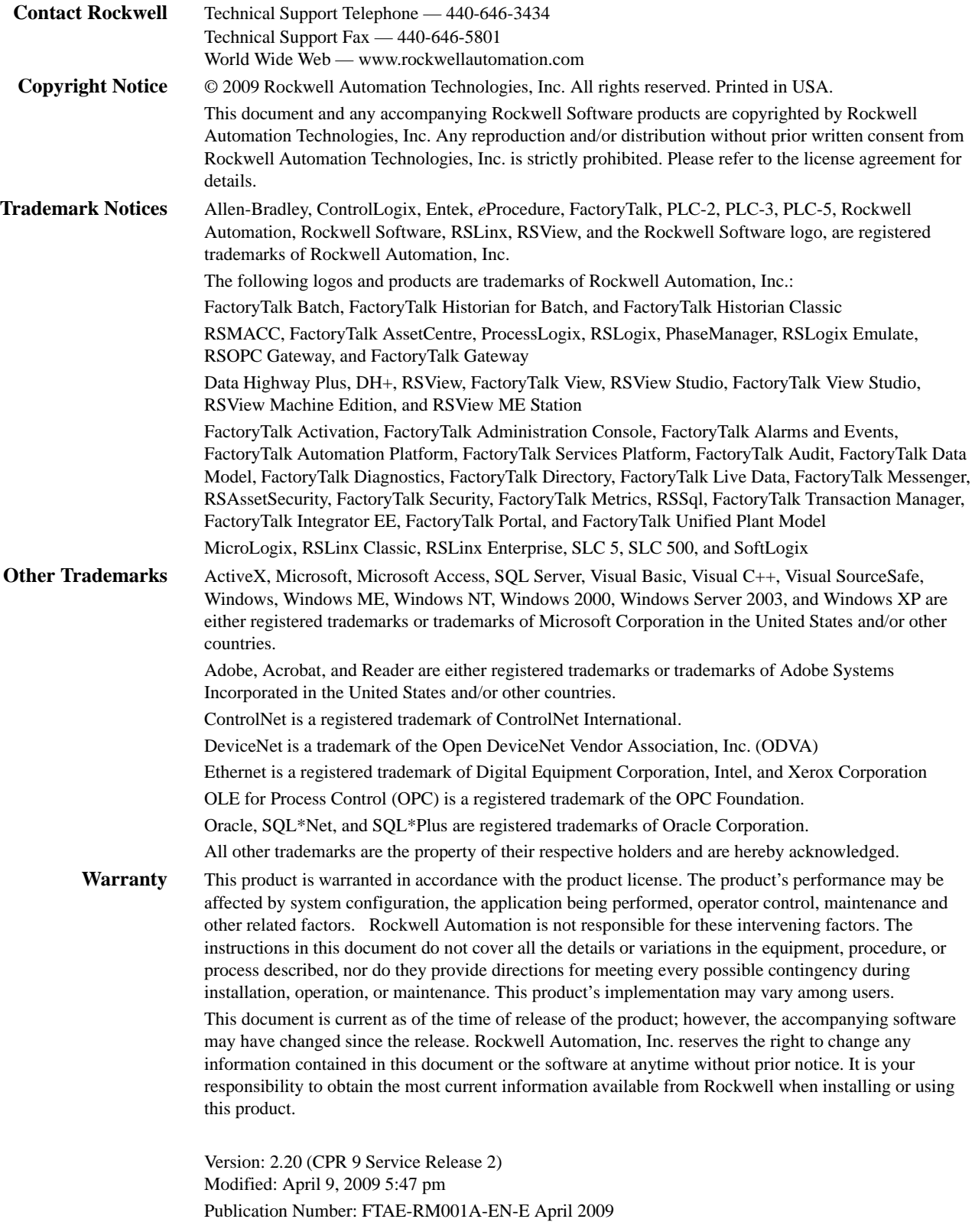

# **Contents**

<span id="page-2-0"></span>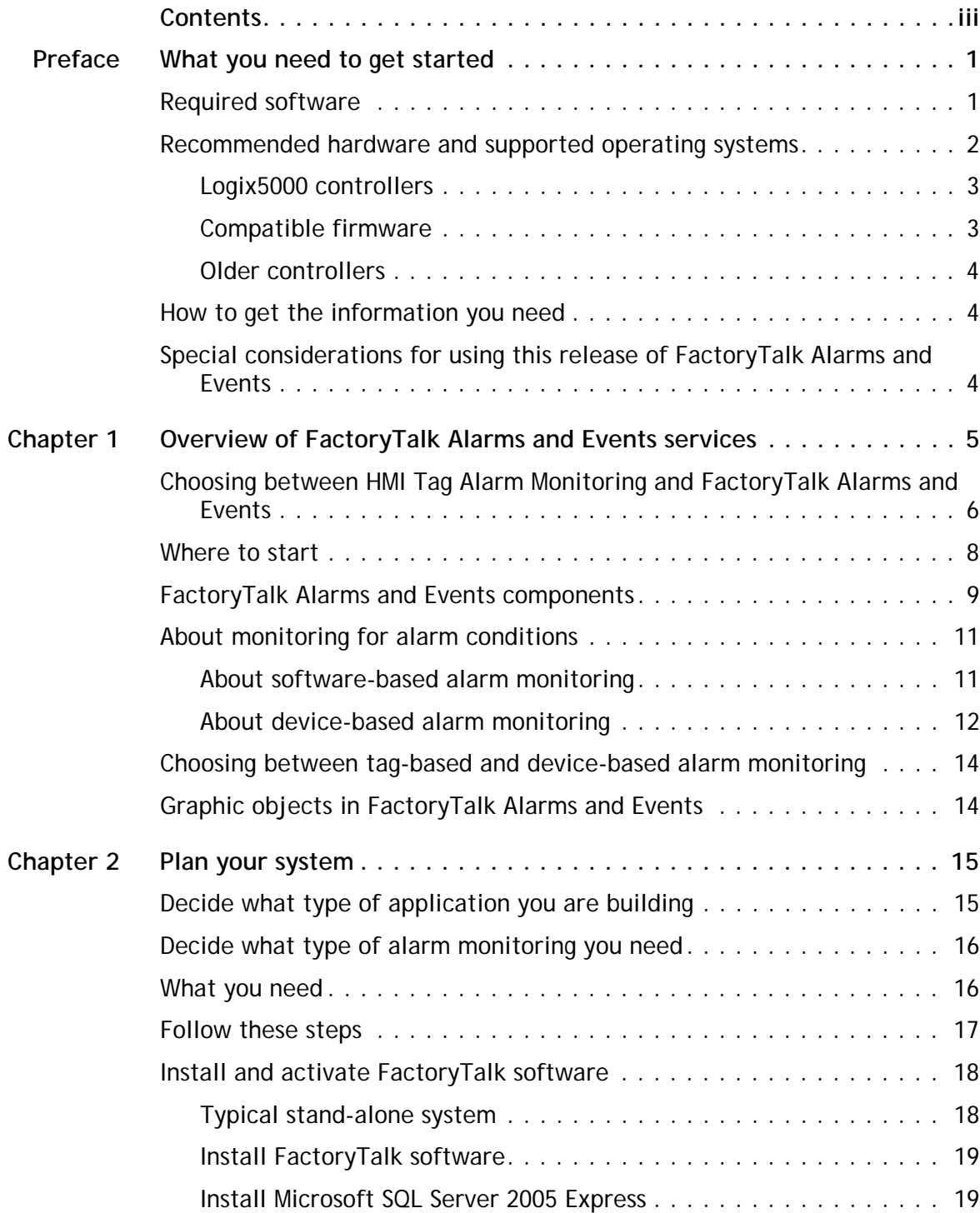

 $\bullet$  $\ddot{\bullet}$   $\ddot{\bullet}$  $\bullet$ 

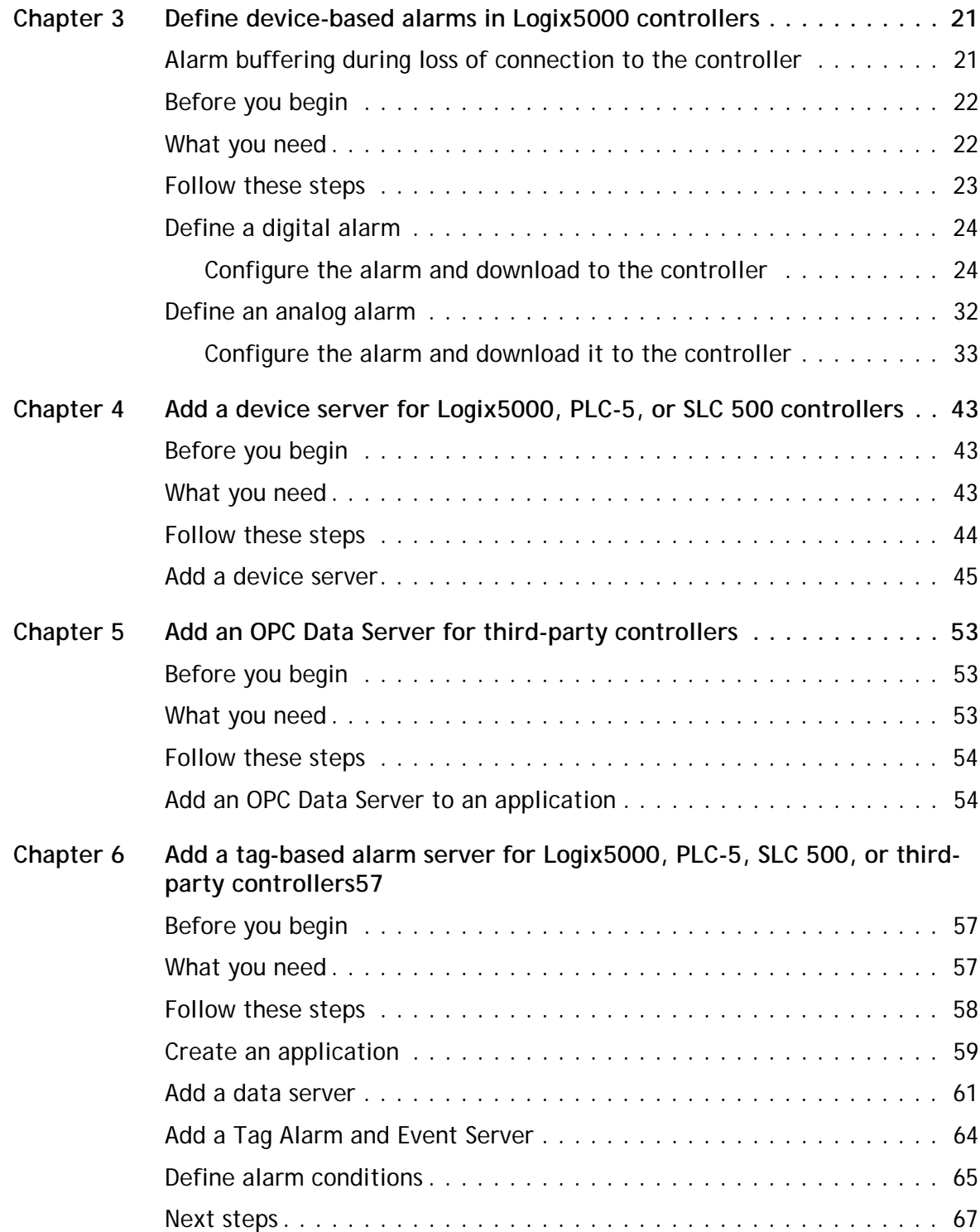

#### Contents

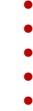

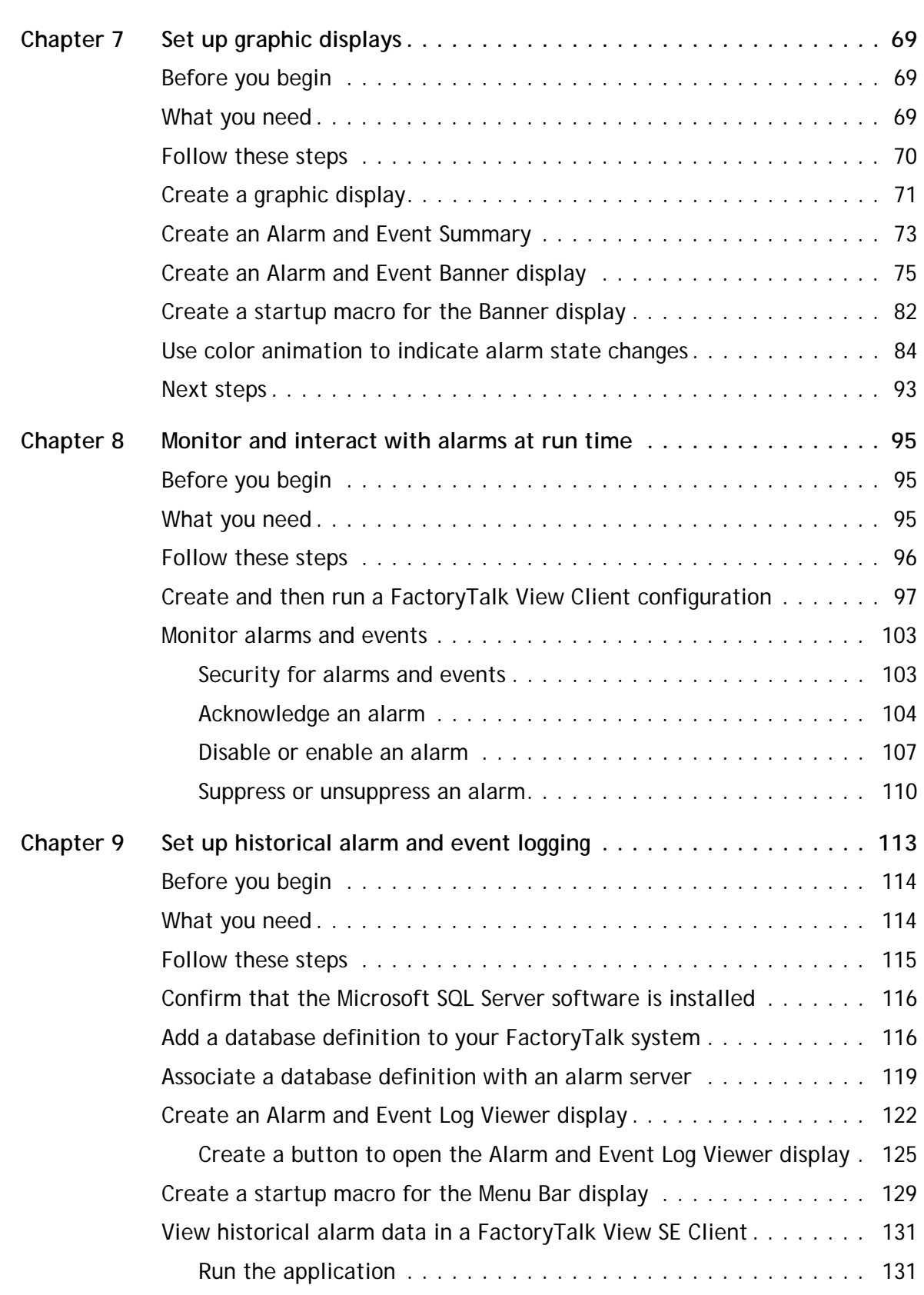

 $\bullet$  $\ddot{\bullet}$   $\ddot{\bullet}$  $\bullet$ 

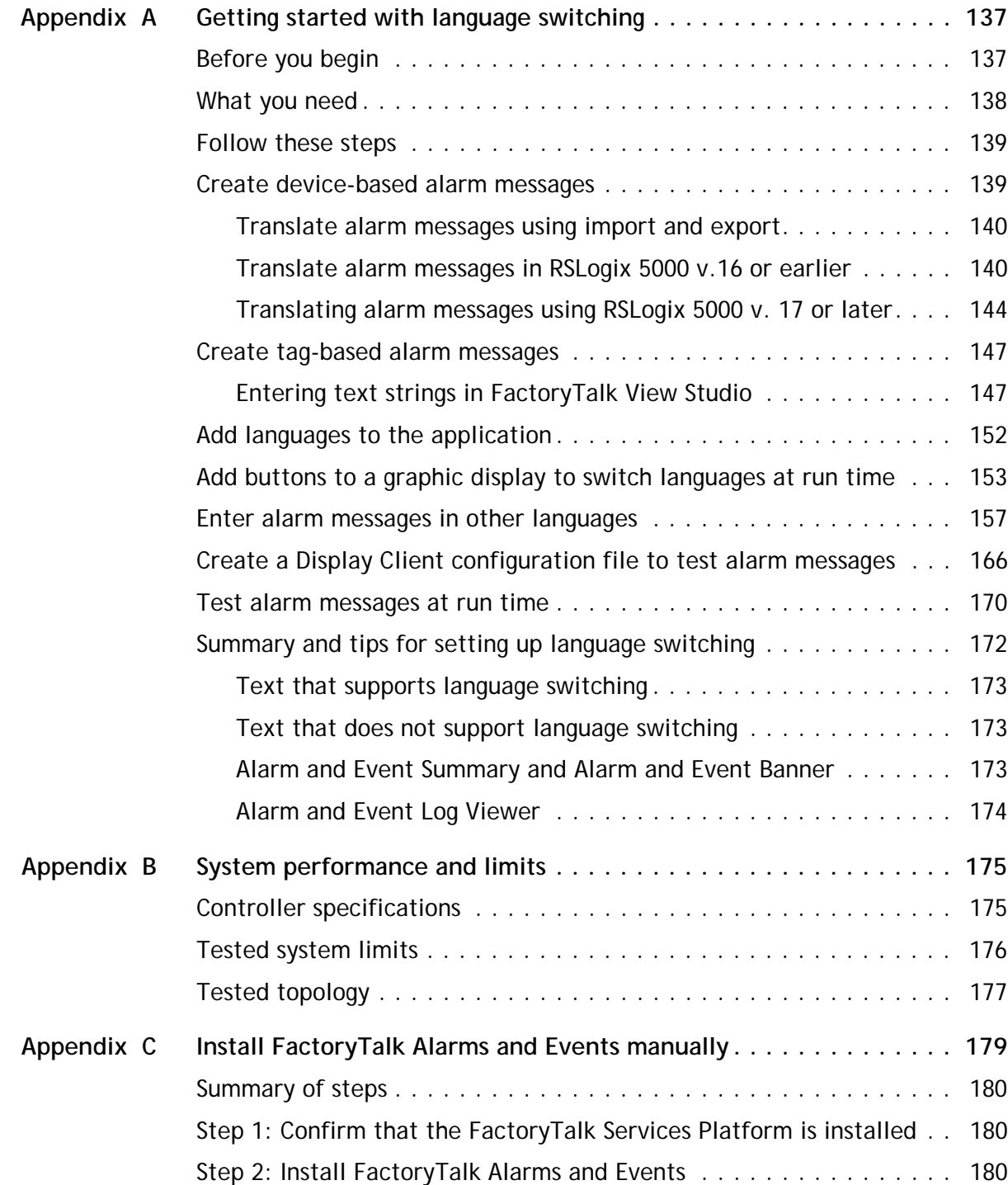

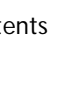

 $\ddot{\cdot}$   $\ddot{\cdot}$   $\ddot{\cdot}$ 

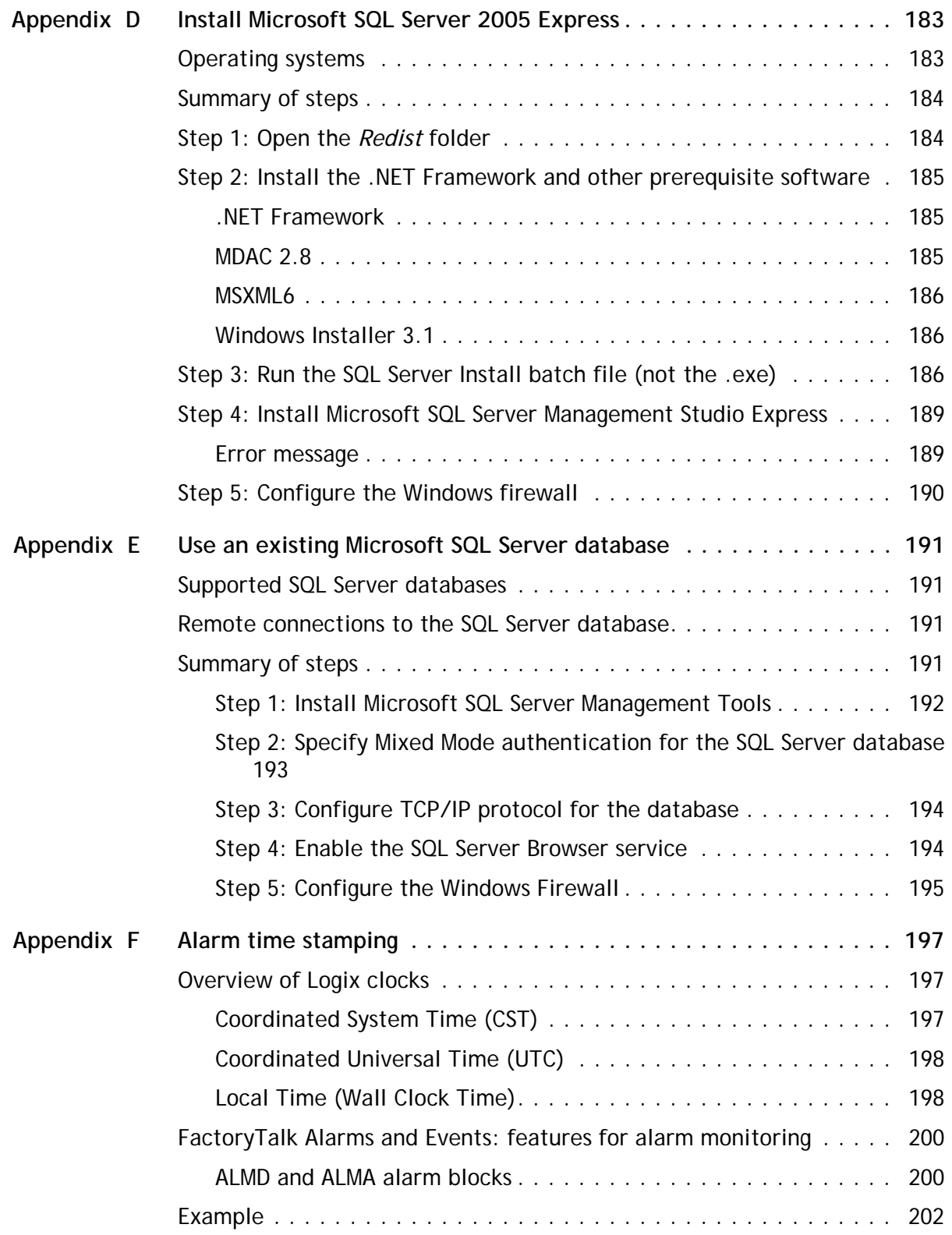

 $\begin{array}{c} \bullet \\ \bullet \\ \bullet \\ \bullet \end{array}$ 

 $\bullet$ 

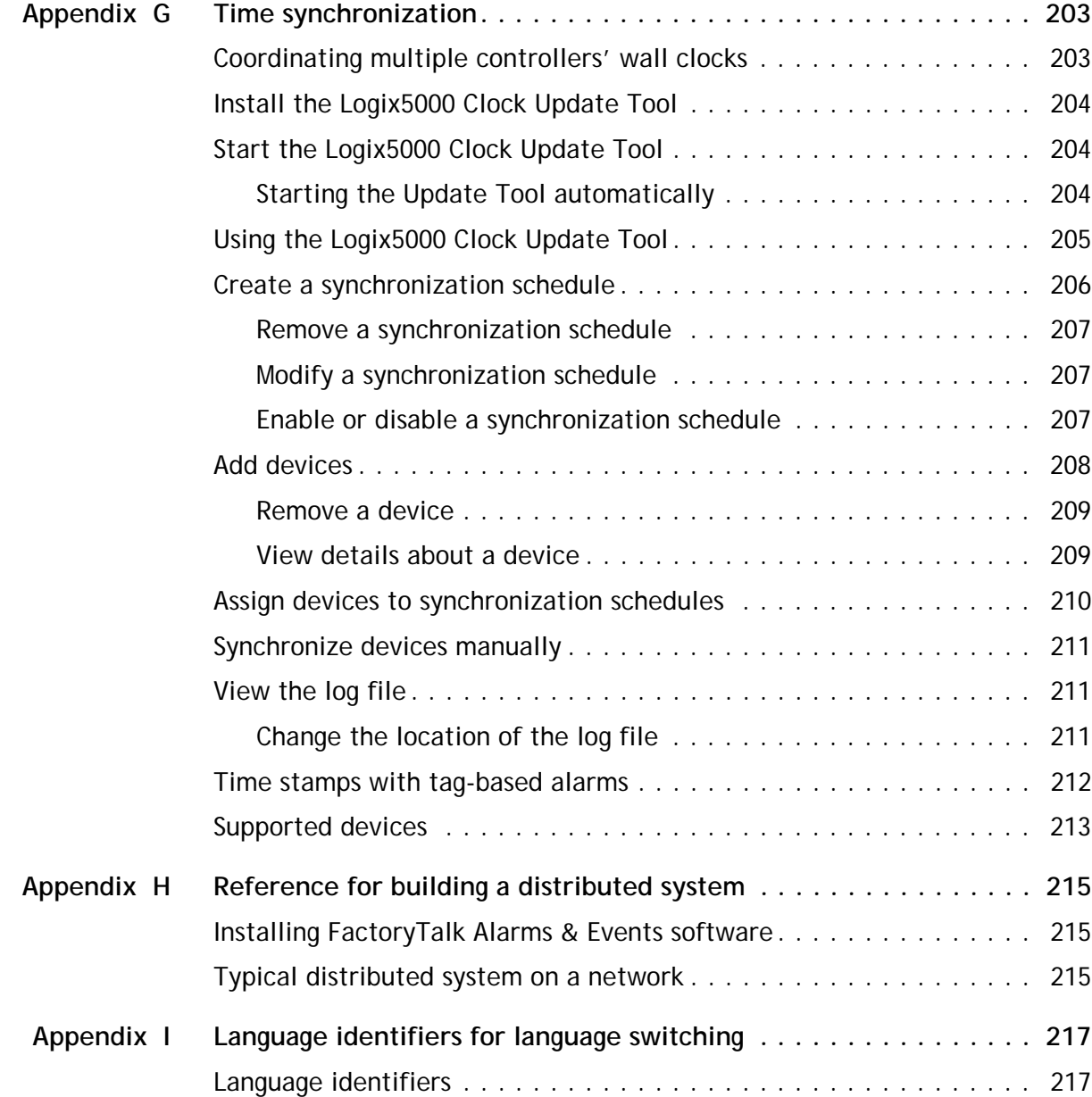

# <span id="page-8-0"></span>**What you need to get started**

The FactoryTalk System Configuration Guide describes the tasks that are required to install, configure, and use FactoryTalk Alarms and Events services as part of a FactoryTalk-enabled automation system. This guide also includes references to additional documentation that provides more detail.

#### <span id="page-8-1"></span>This guide describes how to set up a Local application. However, the procedure for **IMPORTANT** setting up a Network application is similar. This guide provides information about Network applications where it is necessary. See the Help for the individual software products used to configure and use Alarms and Events services.

### <span id="page-8-2"></span>**Required software**

The following software is required to configure and operate FactoryTalk Alarms and Events services:

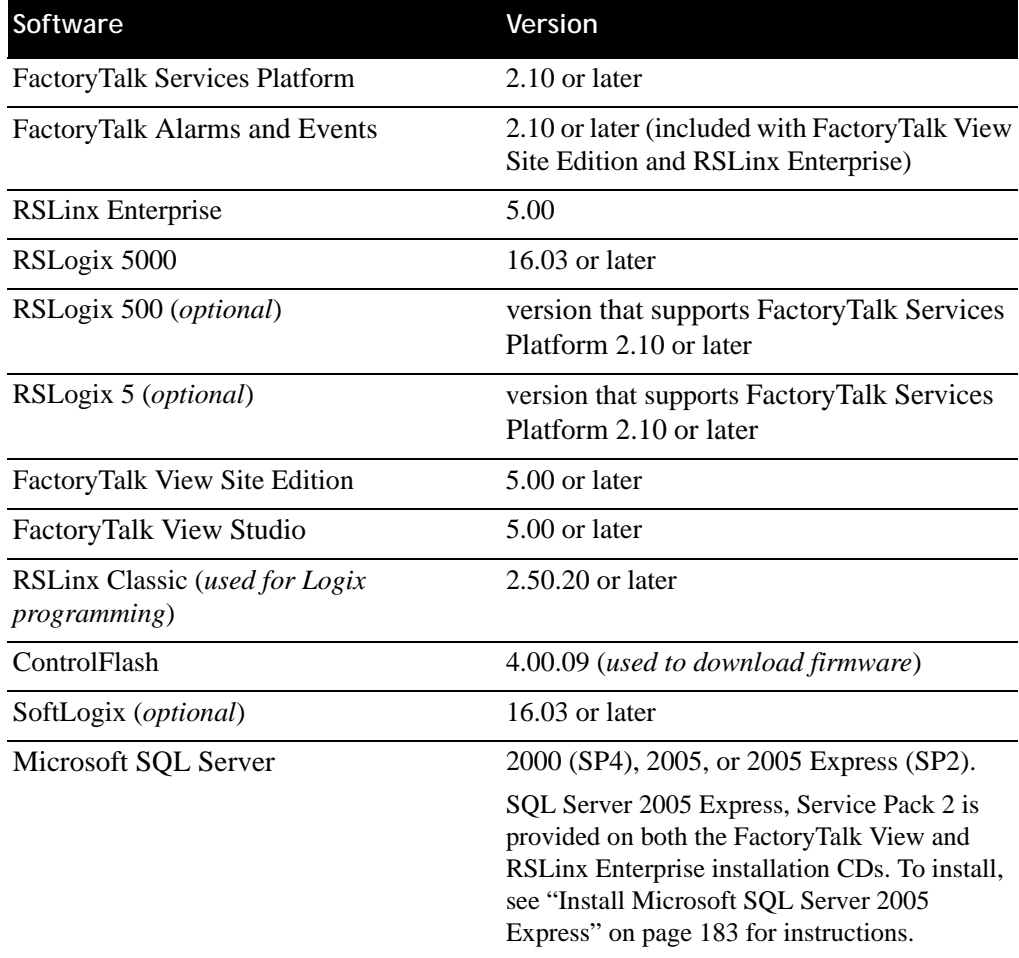

# <span id="page-9-1"></span><span id="page-9-0"></span>**Recommended hardware and supported operating systems**

The hardware and supported operating systems that are recommended to run FactoryTalk Alarms and Events are the same hardware and operating systems that are recommended to run FactoryTalk View Site Edition. For details, see the *FactoryTalk View Site Edition Installation Guide*. To open it, in FactoryTalk View Studio, click the **Help** menu, point to **Online Books**, and then click **Installation Guide**.

#### <span id="page-10-0"></span>**Logix5000 controllers**

The Logix5000 controllers listed in the following table, support FactoryTalk Alarms and Events services. When you use built-in alarm instructions in Logix5000 controllers, these controllers require a firmware update to version 16.20 or later. If you do not want to update the firmware in your controllers, use a Tag Alarm and Event Server for software-based alarms and events. See ["Decide what type of alarm](#page-23-2)  [monitoring you need" on page](#page-23-2) 16

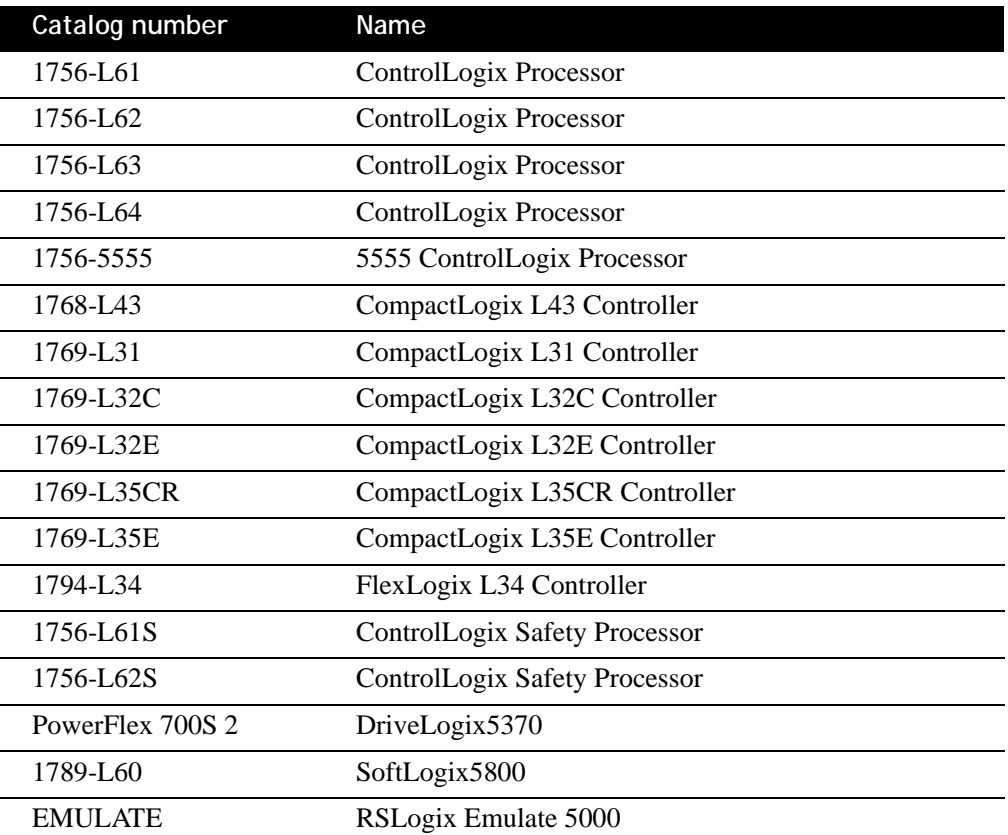

#### <span id="page-10-1"></span>**Compatible firmware**

The controller firmware versions listed in the following table, are compatible with FactoryTalk Alarms and Events services:

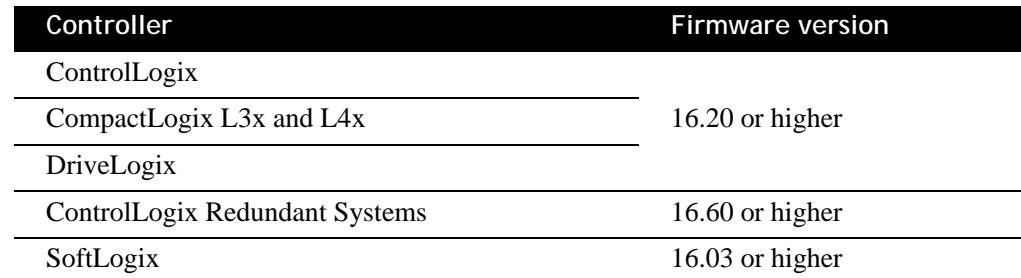

#### <span id="page-11-0"></span>**Older controllers**

These controllers also support FactoryTalk Alarms and Events services:

- **Logix5000 controllers that communicate with RSLinx Enterprise, using Tag** Alarm and Event Servers
- **PLC-5 and SLC 500 controllers that communicate with RSLinx Enterprise (or** RSLinx Classic to bridge from Ethernet to DH+ or DH-485 networks), using Tag Alarm and Event Servers
- Third-party PLCs that communicate with OPC Data Servers such as KEPWare, using Tag Alarm and Event Servers

### <span id="page-11-1"></span>**How to get the information you need**

For more information about the products and components discussed in this guide, the following manuals and Help files are available:

- FactoryTalk Help (**Start > All Programs > Rockwell Software > FactoryTalk Tools > FactoryTalk Help**)
- RSLogix 5000 Online Help (for help with developing a controller project)
- RSLogix 5000 Quick Start
- RSLogix 5000 Online Books
- FactoryTalk View Site Edition Installation Guide (**Available from the Help menu when you run FactoryTalk View Site Edition.**)
- FactoryTalk View Site Edition User's Guides (**Available from the Help menu when you run FactoryTalk View Site Edition.**)
- **RSLING Classic Online Help (for help with configuring drivers and creating** topics)
- RSLinx Classic Quick Start Guide
- **RSLinx Enterprise Getting Results Guide**
- RSLinx Enterprise Online Help

### <span id="page-11-2"></span>**Special considerations for using this release of FactoryTalk Alarms and Events**

When designing your alarms and events system, take note of the following special considerations for this release of FactoryTalk Alarms and Events:

- All servers must be installed on the same computer, as shown in "Tested" [topology" on page 177](#page-184-1).
- Redundancy is not supported for Alarms and Events in this release. See "Tested" [topology" on page 177](#page-184-1).
- For information about performance limits, see [Appendix B, "System performance](#page-182-2)  [and limits".](#page-182-2)

# <span id="page-12-0"></span>**Overview of FactoryTalk Alarms and Events services**

FactoryTalk View Site Edition now supports two systems that monitor and log alarms. HMI tag alarm monitoring is still supported to maintain compatibility with existing applications.

FactoryTalk Services Platform and FactoryTalk View Site Edition introduced a new system of monitoring alarm and event information. You can now use FactoryTalk® Alarms and Events, with multiple FactoryTalk products to provide a common, consistent view of alarms and events throughout a FactoryTalk system.

FactoryTalk Alarms and Events supports two types of alarm monitoring:

- **Device-based alarm monitoring.** Built-in alarm instructions, that are available in RSLogix 5000 v. 16 or later, are programmed in a logic project and then downloaded to a Logix5000 controller. The controller detects alarm conditions and publishes event information, which can be displayed and logged.
- **Tag-based alarm monitoring.** If you are not using Logix5000 controllers, or if you do not want to use the built-in alarm instructions that are available with RSLogix 5000, tag-based alarm monitoring offers the equivalent of HMI tag alarm monitoring, but with an expanded feature set. Software-based Tag Alarm and Event servers monitor controllers for alarm conditions through data servers and publish event information that can be displayed and logged. Tag-based alarm monitoring is supported for Logix5000 controllers, PLC-5, and SLC 500 devices communicating through Rockwell Automation device servers (RSLinx Enterprise), or for third-party controllers communicating through OPC Data Servers.

FactoryTalk Alarms and Events:

- **Provides a single, integrated set of alarm information.** All participating FactoryTalk products work together to provide a consistent way to define, manage, log, and view alarm and event information across a FactoryTalk application.
- **Streamlines alarm programming and eliminates polling with device-based alarm monitoring.** If your automation system includes Logix5000 controllers, you can use pre-built alarm instructions, available in RSLogix 5000 v. 16 or later, to simplify coding, and then download them to the controller. Device-based alarm monitoring eliminates the need for duplicating alarm tags in an HMI server and requires fewer controller communication resources by eliminating polling.
- **Supports other controllers in the integrated system with tag-based alarm monitoring.** If your automation system includes other Rockwell Automation controllers, such as PLC-5s or SLC 500s, or if you prefer not to use the new alarm instructions with Logix5000 controllers, software-based tag servers monitor controllers for alarm conditions and publish event information.

- **Monitors alarms and events from third-party controllers.** Tag-based alarm monitoring also makes it possible to monitor alarm conditions from third-party controllers, which communicate through OPC Data Servers.
- **Provides accurate time stamps on alarm conditions** that are generated from Logix5000 controllers using device-based alarm monitoring. When you use device-based alarm monitoring, timestamps are applied immediately in the controller and are not delayed until alarms reach an HMI server. To make sure that the timestamps on device-based alarms are accurate, synchronize the clocks of all controllers that produce alarms. The event time is propagated throughout the FactoryTalk Alarms and Events system, so inaccurate timestamps can affect where alarms are displayed in the Alarm and Event Summary or the Alarm and Event Banner as well as reports about the alarm and event history. For more information about synchronizing controller clocks, see [Appendix G, "Time](#page-210-2)  [synchronization"](#page-210-2).)
- **Sends process data with events and messages.** You can associate up to four tags with each alarm to include process data with event information and alarm messages.
- **Secures access to alarm and event operations** through integration with FactoryTalk Security.
- **Generates messages for logging**, including audit messages that track operator actions, system-related diagnostic messages, and historical alarm and event messages.
- **Displays alarm messages and status information** at run time, from FactoryTalk View graphic displays.

# <span id="page-13-0"></span>**Choosing between HMI Tag Alarm Monitoring and FactoryTalk Alarms and Events**

HMI tag alarm monitoring and FactoryTalk Alarms and Events are two separate alarm monitoring systems and do not share alarm information with each other. FactoryTalk tag-based and device-based alarm information can only be displayed in the FactoryTalk alarm and event objects. FactoryTalk View HMI tag alarm information cannot be displayed in FactoryTalk alarm and event objects.

If you are already using HMI tag alarm monitoring in existing applications, or you if you require server redundancy, you can continue using it. However, to take advantage of the new features of FactoryTalk Alarms and Events you will need to migrate your existing alarm monitoring system to FactoryTalk Alarms and Events.

Migrate to FactoryTalk Alarms and Events if you want to:

- use device-based alarm monitoring. You can use a Logix5000 controller not only to detect alarms, but also to monitor alarms. This keeps all alarm and event processing in the controller. To use device-based alarm monitoring, add the builtin alarm instructions, available in RSLogix 5000 v. 16 or later, to a logic project and then download the project to a Logix5000 controller. The controller detects alarm conditions and publishes event information, which can be displayed and logged.
- use language-switching with alarm messages. Language switching is not supported for alarm messages when you use HMI tag alarm monitoring in FactoryTalk View Site Edition. FactoryTalk View Machine Edition supports language-switching with alarm messages in version 5.0.
- take advantage of the richer feature set offered by FactoryTalk Alarms and Events, including:
	- **a** a more configurable Alarm and Event Summary that includes the ability to suppress alarms directly from the summary, without the use of separate commands
	- Alarm and Event Banner, Alarm and Event Log Viewer, and Alarm Status Explorer objects that can also be hosted in graphic displays. You can use the Alarm Status Explorer to enable or disable alarms, suppress or unsuppress alarms, and view operator comments.
	- the Alarm and Event Banner can provide a view of all alarms system wide — rather than just the alarms in a single HMI server exposed by the system\AlarmBanner system tag

<span id="page-15-0"></span>FactoryTalk Alarms and Events System Configuration Guide

• • • • •

# **Where to start**

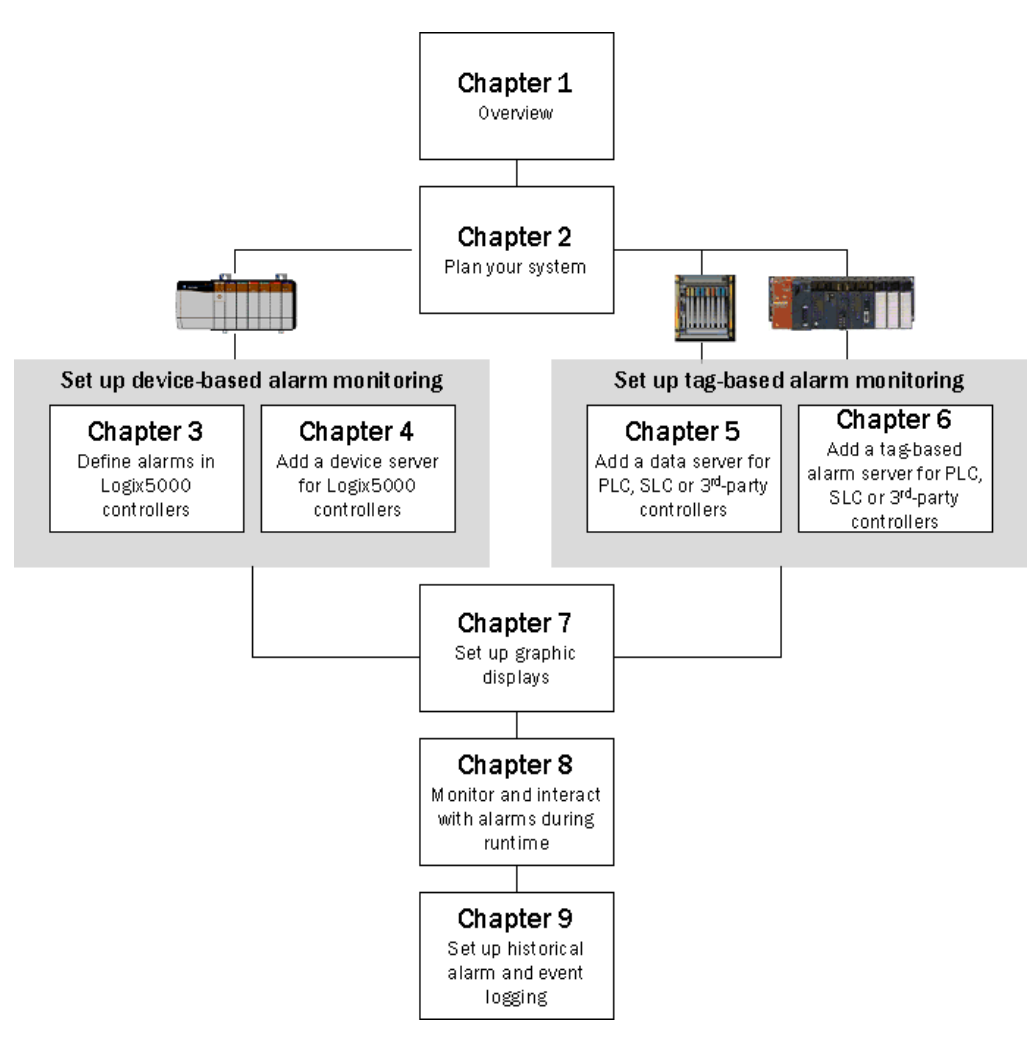

# <span id="page-16-0"></span>**FactoryTalk Alarms and Events components**

The following diagram shows a high-level view of the components of the FactoryTalk Alarms and Events system. For more detailed information, see FactoryTalk Alarms and Events Help (click **Start**, point to **All Programs > Rockwell Software > FactoryTalk Tools** and then click **FactoryTalk Help**).

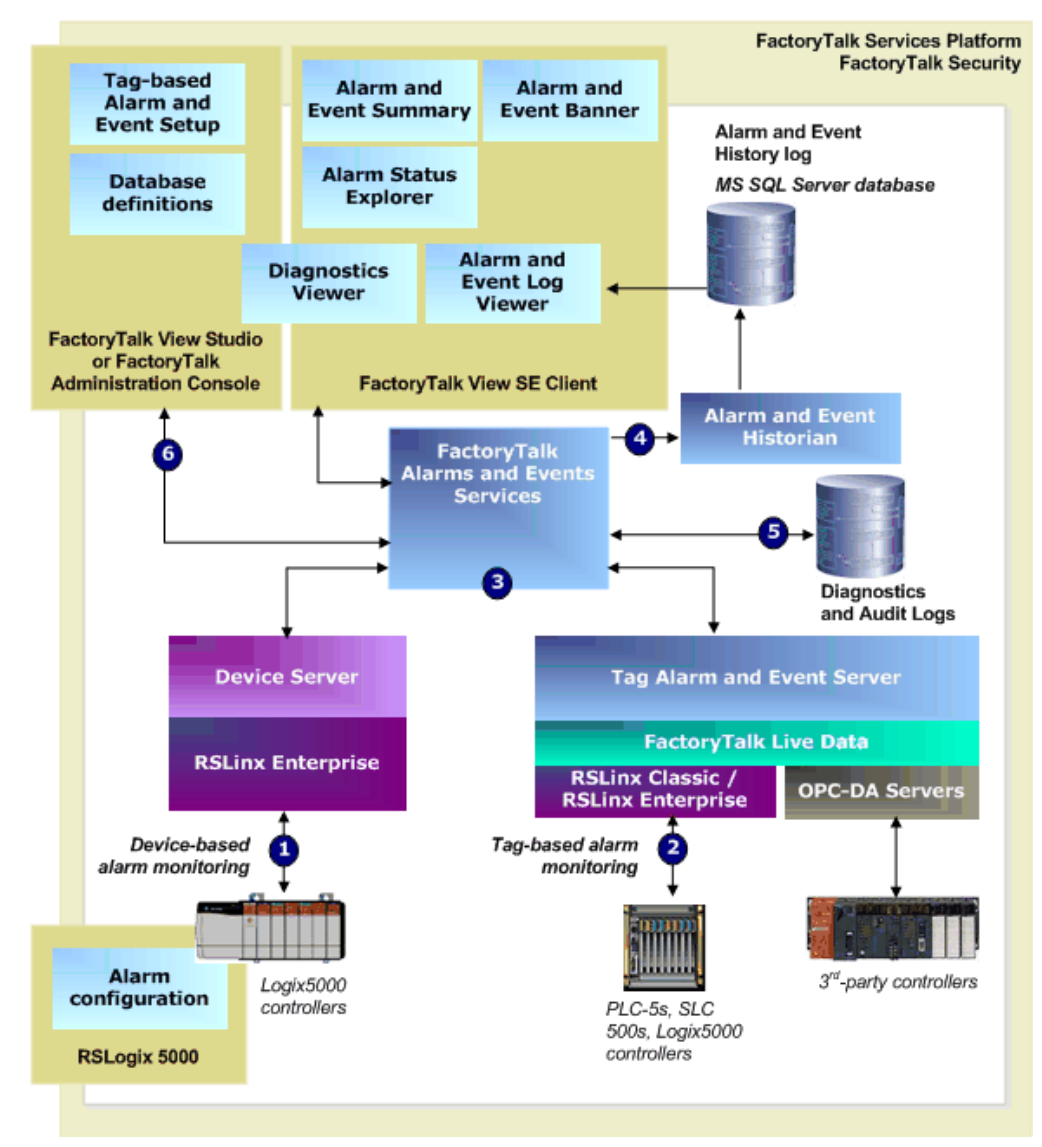

#### **1. Device-based alarm monitoring**

To do device-based alarm monitoring, you program alarm instructions, that are available with RSLogix 5000 v. 16 or later, and then download them to Logix5000 controllers. The controller detects alarm conditions and notifies RSLinx Enterprise of alarm states. A Rockwell Automation device server (RSLinx Enterprise) extracts the alarm information and publishes it to FactoryTalk Alarms and Events services.

Use device-based alarm monitoring with:

- Logix5000 controllers, that you have programmed with RSLogix 5000 v. 16 or later software, and Rockwell Automation device servers (RSLinx Enterprise).
- **2. Tag-based alarm monitoring**

The Tag Alarm and Event Server uses tags to monitor programmable controllers for alarm conditions. When an alarm condition is detected, the server publishes the information to FactoryTalk Alarms and Events services.

Use tag-based alarm monitoring with:

- PLC-5 or SLC 500 devices, and Rockwell Automation device servers (RSLinx Enterprise).
- **RSLinx Classic or RSLinx Gateway.**
- Third-party controllers and OPC Data Servers.
- Logix5000 controllers.
- **3. FactoryTalk Alarms and Events services**

Both device-based and tag-based alarms and events are published to FactoryTalk Alarms and Events services, which then routes the information to FactoryTalk Alarms and Events objects hosted in FactoryTalk View, the alarm and event history log, and to diagnostic logs and audit logs.

**4. Alarm and Event Historian and Log**

The Alarm and Event Historian is a logging component that installs silently as part of the alarms and events software. It manages connections between alarm servers and databases and logs data from each alarm server to an alarm history database. You can use the Alarm and Event Log Viewer to view and print data from alarm history databases. Third-party database tools can also retrieve, view, analyze, and print alarm history information.

To use alarm and event logging, install Microsoft SQL Server 2005 Express SP2 separately, or use an existing Microsoft SQL Server 2000 SP4 or Microsoft SQL Server 2005 database.

#### **5. Diagnostic and audit logs**

FactoryTalk Diagnostics routes messages generated by FactoryTalk Alarms and Events to local logs on the computers hosting FactoryTalk components, and optionally to a centralized database log. Audit messages are also routed to the local log and to the FactoryTalk Audit Log if FactoryTalk AssetCentre is installed.

#### **6. Alarm and event setup and monitoring**

FactoryTalk Alarms and Events includes a number of software components that allow engineers and operators to define alarm conditions, set up alarm servers, view and interact with alarm conditions, and view and run reports on historical alarm information.

#### **Alarm and Event Summary**

Use the Alarm and Event Summary object, embedded in a FactoryTalk View graphic display, to acknowledge, disable, suppress, filter, and sort alarms at run time.

#### **Alarm and Event Banner**

Use the Alarm and Event Banner object, embedded in a FactoryTalk View graphic display, to monitor and respond to the most serious alarms that require immediate attention.

#### **Alarm Status Explorer**

Use the Alarm Status Explorer object, embedded in a FactoryTalk View graphic display, to enable or disable alarms, suppress or unsuppress alarms, and view operator comments.

#### **Database definitions**

Use database definitions to define logging options from an alarm server to a Microsoft SQL Server database.

#### **Alarm and Event Log Viewer**

Use the Alarm and Event Log Viewer object, embedded in a FactoryTalk View graphic display, to view and filter historical alarm information stored in Microsoft SQL Server databases.

#### **Diagnostics Viewer**

Use the Diagnostics Viewer to view, filter, and export system-generated diagnostic messages. Run the Diagnostics Viewer from either FactoryTalk View Studio or FactoryTalk Administration Console.

#### **FactoryTalk Audit Log**

Use the FactoryTalk Audit Log to view and manage audit messages routed by FactoryTalk Diagnostics. To access the Audit Log, use RSMACC or FactoryTalk AssetCentre software.

#### <span id="page-18-0"></span>**About monitoring for alarm conditions**

You can monitor for alarm conditions in two ways—using software-based alarm monitoring, or device-based alarm monitoring.

#### <span id="page-18-1"></span>**About software-based alarm monitoring**

HMI tag alarm monitoring, offered by FactoryTalk View Site Edition, and tag-based alarm monitoring, offered by FactoryTalk Alarms and Events, are both examples of **software-based** alarm monitoring.

Software-based alarm monitoring is a generic way of monitoring alarms from legacy or third-party controllers.

With software-based alarm monitoring, alarm detection occurs in the controller, but alarm monitoring is performed by software-based servers.

**Monitoring):** FactoryTalk Alarms and Using FactoryTalk Events services routes alarm FactoryTalk<br>Alarms and Event View SE Clients, information to logs and to operators interact Alarm and Event objects services with alarms (for embedded in graphic example, acknowledge, displays in FactoryTalk View suppress) from graphic displays Tag Alarm and Event Server polls controller to monitor alarms and then notifies users of alarm conditions Alarm and Event History log Logic in a controller is programmed to detect problems and latch fault conditions in controller tags or addresses

# **Tag-based alarm monitoring works like this (similar to HMI Tag Alarm**

This approach has several disadvantages:

- Programming is required in both the controller and the HMI software or Tag Alarm and Event Server.
- **Tags must be duplicated in the HMI server and mapped to the controller.** For Tag Alarm and Event Servers, controller tags must be mapped to alarms — in either case, a tedious, error-prone process.
- **Alarms are detected and processed twice, first in the controller logic and then** again in the HMI software or Tag Alarm and Event Server.
- **Polling between the HMI server or Tag Alarm and Event Server and controller** tags increases network overhead.
- **Alarm time stamps are delayed because they are applied by the HMI server or Tag** Alarm and Event Server after polling and processing, rather than immediately when they occur. Time stamps are not synchronized among multiple alarm servers.
- Alarm acknowledge and enable states are held in the computer, and not in the controller. If the computer goes down, alarm state information is lost.

#### <span id="page-19-0"></span>**About device-based alarm monitoring**

With device-based alarm monitoring, alarm detection also occurs in the controller, but unlike software-based alarm monitoring, monitoring for alarm conditions is done in the controller as well.

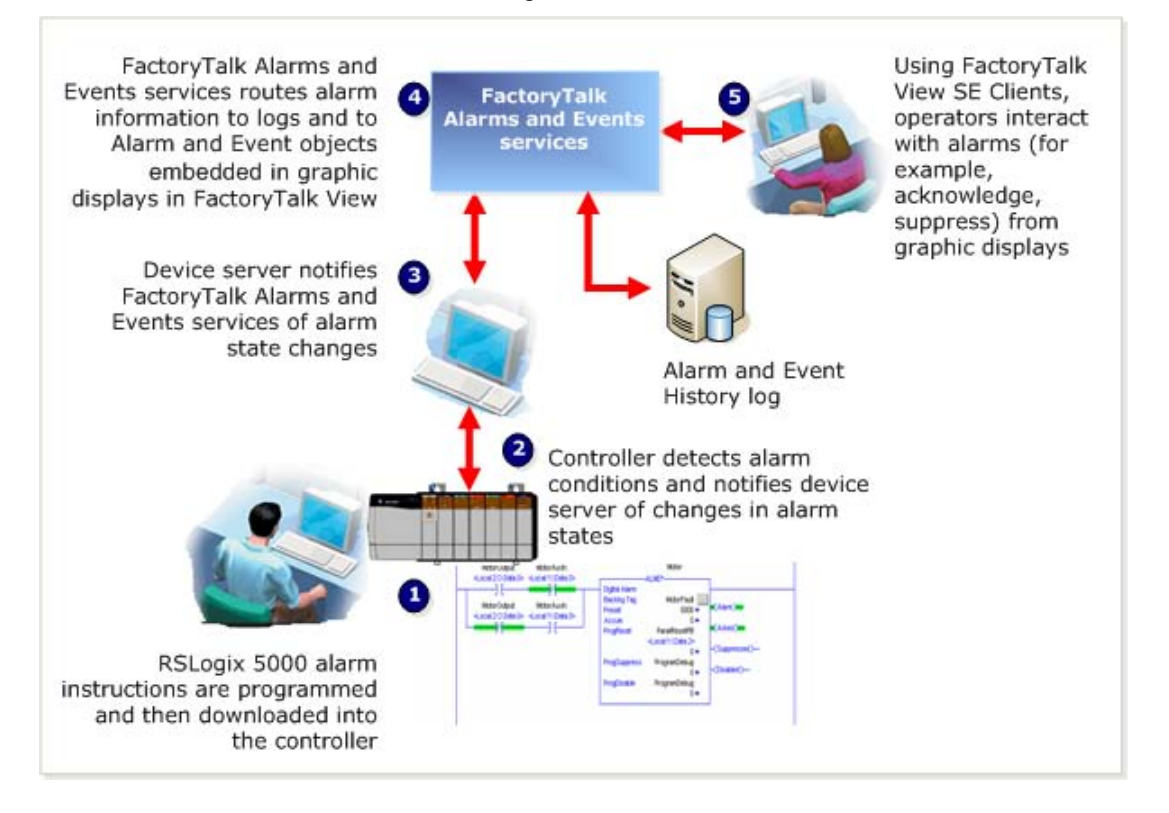

#### **Device-based alarm monitoring works like this:**

This approach has several advantages over software-based alarm detection:

- Alarm instructions are programmed only once, and then downloaded to the controller, which reduces programming effort and errors.
- Alarm conditions are detected more quickly.
- Alarms are detected at the same time the logic is being executed.
- **HMI** tags or alarms in a Tag Alarm and Event Server are not required, which reduces overhead and potential tag mapping errors.
- Alarm state is managed, processed, and preserved by controllers, even if a computer is stopped.
- Data polling is eliminated and Alarm status is communicated only when state changes, which reduces network overhead, controller processing, and improves overall system performance.
- Time stamps on alarm conditions are precise, because they are applied in the controller, and not delayed until they reach the HMI software or Tag Alarm and Event Server. However, all controllers that produce alarms must have their clocks synchronized because device-based alarms are stamped with the controller's time. The event time is published throughout the FactoryTalk Alarms and Events system, so inaccurate time stamps can affect where alarms are displayed in the Alarm and Event Summary or the Alarm and Event Banner, as well as in reports based on the alarm and event history. For more information about synchronizing controller clocks, see [Appendix G, "Time synchronization".](#page-210-2)

# <span id="page-21-0"></span>**Choosing between tag-based and device-based alarm monitoring**

Use tag-based alarm monitoring with:

- Logix5000 controllers
- $\blacksquare$  PLC-5, SLC 500 devices
- Third-party controllers that communicate through OPC Data Servers

Use device-based alarm monitoring with:

■ Logix5000 controllers, using downloaded alarm instructions programmed with RSLogix 5000 v. 16 or later.

### <span id="page-21-1"></span>**Graphic objects in FactoryTalk Alarms and Events**

FactoryTalk Alarms and Events graphic objects are on the Objects menu in the Graphics editor in FactoryTalk View Site Edition. The HMI tag alarm monitoring objects remain available for compatibility with existing applications.

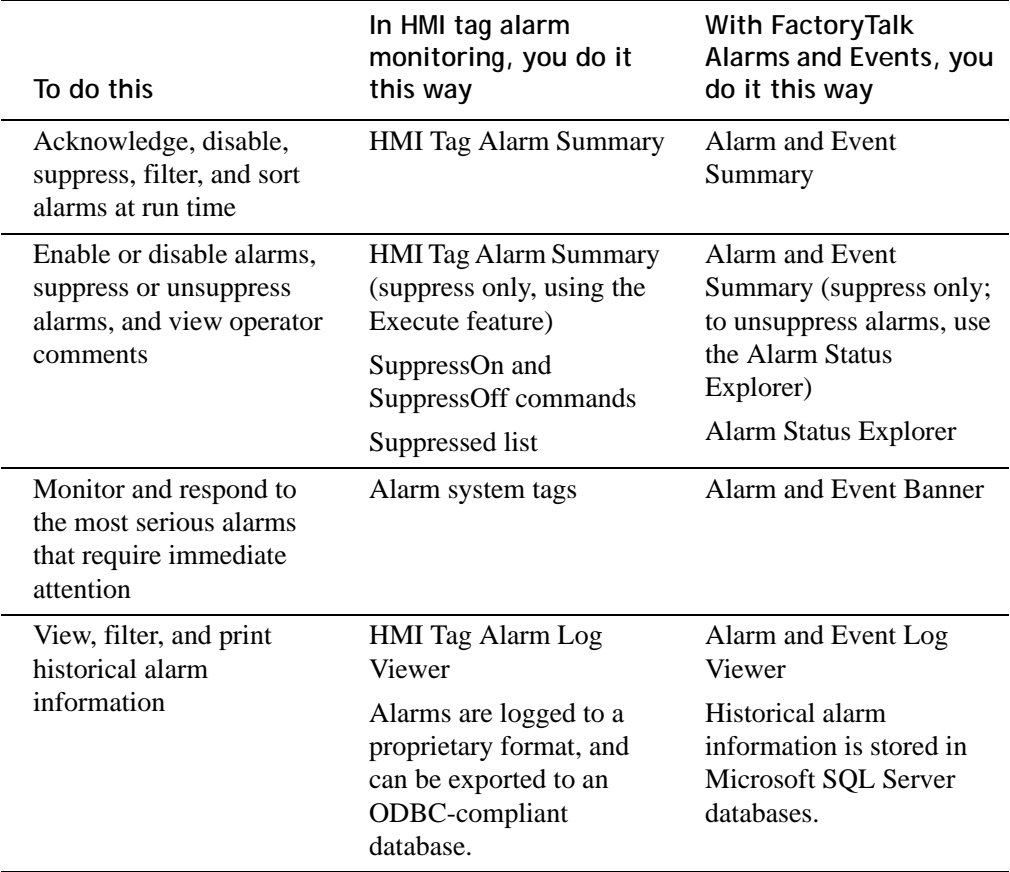

# <span id="page-22-2"></span><span id="page-22-0"></span>**Plan your system**

Before you build and deploy FactoryTalk Alarms and Events as part of a local or network application, consider which computer hardware and operating systems you plan to use, as well as where to install the various hardware and software components. The information in this chapter offers some guidelines as you begin planning. See also ["Required software" on page](#page-8-2) 1 and ["Recommended hardware and supported](#page-9-1)  [operating systems" on page](#page-9-1) 2.

### <span id="page-22-1"></span>**Decide what type of application you are building**

You must decide whether you are building a local application on a stand-alone computer, or a network application distributed across multiple computers. This system configuration guide discusses how to install, configure and use software on a standalone system.

FactoryTalk Alarms and Events is not supported for use with FactoryTalk View **IMPORTANT** Machine Edition.

- **Network applications** (sometimes called distributed applications) are held in a FactoryTalk Network Directory, and organize project information from multiple FactoryTalk products and services that are distributed across multiple computers on a network. The applications you create in the Network Directory can be divided into any number of areas and are available to all FactoryTalk products and computers on a network. [See "Typical distributed system on a network" on](#page-222-3)  [page 215 for more information.](#page-222-3)
- **Local applications** are suitable for self-contained, stand-alone processes that do not interact with other processes or systems. Local applications are held in a FactoryTalk Local Directory, and are accessible only from the local computer where they reside. Even if the computer is connected to a network, and even if a network application resides on the same computer, the applications you create in the FactoryTalk Local Directory remain self-contained and do not share data or project elements.

Local applications do not support areas, and all application components and participating software products are located on a single computer. [See "Typical](#page-25-1)  [stand-alone system" on page 18 for more information.](#page-25-1)

#### **IMPORTANT**

To use Alarms and Events with a local application, install all software on the same computer.

# <span id="page-23-2"></span><span id="page-23-0"></span>**Decide what type of alarm monitoring you need**

FactoryTalk Alarms and Events supports two types of alarm monitoring:

- **Device-based alarm monitoring**. Built-in alarm instructions, that are available in RSLogix 5000 v. 16 or later, are programmed in a logic project and then downloaded to a Logix5000 controller. The controller detects alarm conditions and publishes event information, which can be displayed and logged.
- **Tag-based alarm monitoring**. Software-based tag alarm and event servers monitor controllers for alarm conditions through data servers and publish event information, which can be displayed and logged. Tag-based alarm monitoring is supported for Logix5000, PLC-5, and SLC 500 devices communicating through Rockwell Automation device servers (RSLinx Enterprise), or for third-party controllers that communicate through OPC Data Servers.

You can use a mix of both types of alarm monitoring. Choose tag-based alarm monitoring if you do not want to change the logic in your programmable controllers. Choose tag-based alarm monitoring, if you do not want to update the firmware in Logix5000 controllers.

## <span id="page-23-1"></span>**What you need**

- $\Box$  [Decide what type of application you are building](#page-22-1).
- [Decide what type of alarm monitoring you need.](#page-23-0)
- [Install and activate FactoryTalk software](#page-25-0).
- Update Logix5000 firmware to version 16 if you plan to use device-based alarm monitoring and alarm instructions that are built into Logix5000 controllers. If you do not plan to use device-based alarm instructions, you can skip this step and use tag-based alarm monitoring with a Tag Alarm and Event Server instead.

# <span id="page-24-0"></span>**Follow these steps**

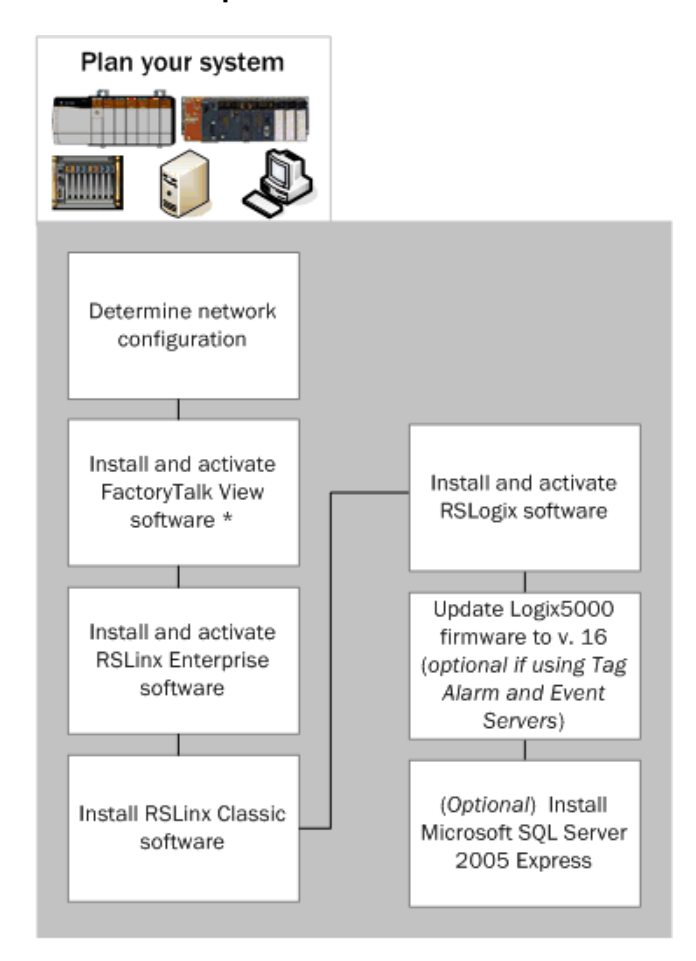

 $\ast$ FactoryTalk Services Platform and FactoryTalk Alarms and Events software are installed along with FactoryTalk View and RSLinx Enterprise software.

# <span id="page-25-0"></span>**Install and activate FactoryTalk software**

Follow these procedures to install and activate the software products required for FactoryTalk Alarms and Events.

This guide describes how to set up a local application. The procedure to set up a **IMPORTANT** network application is similar. This guide provides additional information about Network applications where it is necessary. See also [Appendix H, "Reference for](#page-222-4)  [building a distributed system"](#page-222-4).

For more information about each software product, see that product's Help.

#### <span id="page-25-1"></span>**Typical stand-alone system**

To use FactoryTalk Alarms and Events with a local application as part of a stand-alone FactoryTalk system, install all software on the same computer. Use this diagram only as a starting point; your own system will vary.

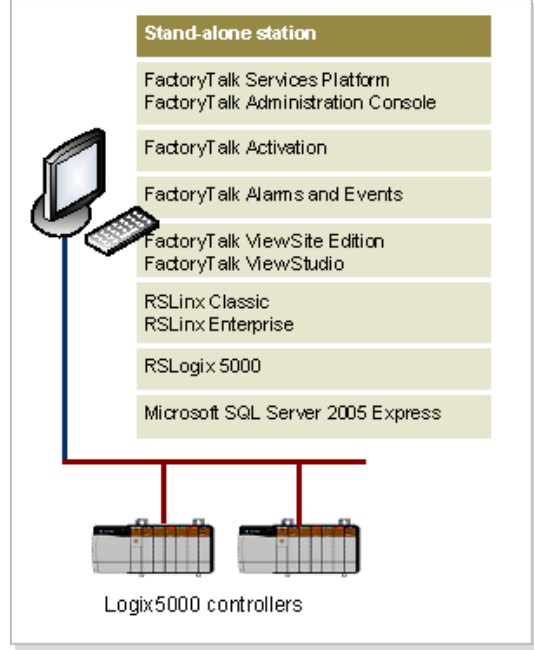

#### <span id="page-26-0"></span>**Install FactoryTalk software**

For specific installation instructions, refer to the installation guide for each product.

If you plan to build local applications, install everything on one computer.

If you plan to build network applications distributed across multiple computers, see FactoryTalk Help (**Start > All Programs > Rockwell Software > FactoryTalk Tools > FactoryTalk Help**) for instructions.

To set up a FactoryTalk system, install this software:

- FactoryTalk Services Platform
- FactoryTalk Activation
- FactoryTalk View Site Edition
- RSLinx Enterprise
- RSLinx Classic
- RSLogix 5000
- Update Logix5000 firmware to version 16 (if you plan to use device-based alarm monitoring — see ["Decide what type of alarm monitoring you need" on page 16](#page-23-0))

#### <span id="page-26-1"></span>**Install Microsoft SQL Server 2005 Express**

If you plan to log historical alarm and event messages to a database, you must install Microsoft SQL Server software on the computer you want to use for logging. We recommend that to install Microsoft SQL Server 2005 Express (SP2) you use the batch file that is available on both the FactoryTalk View and RSLinx Enterprise installation CDs, in the *Redist* folder. For installation instructions, see ["Install](#page-190-2)  [Microsoft SQL Server 2005 Express" on page](#page-190-2) 183.

If you already have Microsoft SQL Server 2000 (SP4) or 2005 installed, you may need **TIP** to change the configuration options to log alarm and event messages. For configuration instructions, see ["Use an existing Microsoft SQL Server database" on](#page-198-4)  [page 191](#page-198-4).

 $\bullet$ FactoryTalk Alarms and Events System Configuration Guide  $\ddot{\phantom{0}}$ 

• • • • •

 $\bullet$ 

 $\ddot{\cdot}$ 

# <span id="page-28-0"></span>**Define device-based alarms in Logix5000 controllers**

To set up device-based alarm monitoring, you program alarm instructions, that are available with RSLogix 5000 v. 16 or later, and download them to a Logix5000 controller. The controller detects alarm conditions and notifies alarms and events services of alarm states. Software components publish this information to a device server, where it can be logged to a database, and viewed, acknowledged, suppressed, enabled, or disabled from FactoryTalk View graphic displays.

FactoryTalk Alarms and Events can handle many different types of alarms. The controller limits the alarms to digital and analog. An analog alarm instruction monitors two types of alarm conditions: Level and Rate of Change. A tag-based alarm server supports three alarm types: Digital, Level and Deviation.

A digital alarm instruction is based on the input rung state (in ladder logic) or on the alarm input (for function block). The trigger condition compares the value of the tag to either zero or one.

An analog alarm defines a condition that evaluates a single analog tag against up to four limit values (high-high to low-low) and up to two rate of change limits (positive and negative).

If your FactoryTalk application does not include Logix5000 controllers, or if your controllers are not programmed with the new alarm instructions included in RSLogix 5000 v. 16 or later, see [Chapter 5, "Add an OPC Data Server for third-party](#page-60-3)  [controllers"](#page-60-3) and [Chapter 6, "Add a tag-based alarm server for Logix5000, PLC-5,](#page-64-3)  [SLC 500, or third-party controllers".](#page-64-3)

### <span id="page-28-1"></span>**Alarm buffering during loss of connection to the controller**

To receive device-based alarms, the alarm server (RSLinx Enterprise) establishes a subscription to the alarms in the Logix controller. The controller maintains a connection to each subscriber and monitors the status of that connection.

As alarm state changes occur, the controller caches information such as timestamps, alarm state and associated tag values, and transmits the information to all of the subscribers.

If any subscriber fails to confirm the receipt of the alarm information, or if the connection to a subscriber is not good, the controller stores the undelivered alarm information in a 100 KB buffer. Each subscriber has its own buffer and communication problems with one subscriber do not interfere with alarm delivery to other subscribers. When the buffer is full, newer alarm information is discarded and a FactoryTalk Diagnostics message is logged. The buffer is created when the subscriber establishes its initial connection, and is maintained for a length of time after a subscriber loses its connection. The length of time is specified in the Buffer Timeout setting on each RSLinx Enterprise device shortcut. See [Chapter 4, "Create a new](#page-56-0)  [shortcut to the controller"](#page-56-0).

**TIP** 

<span id="page-29-0"></span> $\bullet$  $\ddot{\phantom{0}}$ 

# **Before you begin**

- Review [Chapter 2, "Plan your system"](#page-22-2).
- Verify that you have installed and activated the software listed next under ["What](#page-29-1)  [you need".](#page-29-1)
- Verify that the Logix5000 firmware has been updated to version 16.

# <span id="page-29-1"></span>**What you need**

- **RSLogix 5000**
- **ControlFLASH**
- **RSLinx Classic**

• • • • •  $\bullet$ ż

<span id="page-30-0"></span>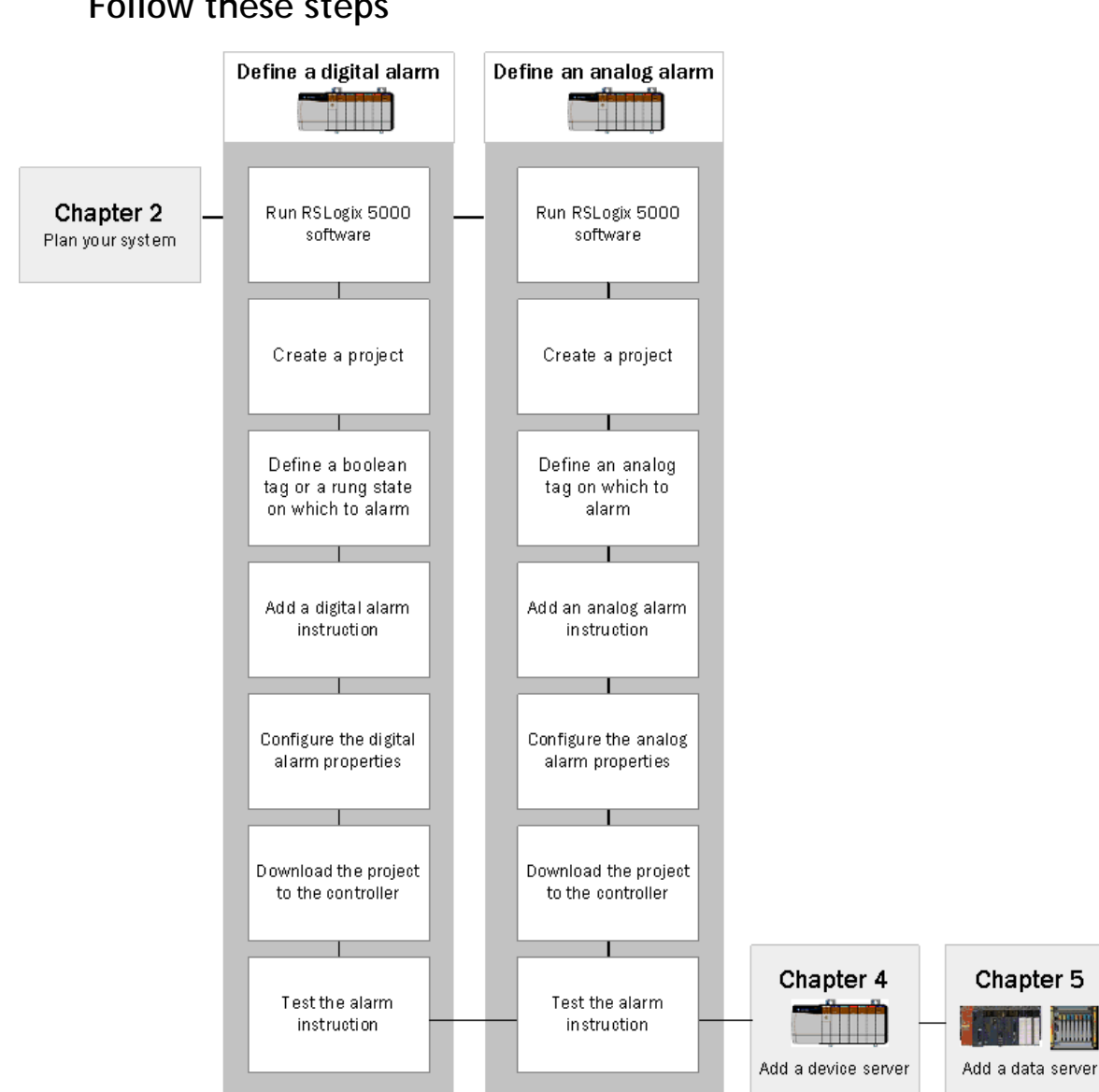

# <span id="page-31-0"></span>**Define a digital alarm**

Digital tags are either on or off. They have states instead of limits. The alarm trigger condition compares the value of the tag to the configured alarm state. An alarm can be triggered if the digital alarm is in one of these two states:

- the rung evaluation or input tag is equal to zero
- $\blacksquare$  the rung evaluation or input tag is not equal to zero

If your FactoryTalk application does not include Logix5000 controllers, or if your **IMPORTANT** controllers are not programmed with the new alarm instructions included in RSLogix 5000 v. 16 or later, see [Chapter 5, "Add an OPC Data Server for third-party](#page-60-3)  [controllers"](#page-60-3) and [Chapter 6, "Add a tag-based alarm server for Logix5000, PLC-5,](#page-64-3)  [SLC 500, or third-party controllers".](#page-64-3)

#### <span id="page-31-1"></span>**Configure the alarm and download to the controller**

This example uses the ladder logic editor that comes with RSLogix 5000 to define a digital alarm. You can also configure digital alarms in function blocks or structured text.

#### **Step 1: Start RSLogix 5000 and then create a new project**

- 1. To run RSLogix 5000 v. 16 or later software, click **Start**, point to **All Programs > Rockwell Software > RSLogix 5000 Enterprise Series** and then click **RSLogix 5000**.
- 2. On the **File** menu, click **New** to create a new project.
- 3. In the **New Controller** dialog box, enter information for the type of controller you are using. Keep the default location in the Create-In field. For help with filling in the dialog box, click **Help**.

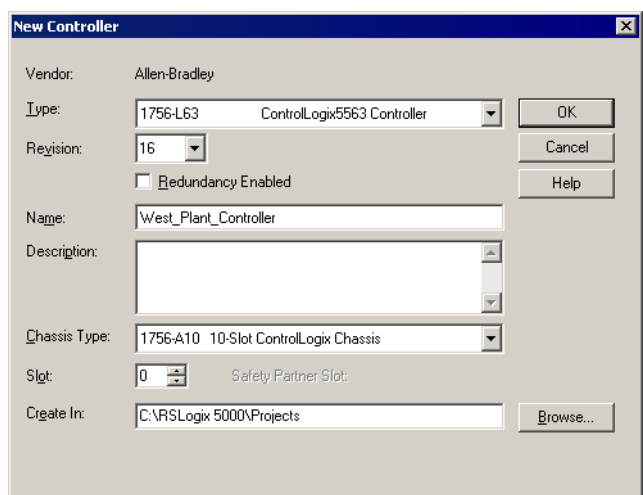

4. In the **Name** field, type a name for the new controller. In the example above, we used **West\_Plant\_Controller**.

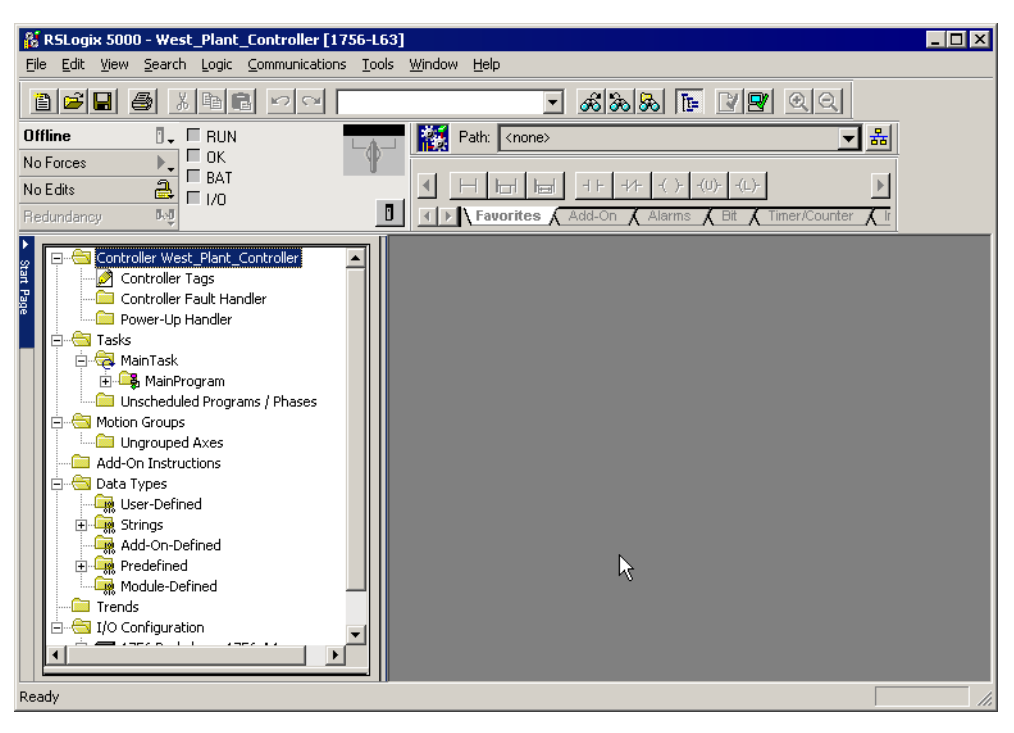

5. Click **OK** to save the configuration and open it in RSLogix 5000, as shown here.

**Step 2: Create a rung of logic that will trigger the alarm**

1. In the left pane, expand the folders **Tasks > MainTask > MainProgram**, and then double-click **MainRoutine**.

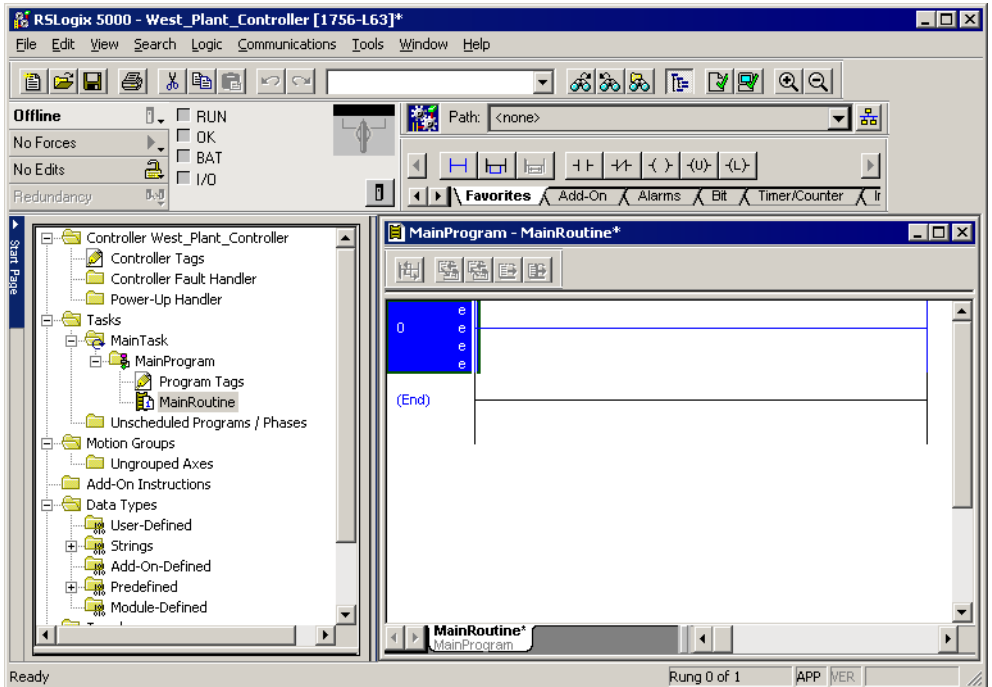

# $\mathsf{H} \models$

2. On the **Language Element** toolbar, click the **Examine-on** instruction button (shown at left) to add it to a rung on the ladder project.

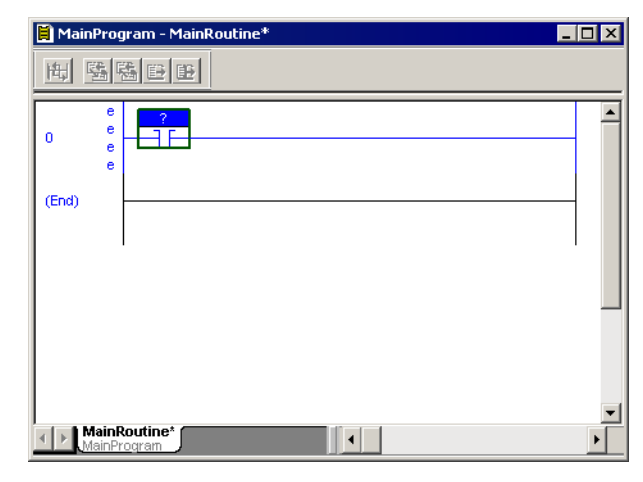

3. At the top of the Examine-on instruction, click the question mark to select it. On the **File** menu, click **New Component**, and then click **Tag**.

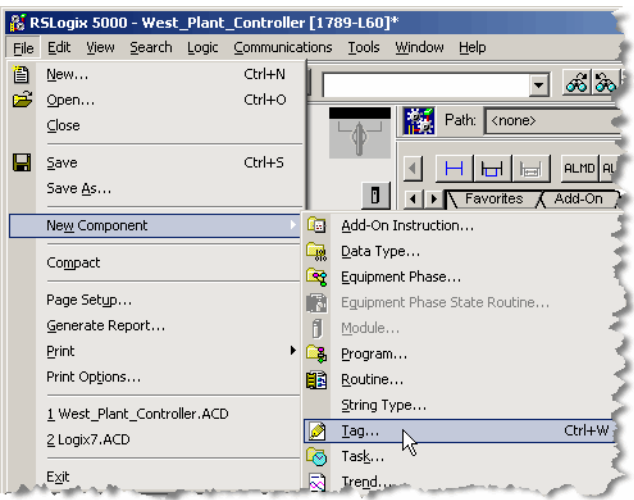

4. In the **New Tag** dialog box, type a name for the tag, choose **BOOL** as the data type, and then click **OK**.

In our example, we named the tag **alarm\_active**.

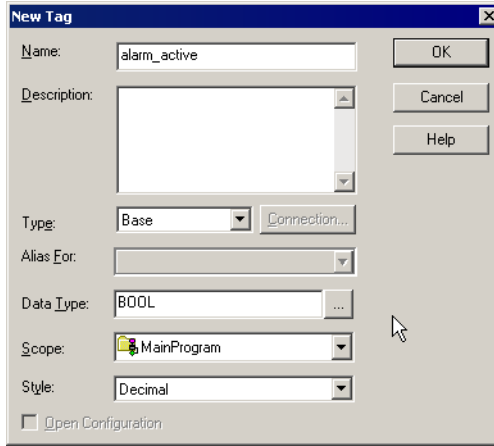

**Step 3: Add a digital alarm instruction to the rung** 

1. On the **Language Element** toolbar, click the **Alarms** tab, and then click the **ALMD ALMD** button (shown at left). The instruction block is placed in the ladder logic.

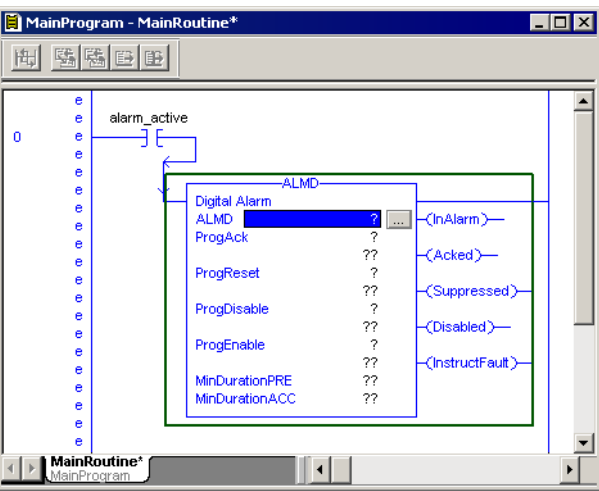

- 2. Inside the alarm instruction, beside ALMD, select the question mark.
- 3. On the **File** menu, click **New Component**, and then click **Tag**.

4. In the **New Tag** dialog box, type a name for the digital alarm tag, and then click **OK**.

In our example, we named the tag **DigitalAlarm1**.

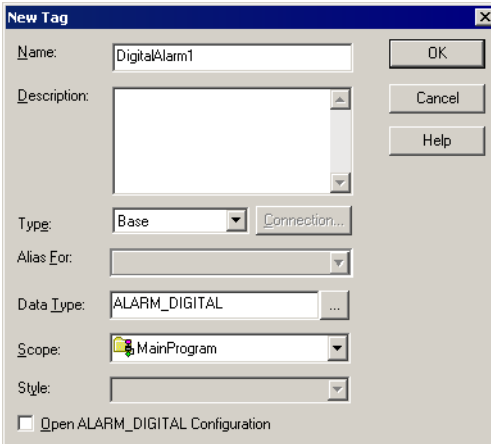

**Step 4: Specify a tag for each of the digital alarm's operands, or just enter 0**

- 1. Inside the alarm instruction, select the ProgAck operand.
- 2. On the **File** menu, click **New Component**, and then click **Tag**.
- 3. In the **New Tag** dialog box, type a name for the tag, select **BOOL** as the data type, and then click **OK**.

In our example, we named the tag **DigitalAlarm1\_Ack**. For details about using the **New Tag** dialog box, click **Help**.

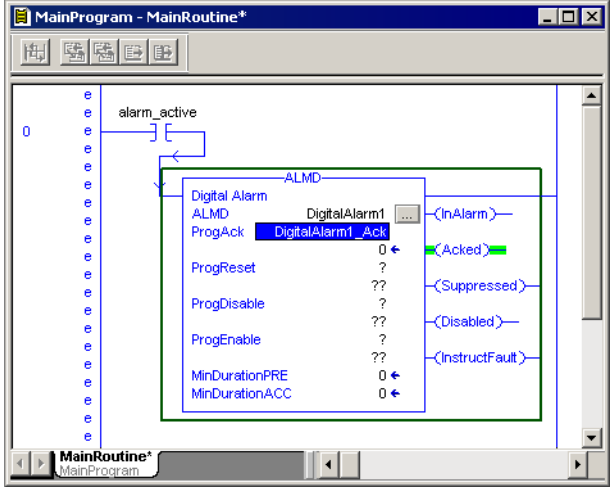
4. Create tags for the ProgReset, ProgDisable, and ProgEnable operands. When you are finished, the alarm instruction should resemble the one shown here:

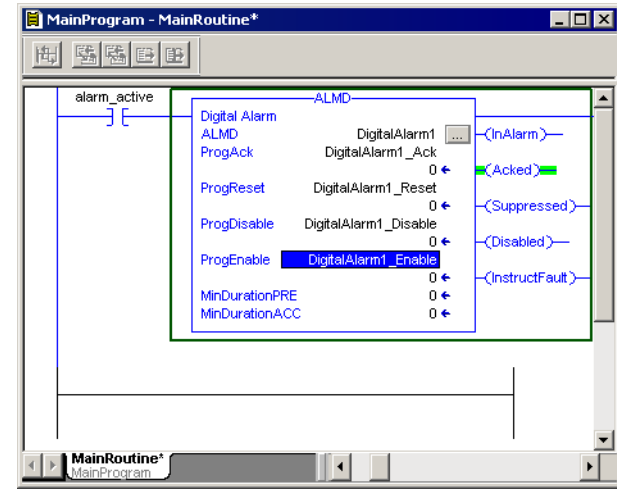

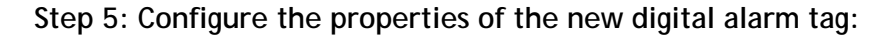

- 1. Inside the alarm instruction, click the Browse button (shown at left).  $\sim$ 
	- 2. In the **ALMD Properties** dialog box, specify configuration settings, and then click **OK**. For help with specifying configuration settings, click **Help**.

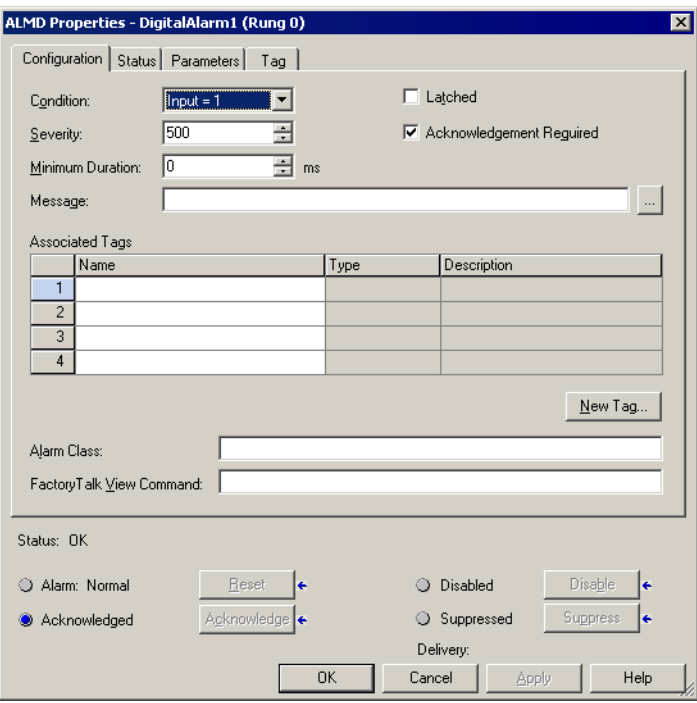

#### **TIP**

To create a text message with embedded variables for each alarm, click the Browse button beside the Message box. At run time, these messages appear in Alarm and Event graphic objects, such as the Alarm and Event Summary. The maximum length of an alarm message is 255 characters. When importing alarm messages, RSLogix 5000 will verify the message length and display a warning if the alarm message exceeds the character limit.

**Step 6: Download the program containing the ladder logic to the controller**

- 1. If it is not already running, start **RSLinx Classic** to establish communications between RSLogix 5000 v. 16, or later, and the controller.
- 2. On the **RSLogix 5000** menu, click **Communications > Who Active**.

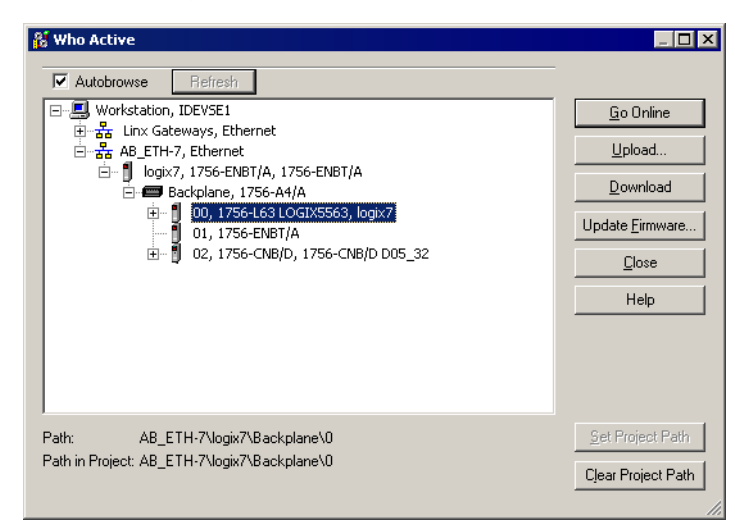

3. If it is not already highlighted, select the controller to which you want to download the project.

In this example, use the same controller you configured for the West\_Plant\_Controller project in ["Start RSLogix 5000 and then create a new](#page-31-0)  [project" on page 24](#page-31-0).

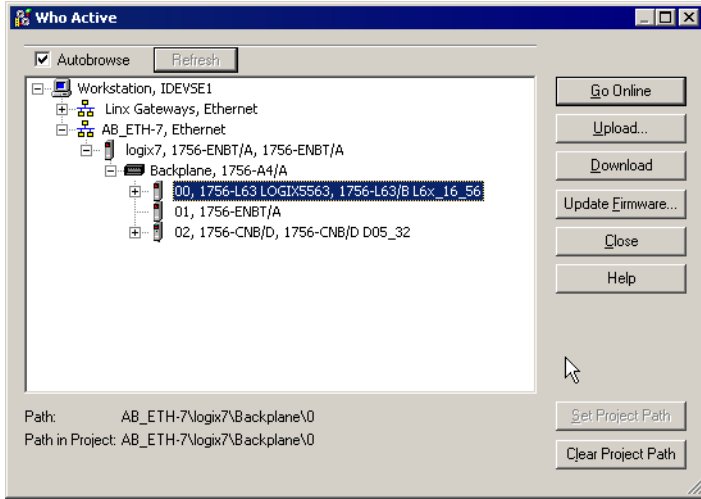

4. Click **Download**. At the prompt, click **Download** again. The controller is placed in Program mode.

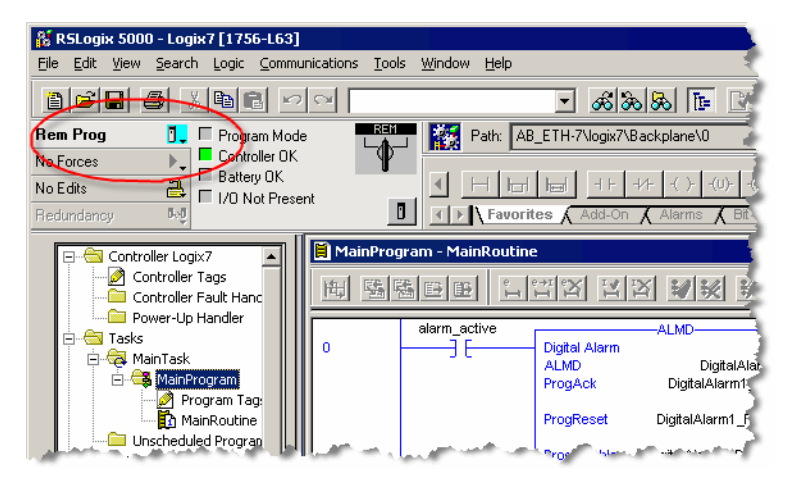

**Step 7: Test the alarm instruction by switching to run mode and triggering the alarm**

1. On the **RSLogix 5000** menu, click **Communications > Run Mode**. Click **Yes** to switch the controller to run mode.

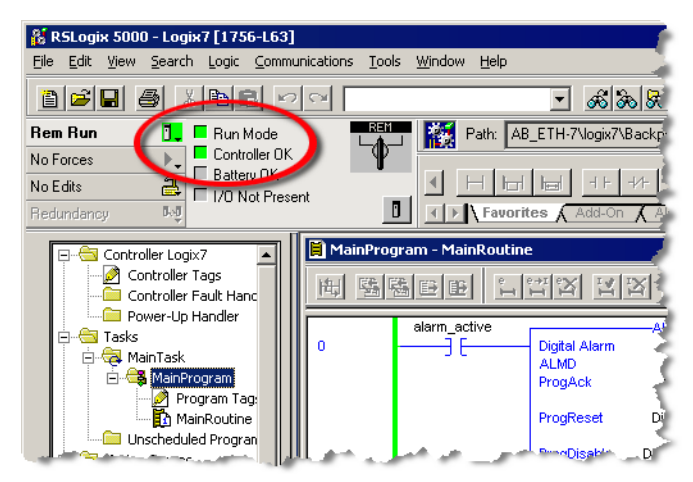

2. To trigger the alarm, right-click the contact on the rung (the one we named "alarm\_active"). On the context menu, click **Toggle Bit**. The contact should change from a blue highlight to a green highlight.

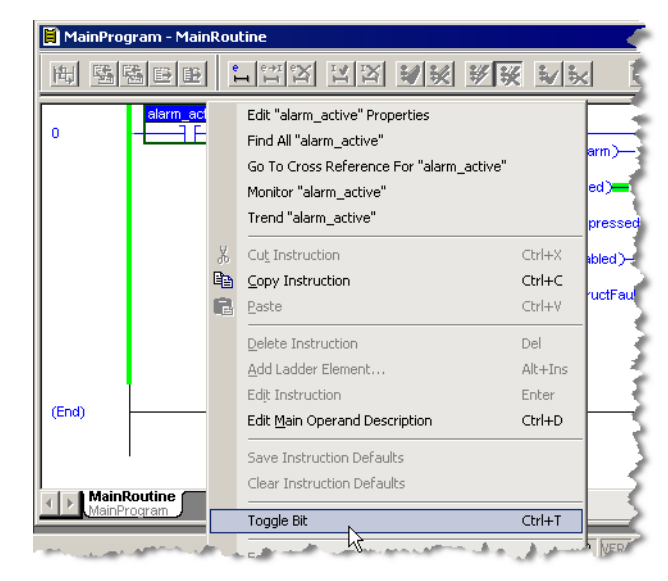

**Step 8: Finish creating alarms, and next steps**

- 1. Define additional digital alarms or analog alarms, using either ladder logic, function blocks, or structured text, and download the logic to the controller.
- 2. When you finish defining alarms, create a device-based alarm server, and then configure it to subscribe to events detected by the Logix5000 controller. See [Chapter 4, "Add a device server for Logix5000, PLC-5, or SLC 500 controllers"](#page-50-0)  for instructions.

# **Define an analog alarm**

An analog alarm defines a condition that evaluates a single analog tag against up to four limit values (high-high to low-low) and up to two rate of change limits (positive and negative).

If your FactoryTalk application does not include Logix5000 controllers, or if your **IMPORTANT** controllers are not programmed with the new alarm instructions included in RSLogix 5000 v. 16 or later, see [Chapter 5, "Add an OPC Data Server for third-party](#page-60-0)  [controllers"](#page-60-0) and [Chapter 6, "Add a tag-based alarm server for Logix5000, PLC-5,](#page-64-0)  [SLC 500, or third-party controllers"](#page-64-0).

### **Configure the alarm and download it to the controller**

This example uses the Function Block editor that comes with RSLogix 5000. You can also configure analog alarms in ladder logic or structured text.

### **Step 1: Start RSLogix 5000 and then create a new project**

- 1. Run RSLogix 5000 v. 16 or later software.
- 2. On the **File** menu, click **New**.
- 3. In the **New Controller** dialog box, select the required controller type from the **Type** list and then type a name for the new controller in the **Name0** field.

**New Controller**  $\overline{\mathbf{x}}$ Vendor: Allen-Bradley Lype: 1756-L63 ControlLogix5563 Controller  $\overline{\phantom{a}}$  $n<sub>K</sub>$ Cancel  $16$   $\boxed{7}$ Revision: E Redundancy Enabled Help East\_Plant\_Controller Name: Description  $\blacktriangle$ 회 Chassis Type: 1756-A4 4-Slot ControlLogix Chassis  $\overline{\phantom{a}}$  $\boxed{0}$ Safety Partner Slot:  $S_{\text{tot}}$ Create In: C:\RSLogix 5000\Projects Browse.

In this example, we used **East\_Plant\_Controller**.

- • • •
- 
- 

4. Click **OK** to save the configuration and open it in RSLogix 5000, as shown here.

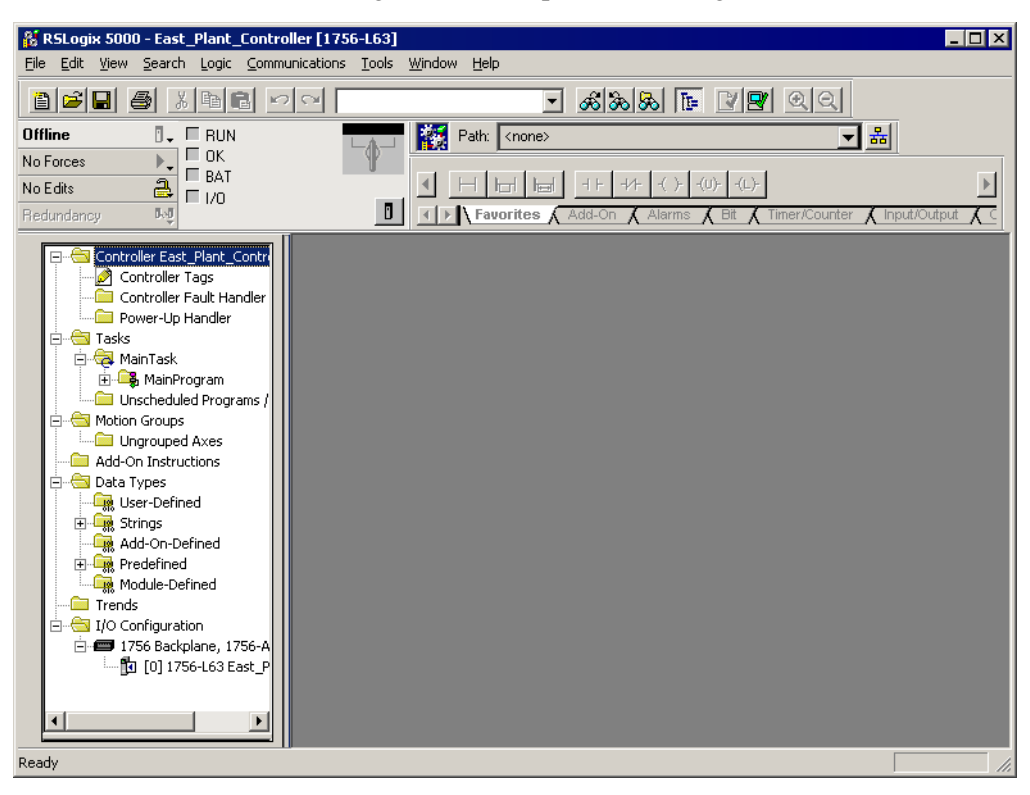

**Step 2: Define a new routine**

1. In the left pane, expand the **Tasks** folder, right-click **MainProgram**, and then click **New Routine** on the context menu.

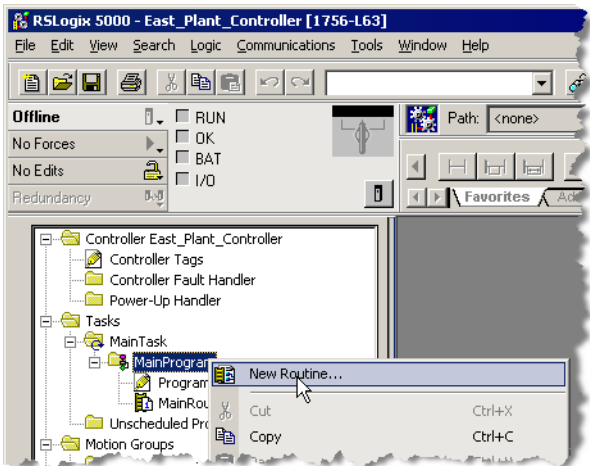

ż

2. In the **New Routine** dialog box, type a name for the routine. We used **alarm\_active**.

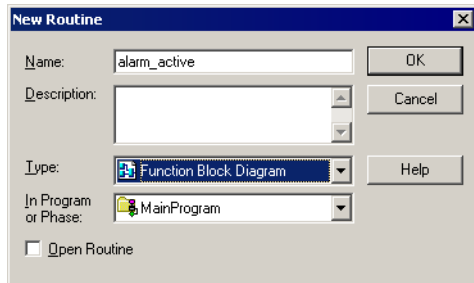

- 3. In the **Type** list, click **Function Block Diagram**.
- 4. Select the **Open Routine** check box, and then click **OK**.

The new routine appears in the Tasks folder under MainRoutine and the routine opens on the right side of the RSLogix 5000 window:

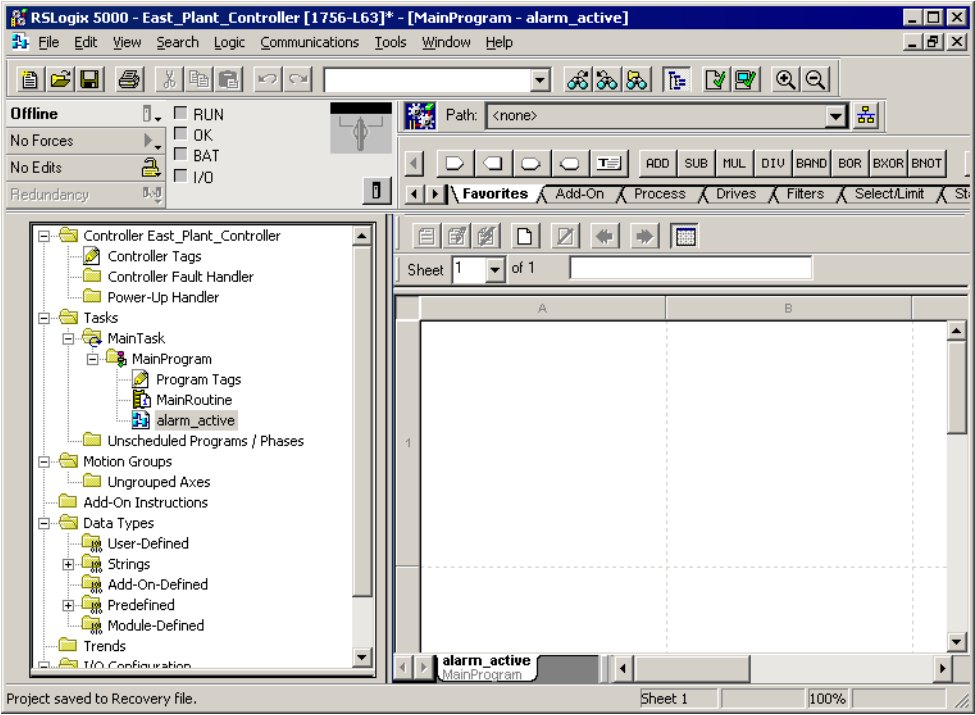

 $\bullet$  $\bullet$ 

### **Step 3: Build the function block logic**

1. To add an alarm block, go to the tabs in the center right area (Favorites, Add-On, and so on) as shown in the following illustration. Scroll to the right, and then click the **Alarms** tab.

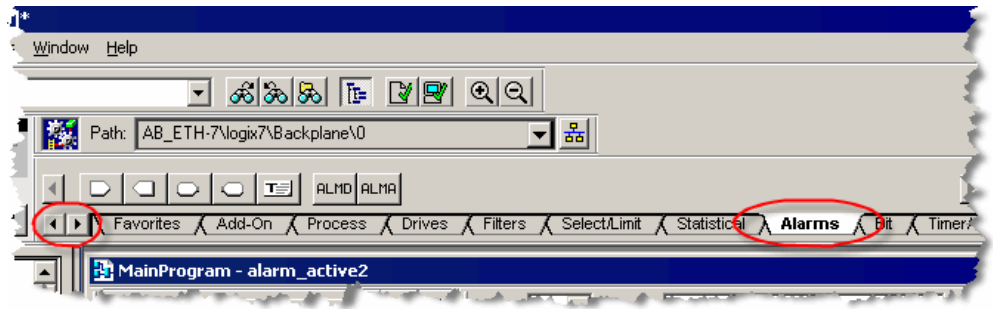

2. On the toolbar, click the **ALMA** button (shown at left) to add an Analog Alarm **ALMA** block, as shown in the following illustration.

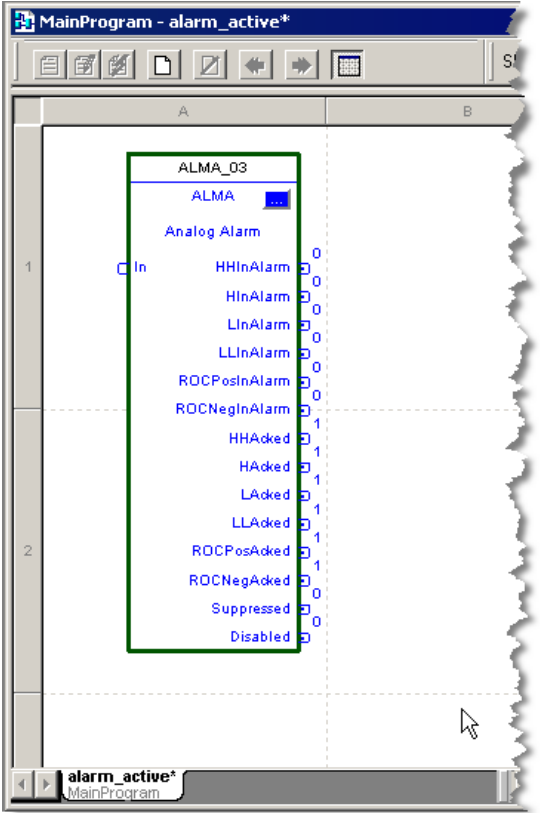

3. Using the same Alarm objects on the Language Element toolbar, click the Input  $\Box$ Reference icon (shown at left). An Input Reference tag appears in the Function Block editor:

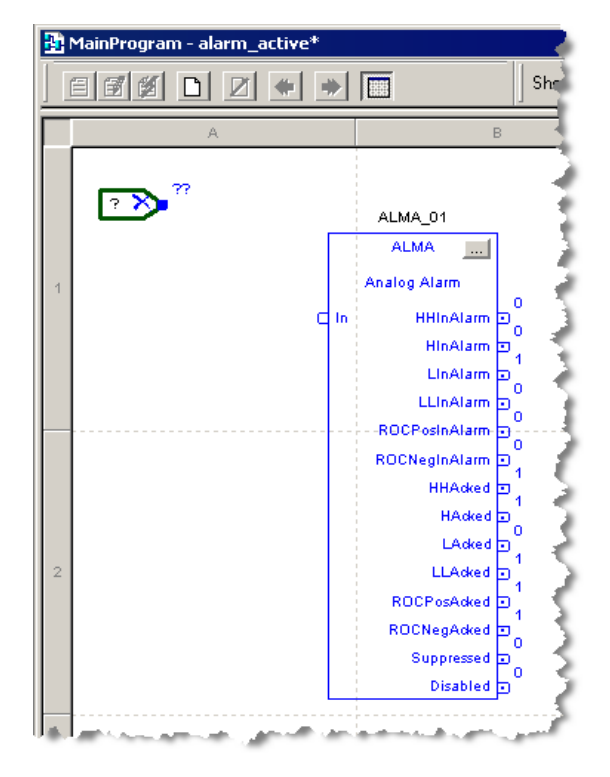

4. Right-click the single question mark inside the symbol and then click **New Tag**.

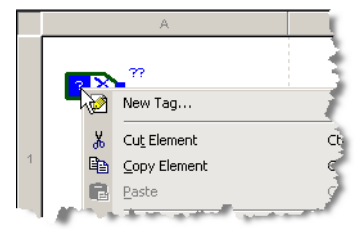

5. In the **New Tag** dialog box, type a name for the tag and then click **OK**.

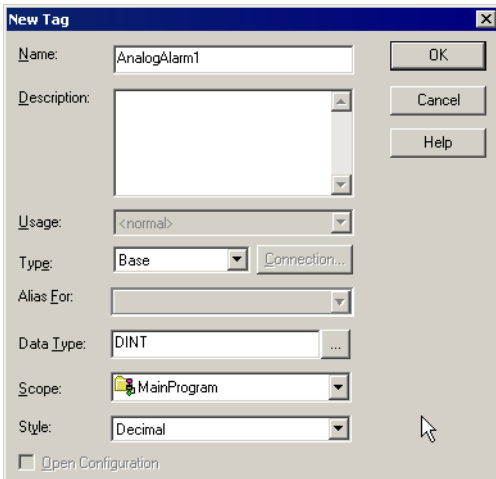

In this example, we used **AnalogAlarm1**.

The screen should resemble the one shown in the following illustration:

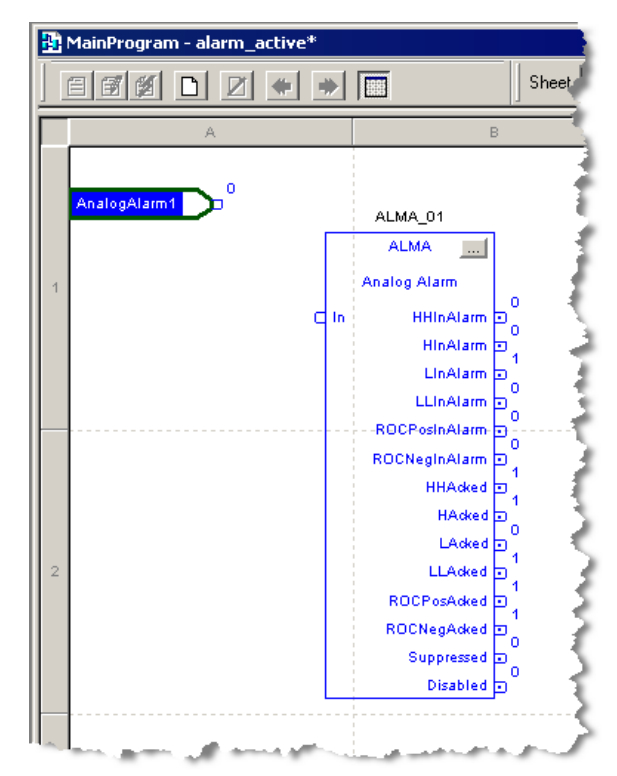

6. Connect the input reference block to the Input of the ALMA block, as shown in the following illustration, by dragging the block's contact point to the contact point on the ALMA block.

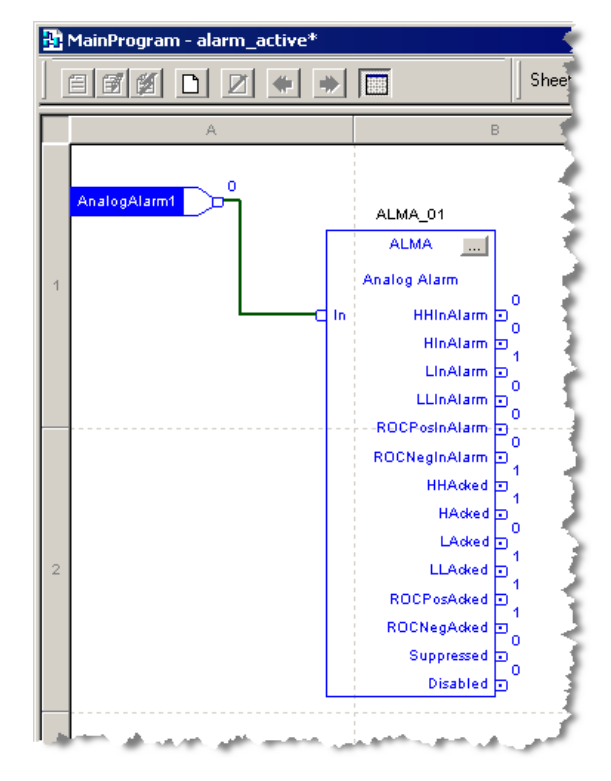

### **Step 4: Configure the properties of the alarm block**

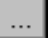

- 1. Click the Browse button on the alarm block.
- 2. In the **ALMA Properties** dialog box, set the **Input Levels** as shown in the following illustration and then click **OK**. To require that an operator acknowledge the alarm at run time, make sure the **Acknowledgement Required** check box is selected.

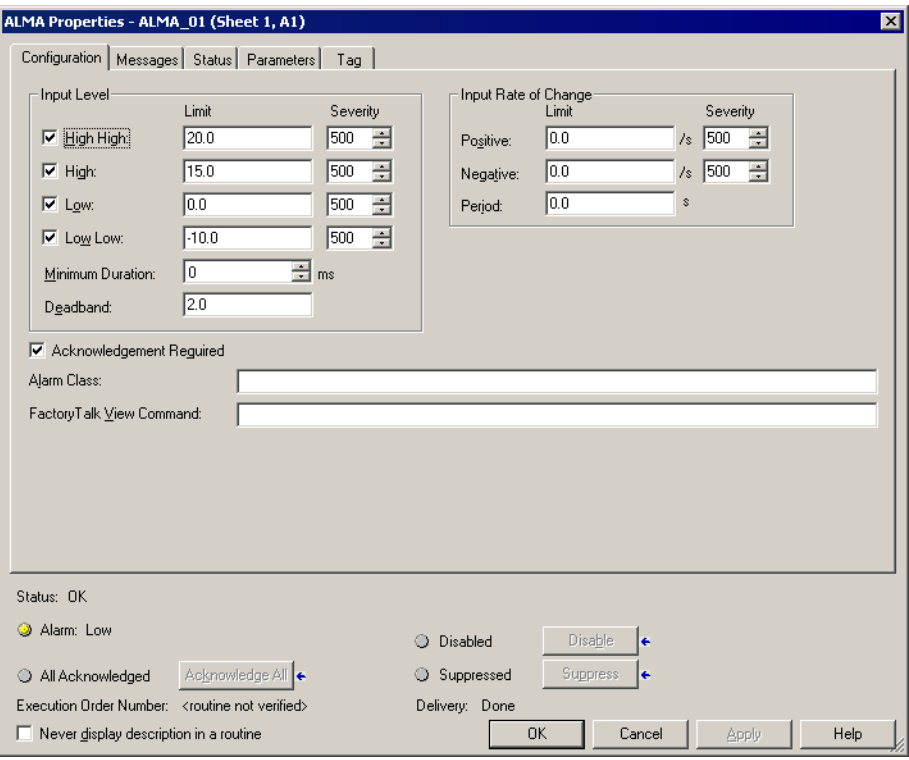

**TIP** 

To enter alarm messages and add variables for analog alarms, select the **Messages** tab. To create a text message with embedded variables, click the Browse button beside the Level field, or beside the Rate of Change field. At run time, alarm messages are displayed in Alarm and Event graphic objects such as the Alarm and Event Summary.

. ż

### **Step 5: Add a JSR instruction to the MainRoutine to run the function block:**

- 1. Double-click **MainRoutine** to open it.
- 2. Right-click the first rung and then click **Add Ladder Element** on the context menu.
- 3. In the **Add Ladder Element** dialog box, scroll down to the **Program Control** folder and then double-click the folder to expand the list of controls.

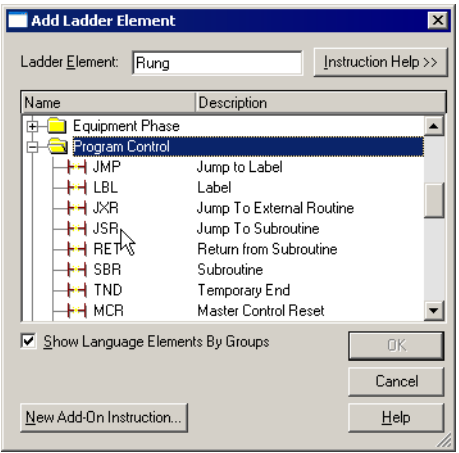

- 4. Select **JSR** and then click **OK**.
- 5. In the JSR instruction, double-click Routine Name and then click alarm\_active in the list.

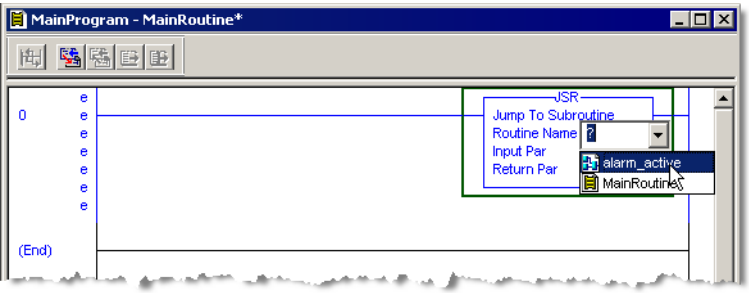

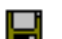

6. On the toolbar, click the **Save** button to save the configuration.

### **Step 6: Download the program to the controller**

- 1. If it is not already running, start RSLinx Classic to establish communications between RSLogix 5000 v. 16, or later, and the controller.
- 2. On the **RSLogix 5000** menu, click **Communications > Who Active**.
- 3. Select the controller to which you want to download the project.
- 4. Click **Download**. At the prompt, click **Download** again.
- 5. To switch the controller to run mode, on the RSLogix 5000 menu, click **Communications > Run Mode**.

### **Step 7: Finish creating alarms, and next steps**

- Define additional digital alarms or analog alarms using either ladder logic, function block, or structured text, and download the logic to the controller.
- When you finish defining alarms, create a device-based alarm server, and then configure it to subscribe to events detected by the Logix5000 controller. See [Chapter 4, "Add a device server for Logix5000, PLC-5, or SLC 500](#page-50-0)  [controllers".](#page-50-0)

# <span id="page-50-0"></span>**Add a device server for Logix5000, PLC-5, or SLC 500 controllers**

To use device-based alarms in Logix5000 controllers, or tag-based alarms in PLC-5, SLC 500, or Logix5000 controllers you must add a device server to your application.

FactoryTalk Alarms and Events supports two types of alarm monitoring:

- **Device-based alarm monitoring**. Built-in alarm instructions, that are available in RSLogix 5000 v. 16 or later, are programmed in a logic project and then downloaded to a Logix5000 controller. The controller detects alarm conditions and publishes event information, which can be displayed and logged.
- Tag-based alarm monitoring. Software-based tag alarm and event servers monitor controllers for alarm conditions through data servers and publish event information, which can be displayed and logged. Tag-based alarm monitoring is supported for Logix5000, PLC-5, and SLC 500 devices communicating through Rockwell Automation device servers (RSLinx Enterprise), or for third-party controllers that communicate through OPC Data Servers.

You can use a mix of both types of alarm monitoring. Choose tag-based alarm monitoring if you do not want to change the logic in your programmable controllers. Choose tag-based alarm monitoring, if you do not want to update the firmware in Logix5000 controllers.

## **Before you begin**

- If you are using device-based alarms, define your alarms, as shown in Chapter 3, ["Define device-based alarms in Logix5000 controllers".](#page-28-0)
- If you are using tag-based alarms, you can create a controller program to detect alarm conditions and then communicate them through tags that are monitored by the FactoryTalk Tag Alarm and Event Server.

### **What you need**

**TIP** 

- **RSLinx Enterprise**
- FactoryTalk View Studio or FactoryTalk Administration Console
- This guide uses FactoryTalk View Studio to define a device server. You can also use FactoryTalk Administration Console. For more information, select **Help > Contents** from the FactoryTalk Administration Console window.

# **Follow these steps**

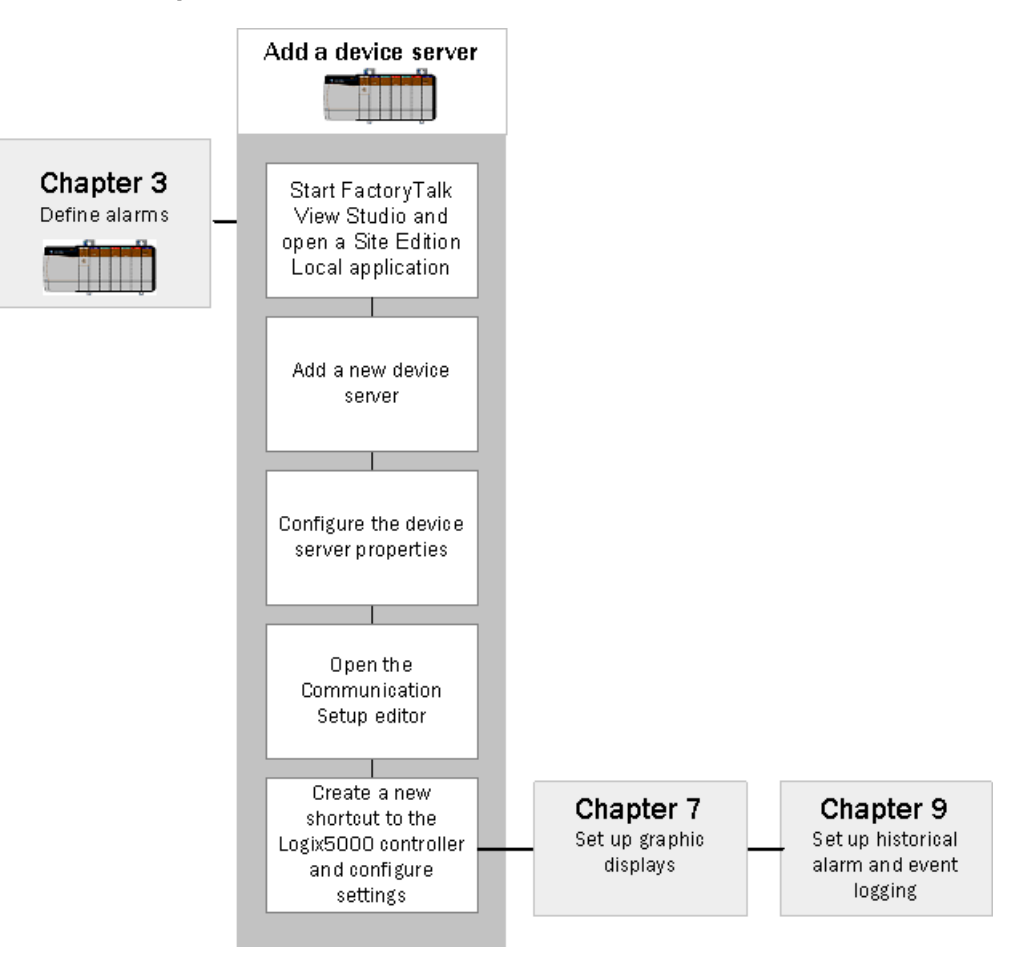

## **Add a device server**

In this section, you will create a Rockwell Automation device server (RSLinx Enterprise) and then configure it to subscribe to alarms that will be detected by a Logix5000 controller.

If you are using third-party controllers, you do not need a device-based alarm **IMPORTANT** server. Instead, go to [Chapter 5, "Add an OPC Data Server for third-party](#page-60-0)  [controllers".](#page-60-0)

### **Step 1: Create an application in FactoryTalk View Studio**

This example shows how to create a local application.

- 1. To start FactoryTalk View Studio, on the Windows Start menu, click **Start**, point to **All Programs > Rockwell Software > FactoryTalk View** and then click **FactoryTalk View Studio**.
- 2. In the **Application Type Selection** window, select **Site Edition (Local)** and then click **Continue**.

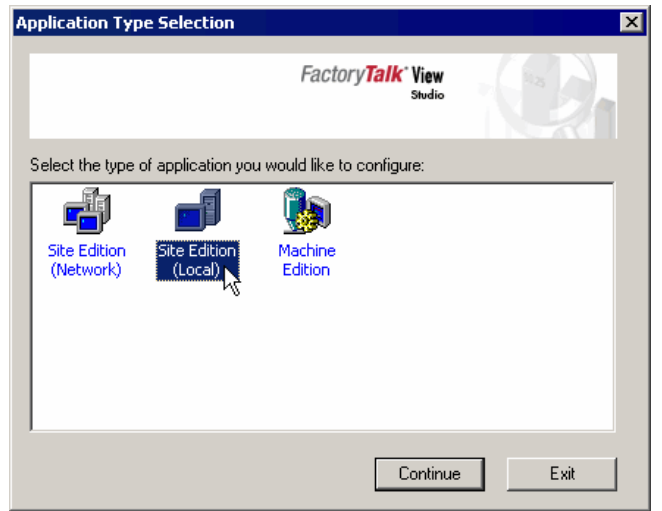

#### **IMPORTANT**

FactoryTalk View Machine Edition does not support FactoryTalk Alarms and Events.

3. In the **New/Open Site Edition (Local) Application** dialog box click the **New** tab.

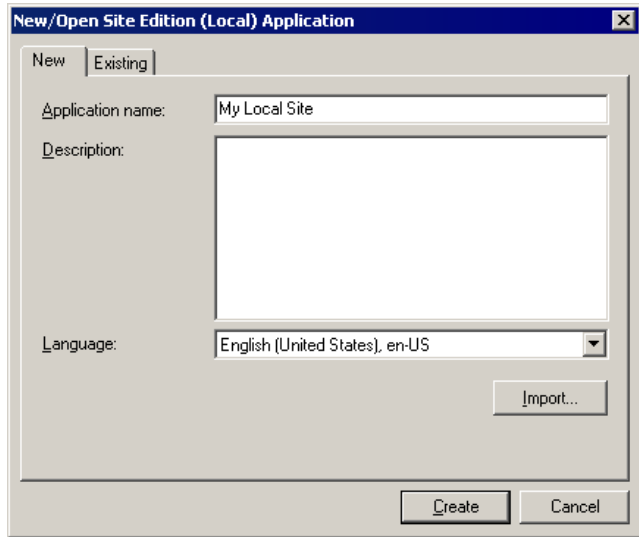

- 4. In the **Application name** field, type a name for the new Local application. In this example, we named the application **My Local Site**.
- 5. Leave the **Description** field blank, or type a description for the application. For example, you can use this field to record revisions to the application, or contact information for technical support.
- 6. If it is not already selected, select the default language for the application. This is the language in which you are creating the application.
- 7. Click **Create**.
- 8. In the **Add Process Faceplates** dialog box, click **Clear All** and then click **OK**.

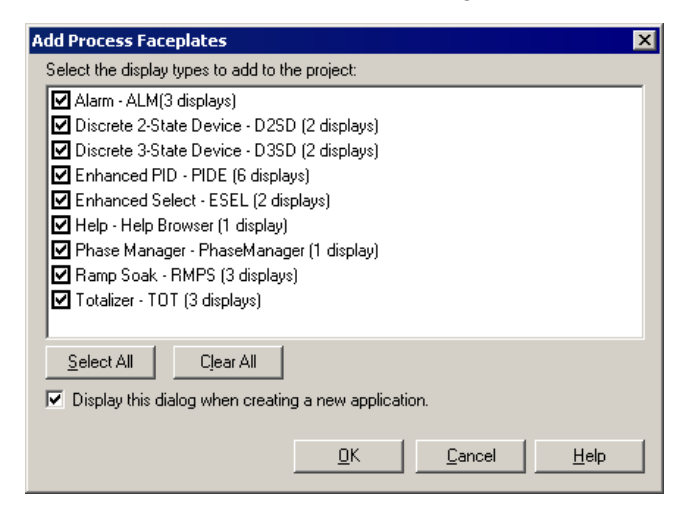

#### **TIP**

If you have cleared the "Display this dialog when creating a new application" check box, the **Add Process Faceplates** dialog box does not open automatically. To open it manually, in the Explorer window right-click the HMI server and then select **Add Process Faceplates** from the context menu.

ż

### **Step 2: Configure the device server**

1. In the Explorer window, right-click the new application (My Local Site). On the context menu, point to **Add New Server**, and then click **Rockwell Automation Device Server (RSLinx Enterprise)**.

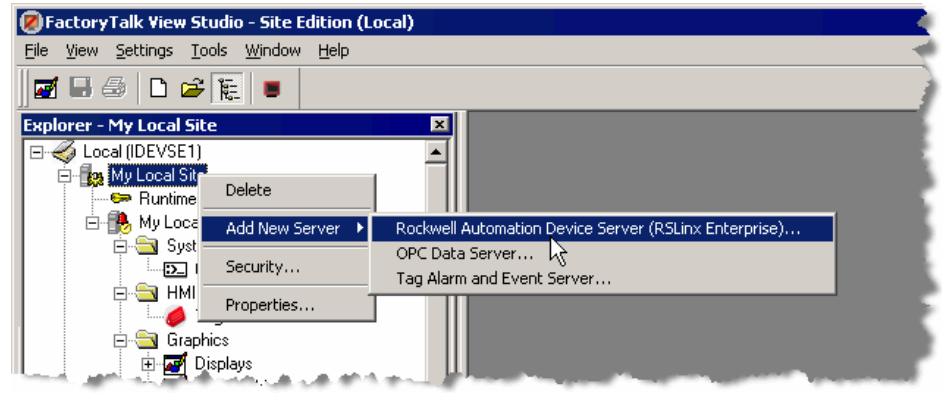

2. In the **RSLinx Enterprise Server Properties** dialog box, click the **General** tab, type a name for the new server, and then click **Apply**.

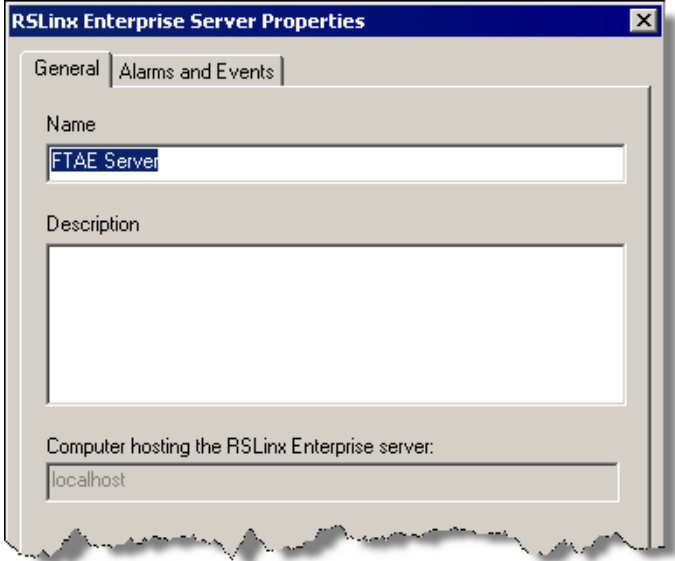

In this example, we named the server FTAE Server.

3. If you plan to use tag-based alarms, skip the rest of the steps in this section, and go on to ["Create a new shortcut to the controller" on page 49.](#page-56-0) If you are using built-in alarm instructions in Logix5000 controllers, on the **Alarms and Events** tab, select the **Enable alarm and event support** check box.

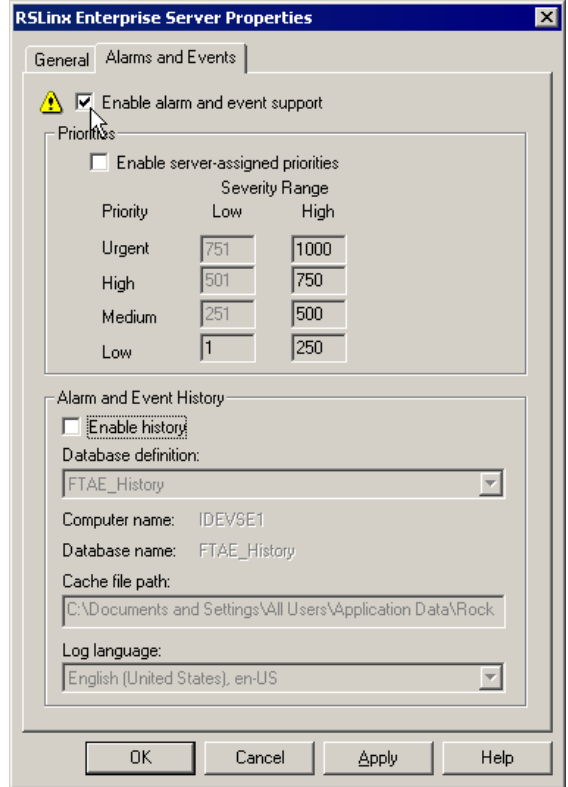

4. Clear the **Enable history** check box and then click **OK**. For information about historical logging, see [Chapter 9, "Set up historical alarm and event logging"](#page-120-0).

The new server is added to the **My Local Site** application:

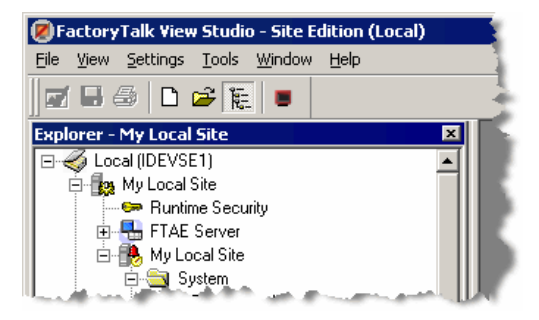

ż

### <span id="page-56-0"></span>**Step 3: Create a new shortcut to the controller**

1. In the Explorer window, double-click the new RSLinx Enterprise server (in our example we named it FTAE Server), and then double-click **Communication Setup**.

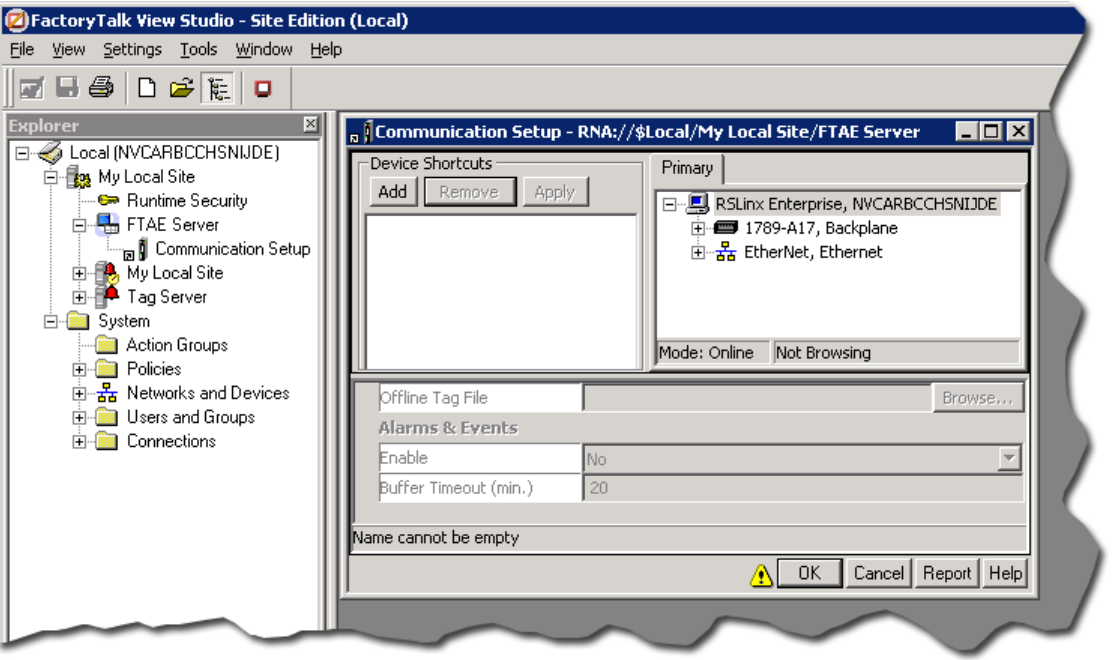

2. In the **Communication Setup** dialog box, click the **Add** button, and then type a name for the new shortcut. We used FTAE\_Controller.

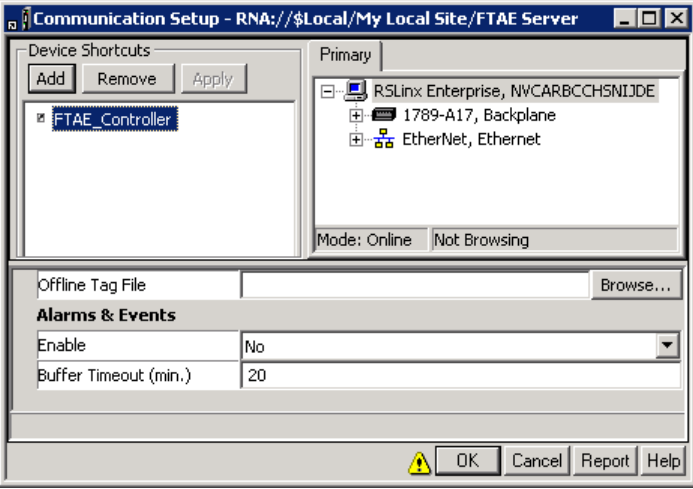

Some options in this dialog box might be different if you are using PLC-5 or SLC 500 controllers.

The warning icon beside the OK button indicates that changing values in this dialog box at run time can cause unexpected results. For details, see Help.

3. Skip this step if you do not plan to use Logix5000 controllers with built-in alarm instructions. In the **Enable** list, click **Yes** to enable Alarms and Events:

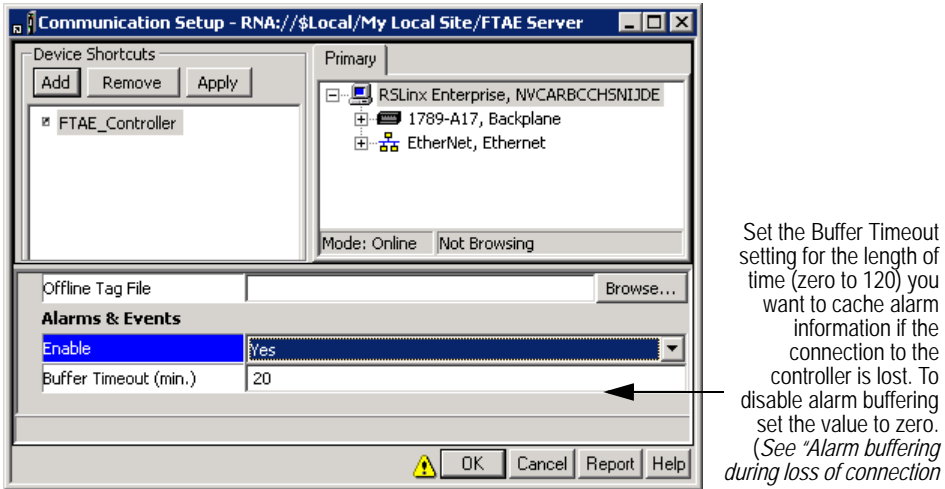

4. On the **Primary** tab, expand the list of networks and devices until the controller you plan to use is visible, and then click the controller.

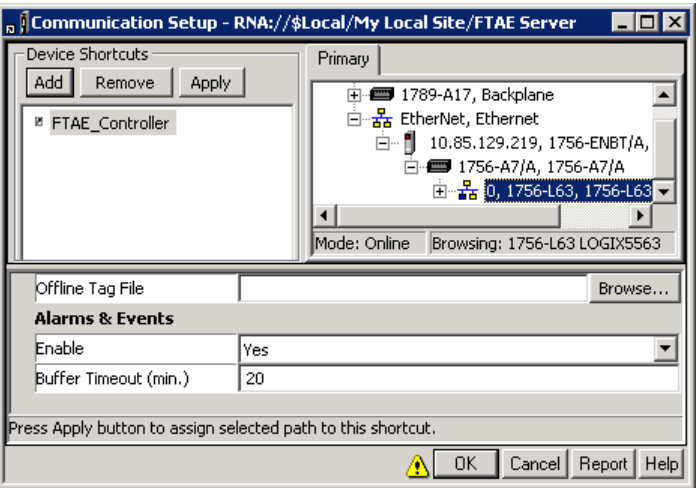

- 5. To set the path to the primary controller, click the **Apply** button.
- 6. To save the shortcut configuration and close the **Communication Setup** dialog box, click **OK**.

 $\ddot{\phantom{0}}$ 

### **Step 4: Finish creating data servers, and next steps**

- 1. If your FactoryTalk application includes third-party OPC-DA controllers, add an OPC Data Server, create a tag-based alarm server, and then define alarms. See [Chapter 5, "Add an OPC Data Server for third-party controllers"](#page-60-0) and [Chapter 6,](#page-64-0)  ["Add a tag-based alarm server for Logix5000, PLC-5, SLC 500, or third-party](#page-64-0)  [controllers".](#page-64-0)
- 2. If your FactoryTalk application is communicating with PLC-5 or SLC 500 controllers, or Logx5000 controllers that are not using built-in alarm instructions, you must add a device server (RSLinx Enterprise) to your application and then create a tag-based alarm server and define alarms. See [Chapter 6, "Add a tag](#page-64-0)[based alarm server for Logix5000, PLC-5, SLC 500, or third-party controllers".](#page-64-0)
- 3. After you create data servers and alarms, add FactoryTalk Alarm and Event objects to graphic displays. See [Chapter 7, "Set up graphic displays".](#page-76-0)

 $\bullet$ FactoryTalk Alarms and Events System Configuration Guide  $\ddot{\phantom{0}}$ 

• • • • •

 $\bullet$ 

 $\ddot{\cdot}$ 

# <span id="page-60-0"></span>**Add an OPC Data Server for third-party controllers**

To monitor alarms in a third-party controller, create a controller program to detect alarm conditions and communicate them to tags. Use an OPC Data Server (for example, KEPWare server) to obtain tag values from the controller, and use a Tag FactoryTalk Alarm and Event Server to monitor those tags for alarm conditions.

This chapter describes how to use RSLinx Classic as an OPC Data Server. In most situations you will use RSLinx Enterprise to communicate with a PLC-5 or SLC 500 controller. However, you might need to use RSLinx Classic to communicate with a controller that is bridged over Ethernet to a DH+ or DH-485 network.

## **Before you begin**

- Review [Chapter 2, "Plan your system"](#page-22-0)
- Verify that you have installed and activated the software listed next under "What [you need"](#page-60-1)

### <span id="page-60-1"></span>**What you need**

- PLC-5, SLC 500 or third-party OPC-DA programmable controller
- RSLogix 5 or RSLogix 500 software
- RSLinx Classic software
- **RSLinx Enterprise software**
- FactoryTalk View Studio or FactoryTalk Administration Console

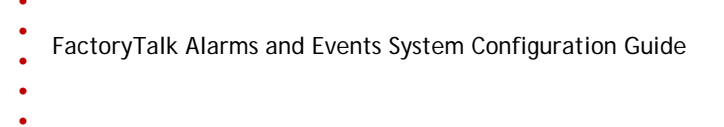

# **Follow these steps**

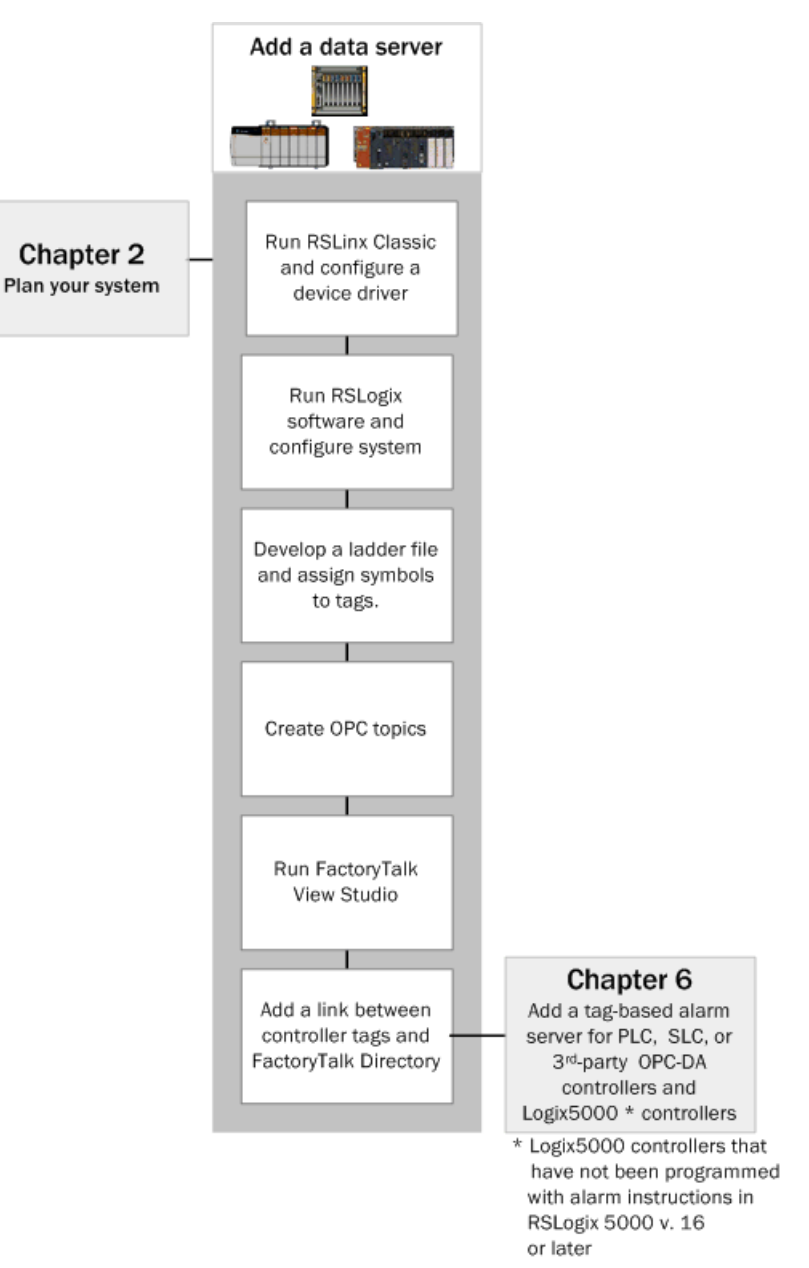

# **Add an OPC Data Server to an application**

When you add a data server to an application or area, tags published by the data server can be accessed by any client—in this case, the Tag Alarm and Event Server.

# **IMPORTANT**

This guide uses FactoryTalk View Studio to add a data server. You can also use FactoryTalk Administration Console. For more information, select **Help > Contents** from the FactoryTalk Administration Console window.

**Step 1: Open an existing application in FactoryTalk View Studio**

- 1. To run **FactoryTalk View Studio** on the Windows Start menu, click **Start,** point to **All Programs > Rockwell Software > FactoryTalk View** and then click **FactoryTalk View Studio**.
- 2. In the **Application Type Selection** window, select **Site Edition (Local)** and then click **Continue**.
- 3. In the **New/Open Site Edition (Local) Application** dialog box, click the **Existing** tab, and select the application you created in [Chapter 4, "Add a device](#page-50-0)  [server for Logix5000, PLC-5, or SLC 500 controllers"](#page-50-0) (we used **My Local Site**).

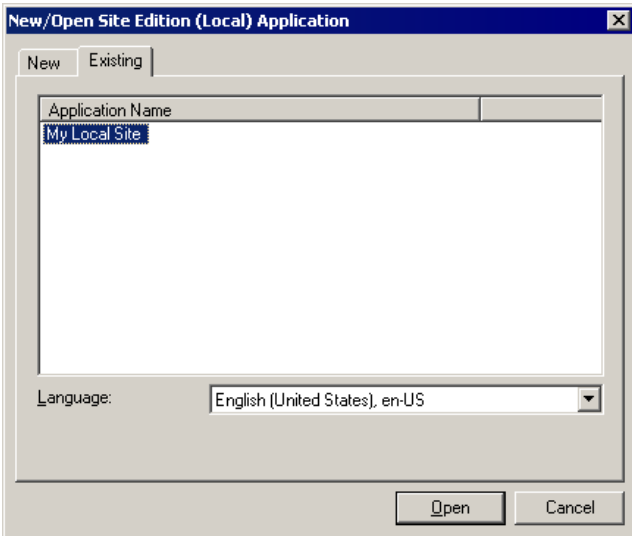

**Step 2: Add a data server**

1. In the Explorer window, right-click the application, point to **Add New Server**, and then click **OPC Data Server**.

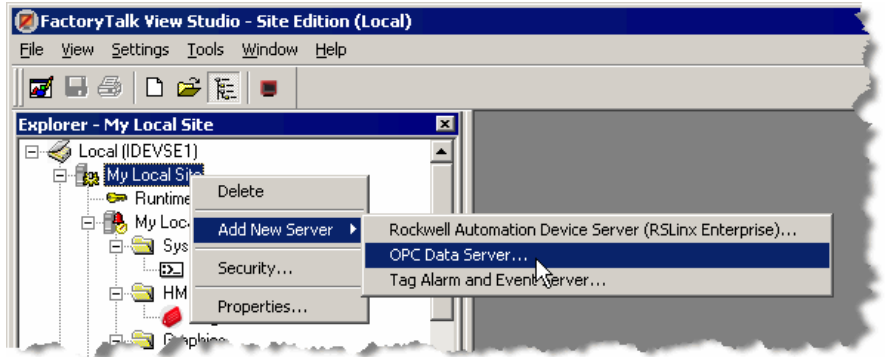

- 2. In the **OPC Data Server Properties** dialog box, type a name for the server. This example uses **My OPC Server**.
- 3. Beside the **OPC Server name (ProgID)** field, click the **Browse** button.

4. In the **Available OPC Data Servers** dialog box, select **RSLinx OPC Server**, and then click **OK**.

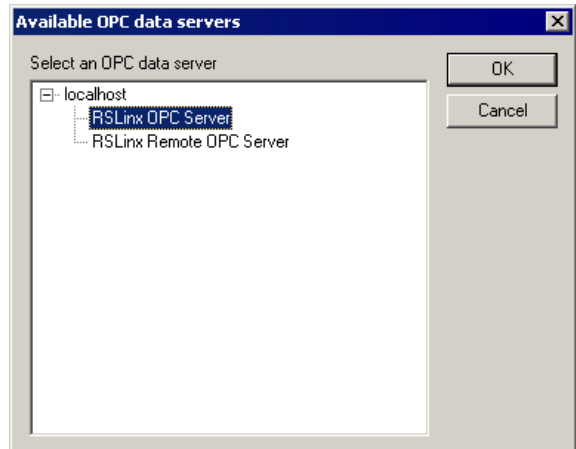

**TIP** 

When creating a Network application, select **RSLinx Remote OPC Server**.

- 5. Click **OK** again to close the **OPC Data Server Properties** dialog box.
- 6. Next, add a Tag Alarm and Event Server and define alarm conditions. See [Chapter](#page-64-0)  [6, "Add a tag-based alarm server for Logix5000, PLC-5, SLC 500, or third-party](#page-64-0)  [controllers"](#page-64-0)*.*

# **Chapter 6**

# <span id="page-64-0"></span>**Add a tag-based alarm server for Logix5000, PLC-5, SLC 500, or third-party controllers**

FactoryTalk Tag Alarm and Event Servers provide software-based alarms and events. Use tag alarm and event servers to monitor alarm conditions in Logix5000 controllers, PLC-5, SLC 500, or third-party OPC-DA programmable controllers.

FactoryTalk Tag Alarm and Event Servers also provide an alternative to device-based alarms, for example, alarms provided by devices such as sensors or Logix5000 controllers using built-in alarm instructions.

A FactoryTalk Tag Alarm and Event Server can also detect alarm conditions in thirdparty controllers. All that is required is a data server (such as KEPWare) to communicate with the controller.

A FactoryTalk Tag Alarm and Event Server provides a link between a hardware device that contains data and the FactoryTalk Directory.

If your FactoryTalk system does not include PLC, SLC, or third-party controllers, you can skip this chapter.

You can create and edit:

- digital alarms
- $\blacksquare$  level alarms
- deviation alarms

For each alarm, you can also create and edit a text message and embed variables within the message. For details, click the **Help** button on the dialog box.

## **Before you begin**

**TIP** 

 If you are using third-party controllers, you do not need a device-based alarm server. Instead, go to [Chapter 5, "Add an OPC Data Server for third-party](#page-60-0)  [controllers".](#page-60-0)

### **What you need**

- Logix5000 controllers, PLC-5, or SLC 500 devices communicating through Rockwell Automation device servers (RSLinx Enterprise)
- RSLogix 5 or RSLogix 500 software
- **RSLinx Enterprise, RSLinx Classic (or RSLinx Classic for bridging from** Ethernet to DH+ or DH-485 networks)
- FactoryTalk View Studio or FactoryTalk Administration Console

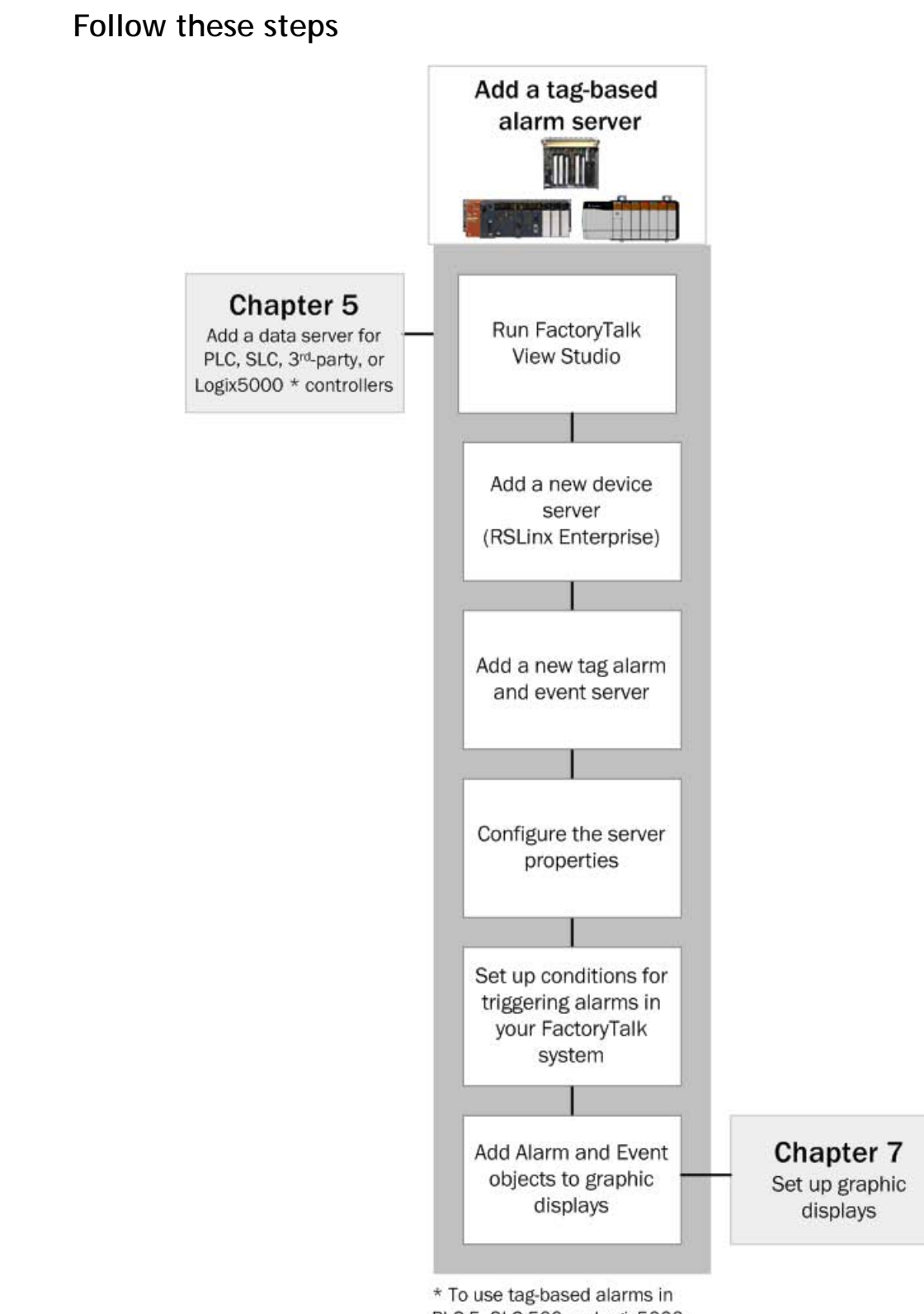

PLC-5, SLC 500, or Logix5000 controllers you must add a device server (RSLinx Enterprise) to your application.

# **Create an application**

In this section, you will create a Rockwell Automation device server (RSLinx Enterprise) and then configure it to subscribe to alarms that will be detected by a Logix5000 controller. In this example, the Rockwell Automation device server (RSLinx Enterprise) is used as a data server for tag values, not as an alarm server.

### **Step 1: Create an application in FactoryTalk View Studio**

If you created a local application previously, you can skip this step.

Instead, open FactoryTalk View Studio, in the **Application Type Selection** window, select **Site Edition (Local)** and then click **Continue**. In the **New/Open Site Edition (Local) Application** dialog box, click the **Existing** tab, and select the application you created.

This example shows how to create a local application.

- 1. To start FactoryTalk View Studio, on the Windows Start menu, click **Start**, point to **All Programs > Rockwell Software > FactoryTalk View** and then click **FactoryTalk View Studio**.
- 2. In the **Application Type Selection** window, select **Site Edition (Local)** and then click **Continue**.

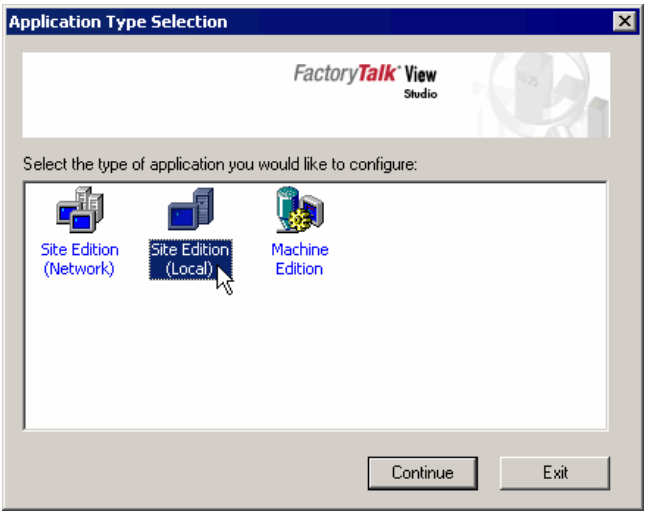

### **IMPORTANT**

**TIP** 

FactoryTalk View Machine Edition does not support FactoryTalk Alarms and Events.

• • • • •

3. In the **New/Open Site Edition (Local) Application** dialog box click the **New** tab.

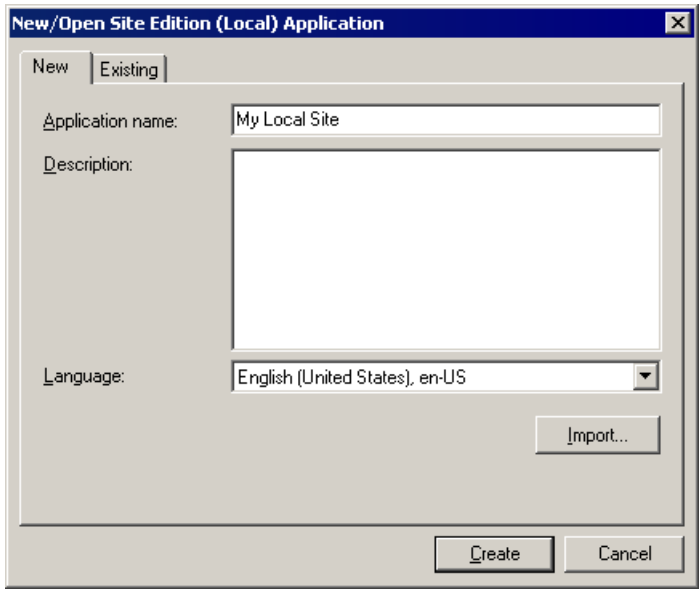

- 4. In the **Application name** field, type a name for the new Local application. In this example, we named the application **My Local Site**.
- 5. Leave the **Description** field blank, or type a description for the application. For example, you can use this field to record revisions to the application, or contact information for technical support.
- 6. If it is not already selected, select the default language for the application. This is the language in which you are creating the application.
- 7. Click **Create**.
- 8. In the **Add Process Faceplates** dialog box, click **Clear All** and then click **OK**.

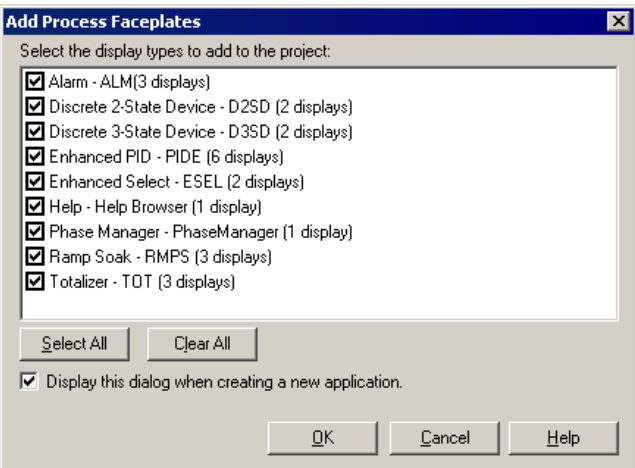

#### **TIP**

If you have cleared the "Display this dialog when creating a new application" check box, the **Add Process Faceplates** dialog box does not open automatically. To open it manually, in the Explorer window right-click the HMI server and then select **Add Process Faceplates** from the context menu.

## **Add a data server**

### **Step 1: Configure the device server (RSLinx Enterprise)**

When you add a data server to an application or area, tags published by the data server can be accessed by any client—in this case, the Tag Alarm and Event Server.

This guide uses FactoryTalk View Studio to add a data server. You can also use **IMPORTANT** FactoryTalk Administration Console. For more information, select **Help > Contents** from the FactoryTalk Administration Console window.

> In this example a device server (RSLinx Enterprise) is added to the application to act as a data server.

1. In the Explorer window, right-click the application (My Local Site). On the context menu, point to **Add New Server**, and then click **Rockwell Automation Device Server (RSLinx Enterprise)**.

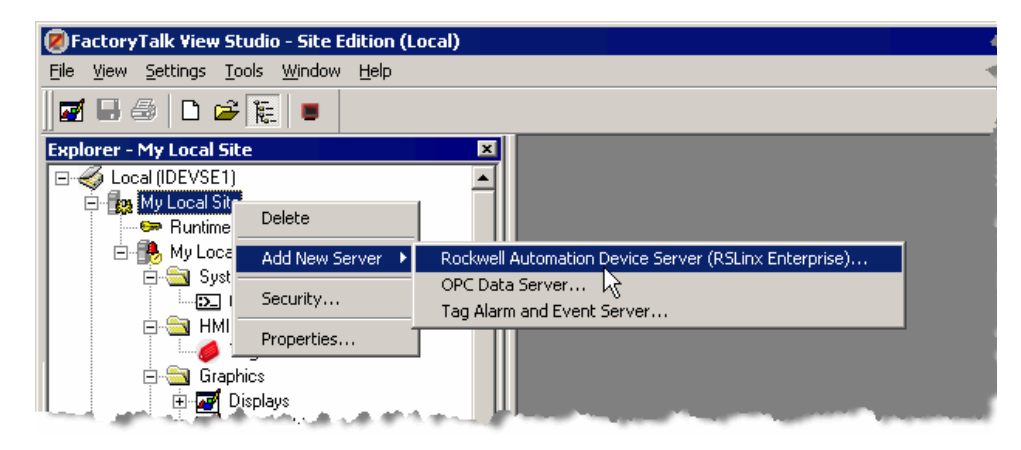

2. In the **RSLinx Enterprise Server Properties** dialog box, click the **General** tab, type a name for the server, and then click **Apply**. In this example, we named the server FTAE Server.

The new server is added to the **My Local Site** application:

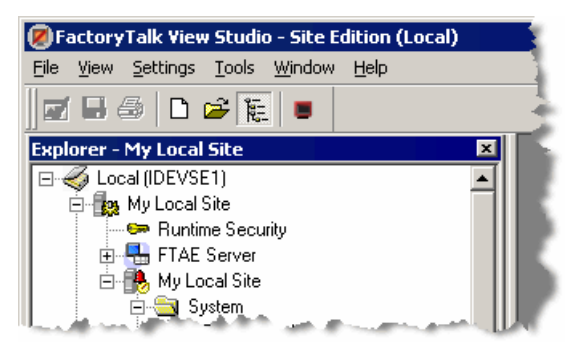

• • • • •

### **Step 2: Create a new shortcut to the controller**

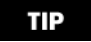

• • • • •

If you already created a shortcut to the controller in a previous chapter, you can skip this step.

1. In the Explorer window, double-click the new RSLinx Enterprise server (in our example we named it FTAE Server), and then double-click Communication Setup.

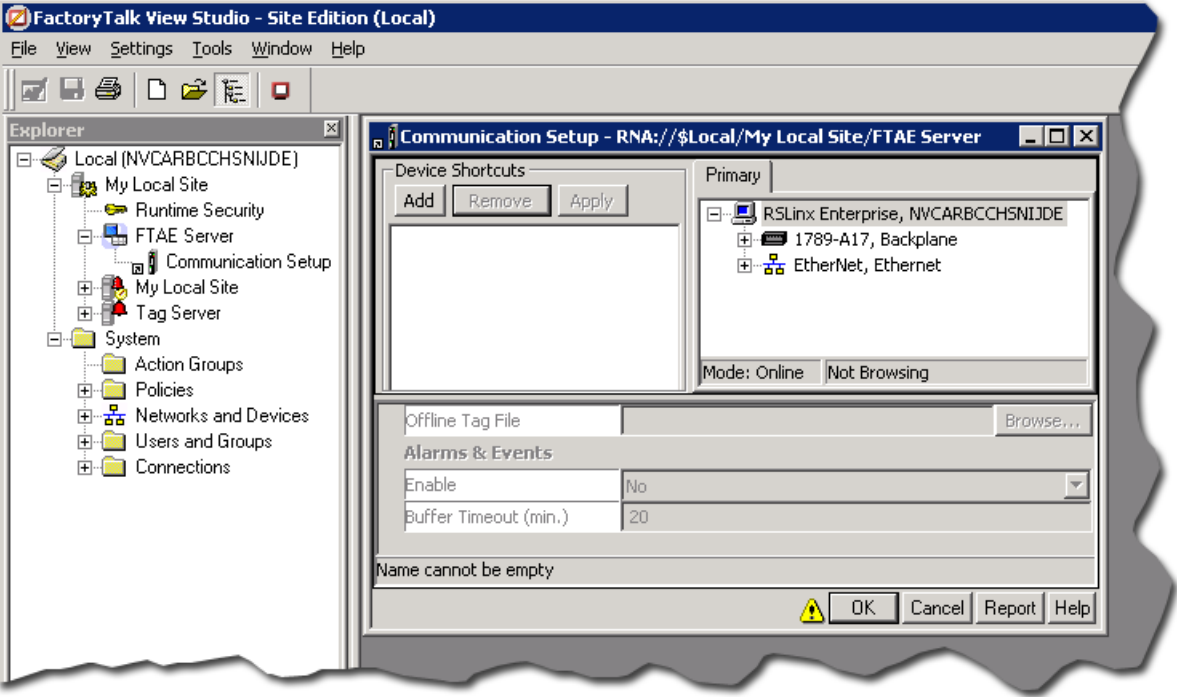

2. In the **Communication Setup** dialog box, click the **Add** button, and then type a name for the new shortcut. We used FTAE\_Controller.

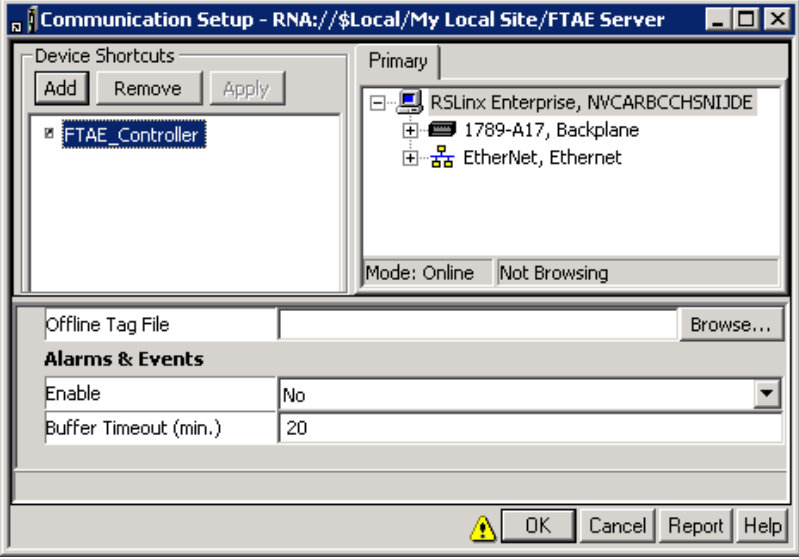

Some options in this dialog box might be different if you are using PLC-5 or SLC 500 controllers.

The warning icon beside the OK button indicates that changing values in this dialog box at run time can cause unexpected results. For details, see Help.

- 3. On the **Primary** tab, expand the list of networks and devices until the controller is visible, and then click the controller. To set the path to the primary controller, click the **Apply** button.
- 4. To save the shortcut configuration and close the **Communication Setup** dialog box, click **OK**.

• • • • •

ż

# **Add a Tag Alarm and Event Server**

To create a server and define alarm conditions that monitor tags for PLC-5 or SLC 500 controllers, and Logix5000 controllers, complete the following steps.

These instructions apply to FactoryTalk View Studio. For help with FactoryTalk Administration Console, see FactoryTalk Help. On the Windows Start menu, click **Start**, point to **All Programs > Rockwell Software > FactoryTalk Tools**, and then click **FactoryTalk Help**.

**Step 1: Add a Tag Alarm and Event Server**

- 1. In the Explorer window, right-click the application. On the context menu, point to **Add New Server**, and then click **Tag Alarm and Event Server**.
- 2. In the **Tag Alarm and Event Server Properties** dialog box, click the **General** tab.
- 3. Type a name for the server, and then click **OK**. In this example, we used **TagAE**.

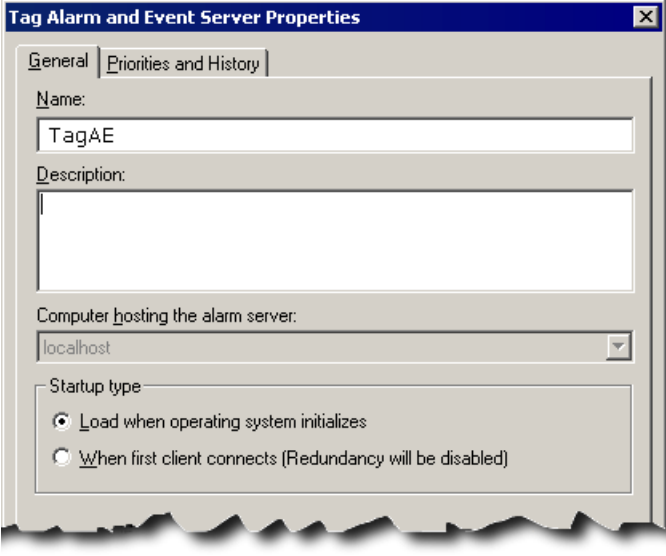

4. On the **Priorities and History** tab, clear the **Enable history** check box.

The **Priorities and History** tab is used to configure alarm and event logging. [Chapter 9, "Set up historical alarm and event logging"](#page-120-0) describes how to set up alarm logging for an Tag Alarm and Event Server.

5. To create the Tag Alarm and Event Server and close the dialog box, click **OK**.
## **Define alarm conditions**

After you create a Tag Alarm and Event Server, you define the conditions that will trigger alarms at run time.

This example shows how to create a digital alarm in a Tag Alarm and Event Server.

- 1. In the Explorer window, expand the **TagAE** server, and then double-click **Alarm and Event Setup**.
- $\boxed{\Box_{\star}}$
- 2. In the **Alarm and Event Setup** dialog box, click the **New** button on the toolbar, and then click **Digital**.

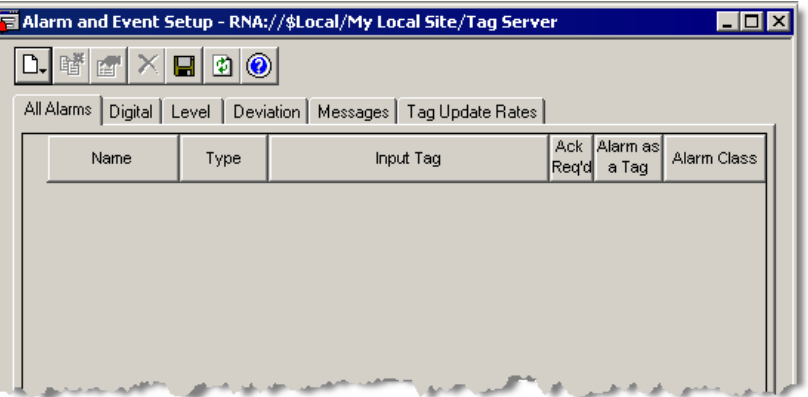

- 3. In the **Digital Alarm Properties** dialog box, type a name for the alarm. In this example we used **Valve1FTO**.
- 4. To select an **Input Tag** for the alarm, click the browse button, and then expand the folder folder tree until you can select the online tag you plan to monitor.

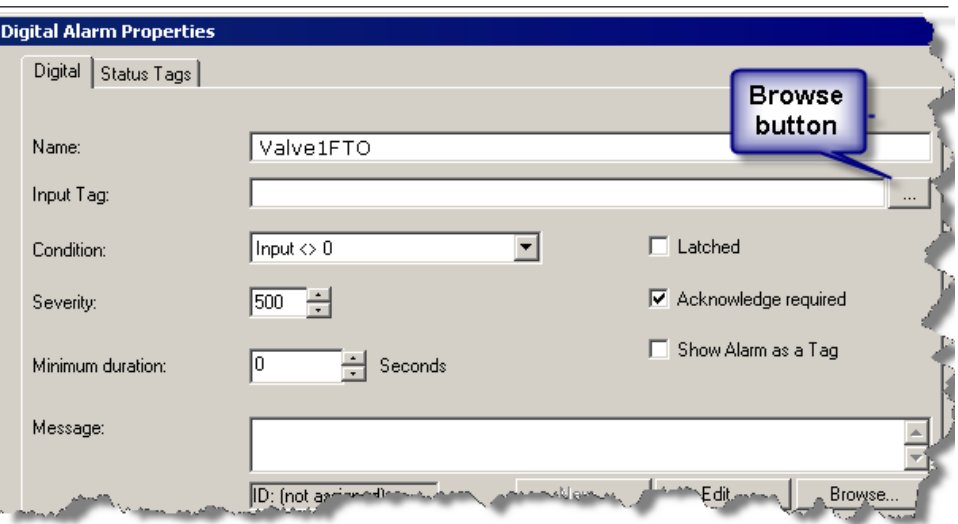

• • • • •

• • • • • •

5. Select the tag you plan to monitor and then click **OK**. In this example we used **Valve1FTO\_alm**.

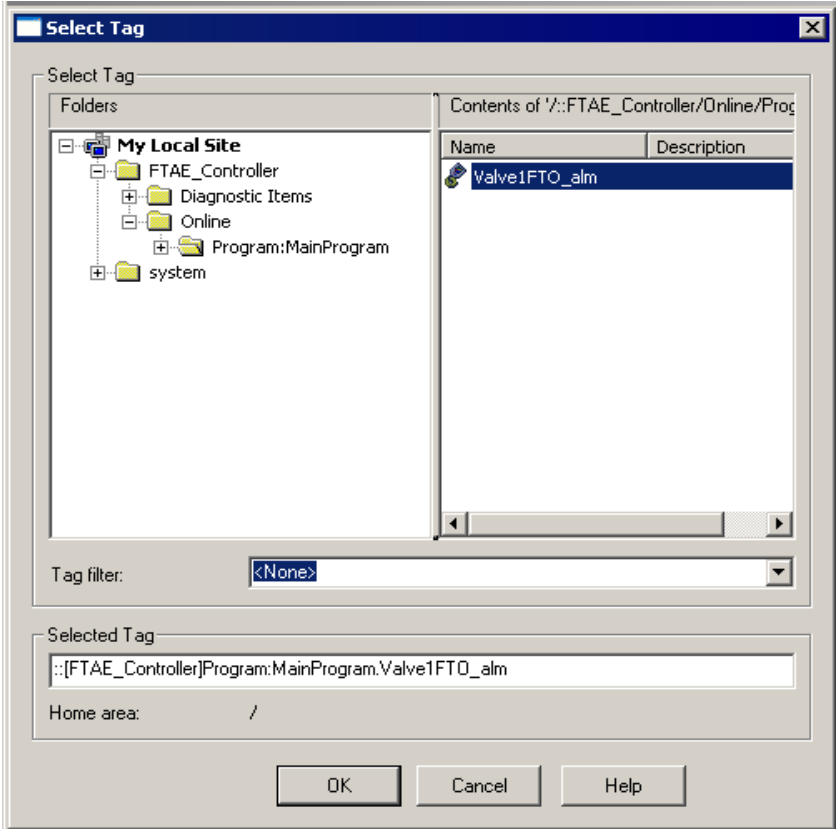

6. In the **Digital Alarm Properties** dialog box, type a message. In this example we typed 'The valve failed to open.' in the **Message** field.

You can also embed variables within the message. For details, click the **Help** button on any tab in the **Alarm Setup** dialog box.

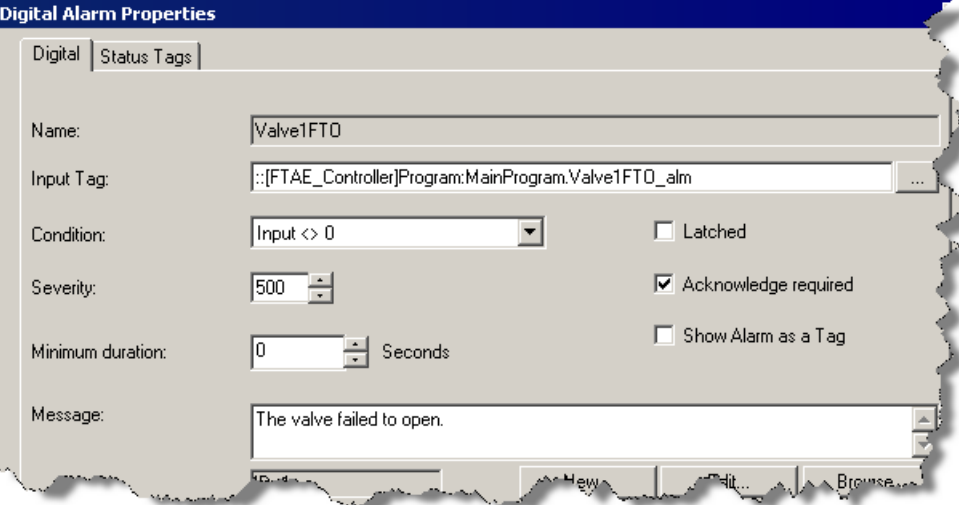

- 7. To close the **Digital Alarm Properties** dialog box, click **OK**.
- 8. To save the alarm and start monitoring for the alarm condition, click the **Save** button.

## **Next steps**

- 1. Define additional alarms.
- 2. After you define alarms, you can add FactoryTalk Alarm and Event objects to graphic displays. See [Chapter 7, "Set up graphic displays"](#page-76-0).

• • • • •

 $\bullet$  $\bullet$   $\bullet$ FactoryTalk Alarms and Events System Configuration Guide  $\ddot{\phantom{0}}$ 

• • • • • •

 $\bullet$ 

 $\ddot{\bullet}$ 

# <span id="page-76-0"></span>**Set up graphic displays**

Create graphic displays in FactoryTalk View Studio. They are containers for graphic objects, like the FactoryTalk Alarm and Event Summary object. Add FactoryTalk Alarm and Event objects to displays so that an operator can monitor and interact with both device-based and tag-based alarms at run time.

Other graphic objects (for example, objects representing equipment) can also be animated (to change color for example) using FactoryTalk View Site Edition expression functions that monitor the state of alarms. See ["Use color animation to](#page-91-0)  [indicate alarm state changes" on page](#page-91-0) 84. Also see Help in the FactoryTalk View Site Edition.

This section descibes how to create graphic displays, create and configure the FactoryTalk Alarm and Event graphic objects, and macros that determine how the displays open in the FactoryTalk View Site Edition Client. This section is an example of one way you might create your graphic displays.

## **Before you begin**

- Define the alarms you plan to use, as described in [Chapter 3, "Define device](#page-28-0)[based alarms in Logix5000 controllers"](#page-28-0).
- Add the required device server, as described in [Chapter 4, "Add a device server](#page-50-0)  [for Logix5000, PLC-5, or SLC 500 controllers"](#page-50-0) or [Chapter 6, "Add a tag-based](#page-64-0)  [alarm server for Logix5000, PLC-5, SLC 500, or third-party controllers".](#page-64-0)

### **What you need**

- RSLinx Enterprise software
- FactoryTalk View Studio software

• • • • • •

## **Follow these steps**

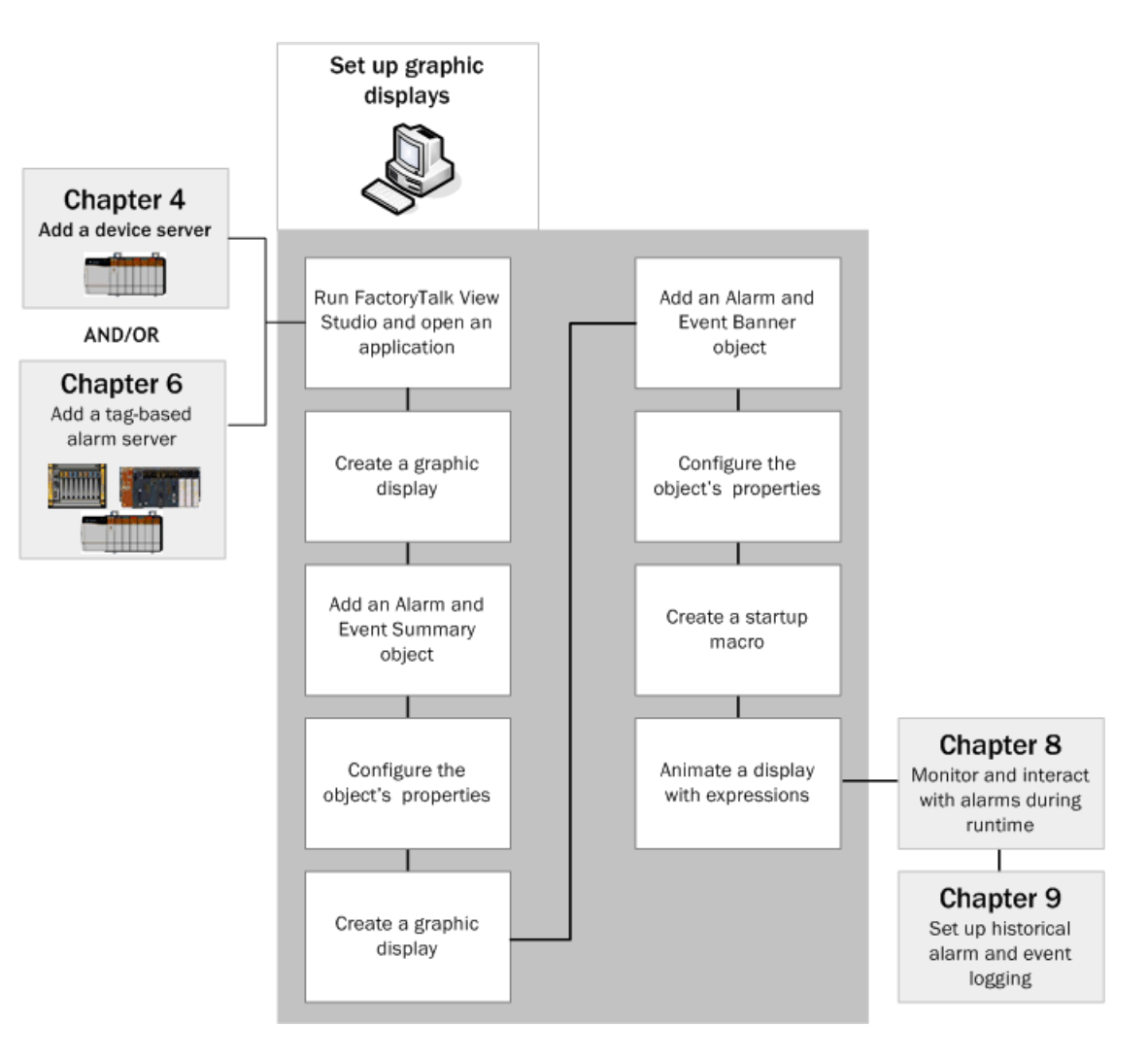

## **Create a graphic display**

Create a graphic display to host FactoryTalk Alarm and Event objects, such as the Alarm and Event Summary.

**Step 1: Open an existing application in FactoryTalk View Studio**

- 1. To run FactoryTalk View Studio, on the Windows Start menu, click **Start**, point to **All Programs > Rockwell Software > FactoryTalk View** and then click **FactoryTalk View Studio**.
- 2. In the **Application Type Selection** window, select **Site Edition (Local)** and then click **Continue**.
- 3. In the **New/Open Site Edition (Local) Application** dialog box, click the **Existing** tab, and select the application you created in [Chapter 4, "Add a device](#page-50-0)  [server for Logix5000, PLC-5, or SLC 500 controllers"](#page-50-0) (we used **My Local Site**).

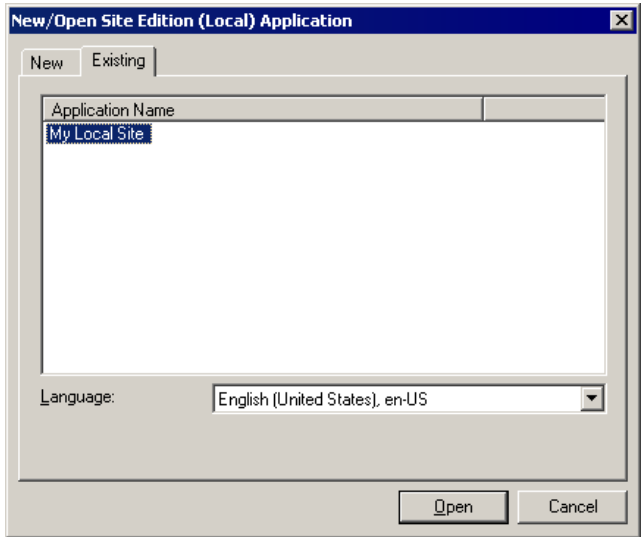

• • • • • •

**Step 2: Create a graphic display to host FactoryTalk Alarms and Events objects**

1. In the Explorer window, expand the **Graphics** folder, right-click **Displays**, and then click **New**.

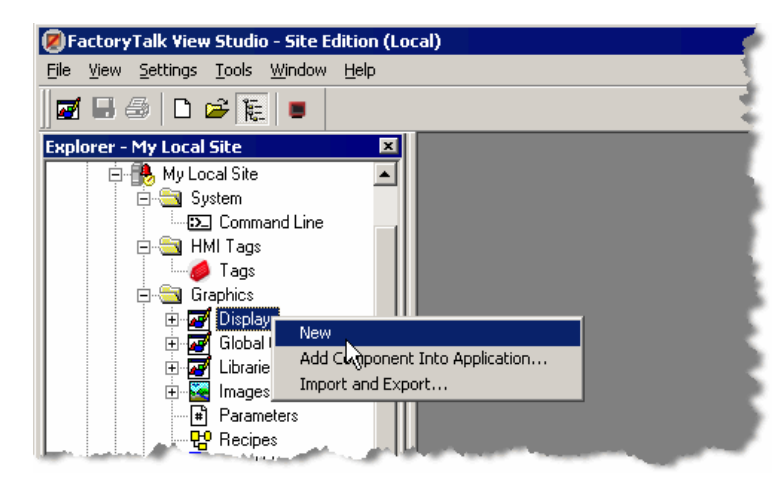

A blank display appears in the workspace. Next, add Factory Talk Alarm and Event objects to the graphic display.

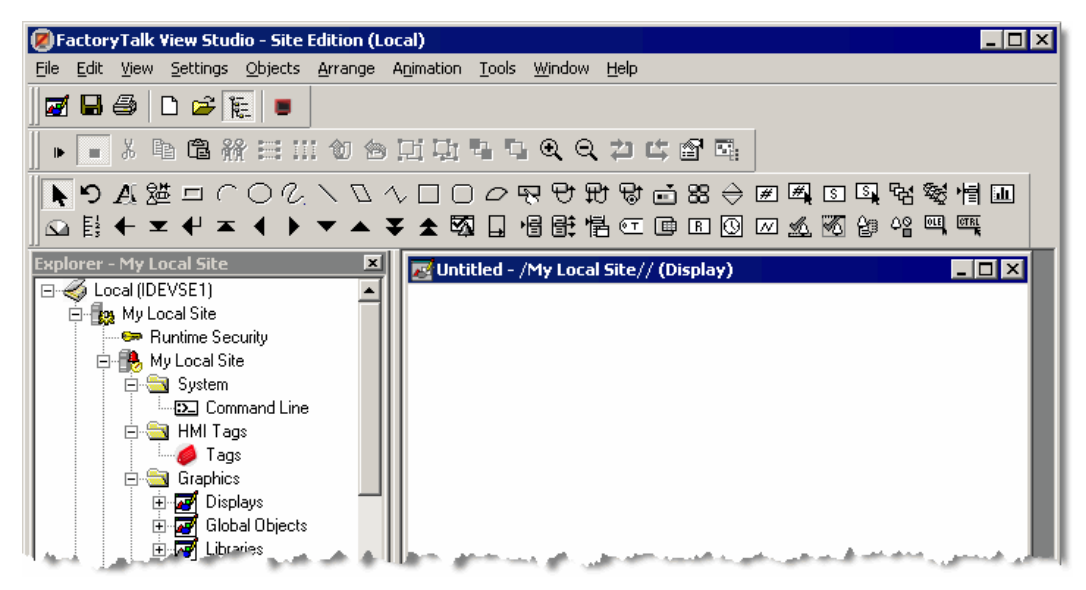

## **Create an Alarm and Event Summary**

Use the Alarm and Event Summary object to view and interact with a summary of all the current alarms and events in an application. You can acknowledge, suppress, and disable alarms.

You cannot use the Alarm and Event Summary to enable or turn alarm suppression off. To enable or turn alarm suppression off, use the Alarm Status Explorer. [See](#page-110-0)  ["Monitor alarms and events" on page 103.](#page-110-0) To silence an alarm, use the Alarm and Event Banner.

You can use FactoryTalk Security to control which users can acknowledge, enable, disable, reset, or suppress alarms at run time in an application (or, in a Network application, in an area). To do this, right-click the application (or area) and then click **Security** on the context menu. For details, see the *FactoryTalk Security System Configuration Guide*.

#### **Step 1: Add an Alarm Summary to a graphic display**

- 1. On the **Objects** menu, point to **Alarm and Event**, click **Summary** (or on the toolbar, click the Summary button, as shown at left), and then place the cursor approximately where the object is to be on the display.
- 2. Hold the left mouse button down and drag it to create a rectangle the size that the Alarm and Event Summary object should be.
- 3. When the object is the correct size, release the left mouse button. The Alarm and Event Summary object is drawn on the display.

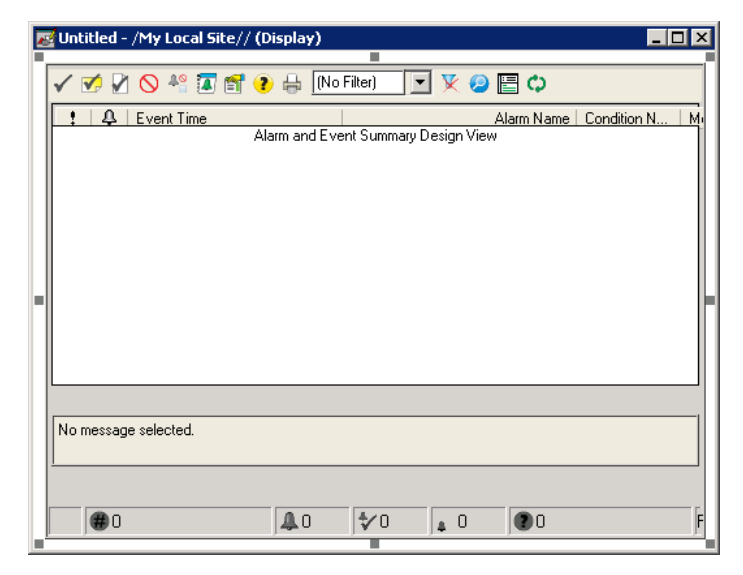

**TIP** 

sffi,

<span id="page-81-0"></span>**Step 2: Change the settings of the Alarm and Event Summary display**

1. Right-click anywhere in the display and then, click **Display Settings** on the context menu.

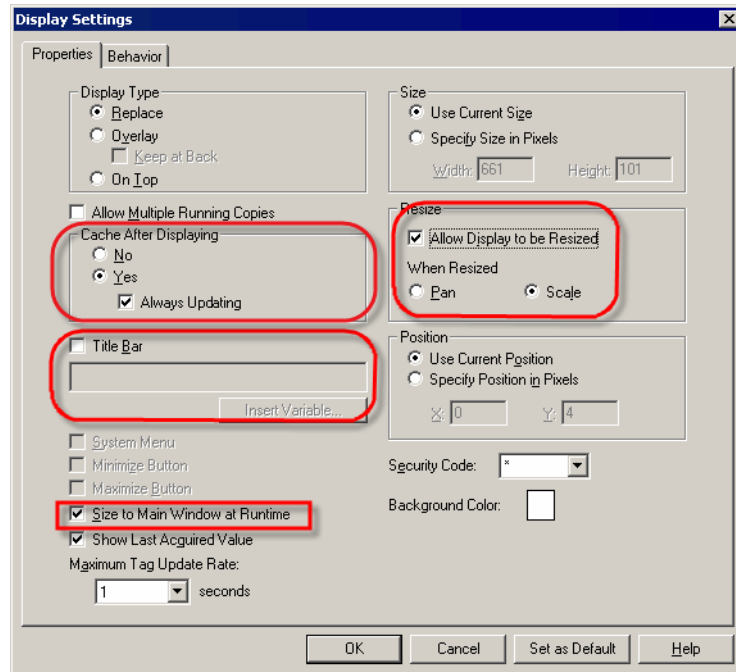

- 2. In the **Display Settings** dialog box, on the **Properties** tab, make the following changes and then click **OK**.
	- Under **Cache After Displaying**, click **Yes** and then select the **Always Updating** check box.

When you set **Cache After Displaying** to **Yes**, the display stays in memory cache when you close it. This shortens the time required to open the graphic display the next time you do it.

When you select the **Always Updating** check box, the display continues to be updated with changes in alarm states when it is cached. This shortens the time necessary to update the Alarm and Event Summary with current alarms when you open it again.

If **Cache After Displaying** is set to **No**, and the **Always Updating** check box is cleared, every time you close the graphic display, all alarms are removed from the Alarm and Event Summary. When you re-open the graphic display, the Alarm and Event Summary is blank, and then begins to receive the most recent alarms when they occur.

- $\Box$  Clear the **Title Bar** check box.
- $\blacksquare$  Select the **Size to Main Window at Runtime** check box.
- Select the **Allow Display to be Resized** check box.
- Under **When Resized**, select the **Scale** check box is if it is not already selected.

In any application, do not include more than two graphic displays that have **Cache After Displaying** and **Always Updating** set because these options can consume large numbers of processor cycles.

• • • • • •

#### **Step 3: Save the display**

1. On the **File** menu, click **Save**.

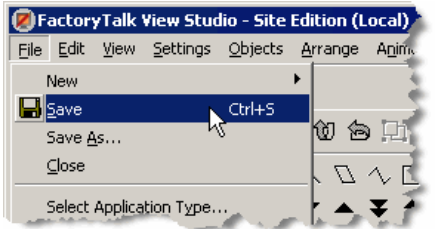

2. In the **Save** dialog box, type a name for the new display and then click **OK**.

We used **Alarm and Event Summary** in the example shown.

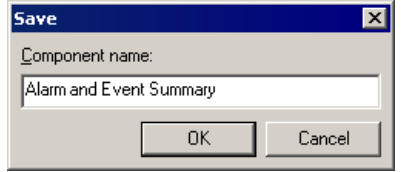

3. Close the display.

## **Create an Alarm and Event Banner display**

This section describes how to add an Alarm and Event Banner object to a graphic display, and then create a startup macro that docks the Banner to the bottom of the FactoryTalk View Site Edition Client window.

**Step 1: Create a new graphic display**

- 1. In the Explorer window, expand the **Graphics** folder.
- 2. Right-click **Displays**, and then click **New** on the context menu.

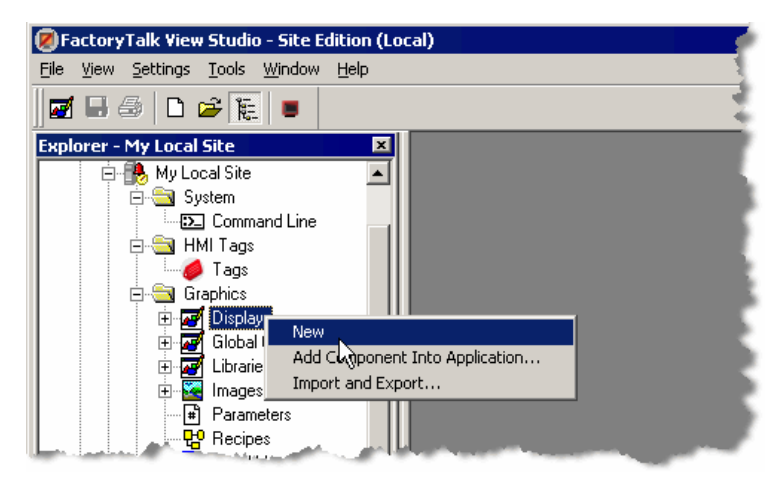

#### **Step 2: Add an Alarm and Event Banner object to the display**

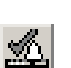

• • • • • •

1. On the **Objects** menu, point to **Alarm and Event**, and then click **Banner** (or, on the toolbar, click the Banner button, as shown at left).

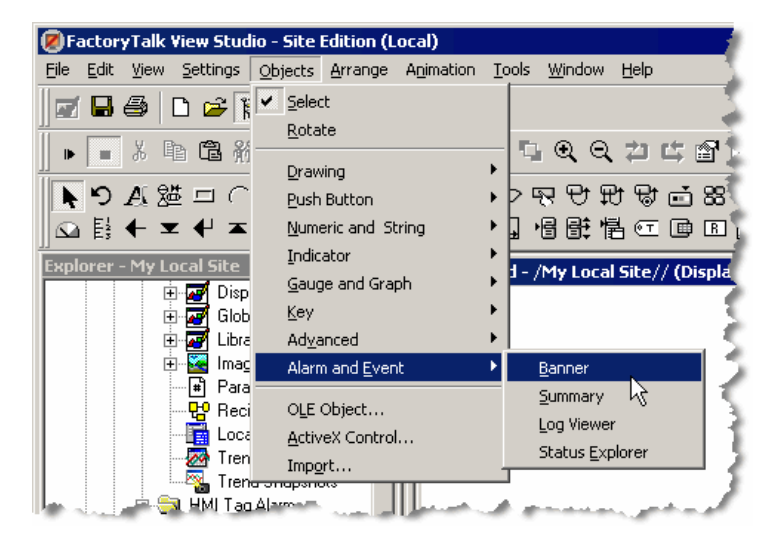

The Object drawing cursor appears in the blank display.

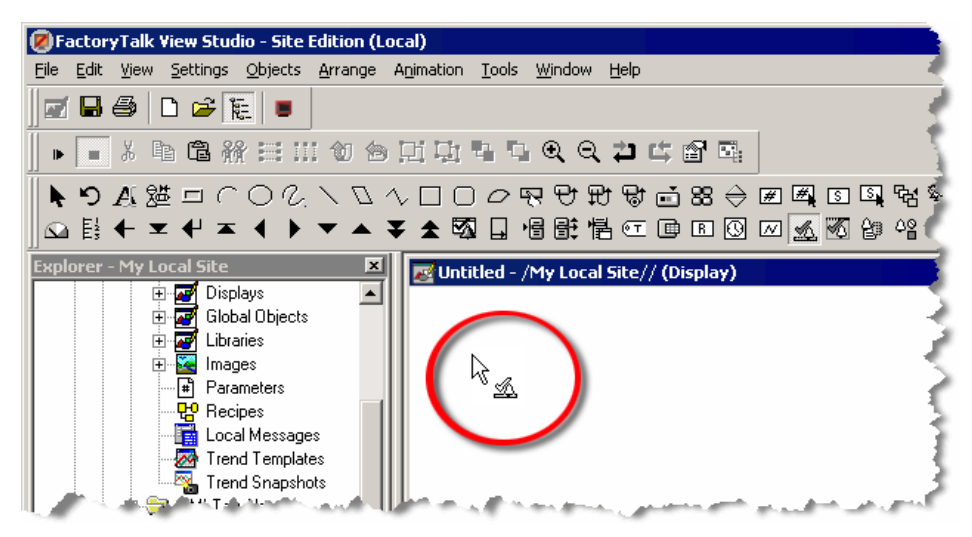

2. Hold the left mouse button down and drag it to create a rectangle the size that the Alarm and Event Banner should be.

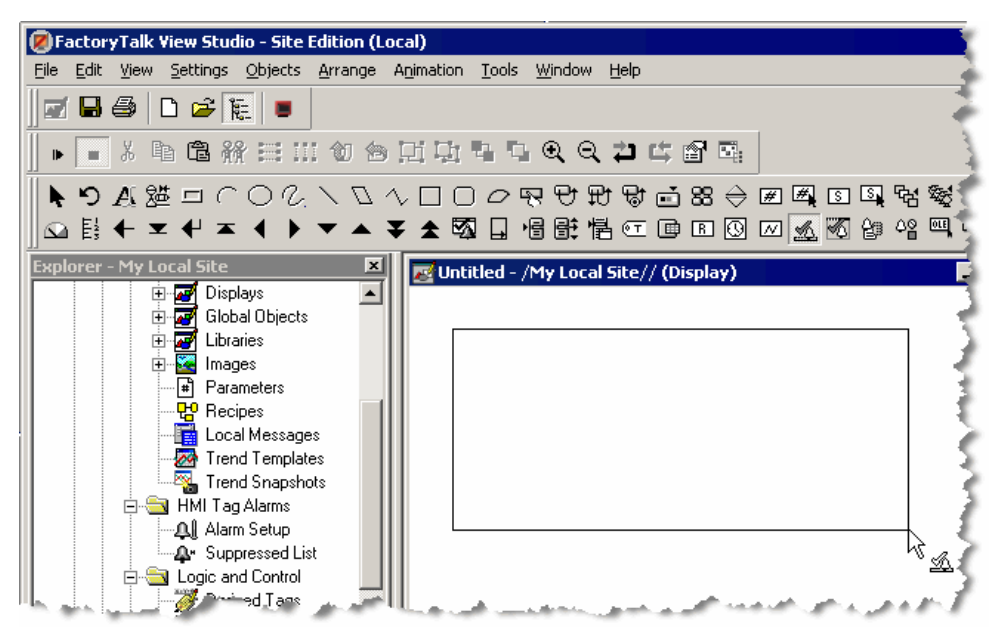

3. When the object the correct size, release the left mouse button. The Alarm and Event Banner object is drawn on the display.

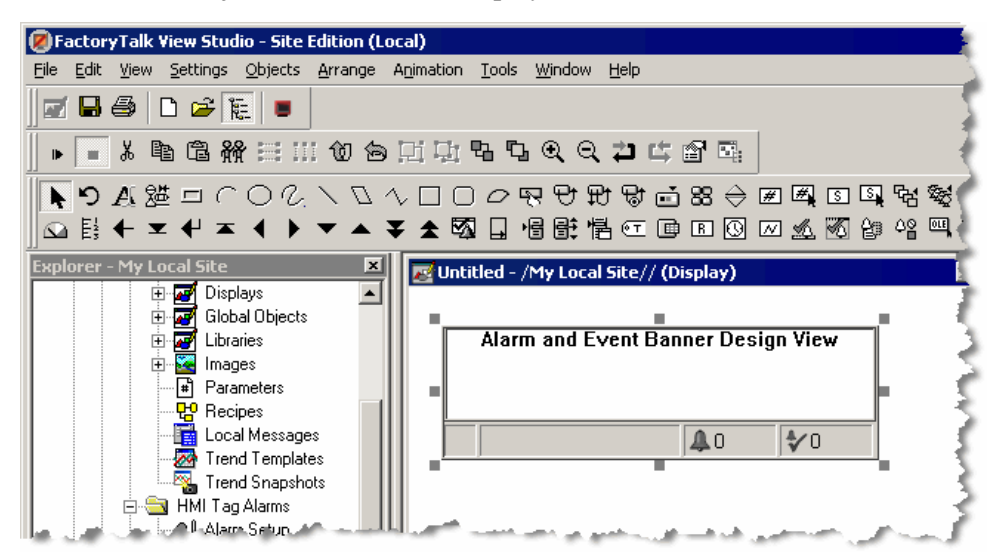

• • • • • •

4. Resize the graphic display so that the Banner fills the graphic display (do not leave white space). We do this because the Banner displays no more than five alarms at a time.

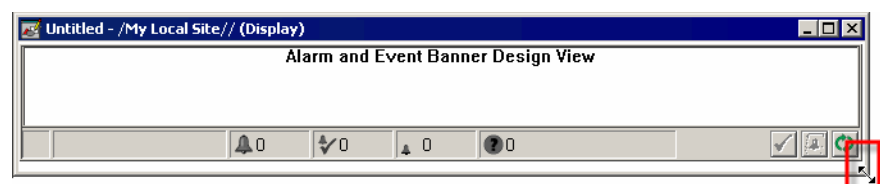

**Step 3: Configure the properties of the Alarm and Event Banner**

- 1. To open the **Alarm and Event Banner Properties** dialog box, double-click the Alarm and Event Banner object. For details about all of the properties in the dialog box, click **Help** in the dialog box.
- 2. On the **General** tab, click the browse button under **Alarm and Event Summary command**.

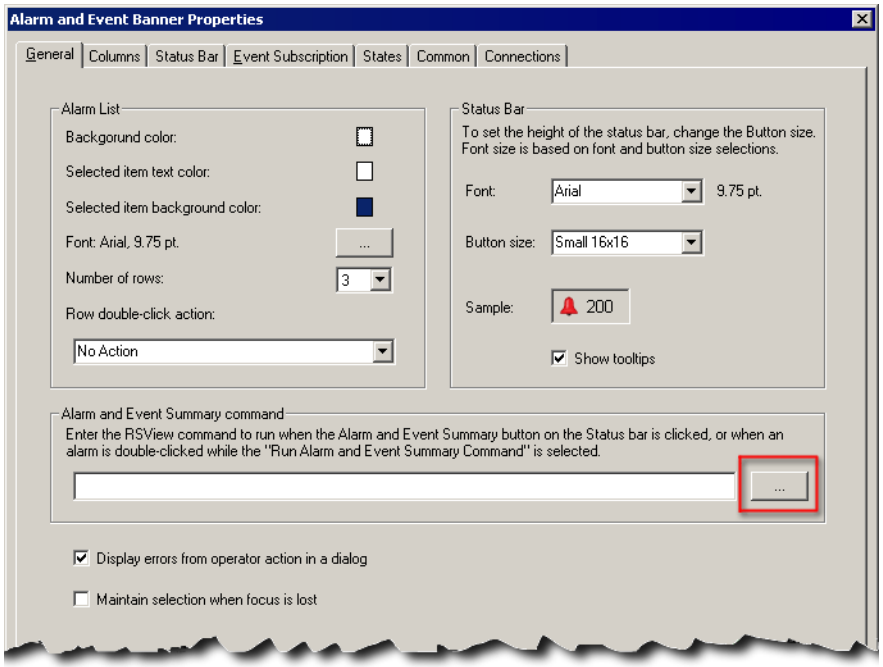

This opens the **Command Wizard** where you will create a command to start the Alarm and Event Summary graphic display from the Alarm and Event Banner.

3. Scroll down the list of commands on the right side of the wizard, select **Display**, and then click **Next**.

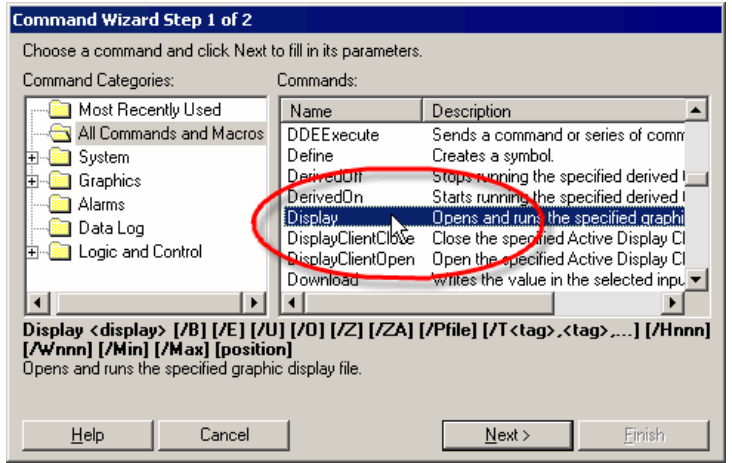

4. In the **File** list, click **Alarm and Event Summary**.

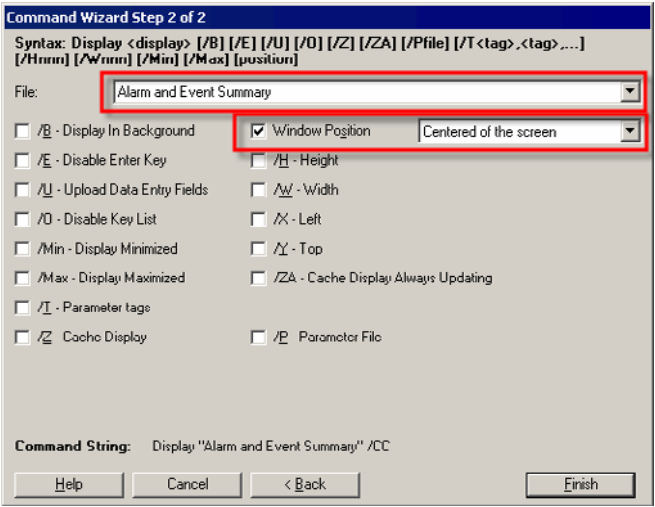

5. Select the **Window Position** check box. Scroll down the list on the right and then click **Centered on the screen**.

 $\ddot{\cdot}$ 

6. Click **Finish** to save the Display command and add it to the **Alarm and Event Banner Properties** dialog box.

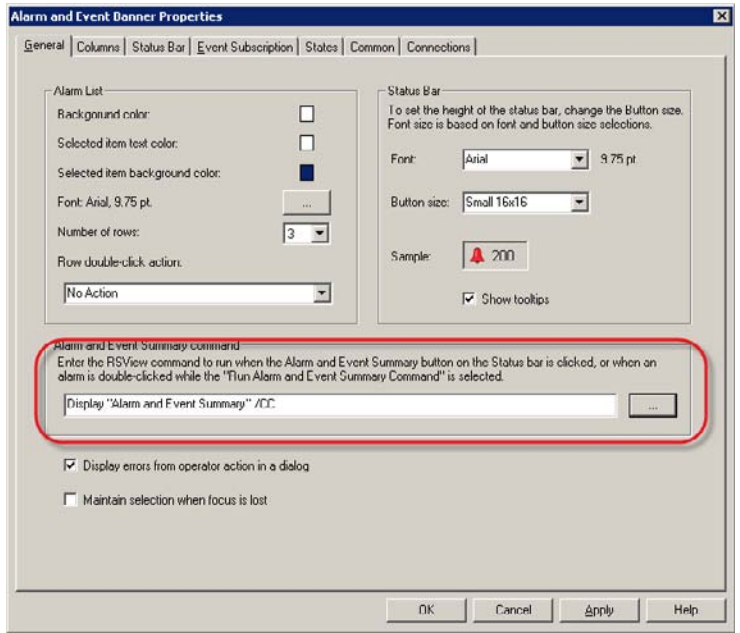

7. Click **OK** to close the dialog box.

**Step 4: Change the display settings for the Alarm and Event Banner display**

- 1. On the **Edit** menu, click **Display Settings**.
- 2. In the **Display Settings** dialog box, on the **Properties** tab, make the following changes, and then click **OK**:

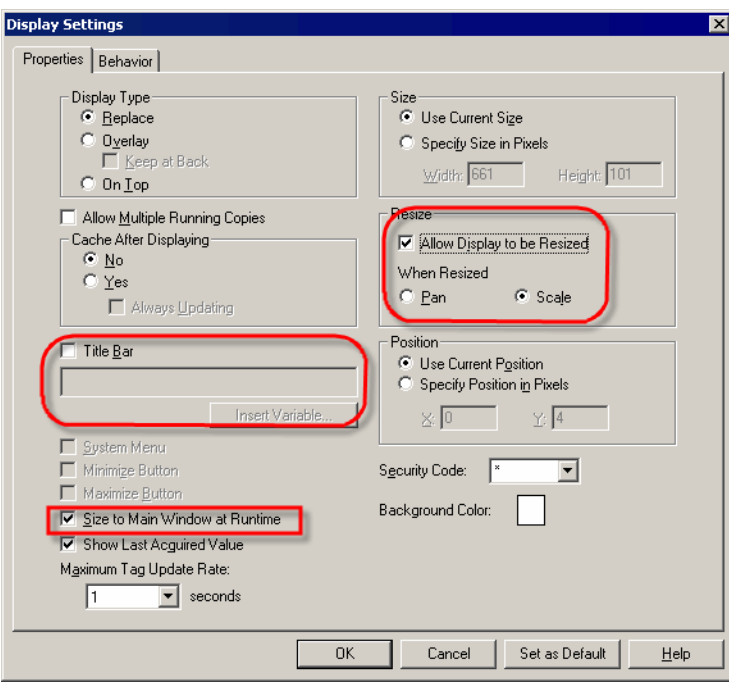

- $\Box$  Clear the **Title Bar** check box.
- Select **Size to Main Window at Runtime**.
- Select **Allow Display to be Resized**.
- Under When Resized, select **Scale** if it is not already selected.

The Alarm and Event Banner graphic display is always visible because it is docked. You do not need to turn on **Cache After Displaying**, like you did for the Alarm and Event Summary object. See ["Change the settings of the Alarm and](#page-81-0)  [Event Summary display" on page 74](#page-81-0).

• • • • • •

#### **Step 5: Save the graphic display**

- 1. On the **File** menu, click **Save**.
- 2. In the **Save** dialog box, type a name for the graphic display and then click **OK**.

In this example, we used **Alarm and Event Banner**.

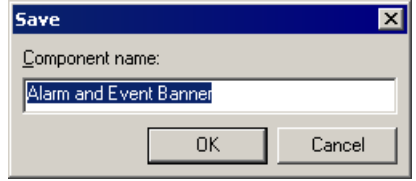

3. Close the graphic display.

## **Create a startup macro for the Banner display**

This section describes how to create a startup macro. You will use the macro when you configure the FactoryTalk View Site Edition Client. See [Chapter 8, "Monitor and](#page-102-0)  [interact with alarms at run time".](#page-102-0)

#### **Step 1: Configure a startup macro**

This startup macro docks the Banner display to the bottom of the FactoryTalk View SE Client window.

1. In FactoryTalk View Studio, in the Explorer window, double-click **Macros** to open the editor.

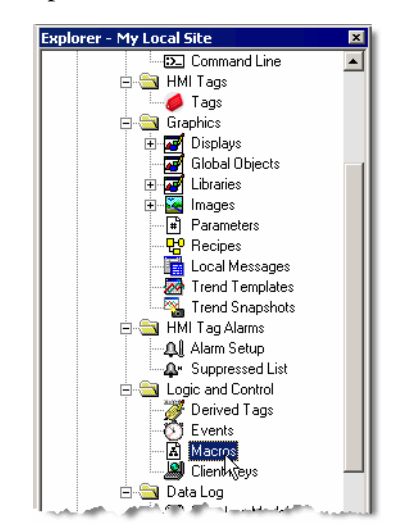

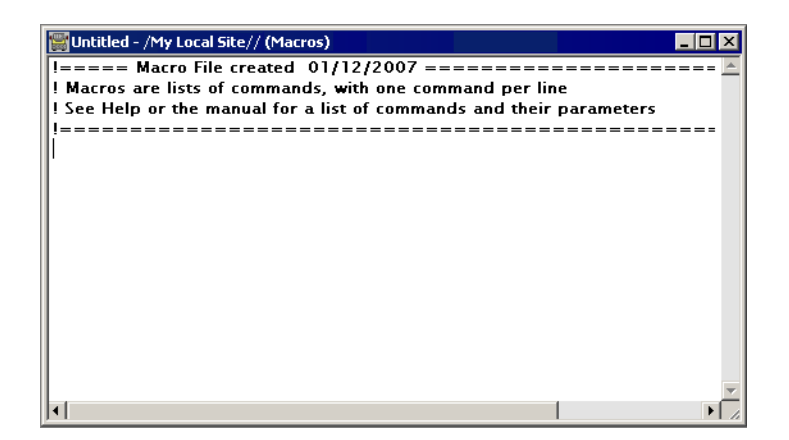

- 2. To open the **Command Wizard,** double-click anywhere in the body of the macro editor.
- 3. In the Command Wizard, scroll down the list of commands on the right side of the wizard, click **Display**, and then click **Next**.

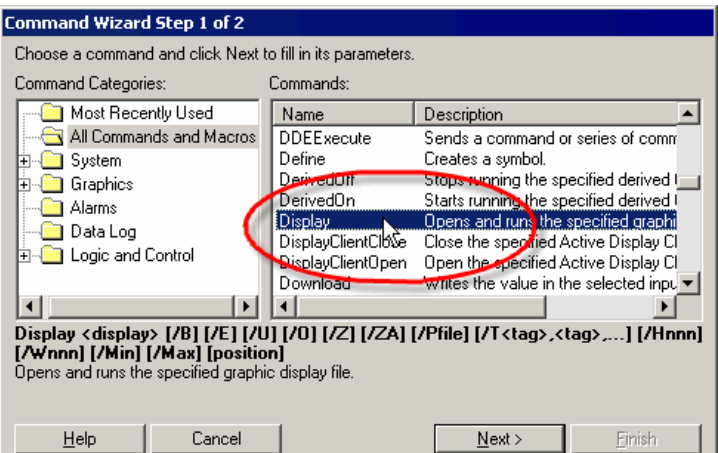

4. In the **File** list, click **Alarm and Event Banner**.

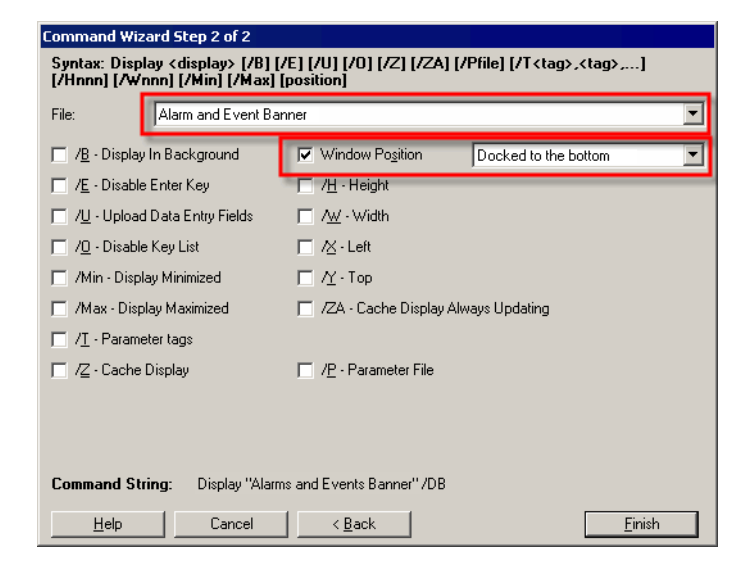

- 5. Select the **Window Position** check box. Scroll down the list on the right and then select **Docked to the bottom**.
- 6. To save the Display command and add it to the macro, click **OK**.

**Step 2: Save the macro**

- 1. On the **File** menu, click **Save**.
- 2. In the **Save** dialog box, type a name for the new macro and then click **OK**. In this example, we used **Start Alarm and Event Banner**.

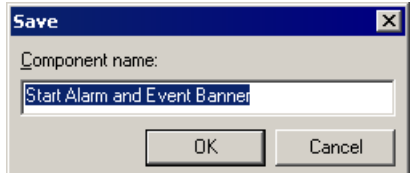

## <span id="page-91-0"></span>**Use color animation to indicate alarm state changes**

In this section, you'll use alarm expressions in FactoryTalk View to animate a rectangle on a graphic display so that it changes color when the alarm state changes. At run time if:

- there are active unacknowledged alarms, the rectangle flashes red.
- all active alarms have been acknowledged, the rectangle is a steady red.
- there are no active alarms but there are normal unacknowledged alarms, the rectangle is yellow.
- there are no active or unacknowledged alarms the rectangle is green.

#### **Step 1: Create a new graphic display**

- 1. In the Explorer window, expand the **Graphics** folder.
- 2. Right-click **Displays**, and then click **New** on the context menu.

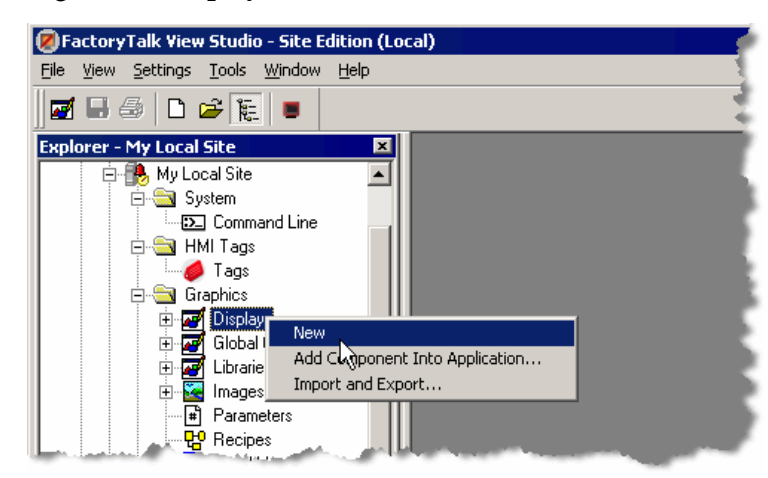

#### **Step 2: Add an Alarm and Event Summary to the graphic display**

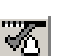

- 1. On the **Objects** menu, point to **Alarm and Event,** and then click **Summary** (or on the toolbar, click the Summary button, as shown at left).
- 2. Hold the left mouse button down and drag it to create a rectangle the size that the Alarm and Event Summary object should be.
- 3. When the object is the desired size, release the left mouse button. The Alarm and Event Summary object is drawn on the display.

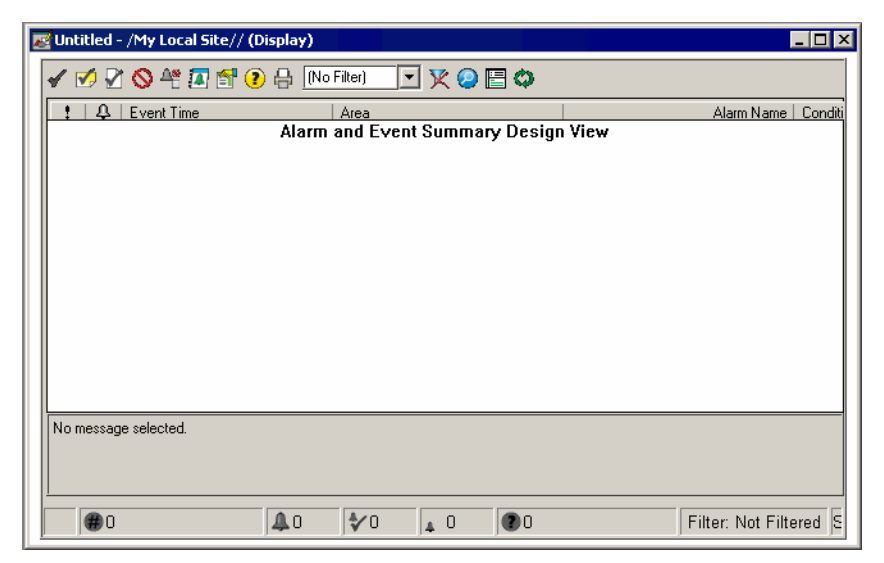

4. If necessary, resize either the Alarm and Event Summary object or the graphic display to expose enough white space at the top, bottom, or on one side to add a rectangle object that will be the alarm status indicator.

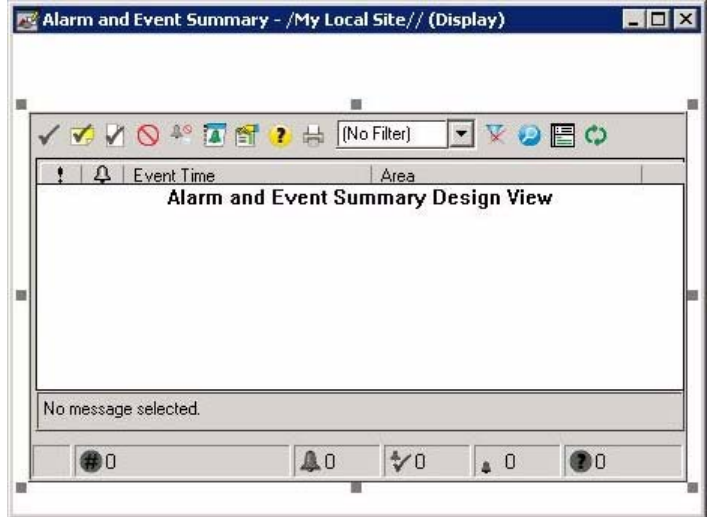

- 5. On the **Objects** menu, point to **Drawing** and then click **Rectangle**.
- 6. In the graphic display, hold down the left mouse button and then drag the mouse to draw a box for the alarm status indicator.

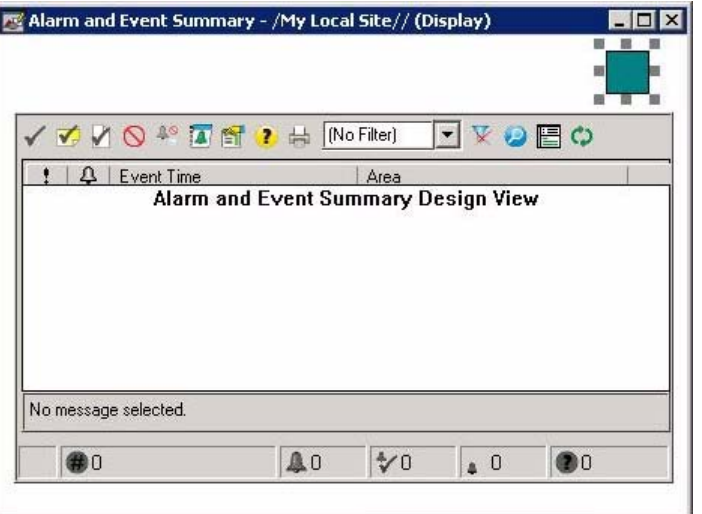

#### **Step 3: Add an expression to animate the rectangle**

1. Right-click the rectangle, point to **Animation** and then click **Color** on the context menu.

To create an expression for the color animation, you can compose the expression step by step, as explained in the following steps, or you can type the following expression in the Expression box.

```
If AE_InAlmUnackedCount( "*" ) > 0 Then 0 Else
If AE_InAlmAckedCount( "*" ) > 0 Then 1 Else
If AE_NormalUnackedCount( "*" ) > 0 Then 2 Else 3
```
In the preceeding expression, "\*" means include all alarms that are in the same location (area) as the HMI server. If the preceeding expression is used in a Network application with areas, the expression would include all alarms from the alarm servers that are located in the same area as the HMI server.

If you want to include alarms from other areas, use the absolute path syntax. For example, **("/AreaName::\*")**.

If you type the expression instead of composing it, skip to Step 4: "Set up colors for the alarm states" on page 91 to apply colors to each state.

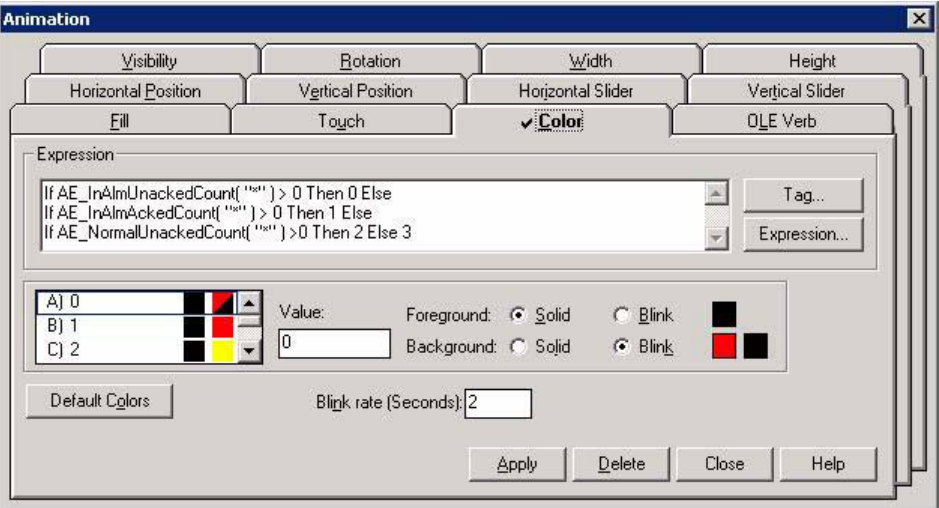

2. In the **Animation** dialog box, click **Expression**.

#### **TIP**

3. In the **Expression Editor**, click the **If** button and then click **If** to add the IF condition.

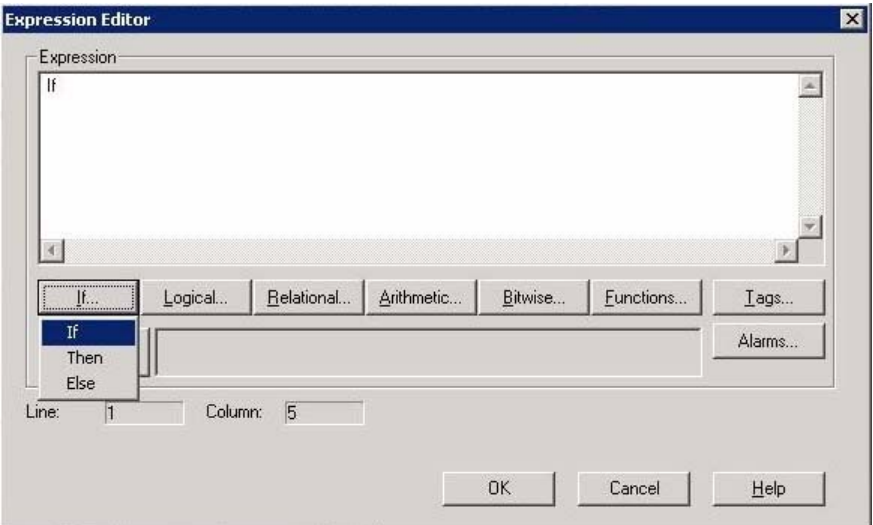

- 4. In the **Expression Editor**, click **Functions**.
- 5. In the **Functions** dialog box, in the list of **Function Categories**, click Alarm and Event.

The HMI Tag Alarming category contains functions that apply only to HMI tags located in an HMI server. Because our alarm data is coming from a controller or a FactoryTalk Tag Alarm and Event Server, we use the **Alarm and Event** expressions.

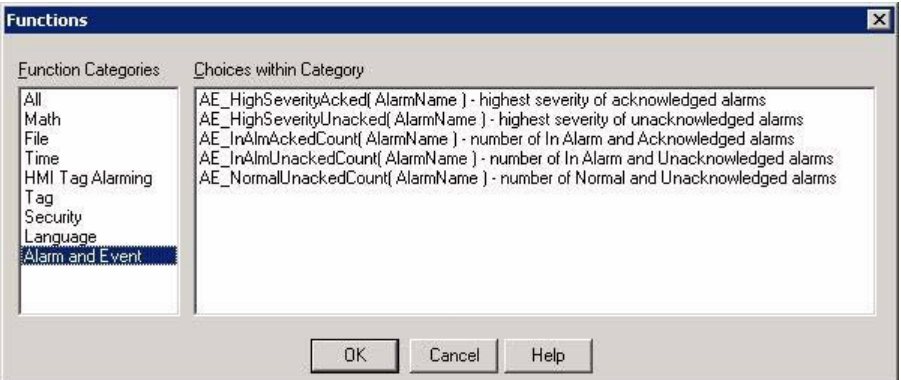

6. In the list of functions on the right, click

**AE\_InAlmUnackedCount(AlarmName)**, and then click **OK**.

7. In the **Expression Editor**, the **AE\_InAlmUnackedCount( )** function appears in the **Expression** box, with the cursor between the parentheses. Next, type **"\*"** to return a count of all alarms that are in the same location (area) as the HMI server and are in the In Alarm and Unacknowledged state. Next, move the cursor to the right of the closing parenthesis.

To count the number of instances of a specific alarm, you can type a tag name instead of the asterisk.

To include alarms from other areas, use the absolute path syntax. For example, **("/AreaName::\*")**.

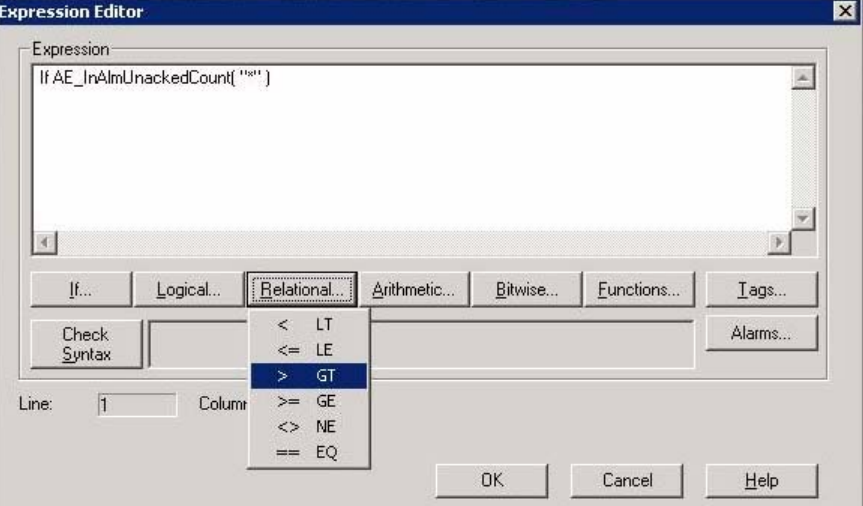

8. Click **Relational** and then click **> GT** for greater than.

9. In the **Expression** box, type **0**, click **If** and then click **Then** to add a THEN condition.

This completes the IF condition: "If the number of In Alarm, Unacknowledged alarms is greater than 0 . . ."

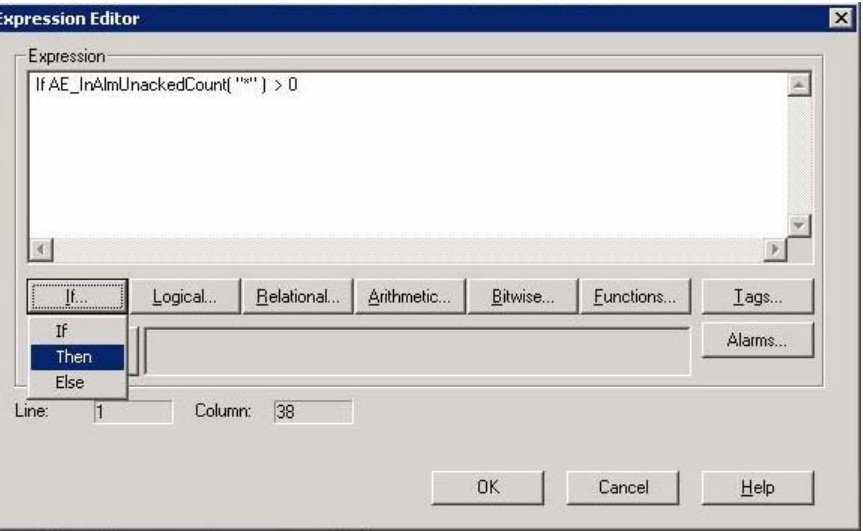

10. In the **Expression** box, type **0**, click **If** and then click **Else** to add an ELSE condition.

This completes the THEN condition: "If the number of In Alarm, Unacknowledged alarms is greater than 0, then animate the rectangle to show the colors for state 0."

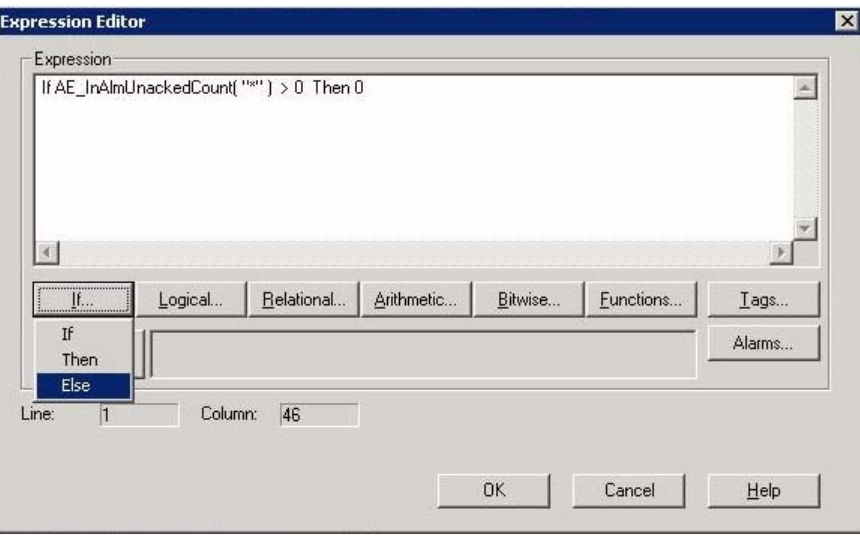

11. Follow the same process, substituting the necessary selections to add the remaining two expressions, and then click **OK**.

**If AE\_InAlmAckedCount( "\*" ) > 0 Then 1 Else** (animates the rectangle to show the colors for state 1)

**If AE\_NormalUnackedCount( "\*" ) > 0 Then 2 Else 3** (animates the rectangle to show the colors for state 2. If none of the conditions are true, the expression animates the rectangle to show the colors for state 3.)

#### **Step 4: Set up colors for the alarm states**

This step, describes how to set up colors for the rectangle, for each solution to the expression.

1. In the **Animation** dialog box, under **Expression**, click state **A**.

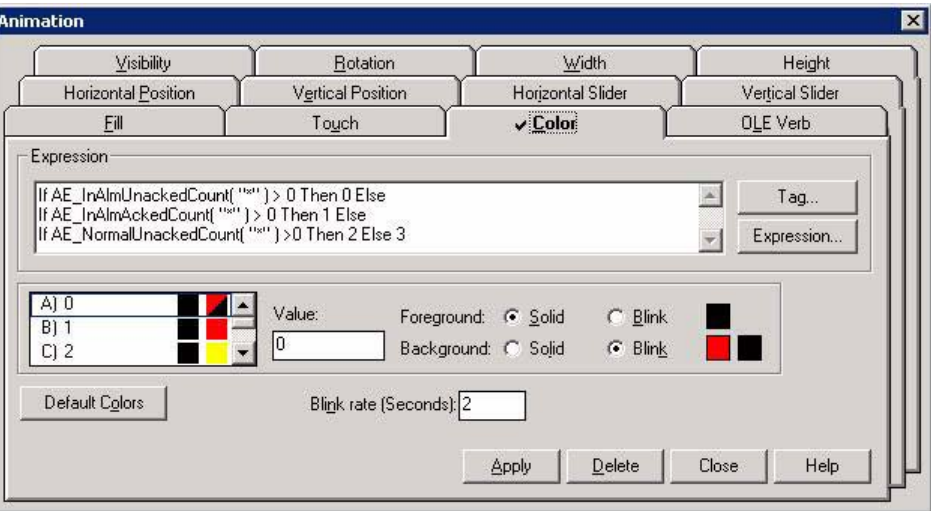

- 2. In the Value box, type **0**.
- 3. Beside **Background**, click **Blink**.
- 4. Beside **Background**, make sure the colored boxes are set to red (for the foreground color) and black (for the background color).
- 5. Set up the colors for the remaining states:
	- State  $B Value = 1$ , Foreground = Black, Background = Red
	- State C Value = 2, Foreground = Black, Background = Yellow
	- State  $D Value = 3$ , Foreground = Black, Background = Green
- 6. When you are finished setting up the colors, click **Apply** and then click **Close**.

#### **Step 5: Save the graphic display**

- 1. On the **File** menu, click **Save**.
- 2. In the **Save** dialog box, type a name for the graphic display and then click **OK**. In this example, we used **Alarm Status Indicator**.

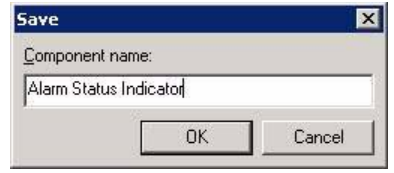

#### **Step 6: Test run the display**

- $\blacksquare$
- 1. On the **View** menu, click **Test Display**, or click the **Test Display** button (shown at left) on the toolbar.

If there are unacknowledged alarms whose alarm condition is In Alarm, the rectangle flashes red.

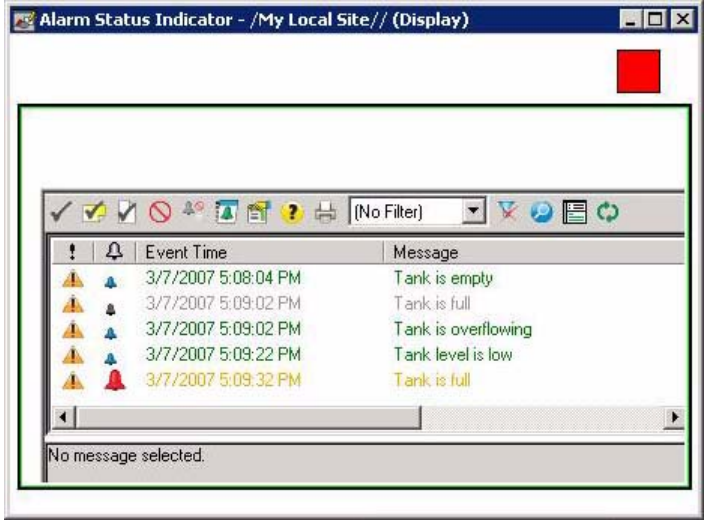

2. Right-click one of the alarms, and then click **Ack All** on the context menu. Because all active alarms have been acknowledged, the rectangle changes to a steady red.

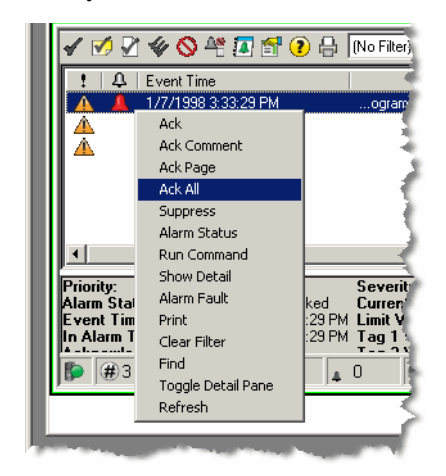

- 3. Continue experimenting to observe the effects of acknowledging alarms:
	- If there are no active alarms, but there are normal unacknowledged alarms, the rectangle is yellow.

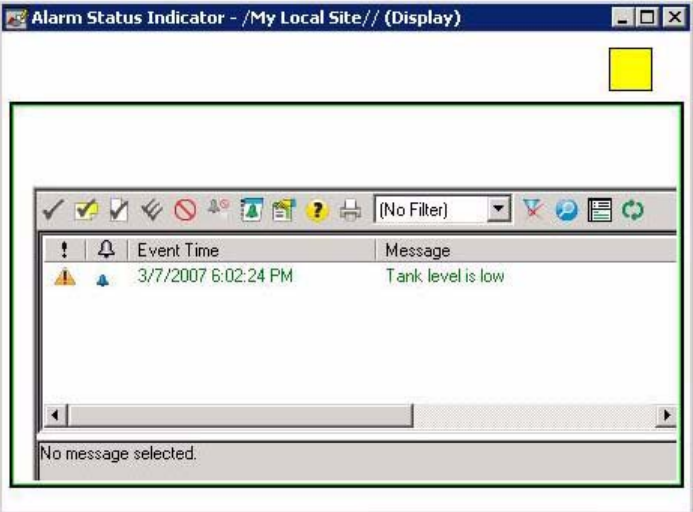

If there are no active or unacknowledged alarms, the rectangle is green.

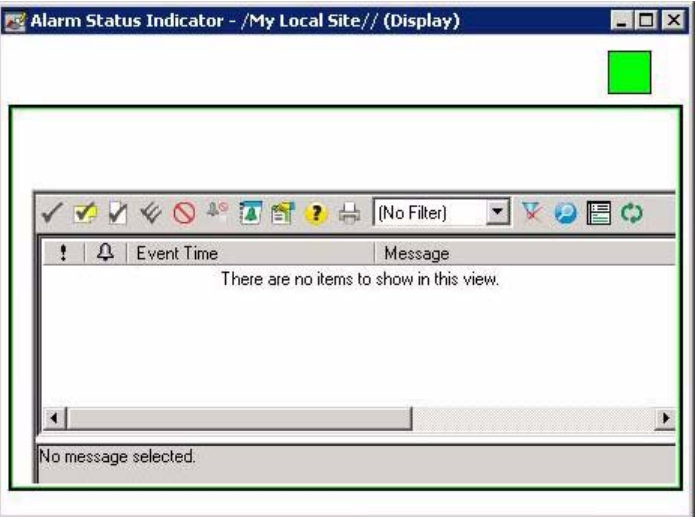

4. When you are finished, on the **View** menu, click **Edit Display**, or click the **Edit Display** button (shown at left) on the toolbar.

### **Next steps**

 $\blacksquare$ 

Do one of the following:

- Use the displays you just created to monitor and interact with alarms and events. See [Chapter 8, "Monitor and interact with alarms at run time"](#page-102-0)*.*
- Set up historical alarm and event logging. See Chapter 9, "Set up historical alarm [and event logging".](#page-120-0)

 $\bullet$ FactoryTalk Alarms and Events System Configuration Guide  $\ddot{\phantom{0}}$ 

• • • • •

 $\bullet$ 

 $\ddot{\cdot}$ 

# **Chapter 8**

## <span id="page-102-0"></span>**Monitor and interact with alarms at run time**

To interact with alarms and events at run time, set up a FactoryTalk View Site Edition Client. Next, run the FactoryTalk View Site Edition Client and then monitor the graphic displays that host the Alarm and Event graphic objects.

## **Before you begin**

- Be sure you have defined alarms as described in Chapter 3, "Define device-based" [alarms in Logix5000 controllers"](#page-28-0).
- Add the appropriate device server as described in Chapter 4, "Add a device server [for Logix5000, PLC-5, or SLC 500 controllers"](#page-50-0) or [Chapter 6, "Add a tag-based](#page-64-0)  [alarm server for Logix5000, PLC-5, SLC 500, or third-party controllers".](#page-64-0)
- Set up and configure any graphic display objects as described in Chapter 7, "Set [up graphic displays"](#page-76-0).

## **What you need**

- RSLinx Enterprise software
- FactoryTalk View SE software
- FactoryTalk View SE Client software

FactoryTalk Alarms and Events System Configuration Guide

• • • • • •

 $\bullet$  $\ddot{\phantom{0}}$ 

## **Follow these steps**

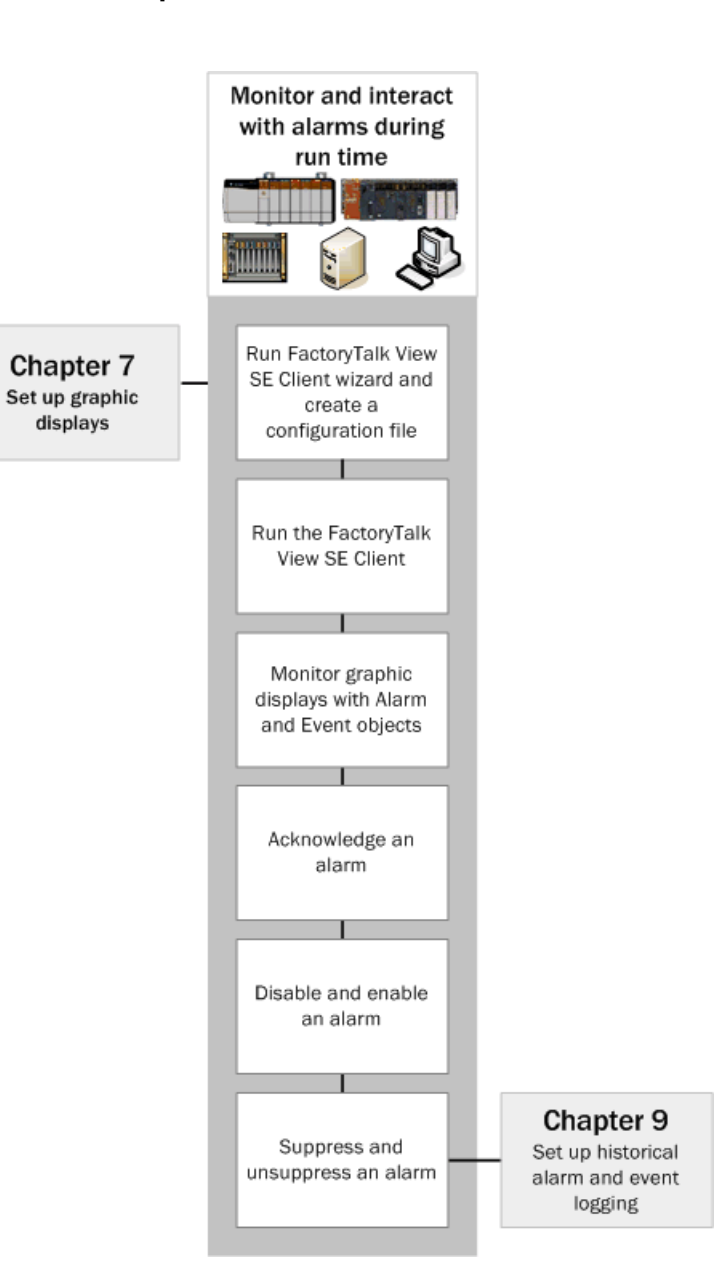

## **Create and then run a FactoryTalk View Client configuration**

To run an application and monitor graphic displays for alarm messages, start the FactoryTalk View Site Edition Client.

For this example, be sure that the controller is running the **West\_Plant\_Controller IMPORTANT** program that we created in Chapter 3, and that you have tripped the alarm (rightclick the rung contact and then click **Toggle Bit**).

**Step 1: Create a FactoryTalk View Site Edition Client configuration file**

1. On the Windows Start menu, click **Start** point to **All Programs > Rockwell Software > FactoryTalk View** and then click **FactoryTalk View Site Edition Client** to open the **FactoryTalk View SE Client Wizard**.

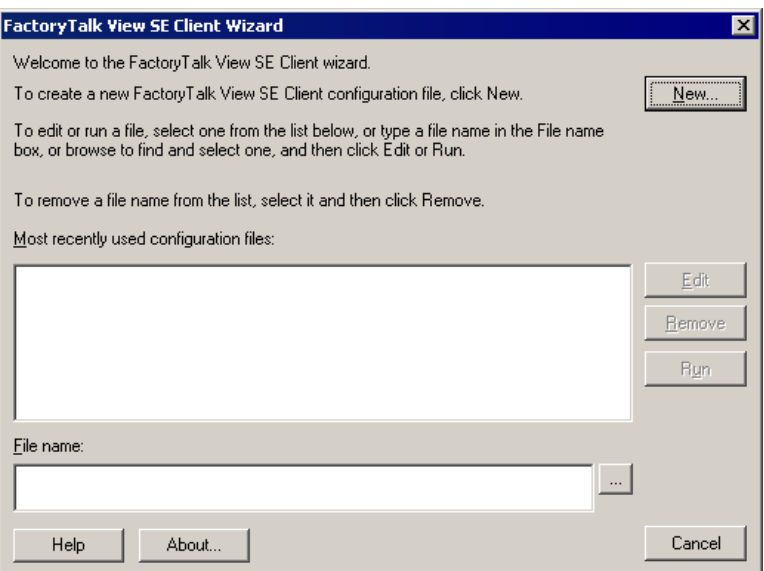

2. In the **FactoryTalk View SE Client Wizard**, click **New**.

 $\bullet$  $\bullet$ 

> 3. In the FactoryTalk View SE Client Configuration Name dialog box, type a name for the configuration file. In this example, we used **Alarms and Events Demo**. Keep the default path for the configuration file and click **Next**.

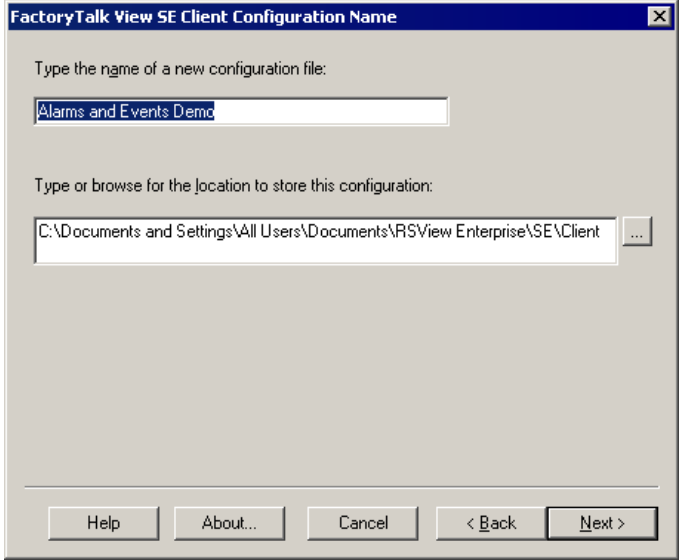

For details about using the FactoryTalk View Site Edition Client Wizard, click the **Help** button in the wizard.

4. In the **FactoryTalk View SE Client Application Type** dialog box, select **Local** and then click **Next**.

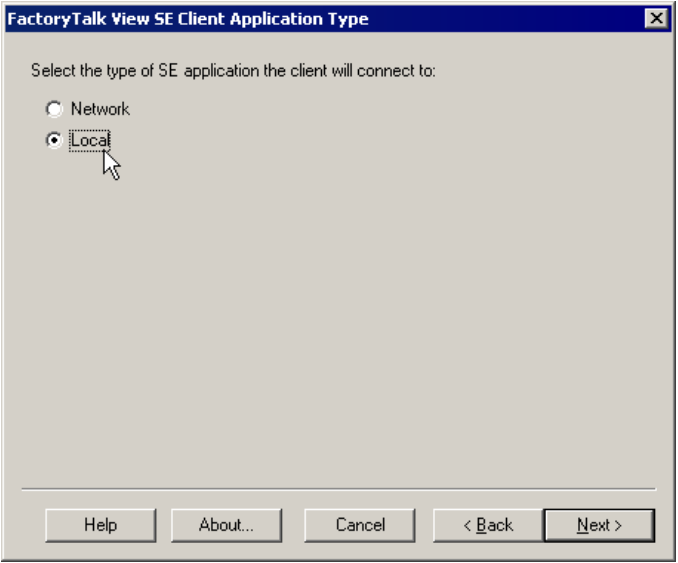

 $\bullet$  $\ddot{\phantom{0}}$ 

5. In the **FactoryTalk View SE Client Application Name** dialog box, select the name of the application you plan to connect to, and then click **Next**.

In this example, we used the **My Local Site** application that we created in [Chapter](#page-76-0)  [7, "Set up graphic displays"](#page-76-0).

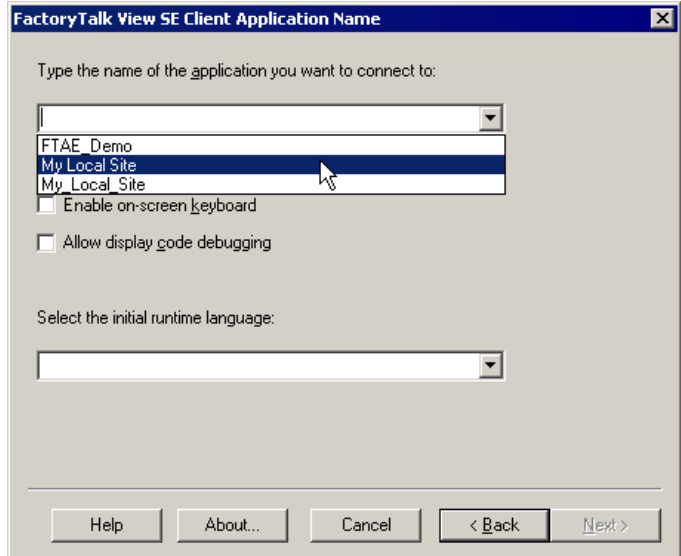

6. In the **FactoryTalk View SE Client Components** dialog box, you select the FactoryTalk View components that run when the FactoryTalk View Site Edition Client starts. In the **Startup macro** list, select **Start Alarm and Event Banner**, and then click **Next**.

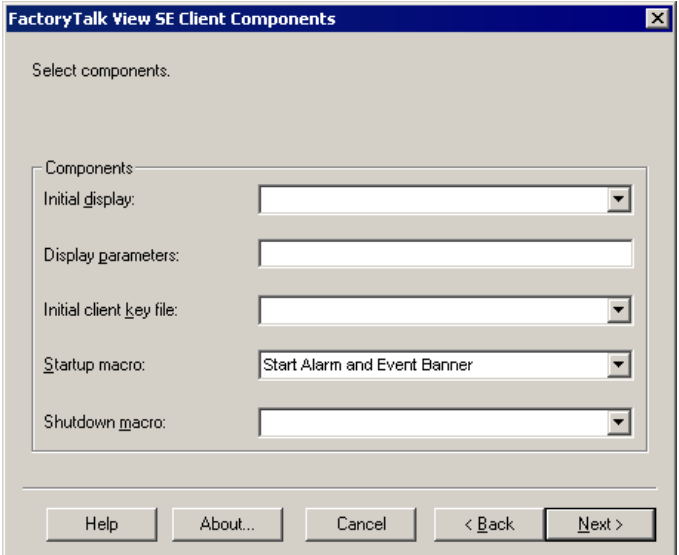

7. In the **FactoryTalk View SE Client Window Properties** dialog box, you configure how the FactoryTalk View SE Client window will look at run time. In this example, we entered **Show Me Alarms** in the **Title bar text** field. At run time, this text is displayed at the top of the Client window. Do not change any of the other settings in this dialog box. Click **Next**.

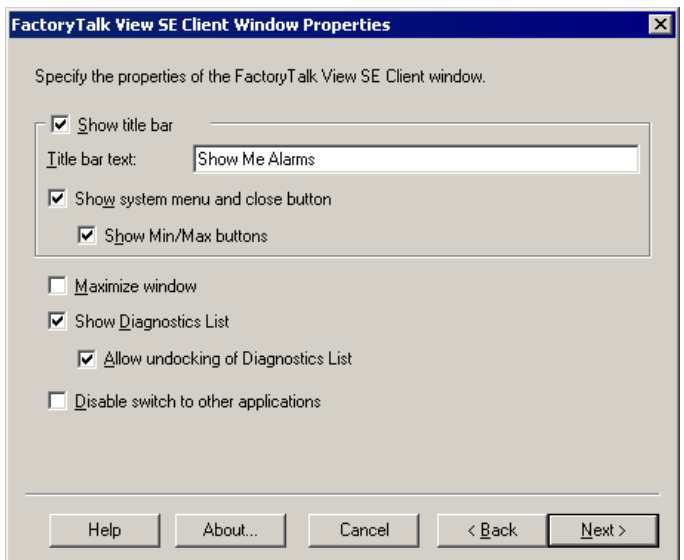

8. In the **FactoryTalk View SE Client Auto Logout** dialog box, you can configure the Client to log out automatically after a period of inactivity. In this example, we accepted the default setting. Click **Next**.

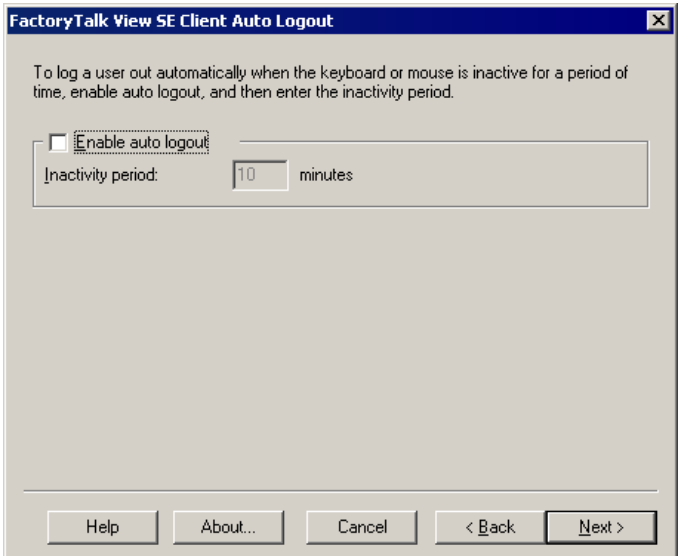
$\bullet$  $\ddot{\phantom{0}}$ 

9. In the **FactoryTalk View SE Client Completion Options** dialog box, select **Save configuration and open FactoryTalk View SE Client now**, and then click **Finish**.

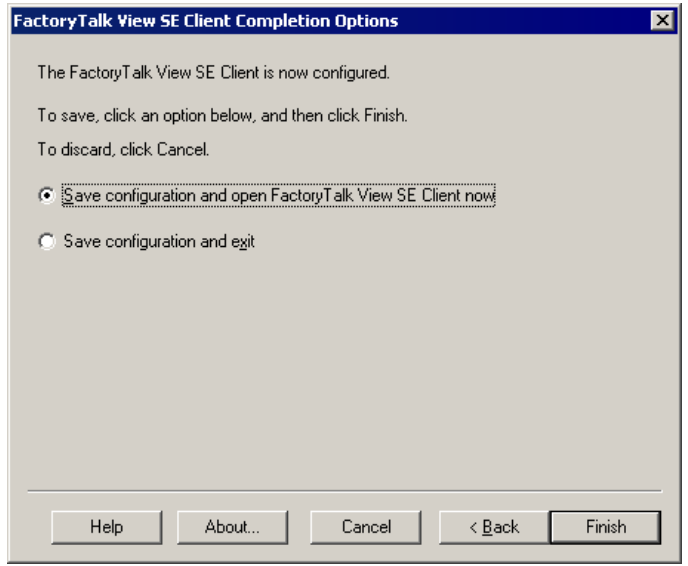

The Client window opens with the Alarm and Event Banner docked at the bottom.

**Step 2: Open the Alarm and Event Summary from the Alarm and Event Banner**

1. In the Alarm and Event Banner, click the **Alarm and Event Summary** button (shown at left). The Alarm and Event Summary opens, and is similar to the following graphic display.

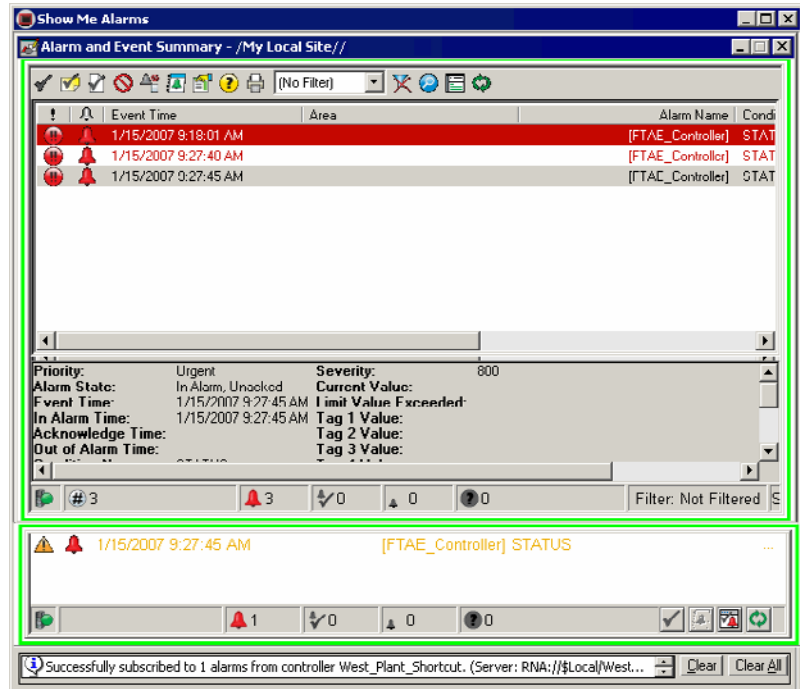

### **Step 3: Next steps**

Do one of the following:

- Monitor and interact with alarms and events as shown in the next section.
- $\blacksquare$  Set up historical logging for alarms and events using the displays and startup macros created in this chapter and in [Chapter 7, "Set up graphic displays"](#page-76-0). See [Chapter 9, "Set up historical alarm and event logging"](#page-120-0).

VA.

• • • • •

# **Monitor alarms and events**

The data fields in the Alarm and Event Banner window are organized in columns, and represent various alarm and event data. At run time, only the columns that were configured at design time to be visible are displayed in the Alarm and Event Banner.

In our example, the status bar shows (from left to right):

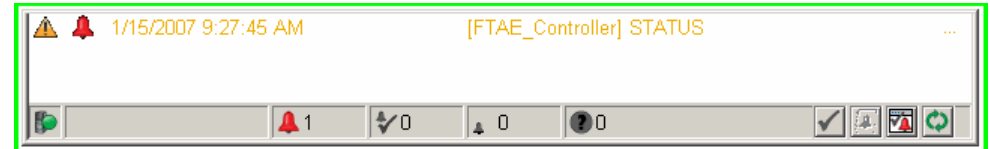

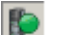

A 1

 $\frac{4}{3}$ 0

 $\Box$ 

●0

 the connection status of the Tag Alarm and Event Server — whether connected or disconnected from the Alarm and Event Banner. The green icon shows that the Tag Alarm and Event Server is connected. When disconnected, the icon flashes red.

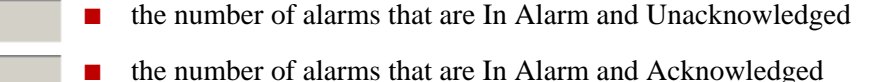

■ the number of alarms that are Normal and Unacknowledged

 $\blacksquare$  the number of alarm faults

The icons in the body of the Banner list:

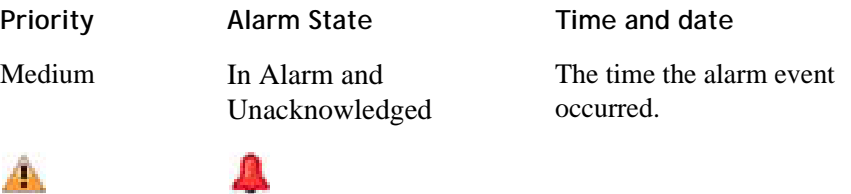

To see all of the possible priorities and alarms states for the Alarm and Event objects, see FactoryTalk Help. On the Windows Start menu, click **Start**, point to **All Programs > Rockwell Software > FactoryTalk Tools** and then click **FactoryTalk Help**.

### **Security for alarms and events**

You can use FactoryTalk Security to control which users can acknowledge, enable, disable, reset, or suppress alarms at run time in an application (or, in a Network application, in an area).

To do this, in FactoryTalk View Studio or FactoryTalk Administration Console, rightclick the application (or area) where the alarms are located and then click **Security** on the context menu. For details, see the *FactoryTalk Security System Configuration Guide*.

### **Acknowledge an alarm**

When you acknowledge an alarm it does not correct the condition causing the alarm, but indicates that an operator is aware of the alarm.

A single tag might have several alarm conditions In Alarm. Each alarm condition must be acknowledged separately. For example, a tag that monitors a temperature might trigger HI and HIHI alarm conditions by the time it is acknowledged. The alarm could also go into and out of alarm several times before it is acknowledged.

Previous occurrences of an alarm that have gone Out of Alarm and then back In Alarm cannot be acknowledged. These old occurrences are called "*out of scope*" and are displayed in the alarm list with a different icon. When the most recent occurrence of an alarm is acknowledged, previous occurrences are removed from the alarm list.

**To acknowledge the selected alarm:**

In the **Alarm and Event Summary** event list, do one of the following:

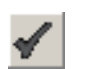

- Select the alarms you want to acknowledge, and then click the **Acknowledge selected alarm** button, shown at left.
- Select the alarms you want to acknowledge, right-click the selected alarms, and then click **Ack** on the context menu.

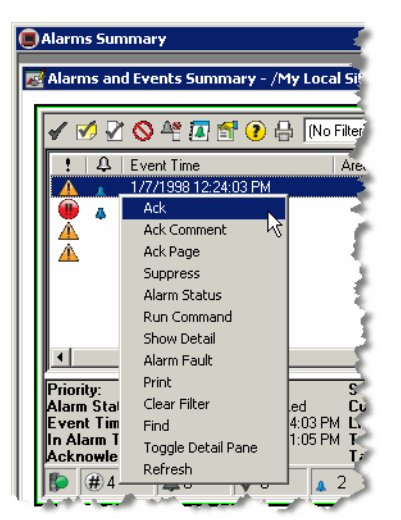

**To acknowledge the selected alarm and enter a comment:**

1. In the **Alarm and Event Summary** event list, do one of the following:

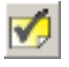

- Select the alarms you want to acknowledge, and then click **Acknowledge selected alarm with comment**.
- Select the alarms you want to acknowledge, right-click the selected alarms, and then click **Ack Comment** on the context menu.

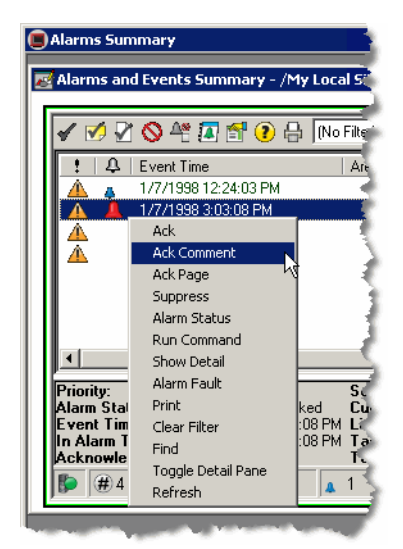

2. In the **Acknowledge Alarm with Comment** dialog box, type a comment, and then click **Acknowledge**. If historical logging is set up, the comment is displayed in the Alarm and Event Log as part of the Tracking event that is generated from the Acknowledge command.

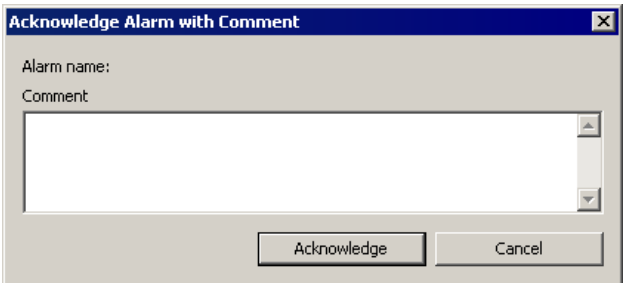

**TIP** 

You can view the last comment that was entered for an operation (for example, ack, disable, suppress) in the **Alarm Details** dialog box. To view a comment associated with an alarm state, select an alarm and then click the **Show details for the selected alarm** button on the toolbar. In the **Alarm Details** dialog box, expand an alarm state (Disabled, Suppressed, Acknowledged, and so on) to view the comment associated with that state.

**To acknowledge all of the alarms displayed on the page:**

In the **Alarm and Event Summary** toolbar, do one of the following:

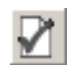

- Click **Ack page of alarms**. All alarms currently visible in the event list are acknowledged.
- Right-click one of the alarms and then click **Ack Page** on the context menu.

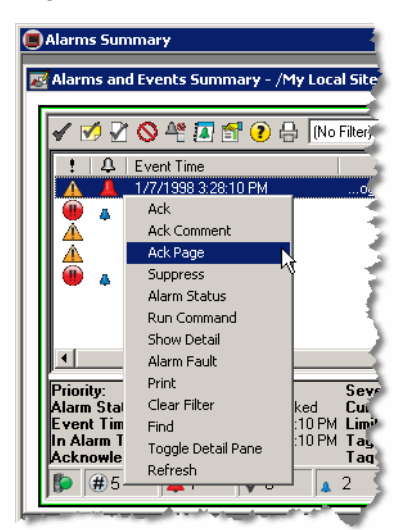

**To acknowledge all of the alarms in the event list:**

In the **Alarm and Event Summary** toolbar, do one of the following:

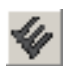

- Click **Acknowledge all alarms contained in list**. All alarms in the event list are acknowledged, even if they are not all visible. However, if the list is filtered, alarms that are filtered out are not acknowledged.
- Right-click one of the alarms, and then click **Ack All** on the context menu.

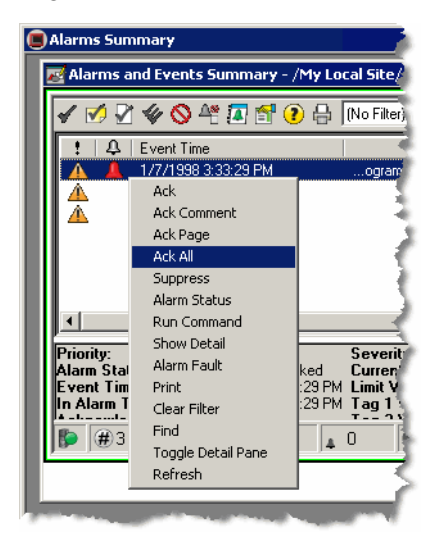

## <span id="page-114-0"></span>**Disable or enable an alarm**

#### **Disabled alarms**

When an alarm is disabled the operator is not notified when the alarm condition occurs and the alarm is removed from the Alarm and Event Summary. An alarm that is disabled is effectively turned off in the controller. The alarm condition is no longer monitored and notifications are not generated by the controller. Disabled alarms do not sound the alarm bell in the Alarm and Event Banner, and are not displayed as new events in the Alarm and Event Summary.

Because a disabled alarm does not appear in the Alarm and Event Summary, you **IMPORTANT** cannot enable it in the Alarm and Event Summary. To enable alarms, use the Alarm Status Explorer. See ["To enable an alarm:" on page](#page-116-0) 109.

> Unlike a silenced alarm, a disabled alarm does not trigger the alarm bell in the Alarm and Event Banner if the alarm condition occurs again after the alarm was disabled.

Disable alarms that are related to equipment that is being shut down or serviced.

#### **Enabled alarms**

When an alarm is enabled, the operator is notified when the alarm condition occurs. Enabled alarms sound the alarm bell, and continue appearing as new events in the Alarm and Event Summary, unless they are suppressed.

#### **IMPORTANT**

You can use FactoryTalk Security to control who can disable or suppress alarms. If a user attempts to perform an operation for which they do not have the required security rights, the operation will fail and a message will be displayed stating that the user has insufficient rights to perform the operation. To add another level of security, the Alarm and Event Summary can be configured not to show the toolbar buttons, which also hides those operations on the context menu.

**To disable selected alarms:**

- 1. In the **Alarm and Event Summary** event list, do one of the following:
	- Select the alarms you want to disable, and then on the toolbar, click the **Disable selected alarm** button.
	- Select the alarms you want to disable, right-click the selected alarms, and then click **Disable Alarm** on the context menu.

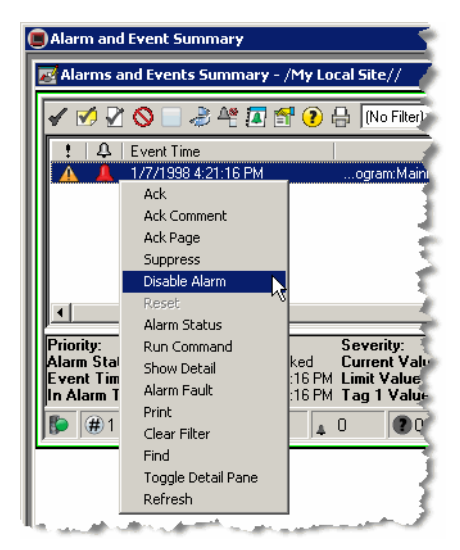

2. In the **Disable Alarm** dialog box, type a comment (for example, to explain why the alarm is disabled), and then click **Disable**.

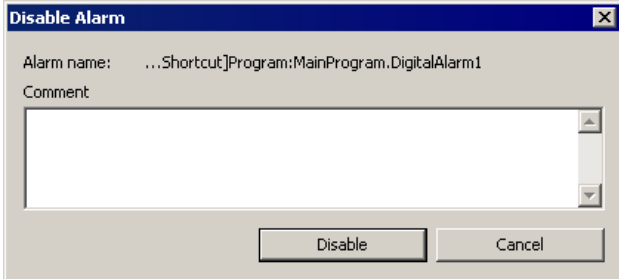

This comment is stored with the alarm and is logged to the Comment field in the Alarm and Event Log, which you can view using the Alarm and Event Log Viewer.

**TIP** 

Any alarms you disable stay in that state until you enable them again. You must use the Alarm Status Explorer to enable alarms because disabled alarms are not displayed in the Alarm and Event Summary.

<span id="page-116-0"></span>**To enable an alarm:**

1. In the **Alarm and Event Summary** window, do one of the following:

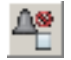

- If it is visible on the toolbar, click the **Display the Alarm Status Explorer** button.
- **If the toolbar button is not visible, right-click an alarm in the Alarm and Event** Summary event list, and then click **Alarm Status** on the context menu.

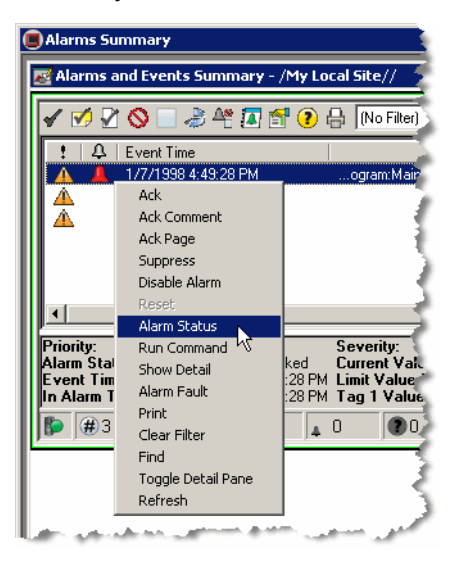

- 
- 2. In the **Alarm Status Explorer** window, select the alarms you want to enable, and then click the **Enable selected alarm** button.

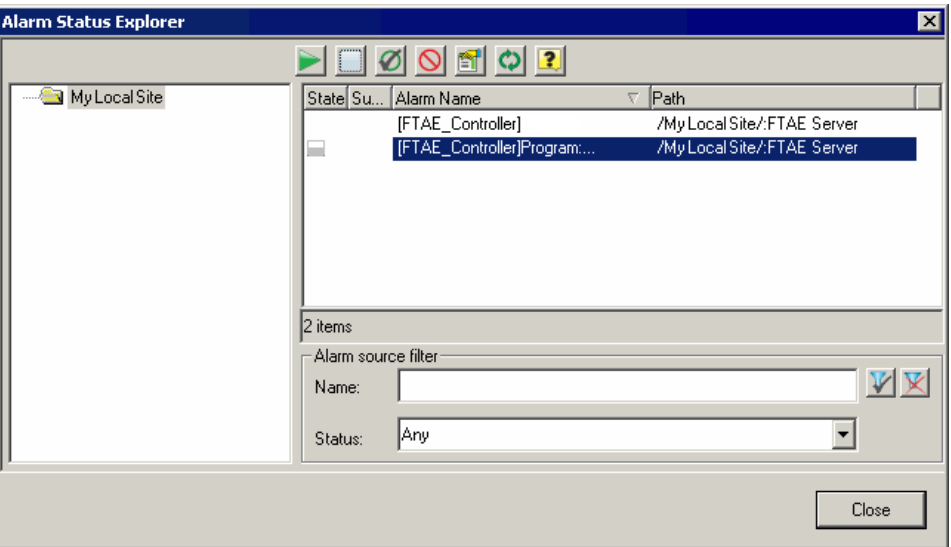

Any alarms you enable stay in that state until you disable them again.

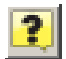

For details about the other features of the Alarm Status Explorer, click **Help** in the dialog box.

### **Suppress or unsuppress an alarm**

You can suppress an alarm that is not needed temporarily; for example, because the alarm is caused by another alarm that you are already addressing. You can suppress or unsuppress up to 2000 alarms at one time.

A suppressed alarm does not appear in the Alarm and Event Banner, or Alarm and Event Summary. However, a suppressed alarm continues to be logged in the Alarm and Event Log, which you can view using the Alarm and Event Log Viewer. A suppressed alarm also continues to set the appropriate InAlarm parameters of an alarm instruction in the controller.

Disable an alarm instead of suppressing it if you want to completely turn off the alarm detection logic for the alarm source, and prevent the alarm from being detected. See ["Disable or enable an alarm" on page](#page-114-0) 107.

#### **To suppress an alarm:**

1. In the **Alarm and Event Summary** event list, do one of the following:

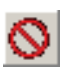

- Select the alarms you want to suppress and then click the **Suppress selected alarm** button.
- Select the alarms you want to suppress, right-click the selected alarms, and then click **Suppress** on the context menu.

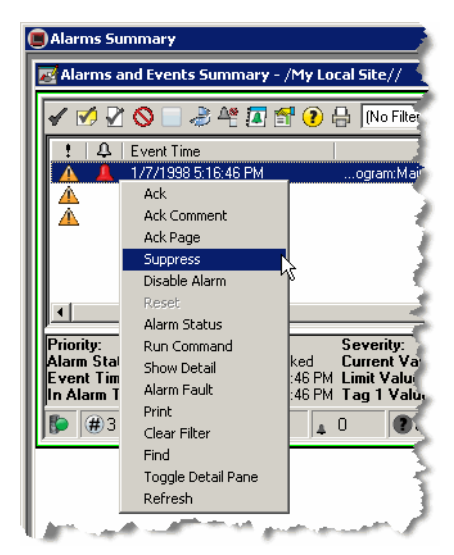

2. In the **Suppress Alarm** window, type a comment, to explain why you suppressed the alarm, and then click **Suppress**.

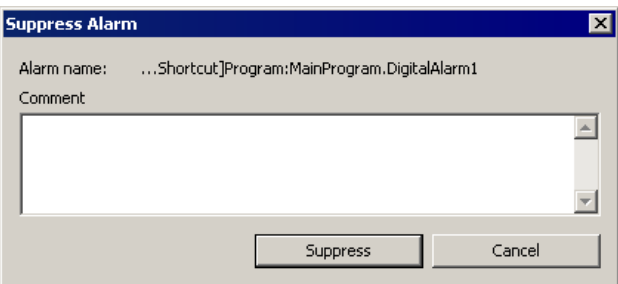

This comment is stored with the alarm and is logged to the Comment field in the Alarm and Event Log, which you can view using the Alarm and Event Log Viewer.

### **Unsuppress an alarm**

After you acknowledge a suppressed alarm, the suppressed alarm will not appear in the Alarm and Event Banner, or Alarm and Event Summary. You can use the Alarm Status Explorer to unsuppress alarms.

Suppressed alarms continue to be logged in the Alarm and Event Log. If historical logging is set up, you can view suppressed alarm and event data in the Alarm and Event Log Viewer. See [Chapter 9, "Set up historical alarm and event logging"](#page-120-0) for more information.

### **To unsuppress an alarm:**

1. In the **Alarm and Event Summary** window, right-click an alarm and then click **Alarm Status** on the context menu.

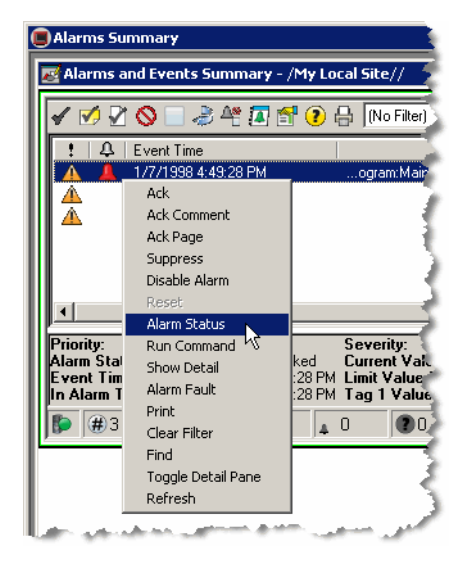

2. In the **Alarm Status Explorer** window, select the alarm or alarms you want to unsuppress, and then click the **Unsuppress selected alarm** button on the toolbar.

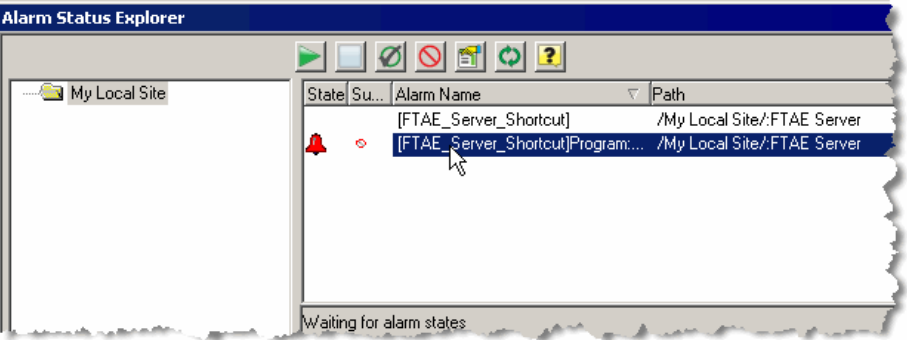

**TIP** 

You can filter alarm sources to make it easier to find the alarm you want. In the **Name** box, type all or part of an alarm name, or select an alarm status from the list. You can use the \* and ? wildcard characters in the filter. For details about filtering alarm sources, see FactoryTalk Help. On the Windows Start menu, click **Start**, point to **All Programs > Rockwell Software > FactoryTalk Tools** and then click **FactoryTalk Help**.

3. In the **Unsuppress Alarm** dialog box, type a comment to explain why the alarm is unsuppressed, and then click **Unsuppress**.

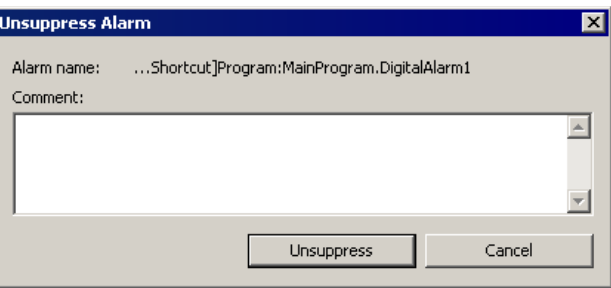

This comment is stored with the alarm and is logged to the Comment field in the Alarm and Event Log, which you can view using the Alarm and Event Log Viewer if historical logging has been configured.

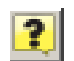

For details about the other features of the Alarm Status Explorer, click the **Help** button in the dialog box.

# **Chapter 9**

# <span id="page-120-0"></span>**Set up historical alarm and event logging**

Use the FactoryTalk Alarm and Event Log Viewer to view alarms and events that have been logged to a Microsoft SQL Server database that is configured to store historical alarm and event data.

**TIP** 

If you do not have a Microsoft SQL Server database installed, we recommend that you install Microsoft SQL Server 2005 Express (SP2) using the batch file available on both the FactoryTalk View and RSLinx Enterprise installation CDs in the *Redist* folder. For installation instructions, see ["Install Microsoft SQL Server 2005 Express"](#page-190-0)  [on page 183.](#page-190-0)

If you already have Microsoft SQL Server 2000 (SP4) or 2005 installed, you may need to change the configuration options to log alarm and event messages. For configuration instructions, see ["Use an existing Microsoft SQL Server database" on](#page-198-0)  [page 191](#page-198-0).

Use the Alarm and Event Log Viewer to display entries corresponding to all event types or to filter the events you want to view. Alarms and events generated during run time can be logged to a Microsoft SQL Server database.

#### Simple Events are not supported in this release. A simple event describes a simple **IMPORTANT** occurrence in the system, such as failure to access a computer or device. Condition-related events—those that relate to changes in alarm state—and tracking-related events—those that monitor audited changes to the system—are supported in this release.

To set up historical alarm and event logging, follow these steps. Each step is explained in detail in this chapter.

- Confirm that the Microsoft SQL Server 2005 Express (SP2) software is installed (or that you have an existing, compatible version of SQL Server installed – see the previous Tip).
- Add a database definition to your FactoryTalk system.
- Associate a database definition with an alarm and event server.
- Add an Alarm and Event Log Viewer object to a graphic display.
- Run the FactoryTalk View Site Edition Client software and then monitor the graphic display.

# **Before you begin**

- If you do not already have Microsoft SQL Server software installed, you can install Microsoft SQL Server 2005 Express (SP2), which is available from the *\Redist* folder on both the FactoryTalk View and RSLinx Enterprise installation CDs.
- Define alarms as described in Chapter 3, "Define device-based alarms in [Logix5000 controllers"](#page-28-0) and [Chapter 6, "Add a tag-based alarm server for](#page-64-0)  [Logix5000, PLC-5, SLC 500, or third-party controllers"](#page-64-0) (optional).
- Add the appropriate device server as described in Chapter 4, "Add a device server [for Logix5000, PLC-5, or SLC 500 controllers"](#page-50-0).
- Set up graphic display objects as described in Chapter 7, "Set up graphic [displays".](#page-76-0)

# **What you need**

- RSLinx Enterprise software
- FactoryTalk View Studio software
- FactoryTalk View SE Client software
- SQL Server 2005 Express (SP2), 2000 (SP4) or 2005 software

# **Follow these steps**Set up historical logging  $\mathcal{F}\cdot\mathcal{B}$ \* Microsoft SQL Server 2005 Confirm that the Chapter 2 Express is available from both Microsoft SQL Server the FactoryTalk View and RSLinx Plan your system software is installed\* Enterprise installation CDs. Run FactoryTalk View Studio ٦ Add a database definition to your FactoryTalk system Associate the database definition with an alarm server Add an Alarm and Event Log Viewer object to a graphic display Run FactoryTalk View Chapter 8 SE Client software Monitor and interact and then monitor the with alarms during graphic display run time

**TIP** 

• • • • •

# **Confirm that the Microsoft SQL Server software is installed**

To log historical alarms and events, you can either install Microsoft SQL Server 2005 Express (SP2), or you can use an existing Microsoft SQL Server database already installed on your network. If you are using an existing Microsoft SQL Server database you will need to set up your database for alarm and event logging. See ["Summary of](#page-191-0)  [steps" on page](#page-191-0) 184.

FactoryTalk Alarms and Events can log historical data to any of the following SQL Server databases:

- Microsoft SQL Server 2005 Express (SP2)
- Microsoft SQL Server 2005
- Microsoft SQL Server 2000 (SP4)
- Microsoft SQL Server 2005 Express (SP2) software is available from the /Redist/SQLServer2005 folder on both the FactoryTalk View and RSLinx Enterprise installation CDs. To install Microsoft SQL Server 2005 Express (SP2), follow the instructions provided in [Appendix D, "Install Microsoft SQL Server 2005 Express"](#page-190-0). If you are using an existing Microsoft SQL Server database, see ["Use an existing](#page-198-0)  [Microsoft SQL Server database" on page 191](#page-198-0)

# **Add a database definition to your FactoryTalk system**

Create a database definition that specifies the connection information for the database and creates the required database objects.

**Step 1: Open an existing application in FactoryTalk View Studio**

- 1. To run **FactoryTalk View Studio**, on the Windows Start menu, click **Start**, point to **All Programs > Rockwell Software > FactoryTalk View** and then click **FactoryTalk View Studio**.
- 2. In the **Application Type Selection** window, select **Site Edition (Local)** and then click **Continue**.
- • • •
- 3. In the **New/Open Site Edition (Local) Application** dialog box, click the **Existing** tab, and then select the **My Local Site** application that you created in [Chapter 4, "Add a device server for Logix5000, PLC-5, or SLC 500 controllers".](#page-50-0)

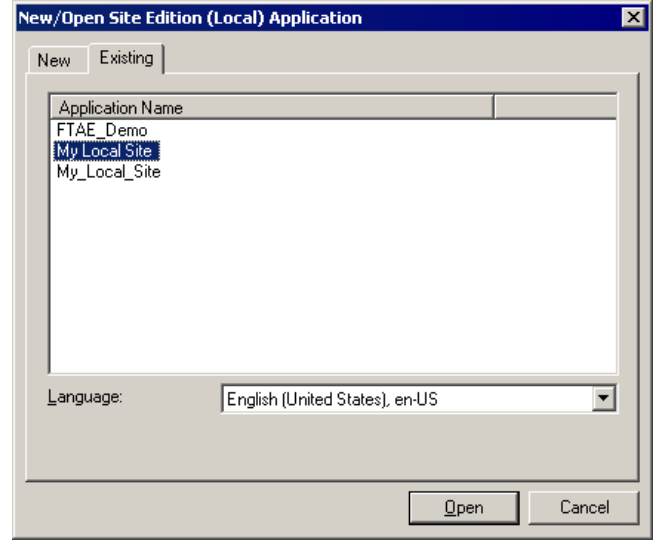

**Step 2: Create a new database connection**

1. In the Explorer window, expand the folders **System** > **Connections**, and then right-click the **Databases** folder. On the context menu, click **New Database**.

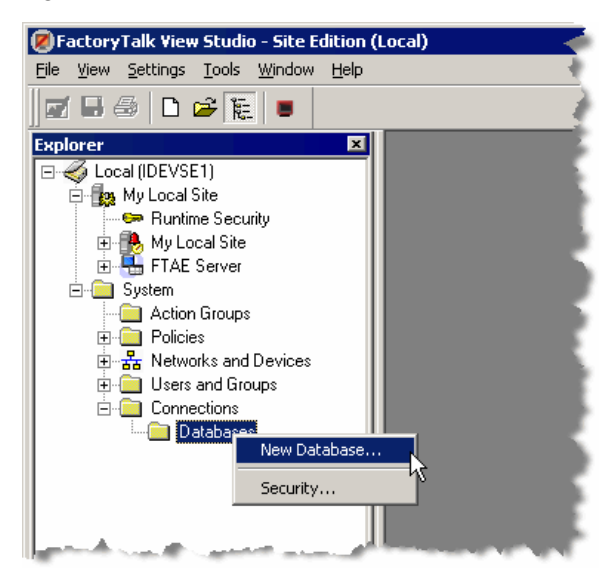

2. In the **Alarm and Event Historian Database Properties** dialog box, configure properties for the new database definition.

In this example, we used **FTAE\_History** for the definition name and database name, **FTAE\_Historian** for the database user name, as well as **password** for the password. Select the version of SQL Server you are using. For details, click **Help** on the dialog box.

To improve efficiency when writing to the database, information is sent to a cache file located on the computer hosting the alarm server before writing to the database.

• • • • •

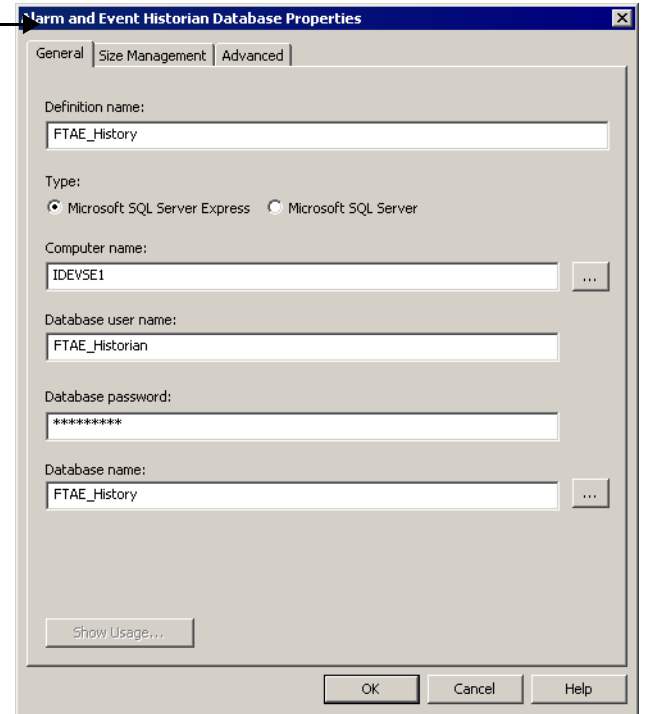

3. Click the Advanced tab. The system will attempt to create the database, the user account, and the tables that are necessary to store the alarm and event information.

If the database or user does not already exist in SQL Server, you are prompted to create them. Click **Yes**.

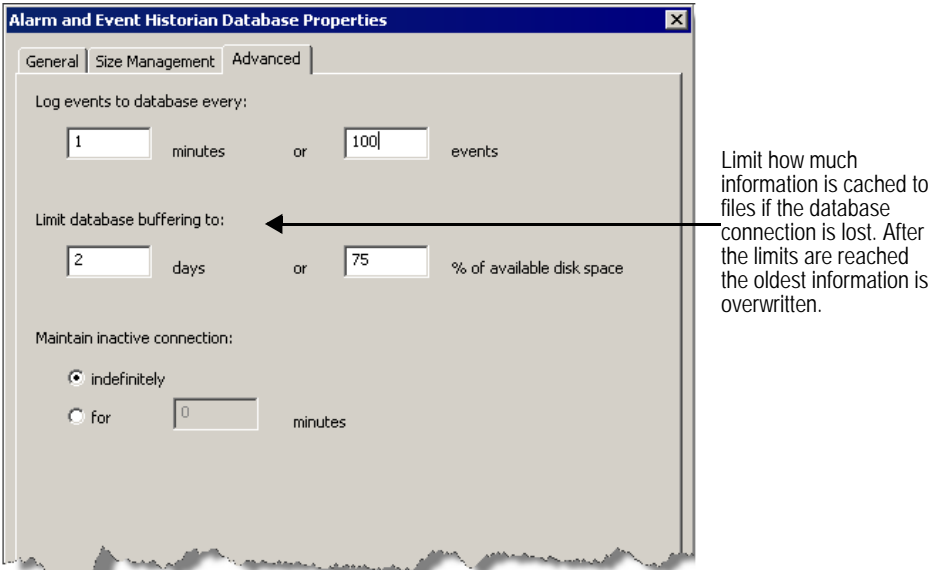

4. Configure the settings for the Alarm and Event Historian Database.

If the connection to the database is lost, alarm and event information will continue to be cached to files. After the connection is restored, the cached information will be sent to the database.

5. When you finish, click **OK**. If you are prompted to create the database, click **Yes**. The database definition is added to the *Databases* folder and is ready for use.

# <span id="page-126-0"></span>**Associate a database definition with an alarm server**

To set up an RSLinx Enterprise device server (device-based server) or a FactoryTalk Tag Alarm and Event Server (tag-based server) to log historical alarm and event data to a database, you must associate a database definition with the alarm server.

If no alarm history database is associated with an alarm server, the alarm server does not log any historical data. You can associate different alarm servers with different alarm history databases, or you can have all alarm servers log their data to the same database.

For details about setting up alarm servers, see [Chapter 4, "Add a device server for](#page-50-0)  [Logix5000, PLC-5, or SLC 500 controllers"](#page-50-0) or [Chapter 6, "Add a tag-based alarm](#page-64-0)  [server for Logix5000, PLC-5, SLC 500, or third-party controllers"](#page-64-0).

**Step 1: Open an existing application in FactoryTalk View Studio**

- 1. To run **FactoryTalk View Studio**, on the Windows Start menu, click **Start**, point to **All Programs > Rockwell Software > FactoryTalk View** and then click **FactoryTalk View Studio**.
- 2. In the **Application Type Selection** window, select **Site Edition (Local)** and then click **Continue**.

3. In the **New/Open Site Edition (Local) Application** dialog box, click the **Existing** tab, and then select the **My Local Site** application that you created in [Chapter 4, "Add a device server for Logix5000, PLC-5, or SLC 500 controllers".](#page-50-0)

### **Step 2: Configure the alarm server**

1. In the Explorer window, expand the application tree until each alarm server is visible.

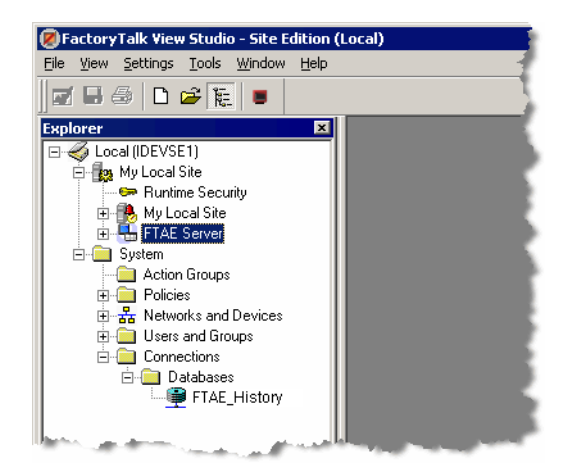

2. Right-click the alarm server named **FTAE Server** that you created in [Chapter 4,](#page-50-0)  ["Add a device server for Logix5000, PLC-5, or SLC 500 controllers"](#page-50-0). On the context menu, click **Properties**.

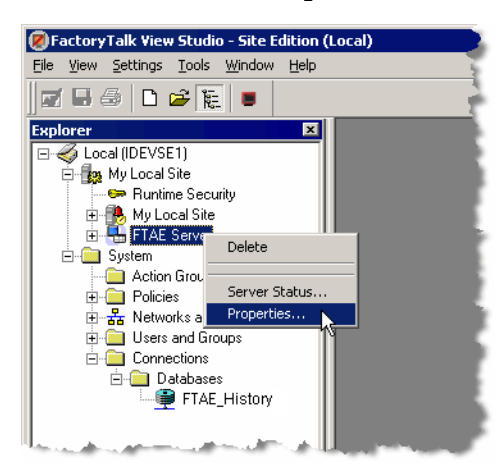

- • • •
- 3. For an RSLinx Enterprise Device Server, do the following and then click **OK**:

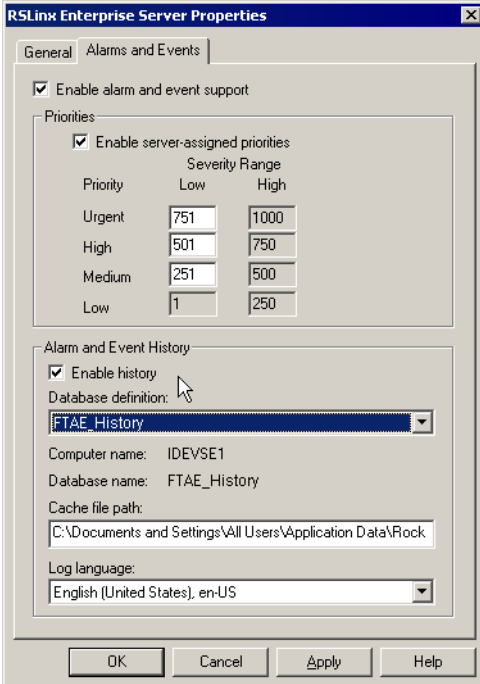

- In the **RSLinx Enterprise Server Properties** dialog box, click the **Alarms and Events** tab.
- Under **Alarm and Event History**, select the **Enable history** check box.
- $\blacksquare$  In the **Database definition** list, select a definition (for this example, we used **FTAE\_History**).

4. For a Tag Alarm and Event Server, do the following and then click **OK**:

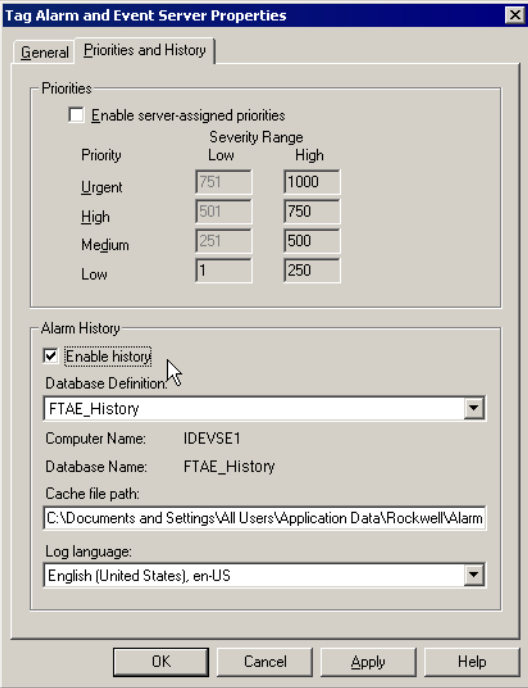

- In the **Tag Alarm and Event Server Properties** dialog box, click the **Priorities and History** tab.
- Under **Alarm History**, select the **Enable history** check box.
- In the **Database Definition** list, select a definition.

# **Create an Alarm and Event Log Viewer display**

Use the Alarm and Event Log Viewer to view alarm and event information previously logged in a Microsoft SQL database configured to store historical data.

**Step 1: Open an existing application in FactoryTalk View Studio**

- 1. To run **FactoryTalk View Studio**, on the Windows Start menu, click **Start**, point to **All Programs > Rockwell Software > FactoryTalk View** and then click **FactoryTalk View Studio**.
- 2. In the **Application Type Selection** window, select **Site Edition (Local)** and then click **Continue**.
- 3. In the **New/Open Site Edition (Local) Application** dialog box, click the **Existing** tab, and select the **My Local Site** application that you created in [Chapter](#page-50-0)  [4, "Add a device server for Logix5000, PLC-5, or SLC 500 controllers"](#page-50-0).

### **Step 2: Create a new graphic display**

1. In the Explorer window, expand the **Graphics** folder, right-click **Displays**, and then click **New**.

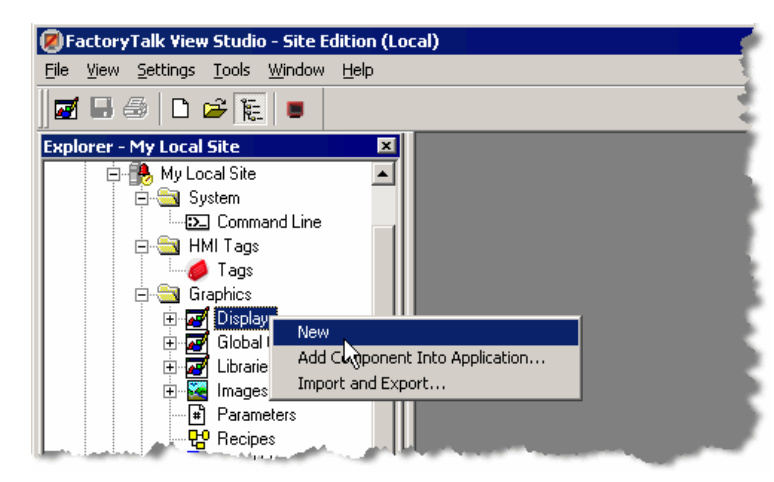

A blank display appears in the workspace.

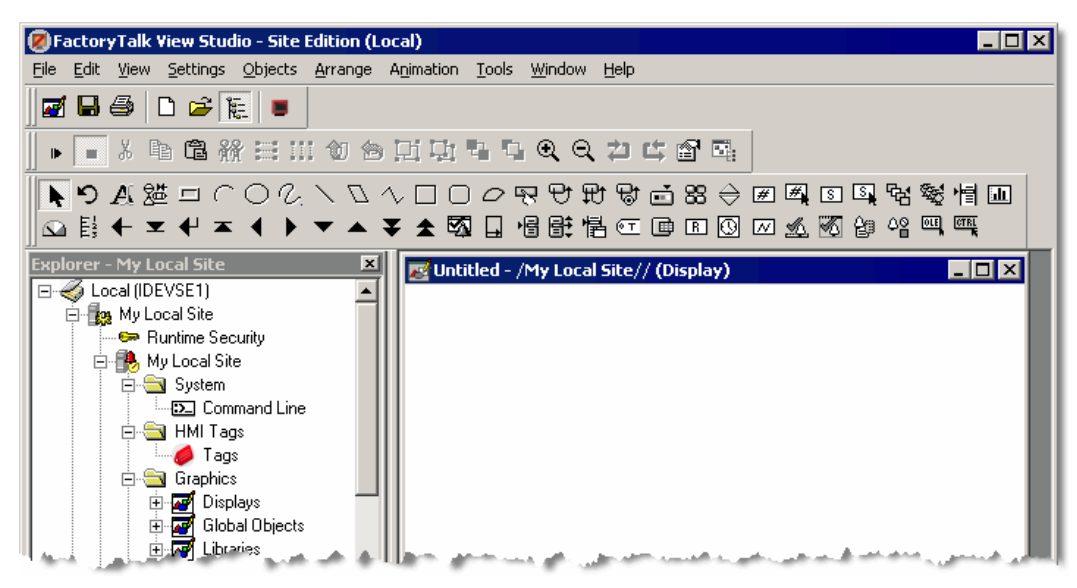

2. If necessary, resize the graphic display to about the same size as the one you created for the Alarm and Event Summary.

### **Step 3: Add an Alarm and Event Log Viewer object to the display**

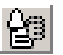

- 1. On the **Objects** menu, point to **Alarm and Event,** and then click **Log Viewer** (or click the Log Viewer toolbar button, as shown at left).
- 2. Hold the left mouse button down and drag the mouse to create a rectangle that is the size required for the Alarm and Event Log Viewer object.

3. When the object is the correct size, release the left mouse button. The Alarm and Event Log Viewer object is drawn on the graphic display.

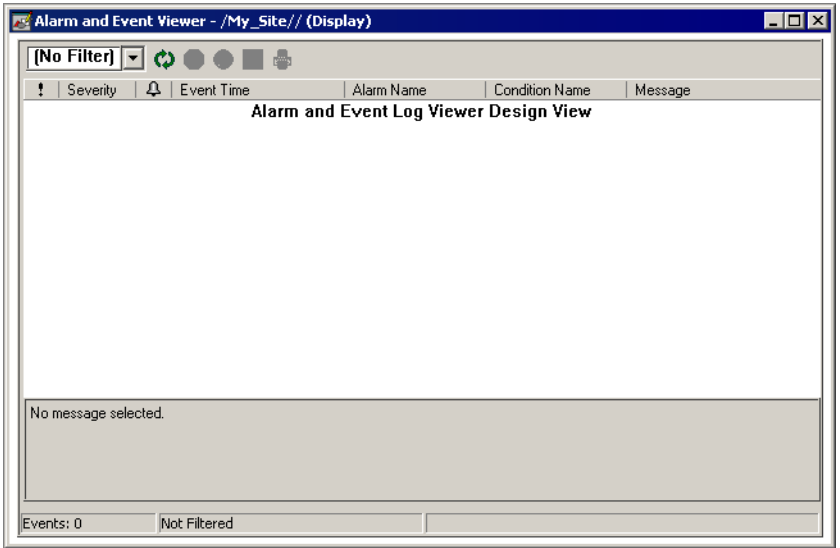

**Step 4: Configure the properties of the Alarm and Event Log Viewer**

1. To open the **Alarm and Event Log Viewer Properties** dialog box, double-click the **Alarm and Event Log Viewer object**.

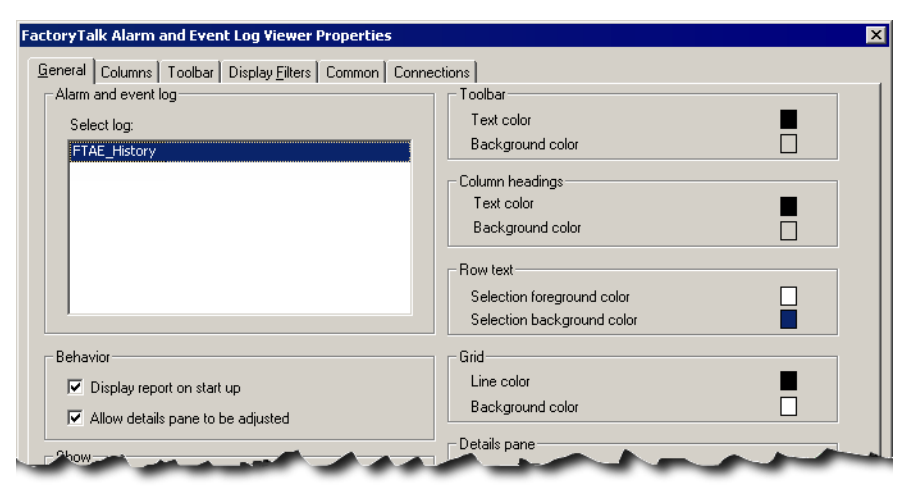

- 2. On the **General** tab, select the alarm log whose entries you want to view. In the previous example, we selected **FTAE\_History**. This is the SQL database we created in ["Associate a database definition with an alarm server" on page 119.](#page-126-0)
- 3. Click the **Columns** tab, and then clear the **Area** check box.
- 4. On the other tabs, set properties to customize the Log Viewer display, as desired. For details, click **Help** in the dialog box.
- 5. When you are finished, click **OK** to close the dialog box.

### **Step 5: Save the graphic display**

- 1. On the **File** menu, click **Save**.
- 2. In the **Save** dialog box, type a name for the new display and then click **OK**.

In this example, we used **Alarm and Event Log Viewer** for the name of the graphic display.

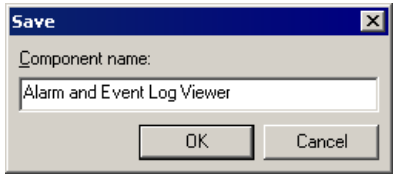

3. Close the graphic display.

### **Create a button to open the Alarm and Event Log Viewer display**

We will add a button to open the Alarm and Event Log Viewer display in the same FactoryTalk View Client window as the Alarm and Event Banner display.

#### **Step 1: Create a new graphic display**

1. In the Explorer window, expand the **Graphics** folder, right-click **Displays**, and then click **New**.

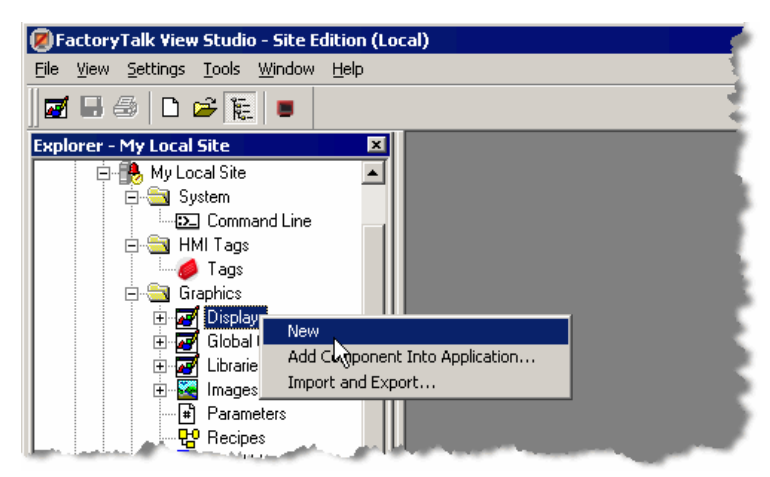

2. If necessary, resize the graphic display to about the same size as the one you created for the Alarm and Event Summary.

### **Step 2: Add a button to the graphic display**

巴

• • • • •

1. On the **Objects** menu, point to **Push Button**, and then click **Button** (or click the **Add Button** button on the toolbar).

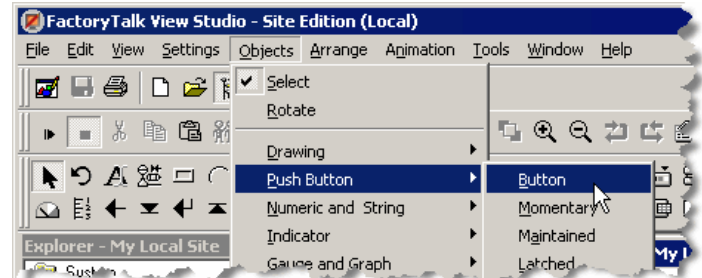

- 2. Hold the left mouse button down and drag the mouse to create a rectangle the correct size for the button and then release the mouse button.
- 3. In the **Button Properties** dialog box, click the **Action** tab.

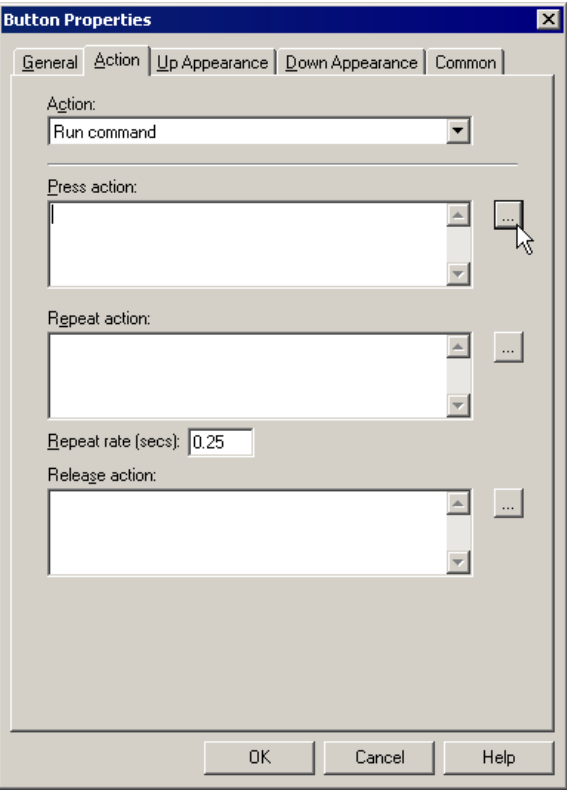

## **Step 3: Configure the button commands**

- 
- 1. Click the browse button to the right of the **Press action** field, to open the **Command Wizard**.

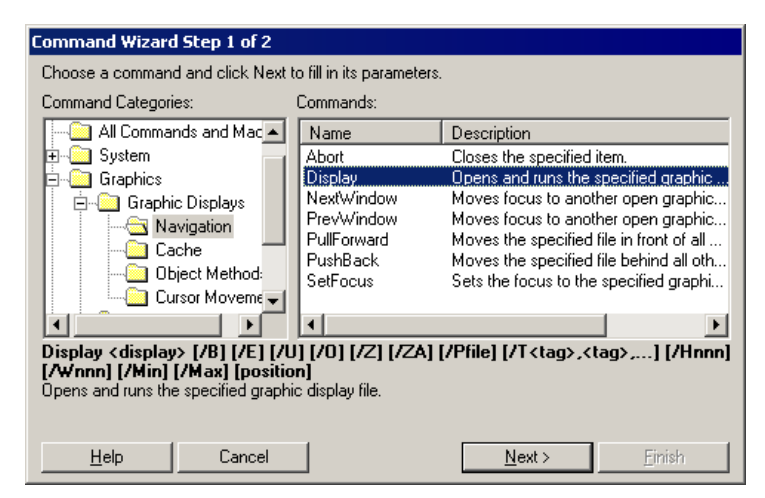

- 2. In the Command Categories pane on the left, expand **Graphics > Graphic Displays > Navigation**.
- 3. In the list of commands on the right, click **Display**, and then click **Next**.
- 4. In the **File** list, select the name of the graphic display that is to open when the button is clicked.

In this example, we want the button to start the Alarm and Event Log Viewer, so we select **Alarm and Event Log Viewer**.

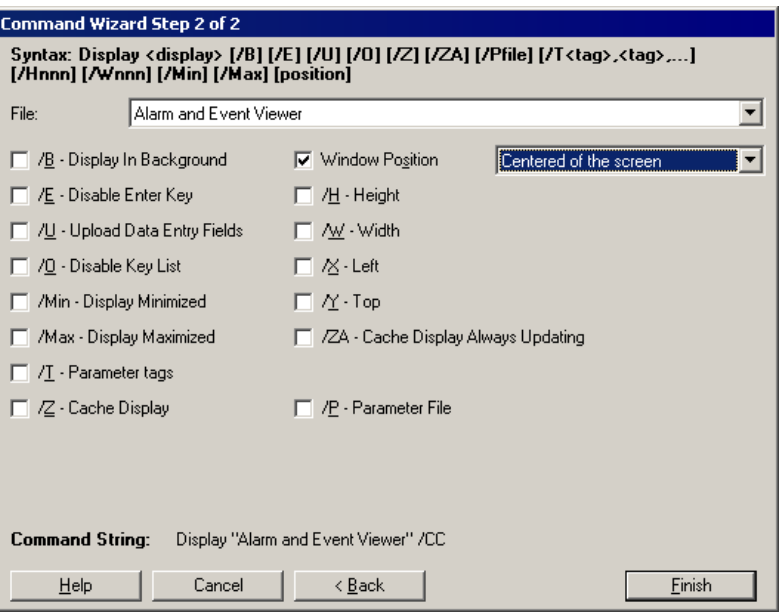

5. To close the Command Wizard, click **Finish**. In the **Button Properties** dialog box, the command **Display "Alarm and Event Viewer /CC"** appears in the Press action box.

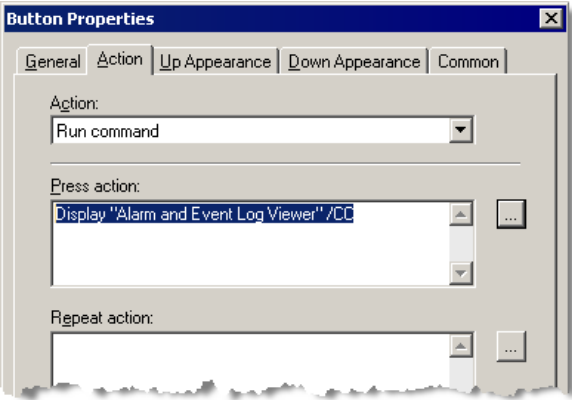

6. Click the **Up Appearance** tab.

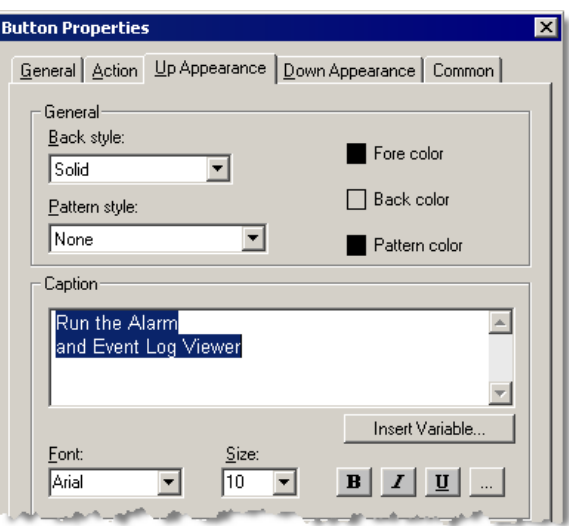

- 7. In the Caption box, type **Run the Alarm and Event Log Viewer**. Press the **Enter** key after "Alarm" so that the text wraps to the next line. This is the text that will appear on the button.
- 8. Click **OK** to save the button configuration. The finished button is drawn on the graphic display.

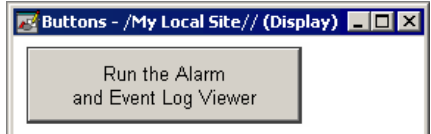

**Step 4: Configure the properties of the graphic display**

1. On the **Edit** menu, click **Display Settings**.

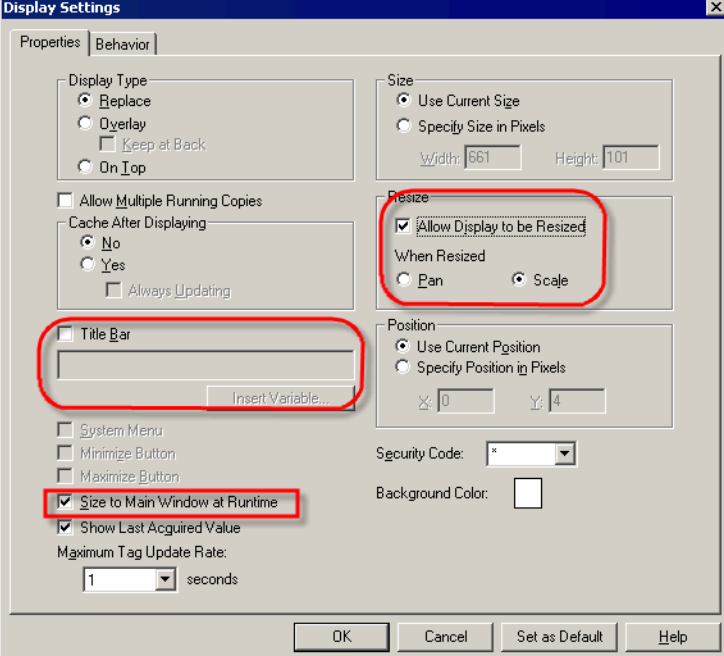

- 2. In the **Display Settings** dialog box, make the following changes on the **Properties** tab, and then click **OK**:
	- $\Box$  Clear the **Title Bar** check box.
	- Select the **Size to Main Window at Runtime** check box.
	- Select the **Allow Display to be Resized** check box.
	- **u** Under **When Resized**, select **Scale** option if it is not already selected.

**Step 5: Save the graphic display**

- 1. On the **File** menu, click **Save**.
- 2. In the **Save** dialog box, type a name for the new graphic display, and then click **OK**.

In this example, we used **Menu Bar** for the name of the graphic display.

# **Create a startup macro for the Menu Bar display**

This section shows you how to modify the startup macro you created in [Chapter 7,](#page-76-0)  ["Set up graphic displays"](#page-76-0). This example shows you how to add commands to the startup macro that will open the button display you just created and dock it to the top of the client window.

### **Step 1: Edit the startup macro**

1. In FactoryTalk View Studio, in the Explorer window, double-click the **Start Alarm and Event Banner** macro.

The macro editor opens, showing the Banner display command (Display "Alarm and Event Banner" /DB).

- 2. To open the Command Wizard, double-click anywhere in the body of the macro editor.
- 3. In the list of commands on the right, select **Display**, and then click **Next**.

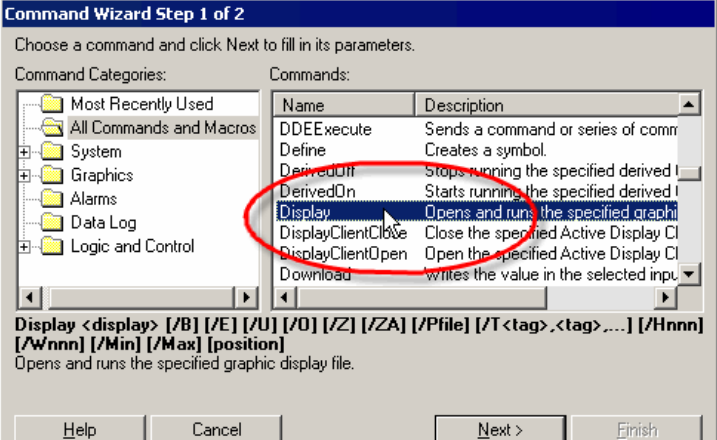

4. In the **File** list, click **Menu Bar**.

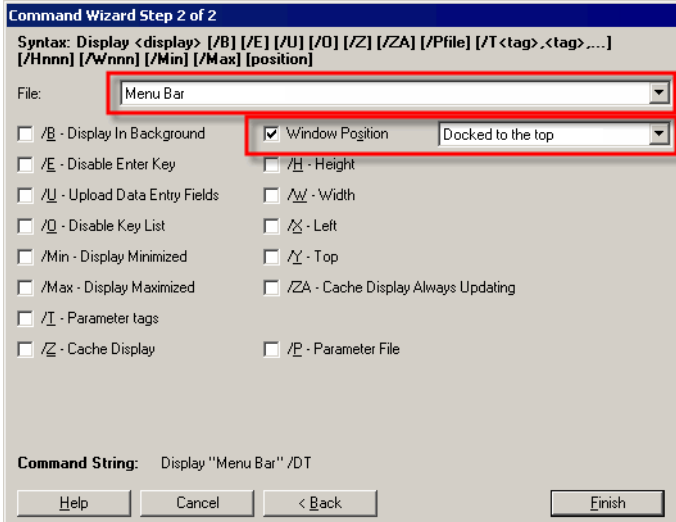

5. Select the **Window Position** check box. In the list of window positions, click **Docked to the Top**.

6. To save the configuration and display it in the macro editor, click **Finish**.

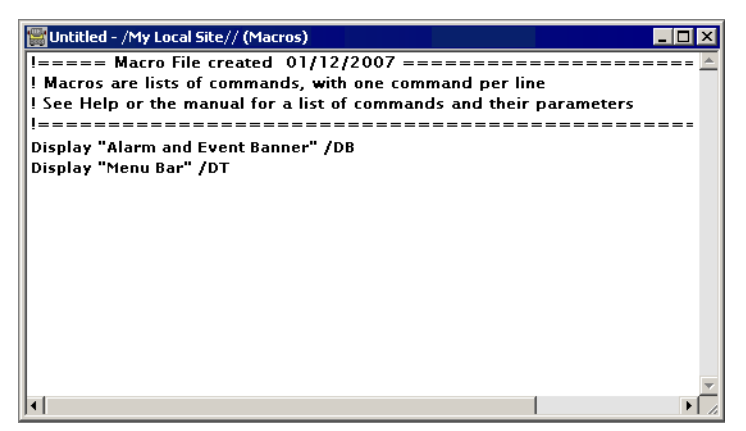

**Step 2: Save the startup macro**

- 1. On the **File** menu, click **Save**.
- 2. Close the macro editor.

# **View historical alarm data in a FactoryTalk View SE Client**

Use the Alarm and Event Log Viewer—embedded in a FactoryTalk View graphic display—to view, sort, filter, and export historical alarm information stored in Alarm and Event Logs.

With the Alarm and Event Log Viewer, you can:

- display alarm and event information that has been logged by the FactoryTalk Alarm and Event Historian
- define filters to determine which logged alarms and events will be displayed
- sort the alarms and events that will be displayed

### **Run the application**

You can open the FactoryTalk View Site Edition Client in various ways.

- from the Windows Start menu in [Chapter 8, "Monitor and interact with alarms at](#page-102-0)  [run time"](#page-102-0)
- from within FactoryTalk View Studio, which is covered in this section
- by double-clicking a FactoryTalk View SE Client configuration file (\*.cli)

**To start the FactoryTalk View SE Client from within FactoryTalk View Studio:**

- 1. If FactoryTalk View Studio is not still open, on the Windows **Start** menu, point to **Programs > Rockwell Software > FactoryTalk View Enterprise**, and then click **FactoryTalk View Studio**.
- 2. In the **Application Type Selection** window, select **Site Edition (Local)** and then click **Continue**.
- 3. In the **New/Open Site Edition (Local) Application** dialog box, click **Cancel**.
- 4. In FactoryTalk View Studio, on the toolbar, click the **Launch SE Client** button.

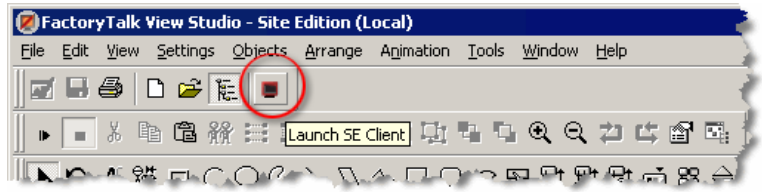

5. In the **Launch FactoryTalk View SE Client** dialog box, select **Alarms and Events Demo.cli**, and then click **OK**.

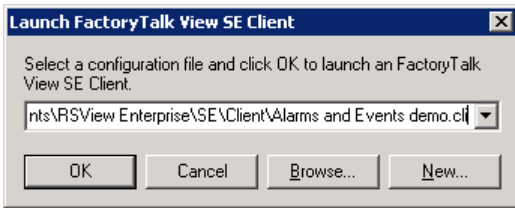

• • • • •  $\bullet$  $\bullet$ 

 $\bullet$ 

The FactoryTalk View SE Client opens after a few moments. The button appears at the top of the window and the Alarm and Event Banner appears at the bottom.

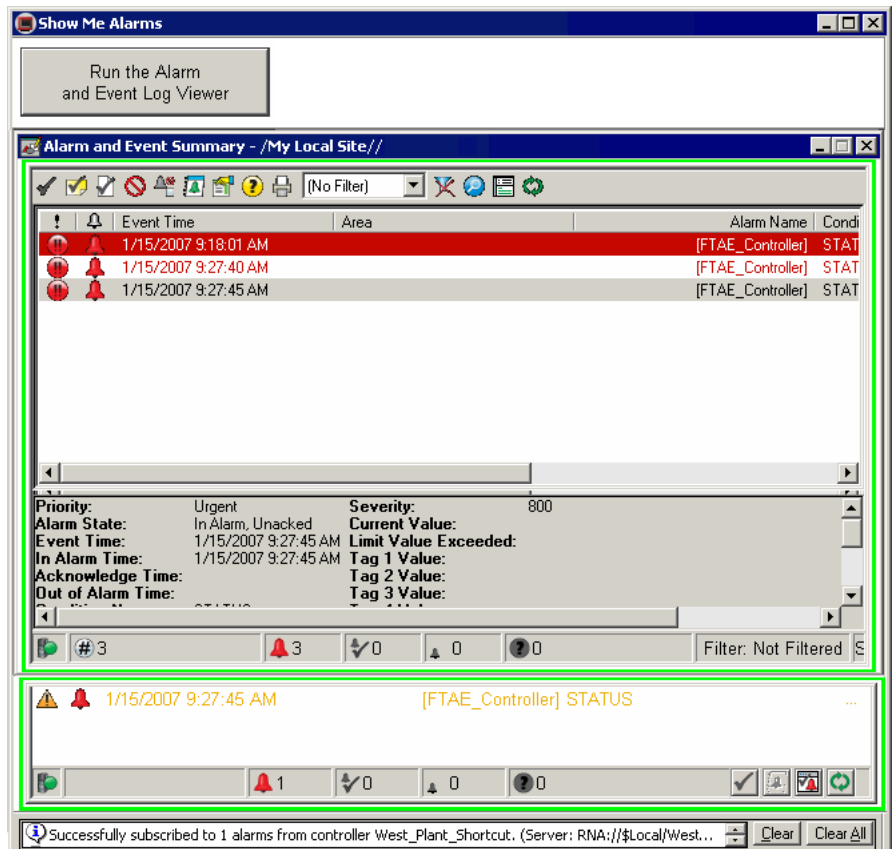

 $\bullet$  $\bullet$ 

> 6. Click the **Run Alarm and Event Log Viewer** button to make the Log Viewer appear in the middle of the Client window:

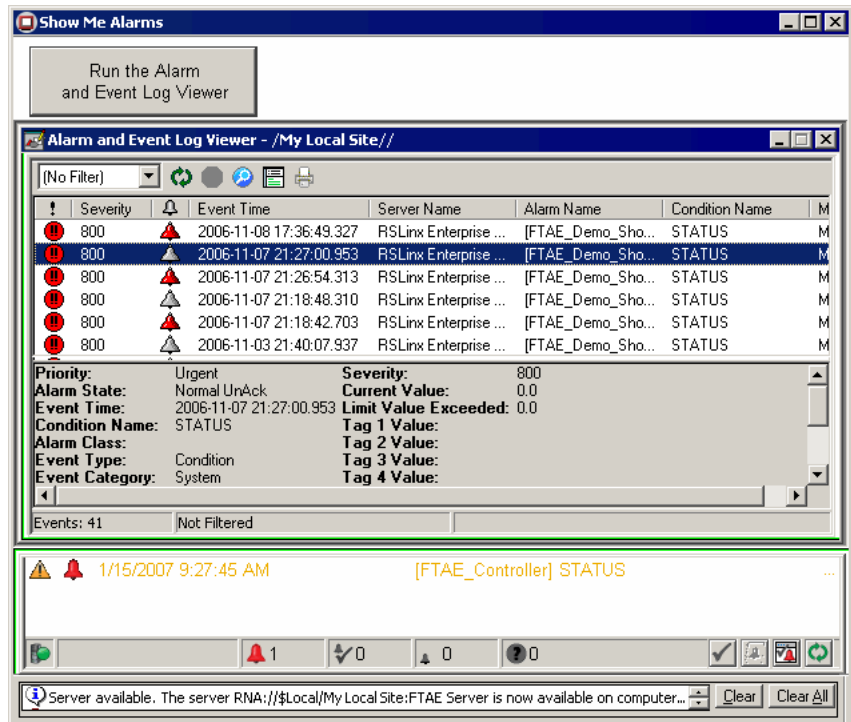

7. Click the **Run Alarm and Event Summary** button on the Banner display at the bottom of the window. The Summary display replaces the Log Viewer.

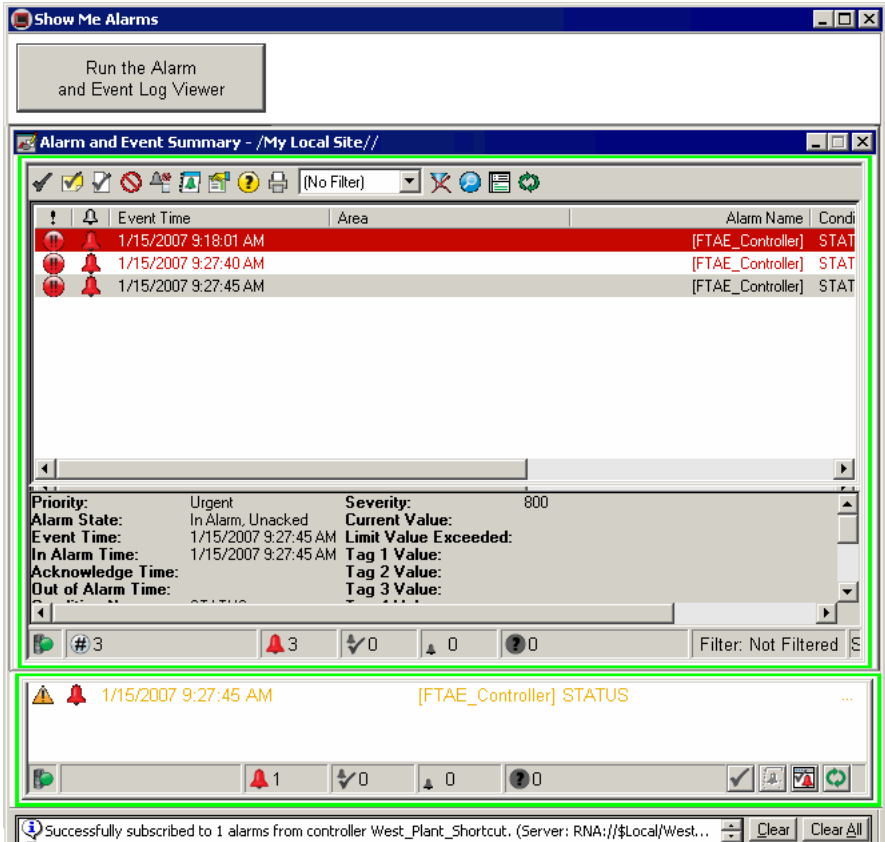

For details about enabling, disabling, suppressing, unsuppressing, and acknowledging alarms, see [Chapter 8, "Monitor and interact with alarms at run time",](#page-102-0) or see FactoryTalk Help: on the Windows Start menu, click Start > All Programs > Rockwell Software > FactoryTalk Tools > FactoryTalk Help.

FactoryTalk Alarms and Events System Configuration Guide

• • • • •

 $\bullet$  $\bullet$  $\ddot{\phantom{0}}$ 

 $\ddot{\bullet}$
# **Appendix A**

# **Getting started with language switching**

You can use language switching to display text strings that you define when you create an application, in up to 40 different languages. At run time, a FactoryTalk View SE Client can switch between any of the languages the application supports. In a network application, multiple clients can run in different languages at the same time.

For information, see ["Language identifiers for language switching" on page](#page-224-0) 217.

Time and date formats in FactoryTalk Alarms and Events objects do not switch. **IMPORTANT** These objects always display the date and time format of the operating system. The rest of a FactoryTalk View application shows the format for the language FactoryTalk View is displaying.

> Dialog boxes that are part of the graphical user interface of FactoryTalk Alarms and Events—for example, the **Acknowledge with Comment** dialog box—do not switch languages. They are displayed in the language of the operating system.

> Historical alarm and event messages do not switch languages. They are displayed in the language in which they were logged.

#### **TIP**

[For more detailed information, see the FactoryTalk View Site Edition Help in](file:///C:\User%20Documentation\AE-Log%20Viewer%202.1„loss_factorytalk_view.htm)  FactoryTalk View Studio.

# **Before you begin**

To implement language switching, the steps depend on whether you are using devicebased alarm monitoring or tag-based alarm monitoring. If you are not sure what type of alarm monitoring you are using, see [Chapter 2, "Plan your system".](#page-22-0)

#### **If you are using device-based alarm monitoring**

- Review [Chapter 3, "Define device-based alarms in Logix5000 controllers".](#page-28-0)
- Verify that you have installed and activated the software listed under ["What you](#page-145-0)  [need".](#page-145-0)
- Verify that the Logix5000 firmware has been updated to version 16 or later.

#### **If you are using tag-based alarm monitoring**

- Review [Chapter 6, "Add a tag-based alarm server for Logix5000, PLC-5, SLC](#page-64-0)  [500, or third-party controllers".](#page-64-0)
- Configure a data server, as discussed in [Chapter 5, "Add an OPC Data Server for](#page-60-0)  [third-party controllers".](#page-60-0)

# <span id="page-145-0"></span>**What you need**

## **If you are using device-based alarms**

- RSLogix 5000 v. 16 or later
- ControlFLASH
- **RSLinx Classic**

# **RSLinx Enterprise**

- FactoryTalk View Studio ■ FactoryTalk View SE Client
- **If you are using tag-based alarms**
- PLC-5, SLC 500, third-party, or Logix5000 controllers that have not been programmed with alarm instructions included in RSLogix 5000 v. 16 or later
- RSLogix 5 or RSLogix 500 software
- RSLinx Enterprise, RSLinx Classic (for bridging from Ethernet to DH+ or DH-485 networks), or a third-party OPC Data Server (for example, KEPWare server) for communicating with third-party controllers
- FactoryTalk View Studio or FactoryTalk Administration Console
- Microsoft<sup>®</sup> Excel (for editing exported alarm messages in multiple languages)

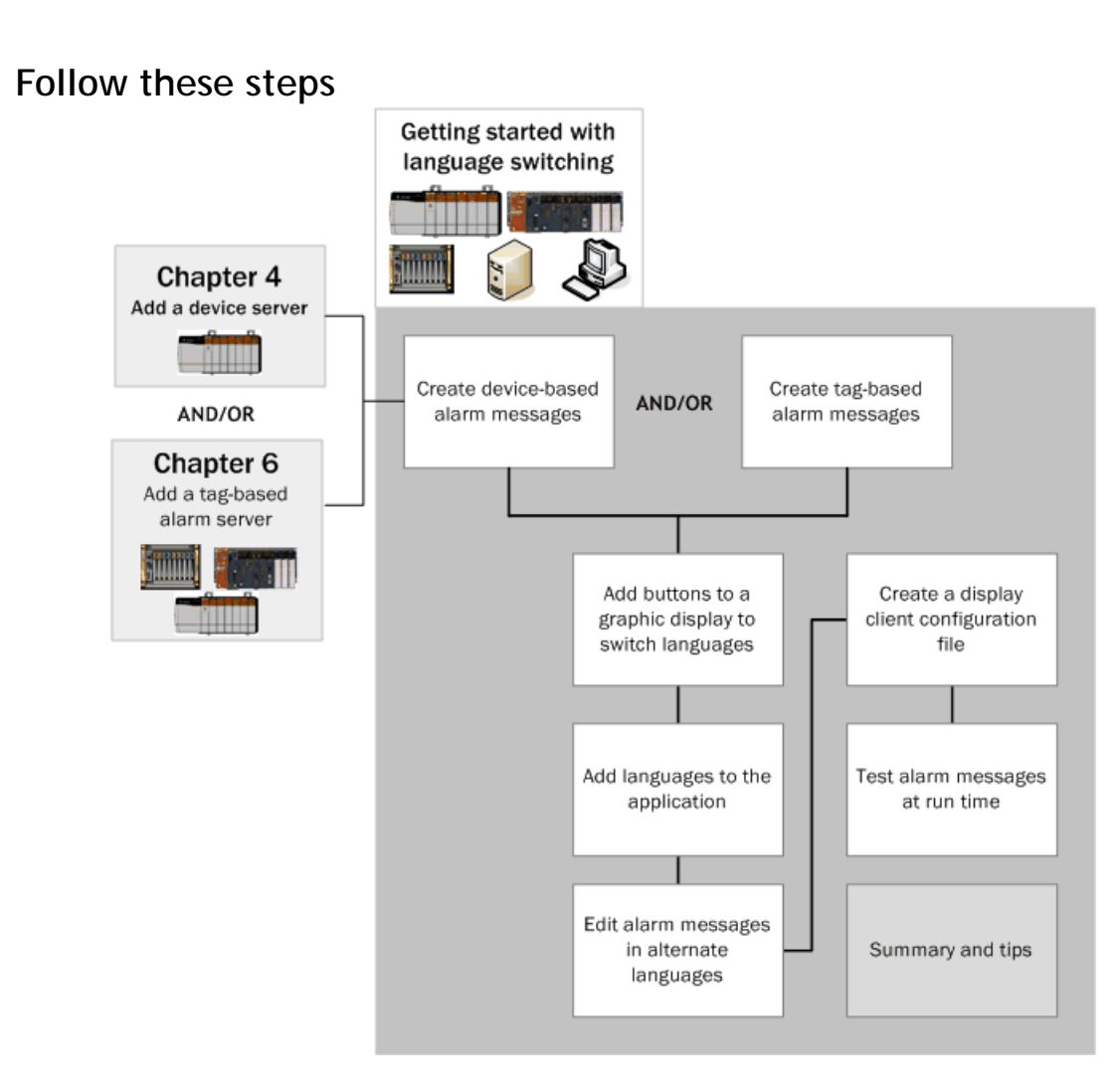

# **Create device-based alarm messages**

To create device-based alarm messages in multiple languages you can use the import and export features in RSLogix 5000. At run time, alarm messages located in Logix5000 controllers can be displayed in the language of the FactoryTalk View application in which they are displayed.

When RSLinx Enterprise connects to the controller, all alarm messages and their languages are uploaded from the controller. When a FactoryTalk View SE Client runs, the FactoryTalk Alarms and Events objects (Alarm and Event Summary, for example) connect to the FactoryTalk Alarms and Events system and request alarm messages in the current language. When you switch languages on the client computer, the alarm monitoring system and all of the client screens switch to the appropriate language on that specific client.

## **IMPORTANT**

Historical alarm messages are logged in the language currently associated with the Alarm and Event Log. The Alarm and Event Log displays messages in the language in which they were logged. For example, a message logged in English will be displayed in English, even if the language is switched to Italian.

## **Translate alarm messages using import and export**

A system may have thousands of alarm messages that need to be translated. To simplify this process, you can export alarm messages from RSLogix 5000 to a file, add translated messages in multiple languages to the file, and then import the file back into your project. Any of the languages you translate the strings into must be supported by FactoryTalk View.

You can enter text strings in multiple languages in two ways.

- 1. In RSLogix 5000 v. 16 or earlier, create alarm messages in one language, and use the RSLogix 5000 **Export** tool, to export the project's tags, logic comments, descriptions and alarm messages from RSLogix 5000 to a comma-separated value (\*.csv) file or a text (\*.txt) file. The text strings can be translated into other languages and added to the file. Then use the RSLogix 5000 **Import** tool, to import the strings back into the project.
- 2. In RSLogix 5000 v. 17 or later, you select a language for the project and then in the Project Documentation Language Configuration dialog box you export a localization file that contains documentation from the project. The documentation included in the text (\*.txt) file includes user defined logic comments, component names, and alarm messages. The text strings can be translated into other languages and added to the file. Then use the Project Documentation Language Configuration dialog box to import strings back into the project. See ["Translating](#page-151-0)  [alarm messages using RSLogix 5000 v. 17 or later" on page 144.](#page-151-0)

## **Translate alarm messages in RSLogix 5000 v.16 or earlier**

To translate alarm messages using RSLogix 5000 v. 16, complete the following steps. To translate alarm messages in RSLogix 5000 v. 17 or later, using the project documentation language feature see, ["Translating alarm messages using RSLogix](#page-151-0)  [5000 v. 17 or later" on page](#page-151-0) 144.

#### **Step 1: Export alarm messages from RSLogix 5000**

- 1. Start RSLogix 5000 and open the West\_Plant\_Controller project you created in [Chapter 3, "Define device-based alarms in Logix5000 controllers".](#page-28-0) If you haven't yet created the project, do so before continuing.
- 2. In the RSLogix 5000 window, on the **Tools** menu, click **Export**.

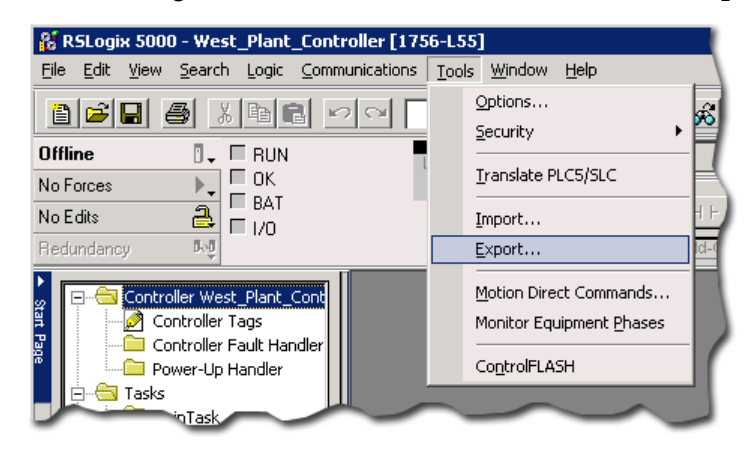

3. In the **Export** dialog box, click **Export**.

**TIP** 

If your RSLogix 5000 project includes a large number of programs, and you want to translate alarm messages from only one of them, you can make selections in the **Export** dialog box to limit the data that is exported. For details, click **Help** in the dialog box.

When translating to or from Unicode character sets (for example, Asian languages), you must export and then import the RSLogix 5000 tag database as a .txt file. The .csv format does not support Unicode character sets. This limitation does not apply to Tag Alarm and Event Servers.

#### **Step 2: Translate the exported alarm messages**

1. In Windows Explorer, locate the file you exported and then double-click it to open it in Notepad. You can also edit the file using Microsoft Excel.

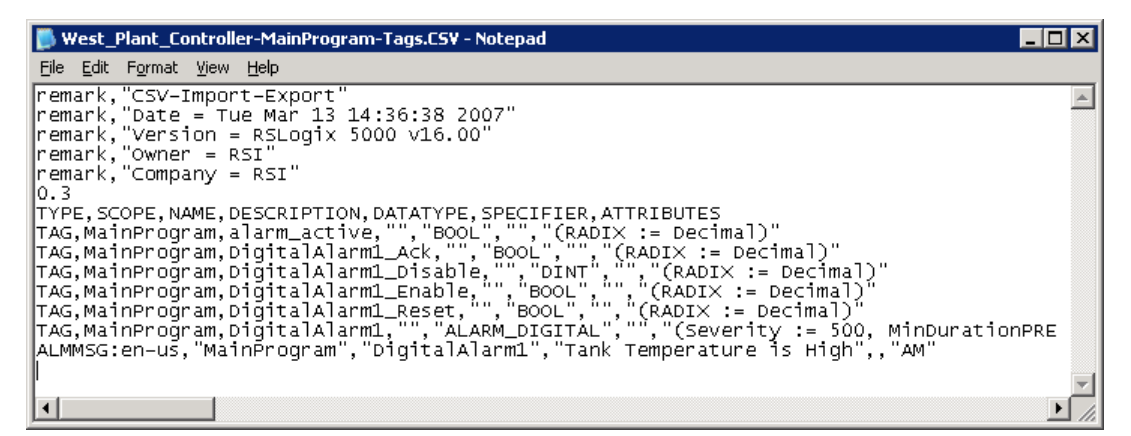

The last line of text in the file is the alarm definition. The first element from the left is the instruction type (**ALMMSG:**) and the language string for the alarm message (**en-us** for English in the United States).

The alarm message text appears as the fourth element from the left ("**Tank Temperature is High**").

- 2. Copy the ALMMSG line and paste it at the end of the file.
- 3. Change **en-us** to **it-it** (for Italian in Italy), and then change the alarm message text to read, "**La temperatura del serbatoio è alta**".
- 4. Paste another copy of the ALMMSG line at the end of the file.

5. Change **en-us** to **de-de** (for German in Germany), and change the alarm message text to read, "**Hohe Tanktemperatur!**".

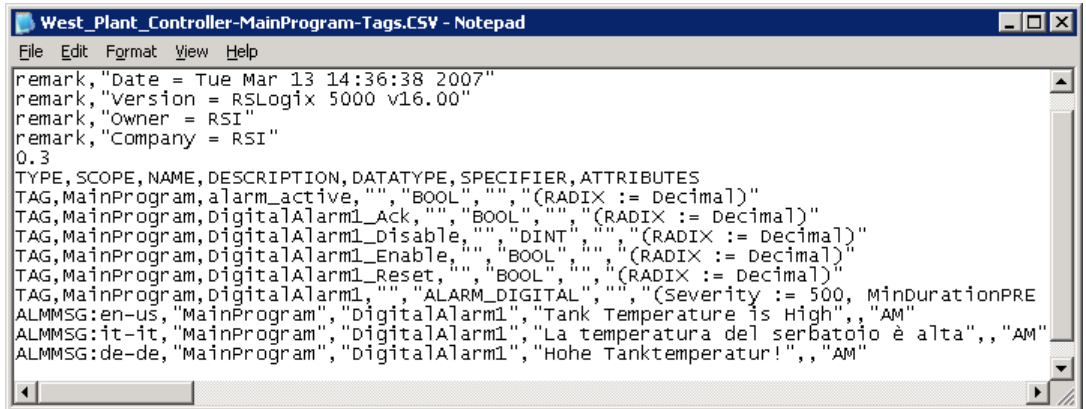

6. On the **File** menu, click **Save** to save the file.

When you import alarm messages, RSLogix 5000 v. 16 verifies the message length and displays a warning if the alarm message exceeds the character limit.

**TIP** 

#### **Step 3: Import the translated alarm messages**

- 1. In the RSLogix 5000 window, on the **Tools** menu, click **Import**.
- 2. In the **Import** window, select the file you modified and then click **Import**.

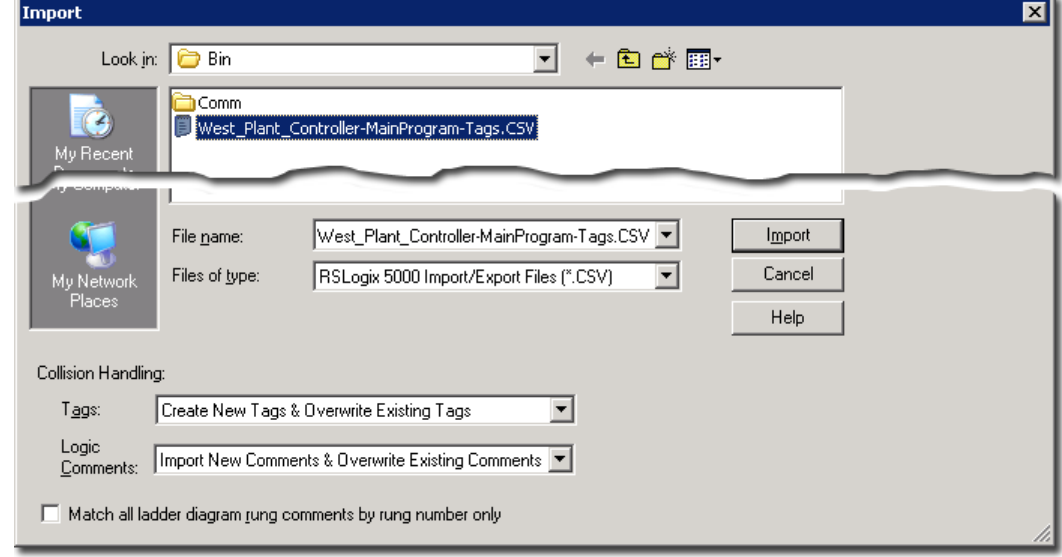

The import process produces warnings because it overwrote existing tags.

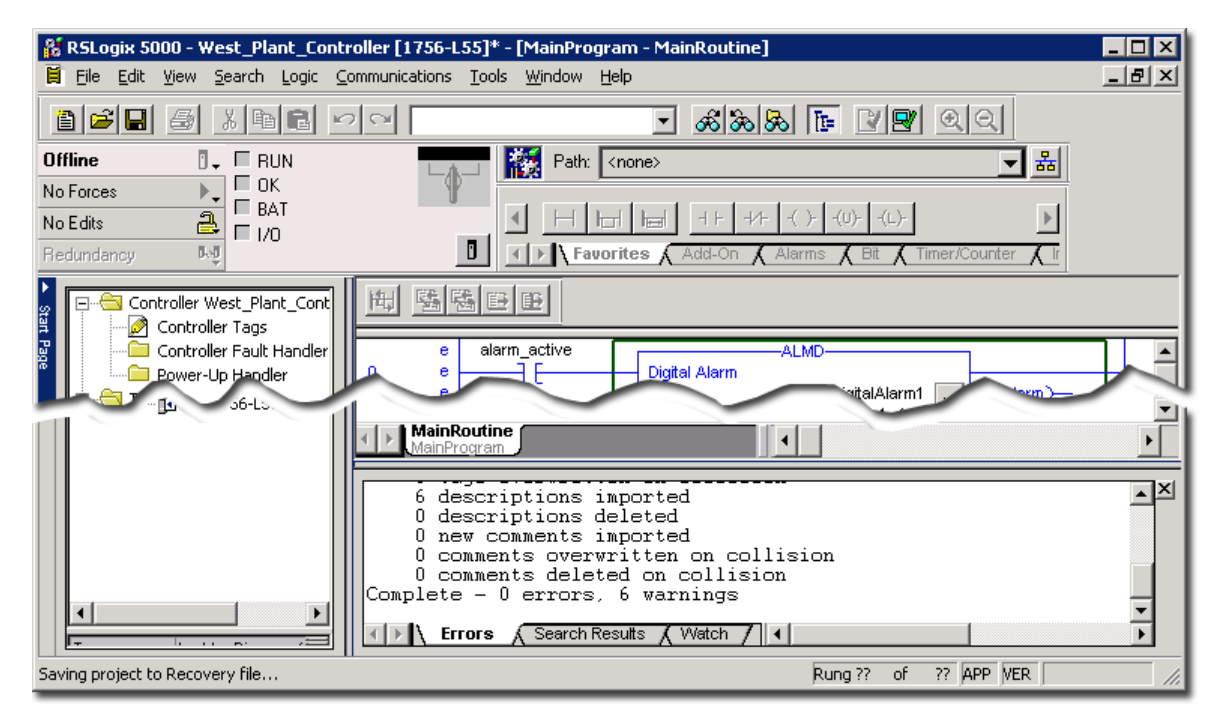

Ø.

• • • • •

#### **Step 4: Download the project to the controller**

To update the controller with additional alarm messages in the new languages, download the project to the controller.

Next, either continue setting up tag-based alarm messages, or set up a graphic display for language switching. See ["Add buttons to a graphic display to switch languages](#page-160-0)  at run [time" on page](#page-160-0) 153.

#### <span id="page-151-0"></span>**Translating alarm messages using RSLogix 5000 v. 17 or later**

To translate alarm strings in RSLogix 5000 v. 17 and later, use the project documentation import and export feature. Only the information that is necessary for localization is included in the exported file.

#### **Step 1: Export alarm messages from RSLogix 5000**

- 1. Start RSLogix 5000 v. 17 and open the West\_Plant\_Controller project you created in [Chapter 3, "Define device-based alarms in Logix5000 controllers"](#page-28-0). If you have not created the project, do so before continuing.
- 2. Open the Project Documentation Language dialog box, click the **Documentation Language Configuration** icon or click **Documentation Languages** on the Tools menu.

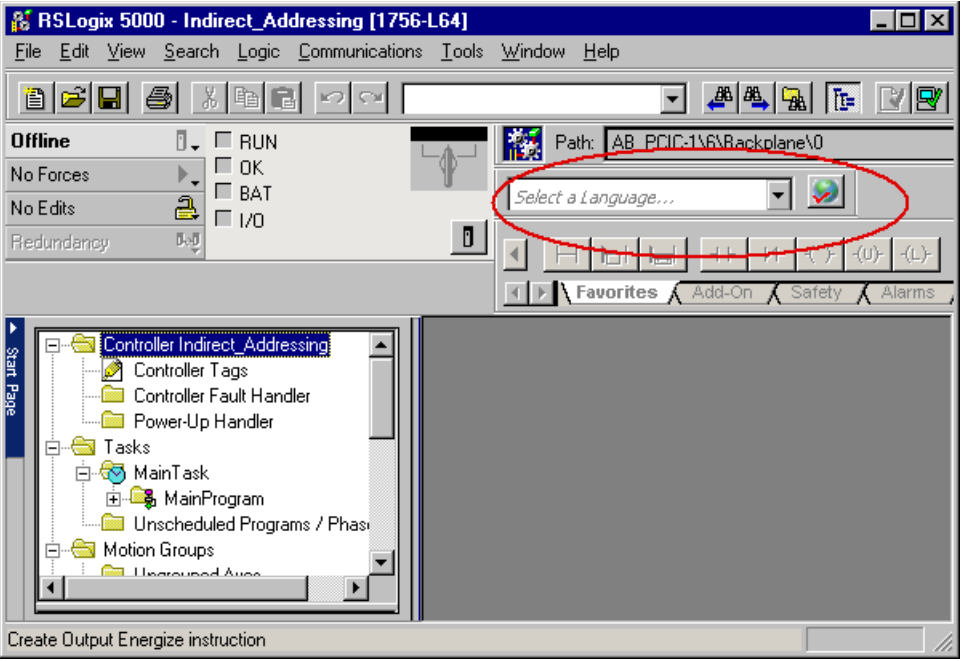

3. To associate the existing product documentation with a language, select a language from the **Select a language** list or click **Custom** and then add a custom language. For example, select English (United States) from the list and then click **OK**.

ż

4. After you select a language for the project, the **Project Documentation Language Configuration** dialog box opens. To export a localization file, click **Export**. If the dialog box does not open, click **Documentation Languages** on the **Tools** menu.

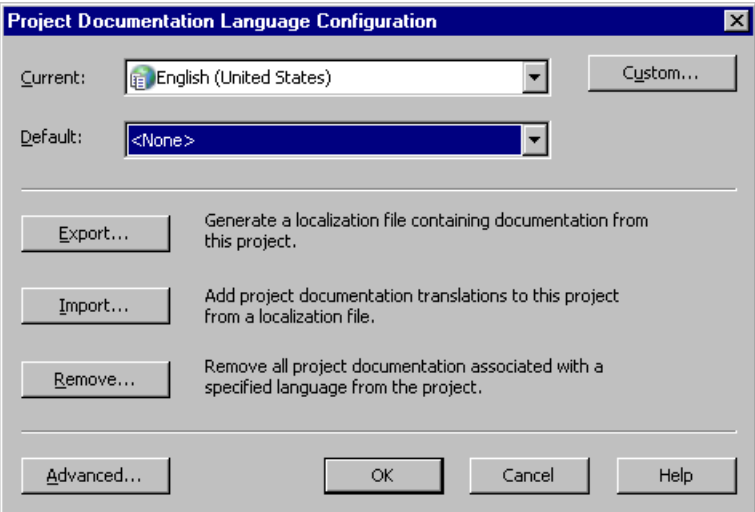

- 5. Select the languages to include in the localization file and then click **Next**. For example, select German (Germany) and Italian (Italy) if the project documentation will be translated into German and Italian.
- 6. To add the configuration information to the localization file, click **Next**.
- 7. Specify the name and location of the exported localization file and then click **Export**.
- 8. Click **OK**.

#### **Step 2: Translate the exported alarm messages**

1. In Windows Explorer, locate the file you exported. Right-click the file, point to **Open With** and then click **Microsoft Excel**.

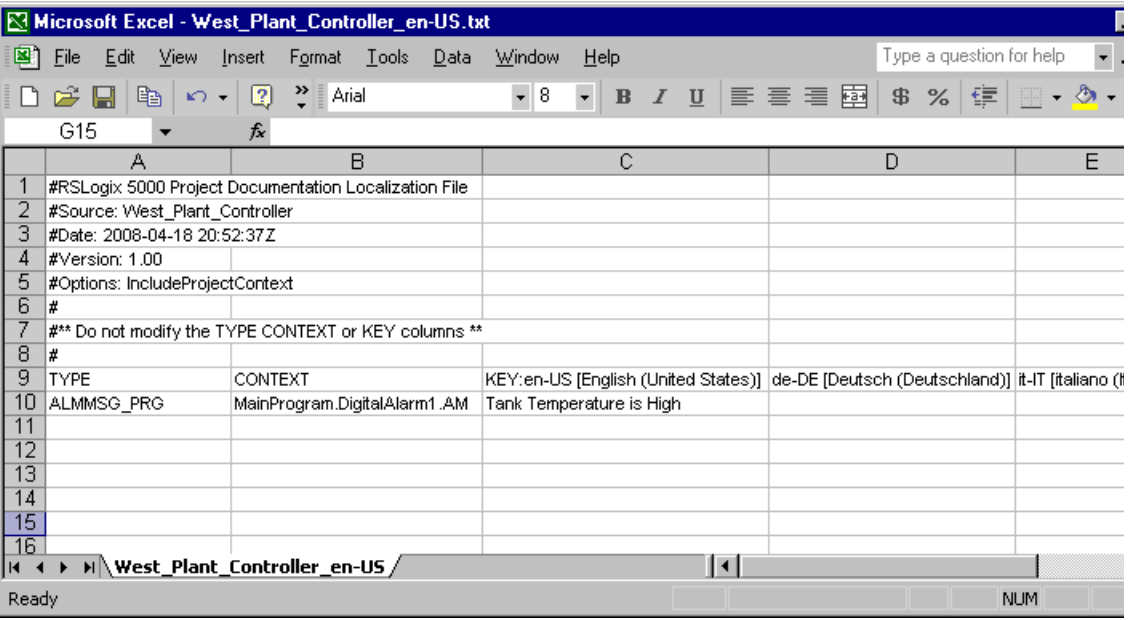

The first column contains the instruction type **ALMMSG**. Column C is labeled **KEY:en-US [English (United States)**] and the alarm message is displayed in English.

Column D is labeled **de-DE [Deutsch (Deutschland)]**, and Column E is labeled **it-IT [italiano (Italia)**]. These are the languages you selected for the export.

- 2. Type, "Hohe Tanktemperatur!" in column D in the same row that displays "Tank Temperature is High".
- 3. Type "La temperatura del serbatoio è alta" in column E in the same row that displays "Tank Temperature is High".
- 4. To save the file, click **Save** on the **File** menu.

#### **Step 3: Import the translated alarm messages**

- 1. In the RSLogix 5000 window, on the **Tools** menu, click **Documentation Languages**.
- 2. In the **Project Documentation Language Configuration** dialog box, click **Import.**
- 3. In the **Select File** dialog box, select the file you modified and then click **Import**.

- 4. Verify the languages you want to import in the **Import Project Documentation** dialog box and then click **Import**.
- 5. Click **OK**.

**TIP** 

When you import alarm messages, RSLogix 5000 v. 17 will verify the message length and display a warning if the alarm message exceeds the 255 character limit.

#### **Step 4: Download the project to the controller**

To update the controller with additional alarm messages in the new languages, download the project to the controller.

Next, either continue with setting up tag-based alarm messages, or set up a graphic display for language switching. See ["Add buttons to a graphic display to switch](#page-160-0)  languages at run [time" on page](#page-160-0) 153.

# **Create tag-based alarm messages**

The alarm messages in a tag-based alarm server also support language switching. As with RSLogix 5000 alarms, in FactoryTalk View you can also enter text strings in multiple languages in two ways.

- 1. The messages in the **Alarm and Event Setup** editor are saved in the language you select when opening an application in FactoryTalk View.
- 2. After creating alarm messages in one language, you can export them from FactoryTalk View to a Microsoft Excel (\*.xls) or XML file (\*.xml), add translated versions of the strings to the exported file, and then import them into FactoryTalk View again.

The maximum length for alarm messages is 255 characters. When you import alarm messages, anything over 255 characters is truncated.

#### **Entering text strings in FactoryTalk View Studio**

**Step 1: In FactoryTalk View Studio, choose a language in which to open an application**

1. To start **FactoryTalk View Studio**, click **Start**, point to **All Programs > Rockwell Software > FactoryTalk View** and then click **FactoryTalk View Studio**.

2. In the **Application Type Selection** window, select **Site Edition (Local)** and then click **Continue**.

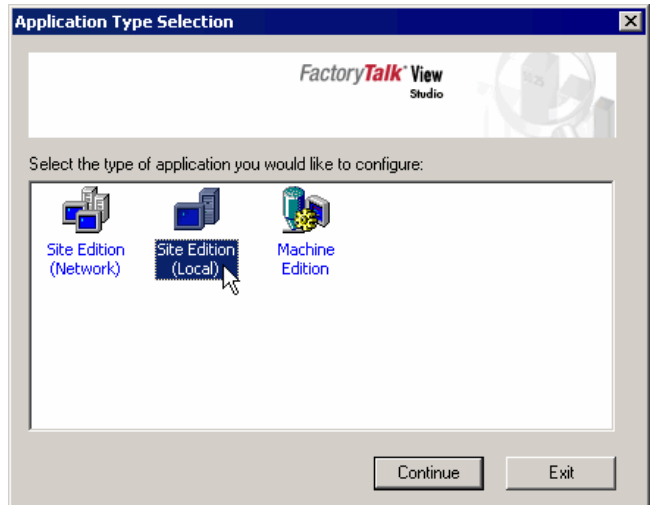

3. In the **New/Open Site Edition (Local) Application** dialog box, click the **Existing** tab, select the application you created in [Chapter 4, "Add a device server](#page-50-0)  [for Logix5000, PLC-5, or SLC 500 controllers"](#page-50-0) (we used My Local Site).

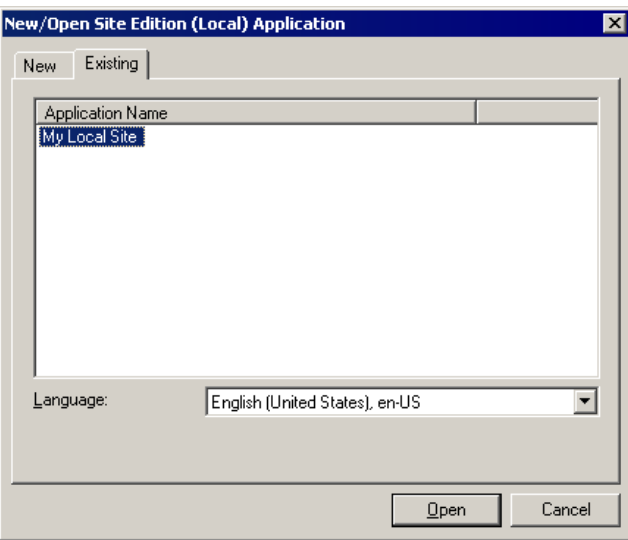

4. In the **Language** list, select the language in which you are creating your application (in this example, **English (United States), en-US**), and then click **Open**.

#### **Step 2: Create a digital alarm**

This section uses the FactoryTalk Tag Alarm and Event Server you created in [Chapter](#page-64-0)  [6, "Add a tag-based alarm server for Logix5000, PLC-5, SLC 500, or third-party](#page-64-0)  [controllers".](#page-64-0) If you haven't yet created the server, do so before continuing.

1. In the Explorer window, expand the new **Tag Server**, and then double-click **Alarm and Event Setup**.

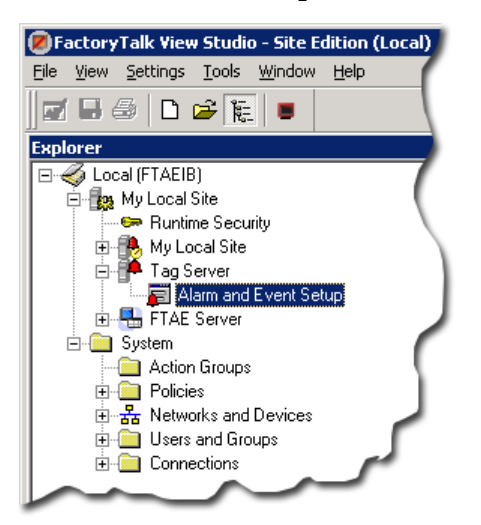

2. In the **Alarm Setup** dialog box, click the **Digital** tab.

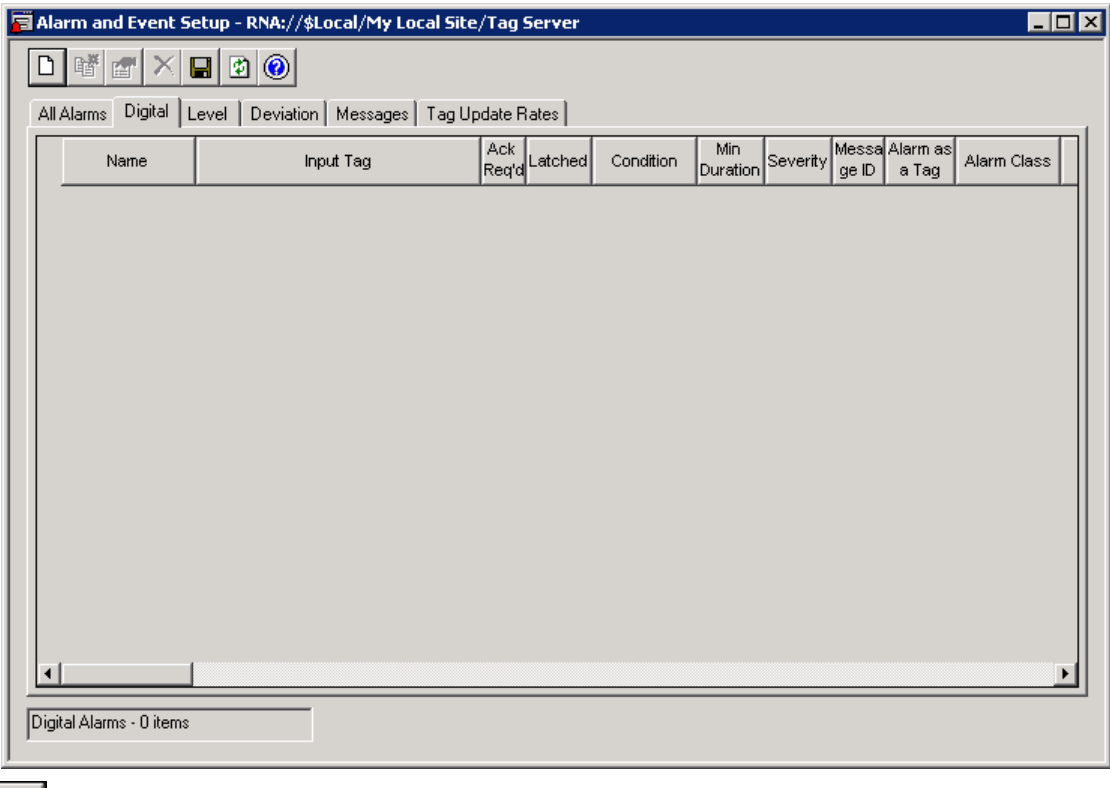

 $\Box$ 

3. On the toolbar, click the **New** button (shown at left).

• • • • •  $\bullet$  $\ddot{\phantom{0}}$ 

 $\bullet$  $\bullet$ 

> 4. In the **Digital Alarm Properties** dialog box, in the **Name** box, type **TankTempThreshold**.

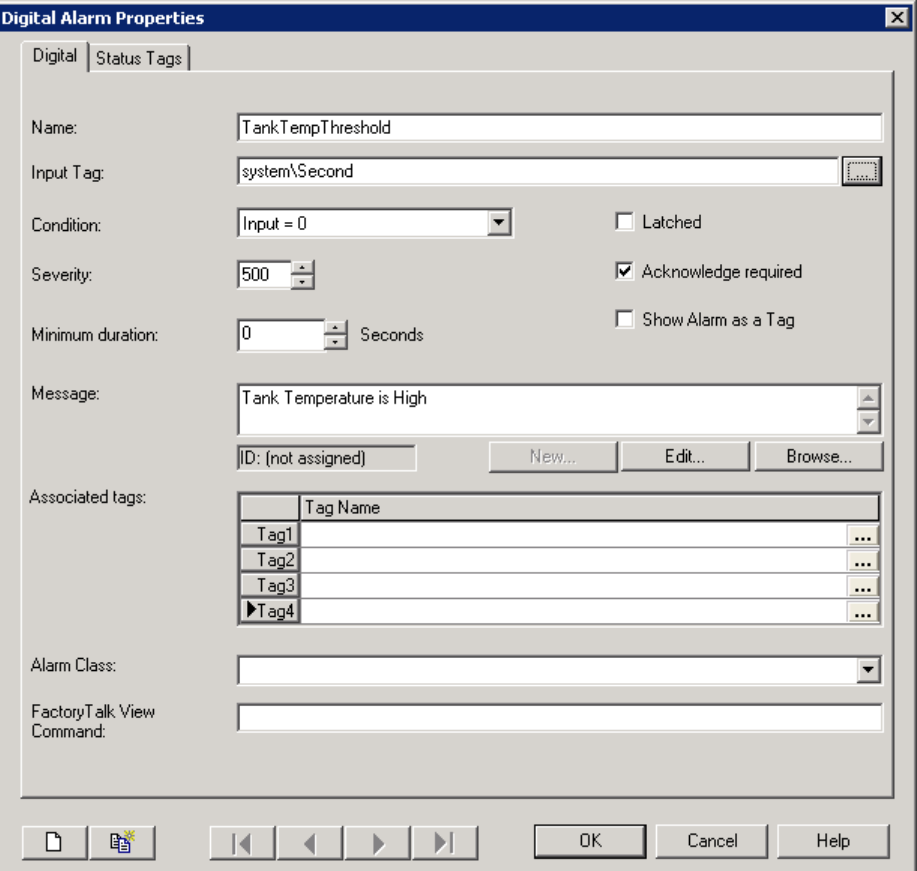

5. In the **Input Tag** field, type **system\Second**. This tag uses the second count from the computer's internal clock to trigger the alarm. You can also click the Browse button beside the **Input Tag** field to select the system\Second tag and then click **OK**.

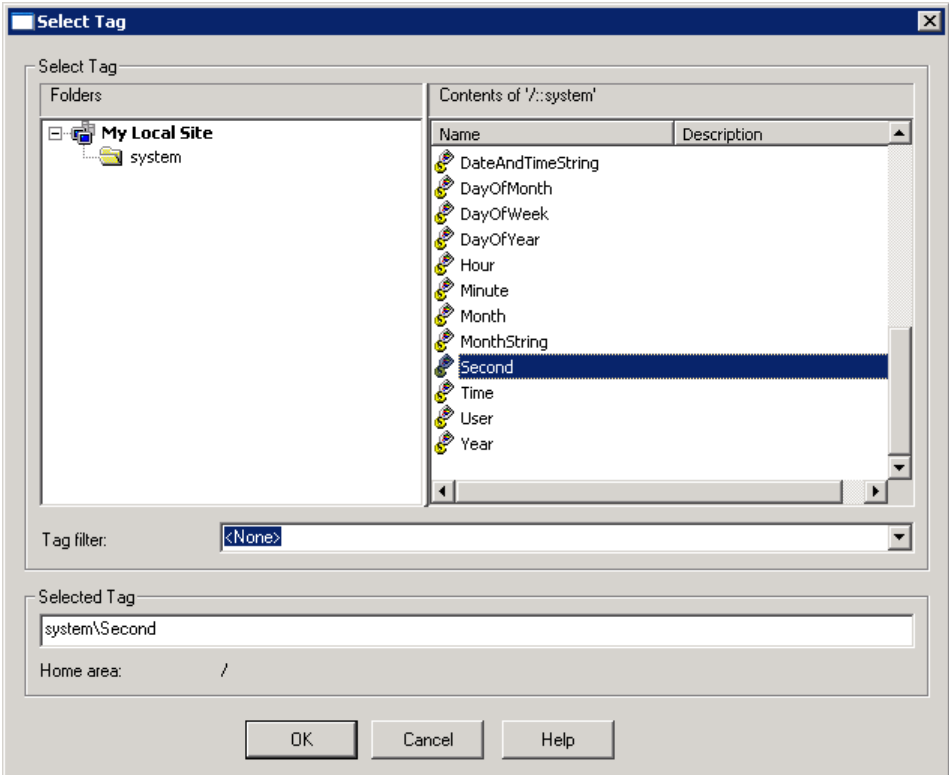

- 6. In the **Digital Alarm Properties** dialog box, in the **Condition** list, select **Input = 0**. This triggers the alarm every time the value of the system\Second tag is 0 — which happens every minute.
- 7. In the **Message** field, type **Tank Temperature is High**, and then click **OK**.
- 8. Close the **Alarm and Event Setup** editor and save your changes.

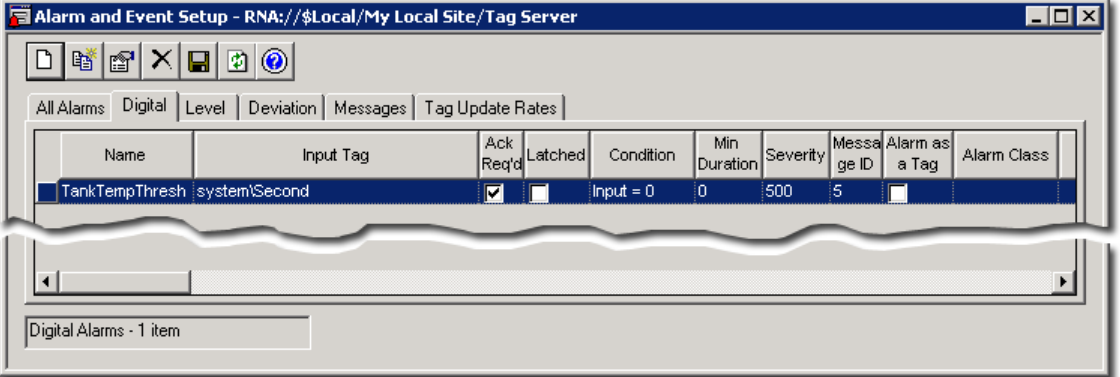

# **Add languages to the application**

- 1. In FactoryTalk View Studio, on the **Tools** menu, click **Languages**.
- 2. In the **Language Configuration** dialog box, select the **Display undefined strings using the default language** check box, and then click **Add**.

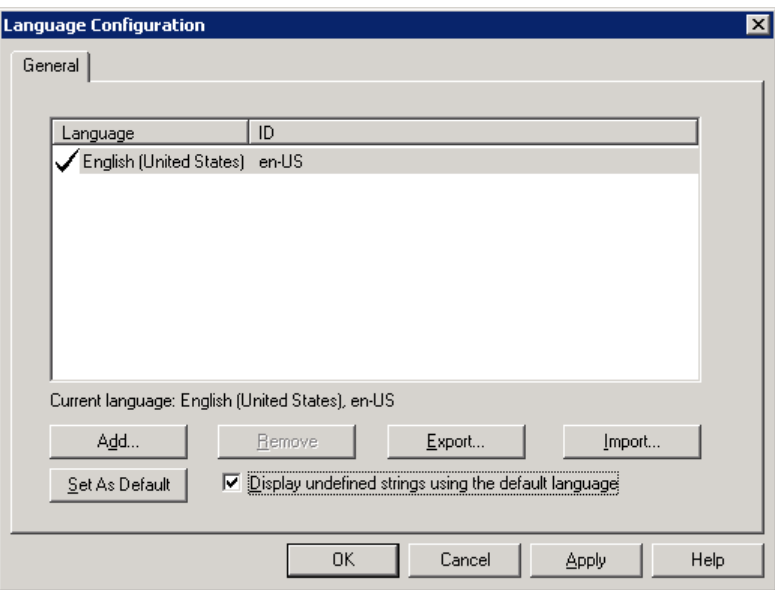

When the **Display undefined strings using the default language** check box is selected, any strings that are not defined in the current language are displayed in the default language at run time.

When this check box is not selected, any strings that are not defined in the current language are displayed as question marks at run time.

3. In the **Add Language** dialog box, click **German (Germany)** and then click **OK**.

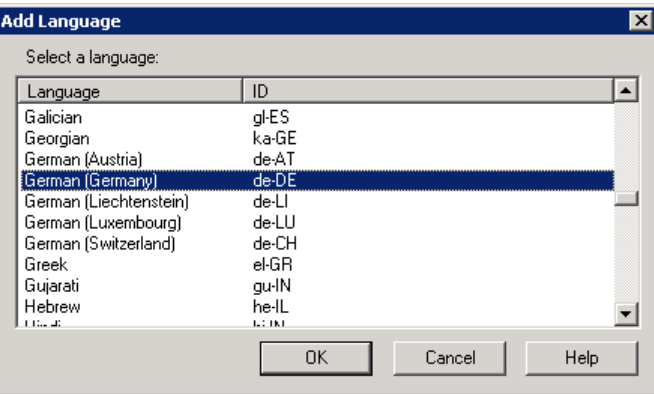

4. In the **Language Configuration** dialog box, click **Add** to add the next language.

5. In the **Add Language** dialog box, click **Italian (Italy)** and then click **OK**. п., inuane Confinuration

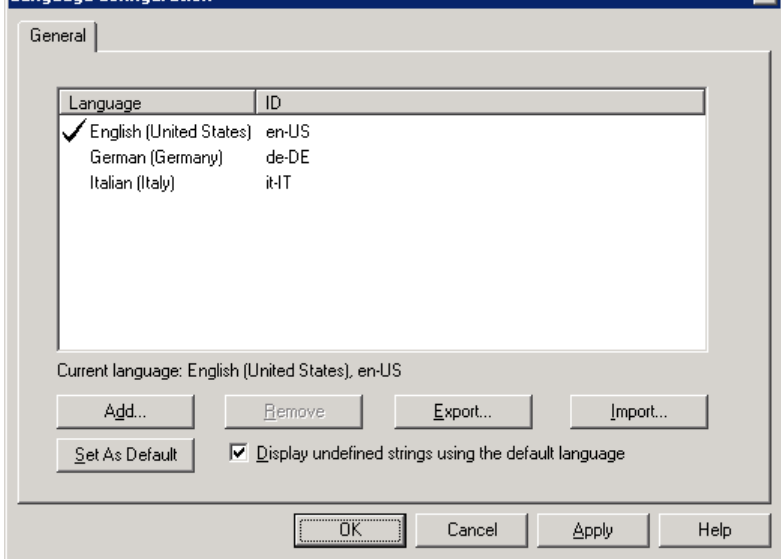

6. In the **Language Configuration** dialog box, click **OK**.

# <span id="page-160-0"></span>**Add buttons to a graphic display to switch languages at run time**

In this section, we'll add a button to a graphic display, to switch among available languages at run time.

**Step 1: Create a new graphic display**

- 1. In FactoryTalk View Studio, in the Explorer window, expand the **Graphics** folder.
- 2. Right-click **Displays**, and then click **New** on the context menu.

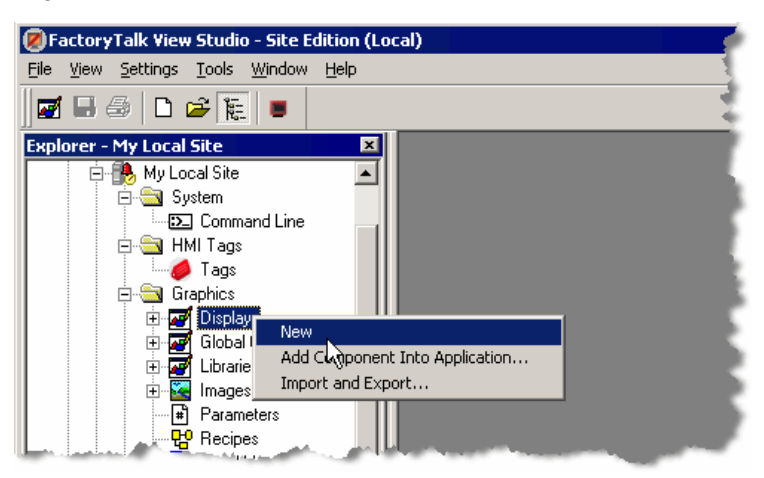

## **Step 2: Add buttons to the graphic display**

- 1. On the **Objects** menu, click **Button** and then click **Push Button**.
- 2. In the graphic display, hold down the left mouse button and then drag the mouse to draw a box for the button.

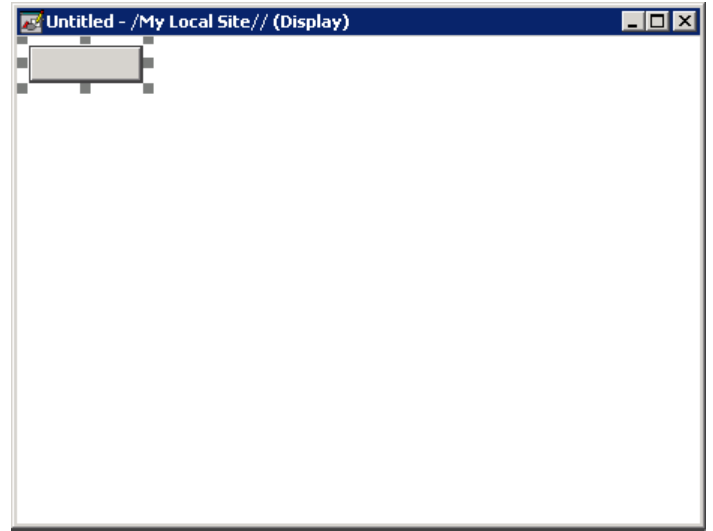

- 3. On the **Edit** menu, click **Copy**.
- 4. On the keyboard, press **Ctrl-V** twice, to paste two more copies of the button in the graphic display.
- 5. Drag the copies of the button apart on the display.
- 6. On the keyboard, press Ctrl-A to select all of the buttons.
- 7. On the **Arrange** menu, click **Align Top** to align the tops of the buttons.
- 8. On the **Arrange** menu, click **Space Horizontal** to space the buttons equally apart.

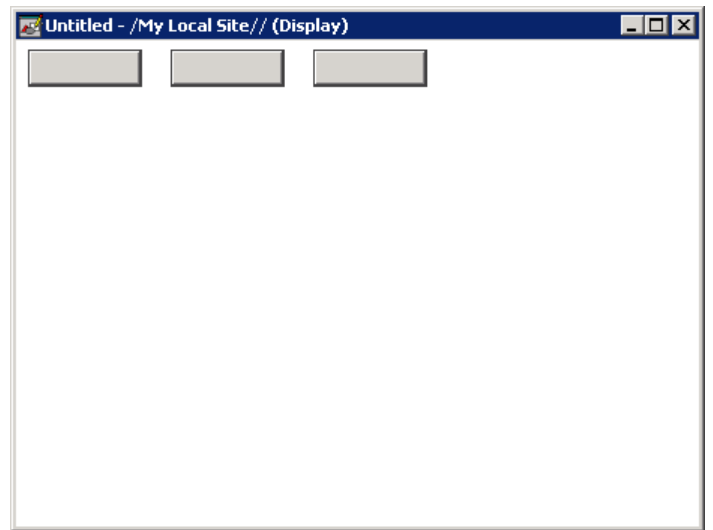

#### **Step 3: Add captions to the buttons**

1. Double-click the first button to edit it.

 $\ldots$ 

- 2. In the **Button Properties** dialog box, click the **Action** tab.
- 3. Click the browse button to the right of the **Release action** field. The **Command Wizard** opens.
- 4. In the Command Categories pane on the left, expand **All Commands and Macros**.
- 5. In the list of commands on the right, click **Language**, and then click **Next**.
- 6. In the **Language ID** list, select the name of the language and then click **Finish**.

In this example, we are using **English (United States), en-US**.

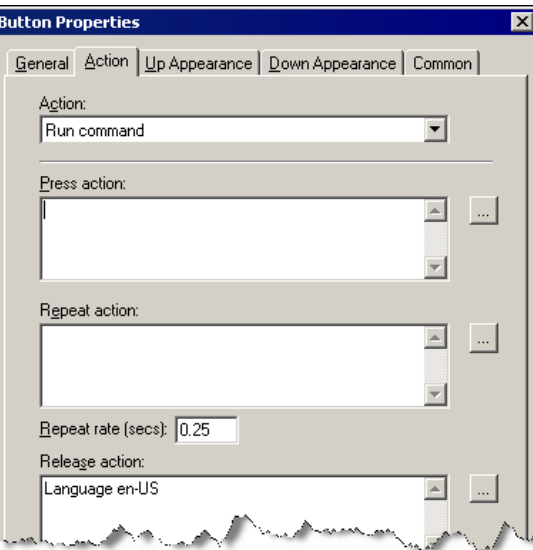

- 7. In the **Button Properties** dialog box, click the **Up Appearance** tab.
- 8. In the **Caption** field, type **English** and then click **OK**.

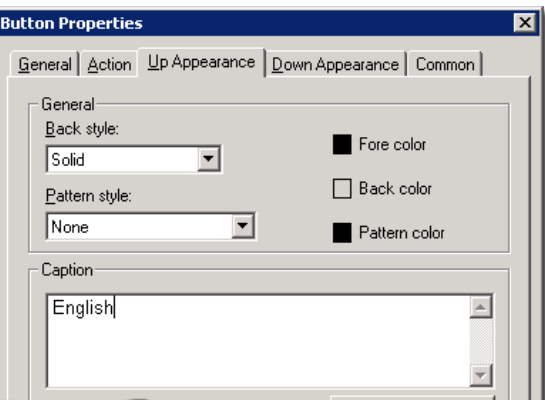

- 9. Repeat the steps above to add captions to the other two buttons:
	- For the second button, the press action is **Language it-IT** (Italian for Italy).
	- For the second button, the caption is **Italiano**.
	- For the third button, the press action is **Language de-DE** (German for Germany).
	- For the third button, the caption is **Deutsch**.

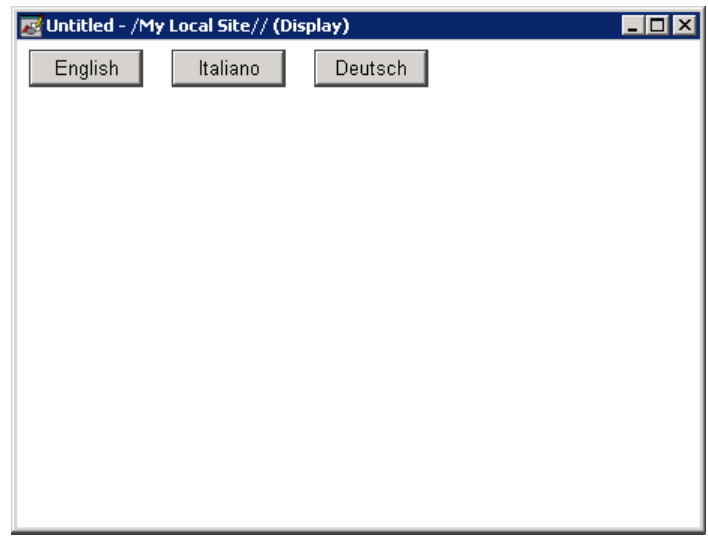

**Step 4: Add an Alarm and Event Summary to the graphic display**

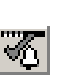

- 1. On the **Objects** menu, point to **Alarm and Event,** and then click **Summary** (or on the toolbar, click the Summary button, as shown at left).
- 2. In the graphic display, hold the left mouse button down and drag the mouse to create a box for the Alarm and Event Summary object.
- 3. When you have the object the required size, release the left mouse button. The Alarm and Event Summary object is drawn on the display.

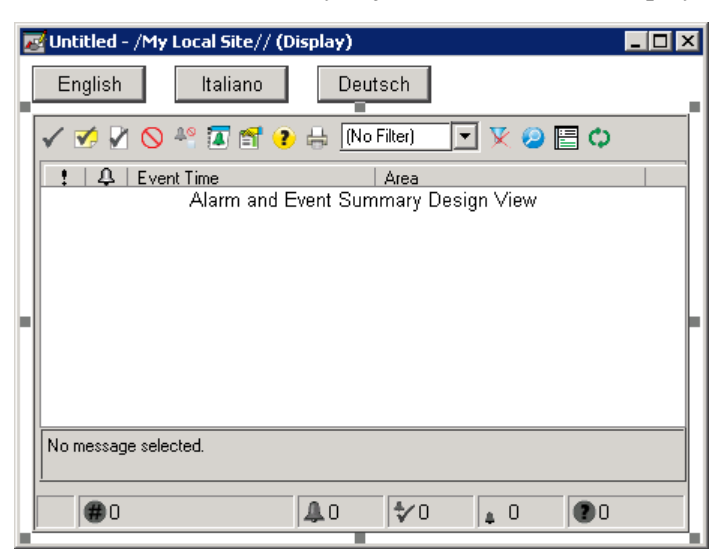

#### **Step 5: Save and then close the graphic display**

- 1. On the **File** menu, click **Save**.
- 2. In the **Save** dialog box, type a name for the graphic display and then click **OK**.

In this example, we used **Alarm Summary Multilingual**.

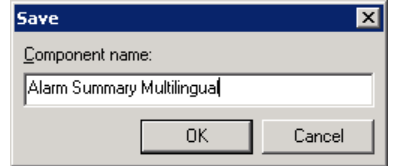

3. On the **File** menu, click **Close** to close the graphic display.

# **Enter alarm messages in other languages**

In this section, we'll edit our application twice. The first time, we'll open the application in Italian, and then we'll enter the Italian alarm message in the **Alarm Properties** dialog box.

Next, we'll export the alarms and events to an Excel spreadsheet, enter the German text in Excel, and then import the alarm messages again into our application.

When you enter alarm messages in multiple languages in Excel, you can add the text strings for all languages to one Excel file, and then import the translated text for all languages into the application in one operation.

When you import alarm messages, the maximum length that is allowed is 255 characters. Alarm messages longer than 255 characters are truncated.

#### **Step 1: Open the application in a new language**

- 1. On the **File** menu, click **Close Application**.
- 2. In the **New/Open Application** dialog box, click the **Existing** tab.
- 3. In the list of applications, click the name of your application (in this example, **My Local Site**).

4. In the **Language** list, select **Italian (Italy), it-IT** and then click **Open**.

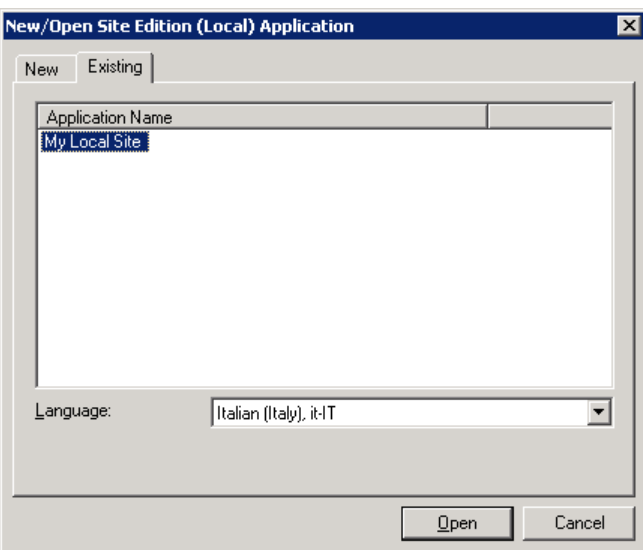

**Step 2: Enter the alarm message for the digital alarm**

1. In the Explorer window, expand the **Tag Server**, and then double-click **Alarm and Event Setup**.

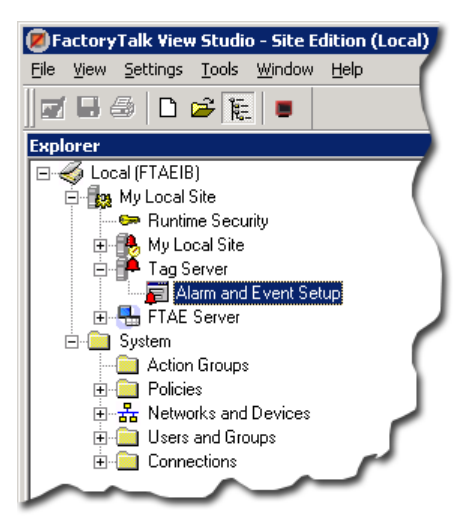

. ż

2. In the **Alarm and Event Setup** editor, click the **Digital** tab and then double-click the TankTempThreshold alarm to edit it.

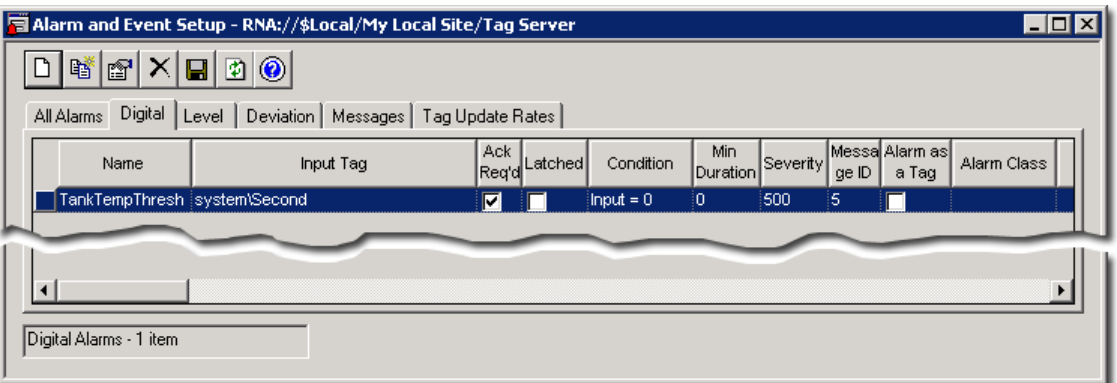

3. In the **Digital Alarm Properties** dialog box, in the **Message** field, type **La temperatura del serbatoio è alta** and then click **OK**.

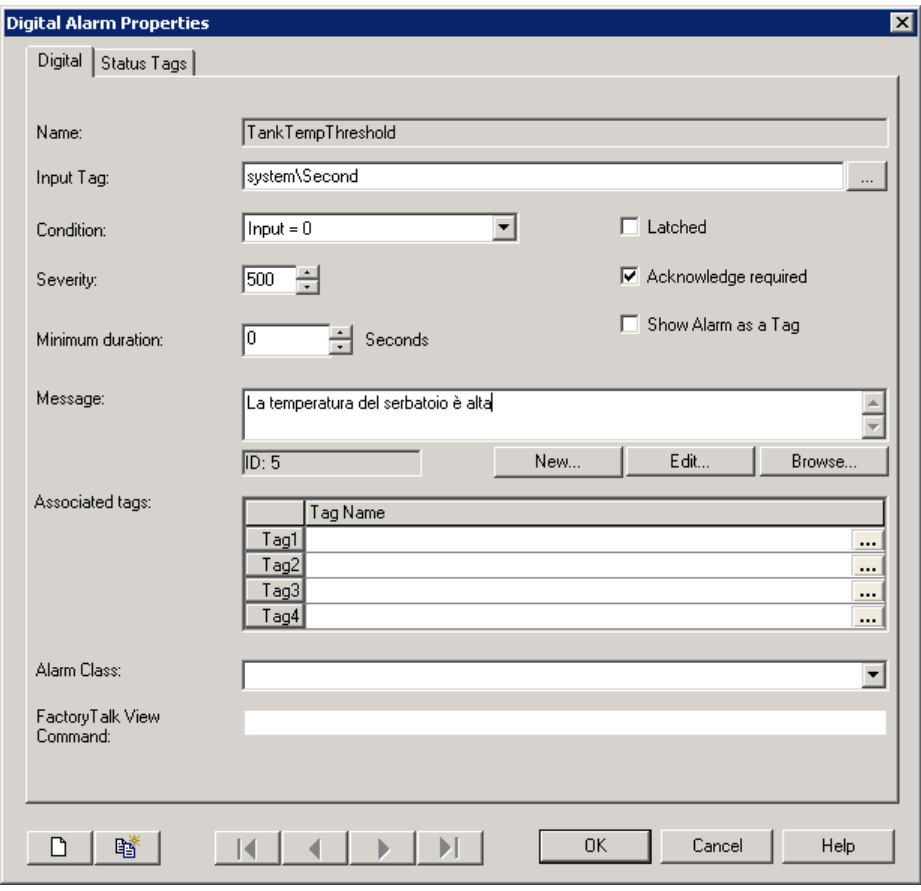

## **Step 3: Export alarm messages to an Excel spreadsheet**

1. Right-click the Tag Alarm and Event Server where the alarms are defined, and then click **Import and Export** on the context menu.

In this example, right-click the Tag Alarm and Event Server called **Tag Server**.

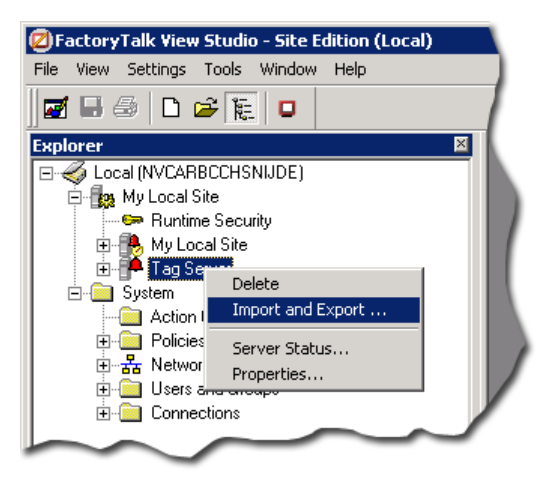

2. In the Alarm Import Export Wizard, in the **Operation Type** window, leave **Export alarm configuration to Excel file** selected and then click **Next**.

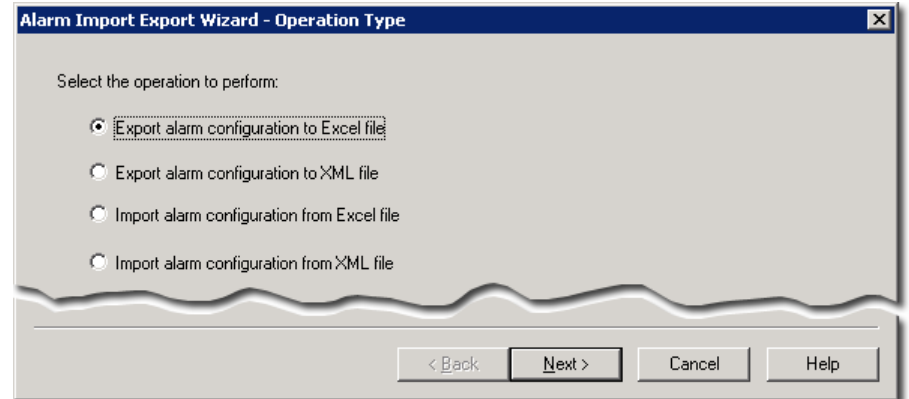

3. In the **Alarms to Export** window, leave the TankTempThreshold alarm in the list of alarms to export and then click **Next**.

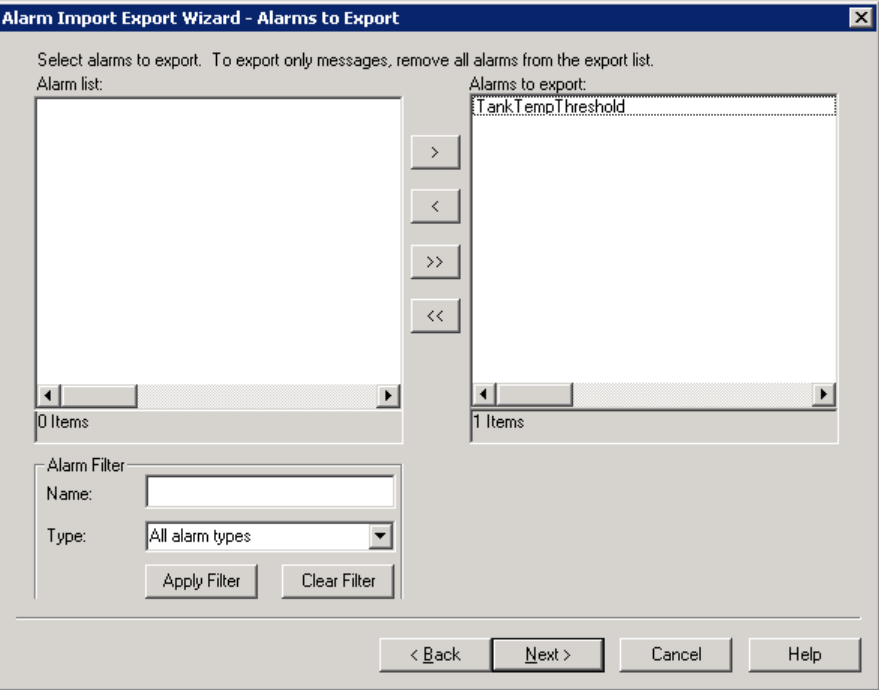

If you have many alarms and you want to export only some of them, you can filter the list of alarms to find the ones you want, and then you can include only those alarms you need in the exported file. For details, click **Help**.

4. In the **Messages to Export** window, leave **Export messages for all alarms** selected, leave all of the languages selected, and then click **Next**.

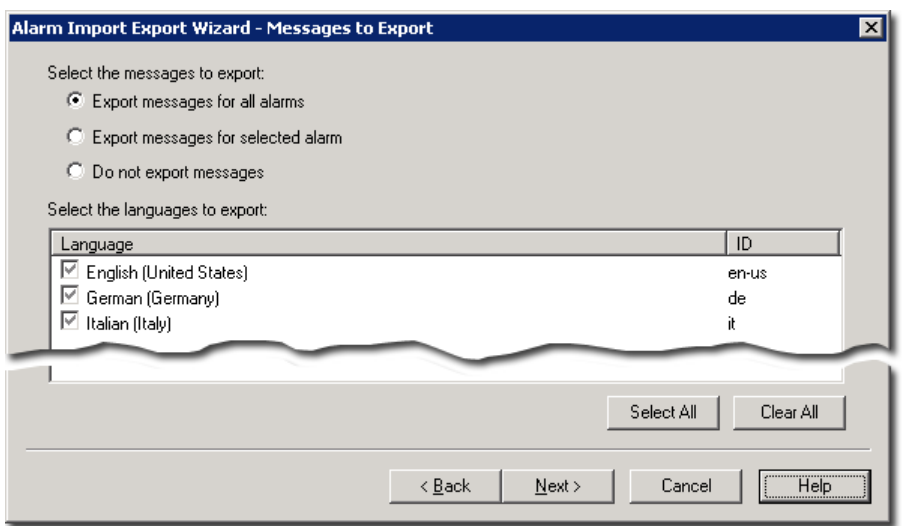

In this window you can choose whether to export all alarm messages, the messages for only the alarms you selected in the previous step, or no alarm messages, which then exports only the alarm data. If you are exporting alarm messages, you can also select which languages you want to export.

 $\ldots$ 

• • • • •

5. In the **Specify Output File** window, leave the file name as it is. You can specify a location where you want the file to be save or use the default location that is displayed, and then click **Finish**.

To browse for a location, click the Browse button (shown at left).

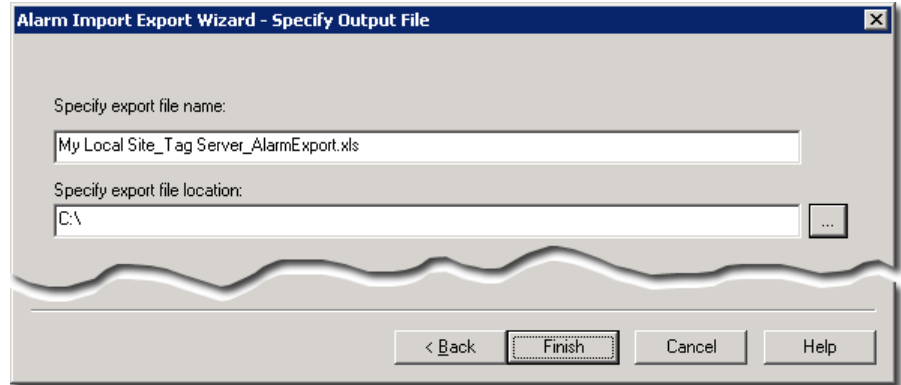

6. After the export is complete, click **OK**.

**Step 4: Enter alarm messages in Excel**

1. Locate the exported alarm file and then double-click it to open it in Microsoft Excel. The default location is in your **My Documents** folder. In this example, the file is called **My Local Site\_Tag Server\_AlarmExport.xls**.

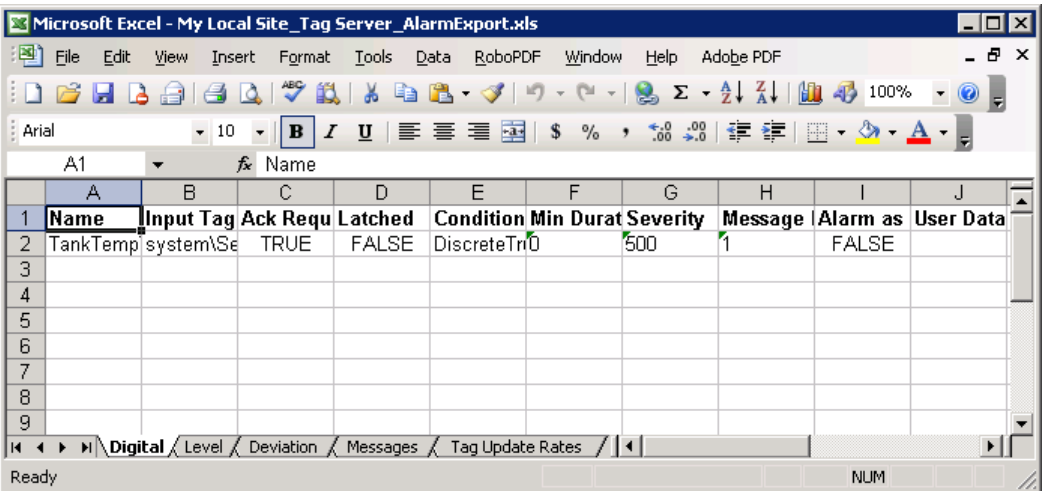

Each alarm is located in a new row in the spreadsheet. The column names correspond to the settings for each alarm. At the bottom of the Excel window there are tabs that organize the alarms by type (Digital, Level, Deviation).

ż

Two additional tabs contain the alarm messages and the tag update rates. These items are located on their own tabs because they can apply to multiple alarms.

For example, if you had 50 alarms, you could use the same alarm message for 10 of them, but have different messages for the rest. Instead of editing the same alarm message 10 times, you only need to edit it once. Each alarm message has its own numeric identifier (in the Message column located in column H in our example), which links a message to each alarm (level alarms can have a different message for each level).

The maximum length for an alarm message is 255 characters. Messages that are longer than 255 characters are truncated when they are imported.

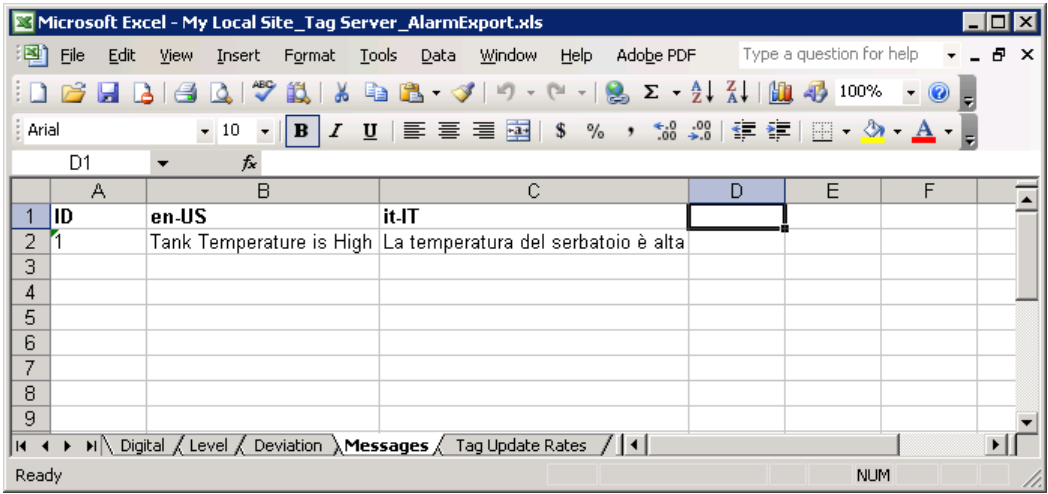

2. At the bottom of the Excel window, click the **Messages** tab.

3. To add a new language for messages, add a new column and then type the associated *language identifier* as the column heading. For example, click cell **D1** and then type **de-DE**. This is the language identifier for German.

For example, the column heading, **en-US** is the language identifier for English (United States). For more information, see ["Language identifiers for language](#page-224-0)  [switching" on page 217](#page-224-0).

4. To add messages, type the new message in a row under the column specified for that language. For example, click cell D2 and then type **Hohe Tanktemperatur!**

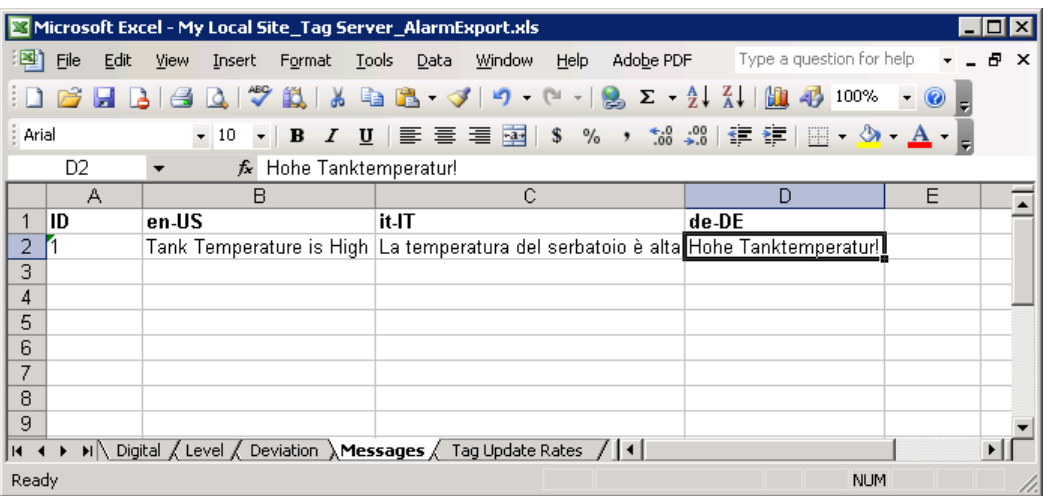

- 5. At the bottom of the Excel window, click the **Tag Update Rates** tab. The columns are labeled with the update rates. For example cell **A-1**, is labeled *0.10 Seconds* and cell **E-1** is labeled **2 Seconds**.
- 6. To update an input tag every 2 seconds, enter the name of the input tag in the column labeled **2 Seconds**.
- 7. To save your changes, click **Save** on the **File** menu.
- 8. Close Microsoft Excel.

## **Step 5: Import the alarm messages**

1. In FactoryTalk View Studio, right-click the Tag Alarm and Event Server where the alarms are defined, and then click **Import and Export** on the context menu.

In this example, right-click the Tag Alarm and Event Server called **Tag Server**.

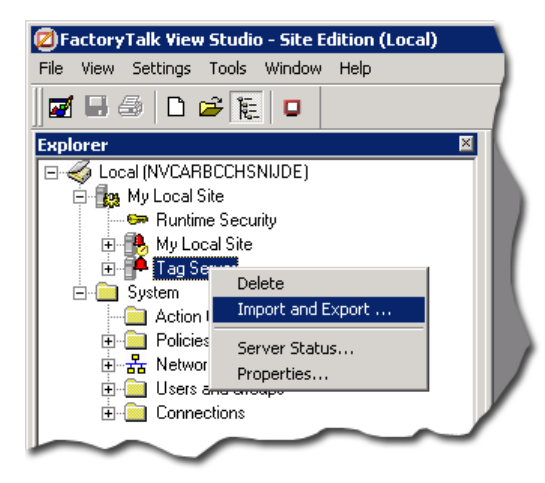

2. In the Alarm Import Export Wizard, in the **Operation Type** window, select **Import alarm configuration from Excel file** and then click **Next**.

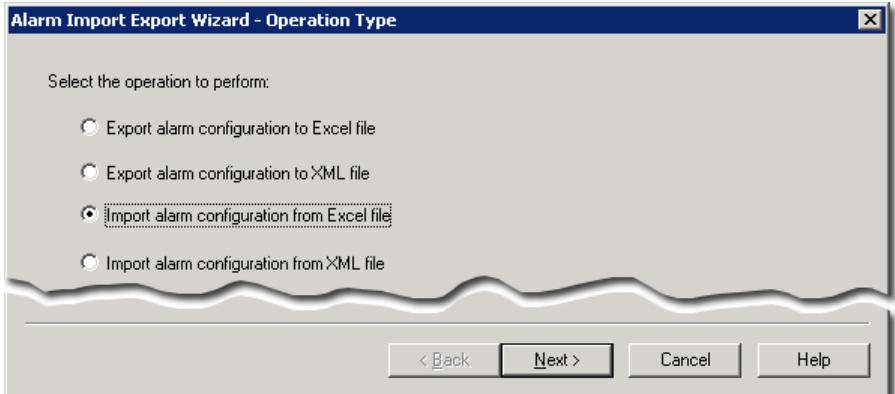

3. In the **File to Import** window, select the Excel spreadsheet to which you added the German alarm message and then click **Next**.

To browse for the file, click the Browse button (shown at left).

 $\ldots$  [

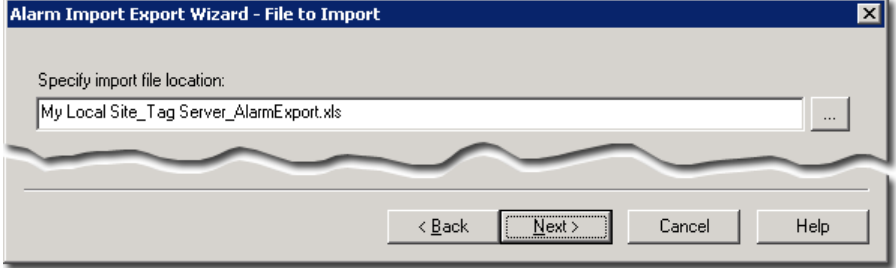

4. In the **Alarms to Import** window, select **Import only alarm messages**, and then click **Next**.

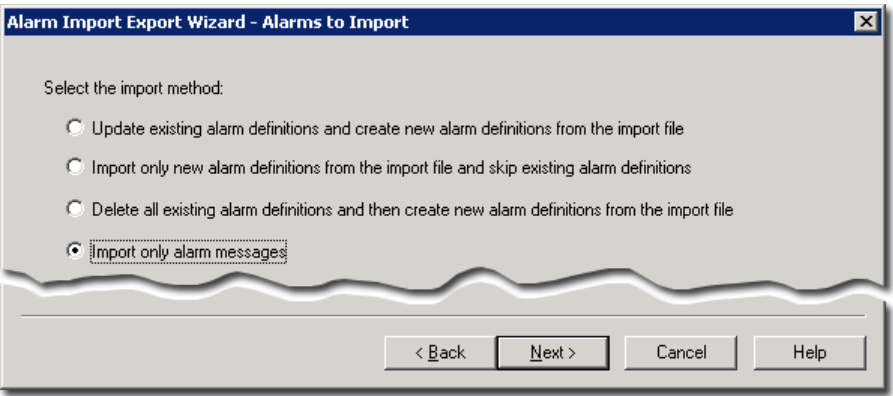

In this window you can choose to overwrite any existing alarms, add only the new alarms, leaving all existing alarms unchanged, or delete all existing alarms and then import only those that are in the import file.

5. In the **Messages to Import** window, select **Update existing messages and create new messages from the import file**, and then click **Finish**.

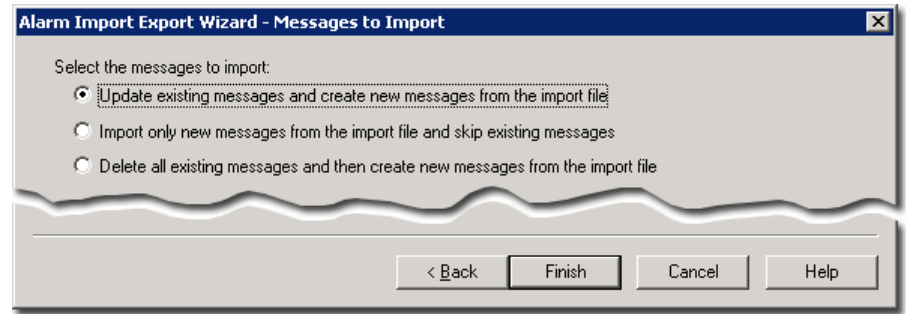

Do not select either of the other two options in this window. In our Excel spreadsheet, we added a language to an existing alarm message; we did not create a new alarm message. If you do not choose to update existing messages, the translated text will not appear in your alarm messages.

6. After the import is complete, click **OK**.

# **Create a Display Client configuration file to test alarm messages**

Because the Language command is ignored when you test-run an application, you'll need to run the application from the FactoryTalk View Site Edition Client.

## **Step 1: Run FactoryTalk View Site Edition Client**

1. On the Windows Start menu, click **Start**, point to **All Programs > Rockwell Software > FactoryTalk View** and then click **FactoryTalk View Site Edition Client**. The **FactoryTalk View SE Client Wizard** opens.

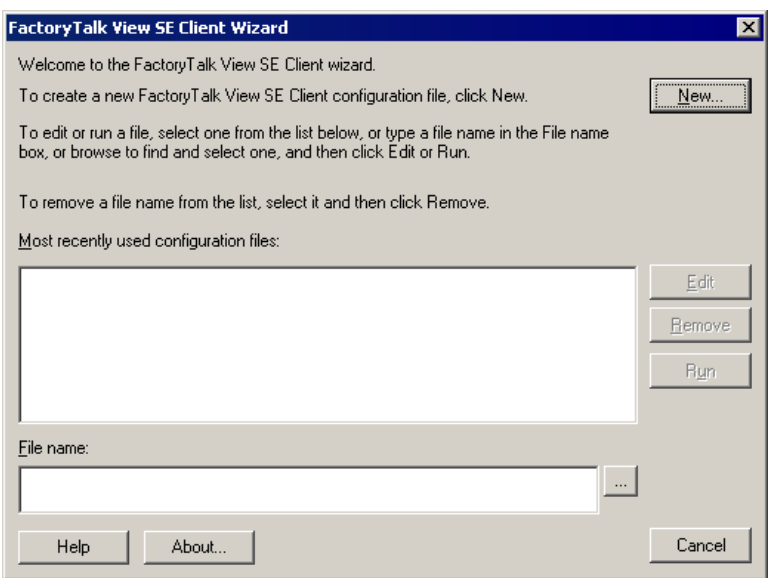

## **Step 2: Create a FactoryTalk View Site Edition Client configuration file**

- 1. In the FactoryTalk View Client Wizard, click **New**.
- 2. In the FactoryTalk View SE Client Configuration Name window, type a name for the configuration file. In this example, we used **Multilingual Alarms**. Keep the default path for the configuration file and then click **Next**.

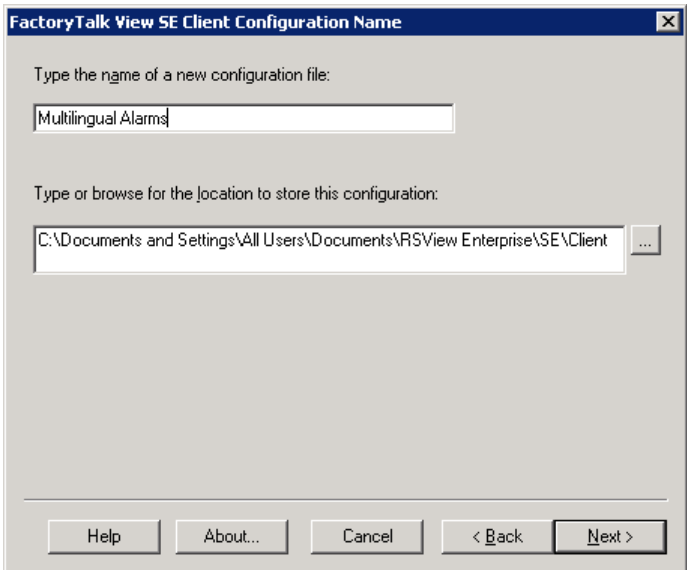

For details about using the FactoryTalk View Site Edition Client Wizard, click **Help** in the wizard.

3. In the **FactoryTalk View SE Client Application Type** window, click **Local** and then click **Next**.

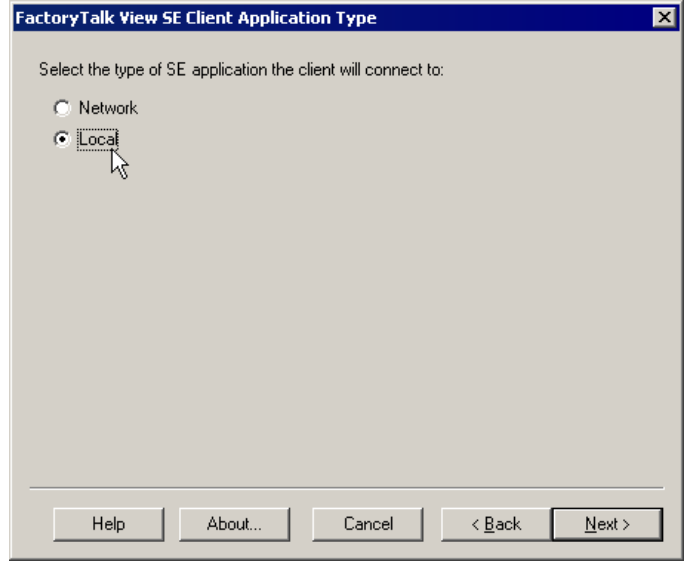

4. In the **FactoryTalk View SE Client Application Name** window, select the name of the application you want to connect to, and then click **Next**.

In this example, we used the **My Local Site** application that we created in [Chapter](#page-76-0)  [7, "Set up graphic displays"](#page-76-0).

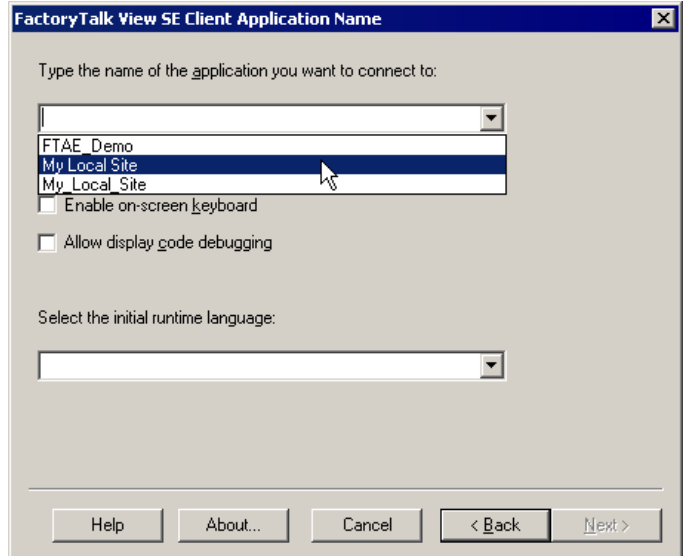

5. In the **FactoryTalk View SE Client Components** window, select the FactoryTalk View components that run when the FactoryTalk View Site Edition Client starts. In the Initial display list, click **Alarm Summary Multilingual**, and then click **Next**.

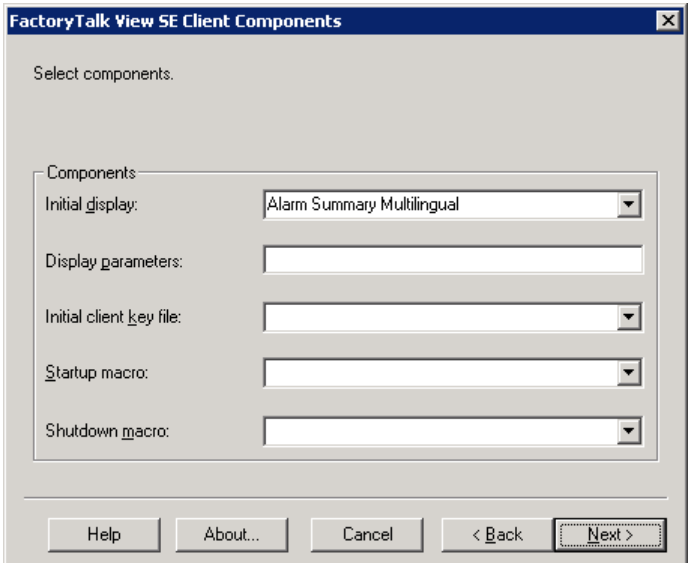

6. In the **FactoryTalk View SE Client Window Properties** window, you configure how the FactoryTalk View SE Client window will look at run time. In this example, we entered **Show Me Alarms** in the **Title bar text** field. At run time, this text is displayed at the top of the Client window, and does not switch languages. Don't change any of the other settings in this window. Click **Next**.

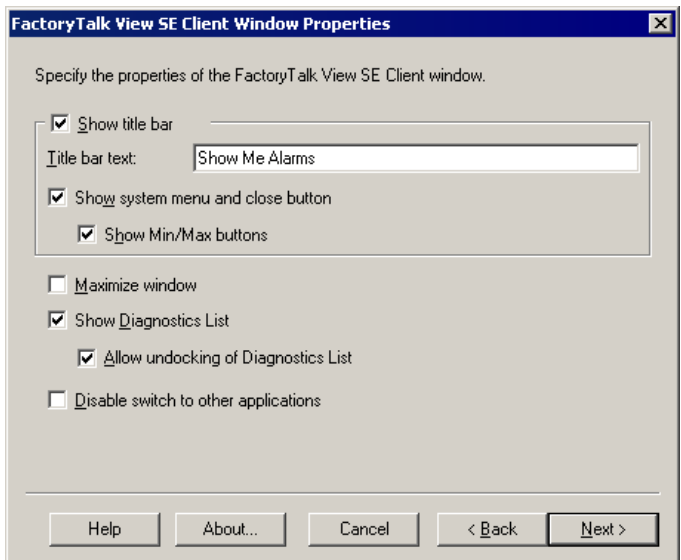

7. In the **FactoryTalk View SE Client Auto Logout** window, you can configure the Client to log out automatically after a period of inactivity. In this example, we accepted the default setting. Click **Next**.

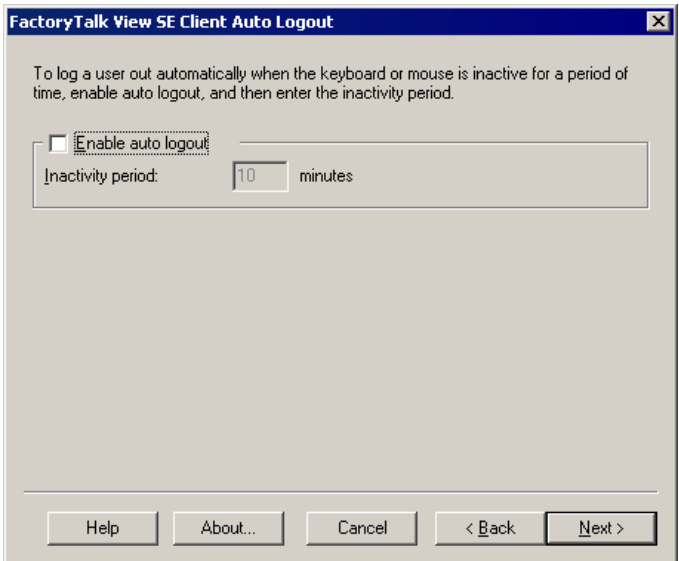

8. In the **FactoryTalk View SE Client Completion Options** window, click **Save configuration and open FactoryTalk View SE Client now**, and then click **Finish**.

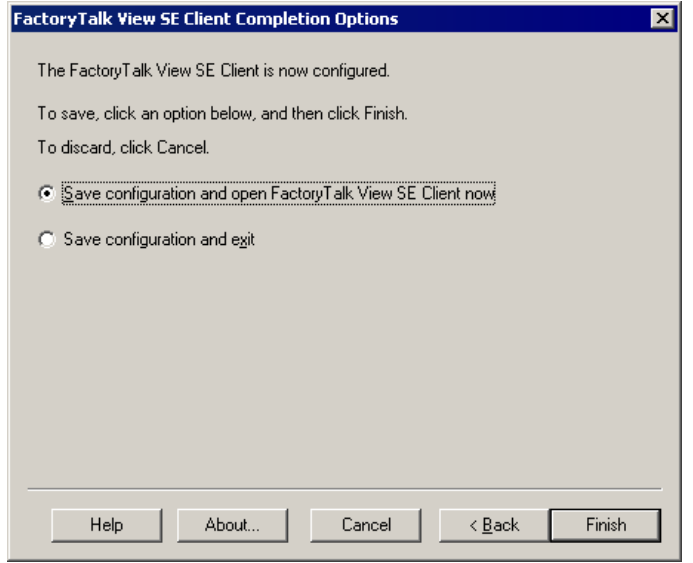

# **Test alarm messages at run time**

For details about triggering an alarm in RSLogix 5000, see ["Test the alarm instruction](#page-38-0)  [by switching to run mode and triggering the alarm" on page](#page-38-0) 31.

In a Tag Alarm and Event Server, the TankTempThreshold alarm we created triggers automatically once every minute.

When an alarm conditions occurs, the alarm appears in the Alarm and Event Summary in the default run-time language (in this case, English for the United States).

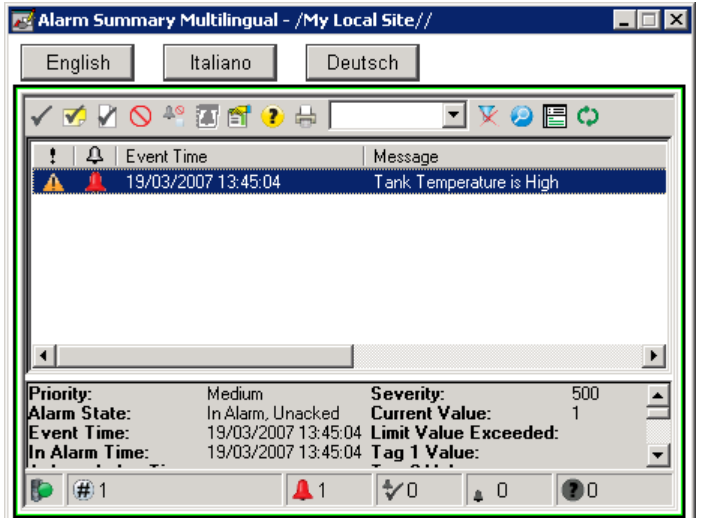

When you click the **Italiano** button, the alarm message appears in Italian. Notice that the other parts of the Alarm and Event Summary (for example, the Details pane) currently appear in the language version of the FactoryTalk View software you have installed on your computer. However, you can make these items switch languages by editing the properties of the Alarm and Event Summary to modify the column heading text. You can also export the graphic display's language strings in FactoryTalk View, and then translate them before importing them again.

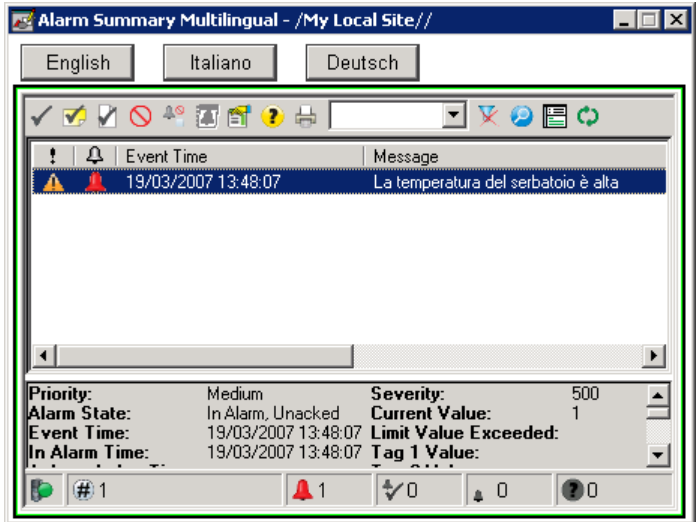

The behavior of the display is the same when you click the **Deutsch** button to display the alarm message in German.

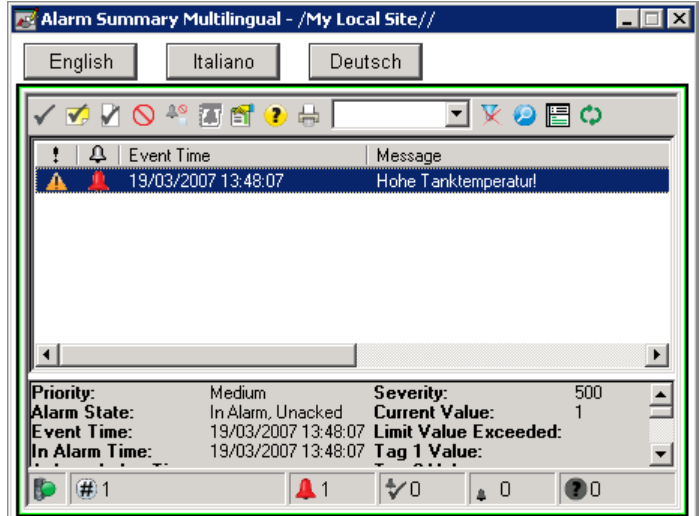

The labels on the buttons do not change when we switch languages. This is intentional—because we did not provide translated strings for the buttons, and because we selected the **Display undefined strings using the default language**

check box. If you do not select this check box, undefined strings are displayed as question marks (?) at run time.

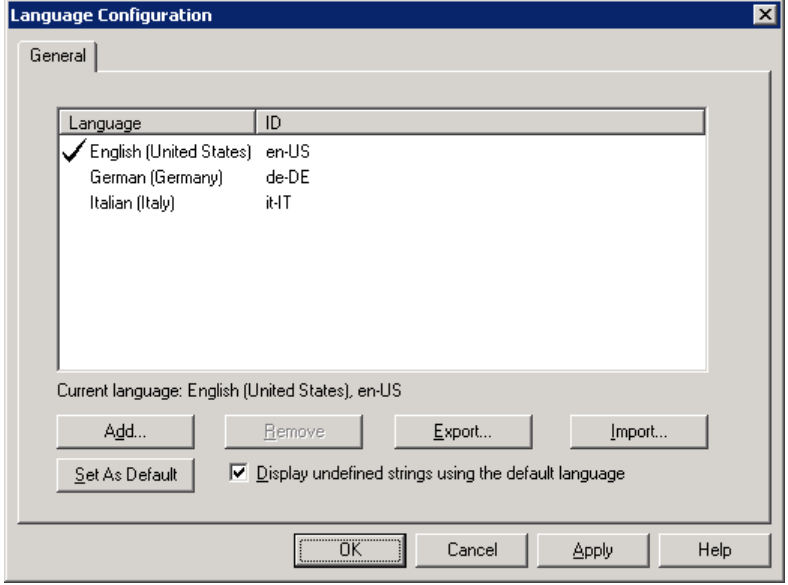

# **Summary and tips for setting up language switching**

To set up language switching for an application:

- 1. Develop the application in a base language.
- 2. Export the application's user-defined text strings.

When translating to or from Unicode character sets (for example, Asian languages), you must export and then import the RSLogix 5000 tag database as a .txt file. The .csv format does not support Unicode character sets. This limitation does not apply to FactoryTalk Tag Alarm and Event Servers.

- 3. Translate the strings. You can use Notepad or Microsoft Excel. Excel is useful for large numbers of strings.
- 4. Import the translated strings back into the application.
- For more detailed information about setting up language switching, see the FactoryTalk View Site Edition Help in FactoryTalk View Studio, and see the FactoryTalk View User's Guide — in FactoryTalk View, click Help > Online Books.

**TIP**
## **Text that supports language switching**

In general, the user-defined strings that support language switching are those that an operator sees in an application at run time. Specifically, these are:

- text you specify for graphic objects and global objects including captions, tool tip text, time and date embedded variables, and numeric embedded variables.
- graphic and global object display titles specified in the **Display Settings** dialog box.
- text objects created in graphic displays and global object displays.

### **Text that does not support language switching**

Among the text strings that do not support language switching are:

- text that is part of the language version of the FactoryTalk View Studio Site Edition or Client software, such as information from system tags, which is displayed in the same language as the operating system. These are translated when FactoryTalk View is localized.
- $\blacksquare$  text that can be displayed at run time but is used to operate the application, such as the names of graphic displays, and command strings.
- tag descriptions and string constants in expressions.
- $\blacksquare$  text in the title bar of the FactoryTalk View Site Edition Client window, which is part of the setup of the client, not part of the application.

### **Alarm and Event Summary and Alarm and Event Banner**

If the Alarm and Event Summary or the Alarm and Event Banner is notified of a language switch, the contents are reloaded in the new language.

Any Alarm Fault List messages that you created in RSLogix 5000 (in the **Alarm Properties** dialog box) do not currently switch languages.

You can use the **Alarm and Event Banner Properties** dialog box to configure tooltips and panel captions in multiple languages. Define strings in one language at a time. FactoryTalk View controls which language is displayed. You cannot switch the text labels for the alarm states and priorities.

When configuring language switching for the Alarm and Event Banner, see the FactoryTalk View Site Edition Help in FactoryTalk View Studio.

**TIP** 

**TIP** 

• • • • • •

## **Alarm and Event Log Viewer**

You can use the Alarm and Event Log Viewer to configure column headings, button captions, and button tooltips in multiple languages. Define strings in one language at a time. FactoryTalk View controls which language is displayed.

When the Alarm and Event Log Viewer is notified of a language switch, the contents of the viewer, which consists of report data, are not translated. This data continue to be displayed in the language that was used when the alarm or event was logged.

If text for a language is not available, the text for the default language is used.

When configuring language switching for the Alarm and Event Log Viewer, see the FactoryTalk View Site Edition Help in FactoryTalk View Studio.

# **System performance and limits**

FactoryTalk Alarms and Events has been tested to conform to the following performance limits.

# **Controller specifications**

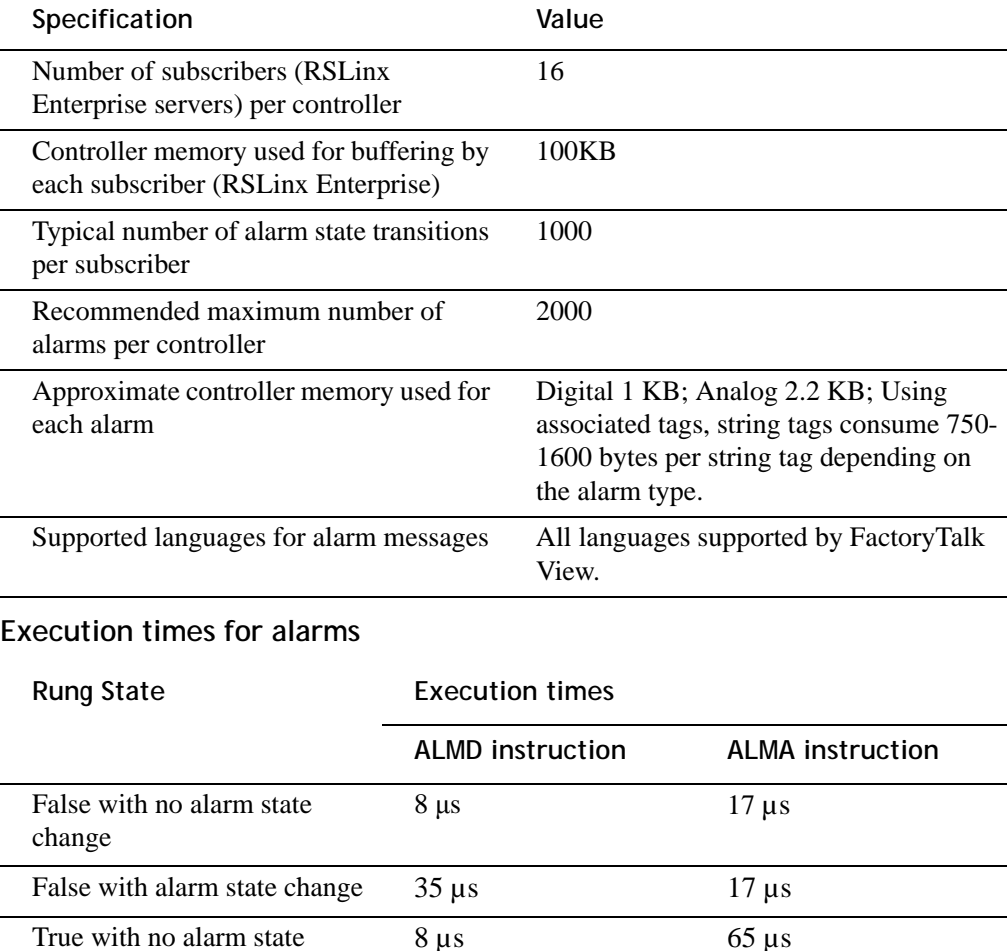

change

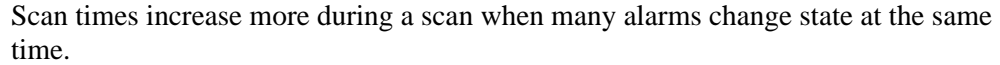

True with alarm state change  $35 \,\mu s$  126  $\mu s$ 

An alarm state change is any event that changes the condition of the alarm. To minimize the potential for large alarm bursts, create dependencies on related alarms. Large alarm bursts can have a significant impact on the scan time of application code.

# **Tested system limits**

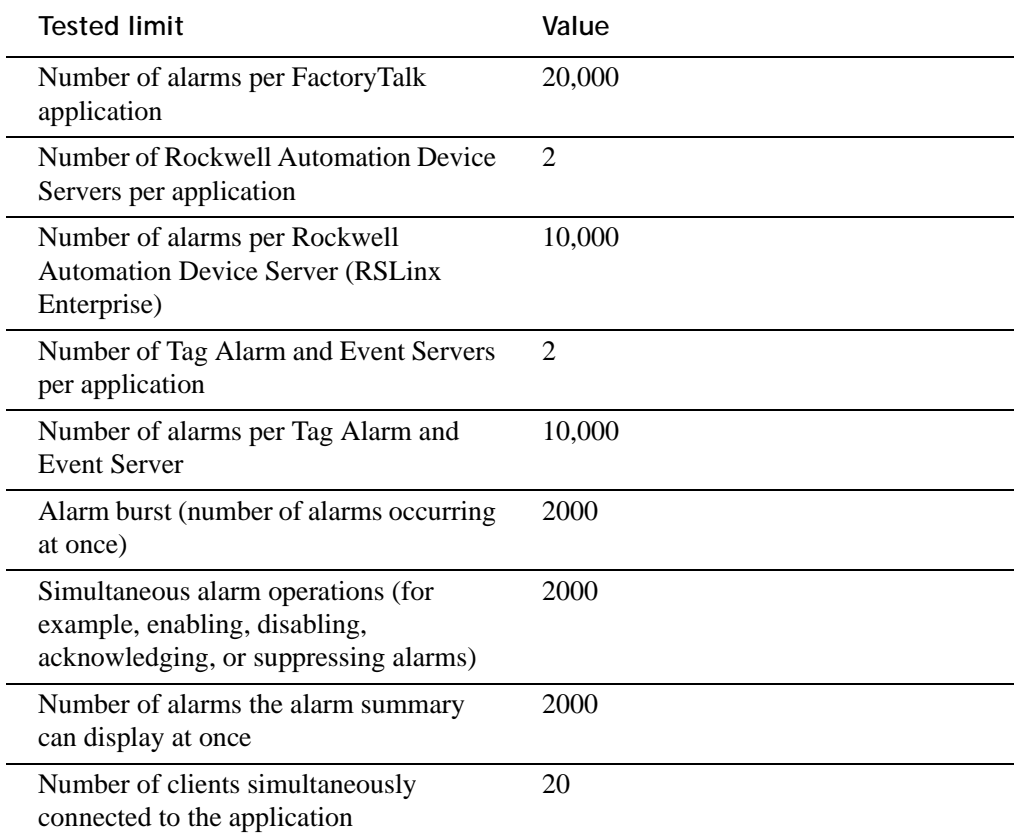

For historical alarm logging, you must be able to log on to a Microsoft SQL Server 2005 Express (SP2), SQL Server 2000 (SP4), or SQL Server 2005 database.

When a controller becomes disconnected from alarm servers on the network, it might take several minutes to reconnect, depending on the number of controllers and alarms in the system.

# **Tested topology**

## Non-redundant topology:

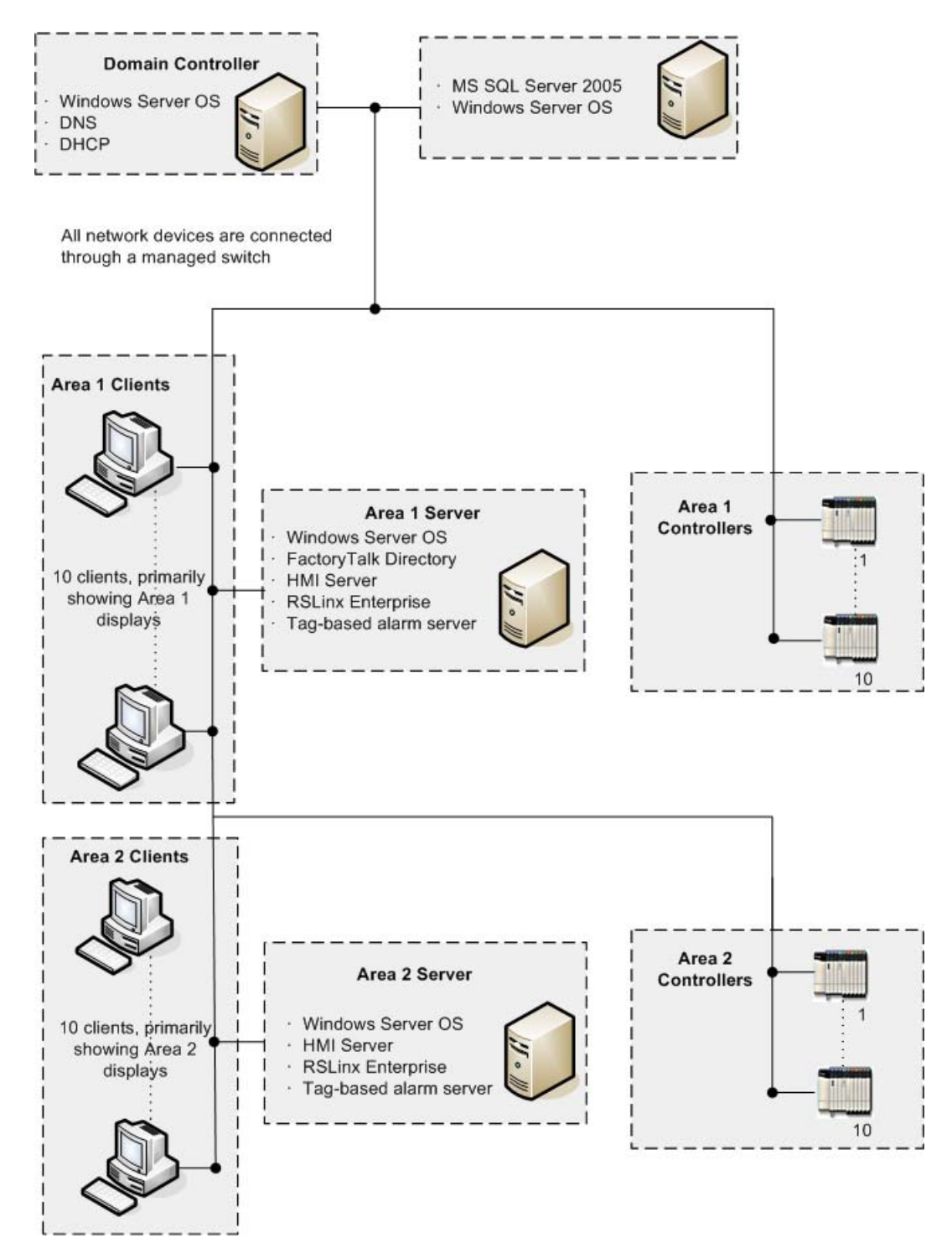

All testing was performed on the recommended hardware. See the *FactoryTalk View Site Edition Installation Guide*. In FactoryTalk View Studio, click the **Help** menu, point to **Online Books**, and then click **Installation Guide**.

 $\bullet$ FactoryTalk Alarms and Events System Configuration Guide  $\ddot{\phantom{0}}$ 

• • • • • •

 $\bullet$ 

 $\ddot{\bullet}$ 

# **Appendix C**

# **Install FactoryTalk Alarms and Events manually**

FactoryTalk Alarms and Events software is installed when you install FactoryTalk View Site Edition and RSLinx Enterprise software; it is not installed as part of the FactoryTalk Services Platform. If you installed the platform on a computer where FactoryTalk View Site Edition and RSLinx Enterprise are not installed, you will not have the FactoryTalk Alarms and Events software, and must install it manually.

If you have a dedicated FactoryTalk Network Directory Server that does not have FactoryTalk View Site Edition or RSLinx Enterprise installed, you must install FactoryTalk Alarms and Events on the server manually.

The following illustration shows a sample FactoryTalk system with Alarms and Events software installed on various computers. The FactoryTalk Alarms and Events software on the Network Directory Server required a manual installation.

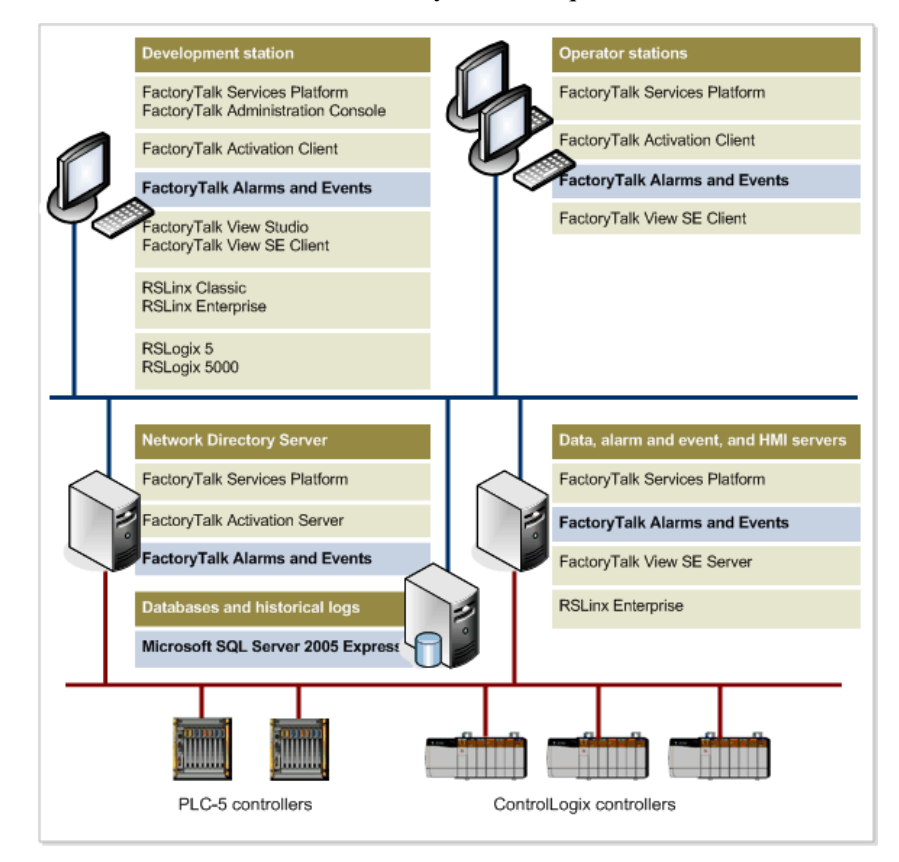

# **Summary of steps**

- Step 1: Confirm that the FactoryTalk Services Platform is installed on the computer where you're going to install FactoryTalk Alarms and Events.
- Step 2: Install FactoryTalk Alarms and Events software.

# **Step 1: Confirm that the FactoryTalk Services Platform is installed**

The FactoryTalk Services Platform must be installed before installing FactoryTalk Alarms and Events.

To check if you have the FactoryTalk Services Platform:

- 1. On the **Start** menu, click **Control Panel**, and then double-click **Add or Remove Programs**.
- 2. In the list, look for FactoryTalk Services Platform 2.10 (CPR 9) or later. If it is not in the list, install it.

For detailed instructions, see the FactoryTalk View Site Edition or RSLinx Enterprise installation instructions.

## **Step 2: Install FactoryTalk Alarms and Events**

Log in as a user with administrative rights before you begin the installation. As part of the installation process, FactoryTalk Alarms and Events creates program folders and modifies registry entries. To make these modifications, the user that is currently logged in must have administrative rights on the computer on which FactoryTalk Alarms and Events is installed.

- 1. Close any programs that are open.
- 2. At the root of the FactoryTalk View SE or RSLinx Enterprise CD, open the *Redist* folder, open the *FTAE* folder, and then double-click **Setup.exe**.
- 3. If .Net 2.0 is not already installed on your computer, it is installed automatically. Follow the instructions on the screen.
- 4. In the **Welcome** dialog box, click **Next**.
- 5. Click the option to accept the End User License Agreement, and then click **Next**.

6. Select the **Complete Installation** option, and then click **Next**.

The Client-only option is **not applicable** for this release.

- 7. To install Microsoft SQL Server 2005 Express (SP2) after installing FactoryTalk Alarms and Events, leave the check box selected, and then click **Next**.
- If you already have a Microsoft SQL Server database that you want to use for logging **TIP** alarm and event information, clear the check box, and then click **Next**.
	- 8. Click **Install** to begin the installation.
	- 9. When the installation is finished, click **Finish** to close the window.

FactoryTalk Alarms and Events System Configuration Guide

• • • • • •

 $\bullet$  $\bullet$  $\ddot{\phantom{0}}$ 

 $\ddot{\bullet}$ 

# <span id="page-190-0"></span>**Install Microsoft SQL Server 2005 Express**

FactoryTalk Alarms and Events uses Microsoft SQL Server as the database engine for logging alarm and event information. You can connect to an existing SQL Server database, or you can install Microsoft SQL Server 2005 Express, Service Pack 2, which is included in the *Redist* folder on the FactoryTalk View Site Edition and RSLinx Enterprise CDs.

If you do not have an existing Microsoft SQL Server database, or do not plan to use it, follow the instructions outlined in this chapter to make sure that Microsoft SQL Server 2005 Express is installed with the correct features enabled. [See "Summary of](#page-191-0)  [steps" for more information.](#page-191-0)

The database can be installed on the same computer used to host other FactoryTalk servers or it can be on a separate computer. Depending on the size of your system, you might choose to use a separate computer as a dedicated logging computer to balance processing power.

For more information on using an existing Microsoft SQL Server database, see [Appendix E, "Use an existing Microsoft SQL Server database"](#page-198-0).

# **Operating systems**

Microsoft SQL Server works with the following operating systems:

- Windows Server 2003, Service Pack 1 or later
- Windows XP, Service Pack 2 or later
- Windows 2000, Service Pack 4 or later

For more information about operating system requirements, see the Microsoft web site.

# <span id="page-191-0"></span>**Summary of steps**

Following is a summary of the steps required to install Microsoft SQL Server 2005 Express. Each step is described in more detail on the following pages.

- Step 1: Open the *Redist* folder, which is at the root of the FactoryTalk View Site Edition or RSLinx Enterprise CD. This folder contains the software for Microsoft SQL Server 2005 Express (SP2) and its prerequisite software.
- Step 2: Install the .NET Framework and other prerequisite software. The SQL Server 2005 Express installation will fail without these components.
- Step 3: Run the SQL Server Install batch file to install and configure SQL Server 2005 Express.
- Step 4: Install the Microsoft SQL Server Express Management Studio (optional).
- Step 5: Configure the Windows firewall if you want to allow for remote connections.

## **Step 1: Open the Redist folder**

The *Redist* folder is located at the root of the FactoryTalk View Site Edition and RSLinx Enterprise CDs and contains the following folders:

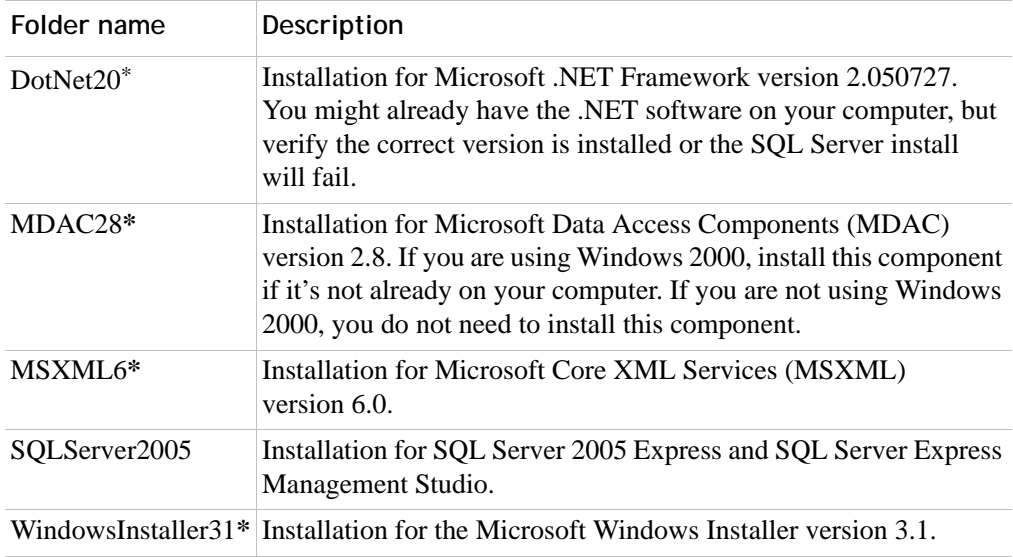

*\* These software components are prerequisites for Microsoft SQL Server 2005 Express. You must install them before installing Microsoft SQL Server 2005 Express. There are other prerequisites but these are the ones most commonly needed so they are included for your convenience. If the installation program identifies other missing components, download them from the Microsoft website.*

# **Step 2: Install the .NET Framework and other prerequisite software**

Install the software components described in the following sections.

### **.NET Framework**

Microsoft .NET Framework version 2.0.50727 is installed with FactoryTalk View SE and RSLinx Enterprise. If you've installed those products on the computer where you are installing Microsoft SQL Server 2005 Express, you will already have the correct version of the .NET Framework and don't need to install it again. However, you will still need to confirm that you have the other prerequisite software.

If you have **not** installed those products, check to ensure you have .NET Framework version 2.0.50727. If you have .NET Framework 1.2 or any version before 2.0.50727, you must uninstall it (versions 1.0 and 1.1 do not have to be uninstalled) before installing the correct version.

To check which .NET Framework versions are on your computer:

- 1. Go to C:\Windows\Microsoft.NET\Framework.
- 2. Check the versions of the .NET folders. There might be one or more folders.

#### To install **.NET Framework 2.0.50727**:

- 1. At the root of the FactoryTalk View SE or RSLinx Enterprise CD, open the Redist folder, open the DotNet20 folder, and then double-click **dotnetfx.exe**.
- 2. Follow the on-screen instructions.

### **MDAC 2.8**

There is no easy way to check for this software component, so if you're not sure if you have it, install it now.

### **To install MDAC 2.8:**

- 1. At the root of the FactoryTalk View SE or RSLinx Enterprise CD, open the *Redist* folder, open the *MDAC28* folder, and then double-click **MDAC\_TYP.EXE**.
- 2. Follow the instructions on the screen.

### **MSXML6**

### **To check if you have MSXML6:**

- 1. From the **Start** menu, select **Control Panel**, and then double-click **Add or Remove Programs**.
- 2. Check to see if MSXML6 is included in the list. If it is not, install it.

#### **To install MSXML6:**

- 1. At the root of the FactoryTalk View SE or RSLinx Enterprise CD, open the *Redist* folder, open the *MSXML6* folder, and then double-click **msxml6.msi**.
- 2. Follow the on-screen instructions.

### **Windows Installer 3.1**

#### **To check if you have Windows Installer 3.1:**

- 1. From the **Start** menu, select **Control Panel**, and then double-click **Add or Remove Programs**.
- 2. Check to see if Windows Installer 3.1 is included in the list. If it is not, install it.

#### **To install Windows Installer 3.1:**

- 1. At the root of the FactoryTalk View SE or RSLinx Enterprise CD, open the *Redist* folder, open the *WindowsInstaller31* folder, and then double-click **WindowsInstaller--KB893803-v2-x86.exe**.
- 2. Follow the on-screen instructions.

## **Step 3: Run the SQL Server Install batch file (not the .exe)**

The batch file installs Microsoft SQL Server 2005 Express, Service Pack 2 on your computer with the correct settings for logging alarms and events. The batch file will configure the following settings for SQL Server:

Mixed-Mode authentication

Microsoft documentation recommends using the Windows Authentication Mode. However, this requires a domain controller to provide centralized authentication for remote database access. To allow remote access without a domain, Mixed Mode must be used because it supports both Windows Authentication and SQL Server Authentication. You'll need to provide a password for the system administration (sa) account.

- allow remote connections to the database using the TCP/IP protocol
- enable SQL Server Browser

### **To install Microsoft SQL Server 2005 Express:**

- 1. Close any programs that are open.
- 2. At the root of the FactoryTalk View SE or RSLinx Enterprise CD, open the *Redist* folder, open the *SQLServer2005* folder, and then double-click **SQL Server Install.bat**.
- 3. Review the End User License Agreement, select the check box to accept it, and then click **Next**.
- 4. In the **Installing Prerequisites** window, click **Install**, and then click **Next** on subsequent windows.

If the system configuration check identifies any missing software components, installation will fail, and the missing components will be listed in the System Configuration window. For your convenience, the installation packages for Windows Installer 3.1, MDAC 2.8, and MSXML 6.0 are included in the Redist folder at the root of the FactoryTalk View SE and RSLinx Enterprise CDs. If other missing components are listed, download them from the Microsoft web site.

- 5. In the **Registration Information** window, enter the required information, and then click **Next**. Leave the **Hide advanced configuration options** check box selected.
- 6. In the **Feature Selection** window, don't change anything, just click **Next**.

7. In the **Authentication Mode** window, leave the authentication mode set to **Mixed Mode**, type a strong password for the system administrator account, and then click **Next**.

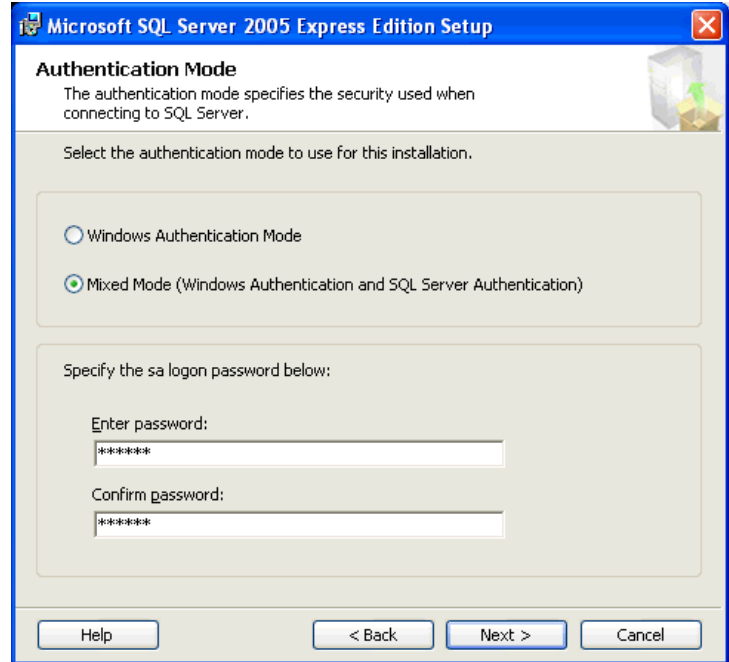

### **IMPORTANT**

Be sure to remember the password, because you'll need it to create the database objects for the FactoryTalk Alarm and Event Historian. You will also need it to log on to Microsoft SQL Server 2005 Express Edition if you need to perform any administrative functions (for example, create accounts, add other non-FactoryTalk Alarm and Event Historian databases).

- 8. In the Configuration Options window, leave the check boxes as is, and then click **Next**.
- 9. In the **Error and Usage Report Settings** window, leave the check boxes unselected, and then click **Next**.
- 10. In the **Ready to Install** window, click **Install**.
- 11. Wait several moments for the components to finish installing, and then click **Next**.
- 12. In the **Completing Microsoft SQL Server 2005 Express Setup** window, click **Finish**.

# **Step 4: Install Microsoft SQL Server Management Studio Express**

Use Microsoft SQL Server Management Studio Express to perform management operations on the alarms and events database, such as adding or removing users.

### **To install Microsoft SQL Server Management Studio Express:**

- 1. Close any programs that are open.
- 2. At the root of the FactoryTalk View Site Edition or RSLinx Enterprise CD, open the *Redist* folder, open the *SQLServer2005* folder, and then double-click **SQLServer2005\_SSMSEE.msi**.
- 3. In the Welcome window, click **Next**.
- 4. Review the End User License Agreement, select the option to accept it, and then click **Next**.
- 5. In the **Registration Information** window, enter the required information, and then click **Next**.
- 6. In the **Feature Selection** window, click **Next**.
- 7. Click **Install** to begin the installation.
- 8. When the installation is finished, click **Finish** to close the window.

### **Error message**

During the installation of Microsoft SQL Server Management Studio Express or while the program is running, the following error message might appear:

The file C:\WINDOWMicrosoft.NET\Framework\  $\Im$  \mscorlib.tlb could not be loaded. An attempt to repair this condition failed because the file could not be found.

If you see this error message, there is a problem with a registry key. To correct the problem, follow the instructions at the Microsoft web site:

http://support.microsoft.com/?kbid=918685.

# **Step 5: Configure the Windows firewall**

If you want to allow remote connections to the SQL Server 2005 Express database, the database engine service and the SQL Server Browser service must be added to the Windows Firewall Exception List. Set this up if you:

- have remote clients (for example, a log viewer) that needs access to the database
- want to configure the database remotely

#### **To configure the Windows firewall:**

- 1. Click **Start,** click **Control Panel**, and then double-click **Windows Firewall**.
- 2. On the **Exceptions** tab, SQL Server (sqlservr.exe) might be listed in the Programs and Services box, but not selected as an exception. If you select the check box, Windows will open port 1433 to allow TCP requests. Alternatively, if you do not see SQL Server listed:
	- $\Box$  Click the **Add Program** button.
	- $\blacksquare$  Click the **Browse** button.
	- Open the folder at *drive:\Program Files\Microsoft SQL Server\MSSQL.1\MSSQL\BINN*.
	- Select **sqlservr.exe**, and then click **Open**.
	- In the **Add Program** dialog box, click **OK**. **Sqlservr.exe** is displayed in the list with a check mark beside it.
- 3. To add the SQL Server Browser service to the exception list:
	- **n** Click the **Add Program** button.
	- **E** Click the **Browse** button.
	- Open the folder at *drive:\Program Files\Microsoft SQL Server\90\Shared*.
	- Select **sqlbrowser.exe**, and then click **Open**.
	- In the **Add Program** dialog box, click **OK**. **Sqlbrowser.exe** is displayed in the list with a check mark beside it.
- 4. To accept the changes and close the **Windows Firewall** dialog box, click **OK**.

# <span id="page-198-0"></span>**Use an existing Microsoft SQL Server database**

FactoryTalk Alarms and Events uses Microsoft SQL Server as the database engine for logging alarm and event information. You can connect to an existing SQL Server database, or you can install Microsoft SQL Server 2005 Express, Service Pack 2, which is included in the *Redist* folder on the FactoryTalk View Site Edition and RSLinx Enterprise CDs. For more information, see [Appendix D, "Install Microsoft](#page-190-0)  [SQL Server 2005 Express"](#page-190-0).

You must set up the correct settings for logging alarm and event data if you are using an existing Microsoft SQL Server database. For more information on the settings, see ["Summary of steps"](#page-198-1).

## **Supported SQL Server databases**

FactoryTalk Alarms and Events can use any of the following SQL Server databases:

- Microsoft SQL Server 2005 Express, Service Pack 2
- Microsoft SQL Server 2005
- Microsoft SQL Server 2000, Service Pack 4

## **Remote connections to the SQL Server database**

To allow remote connections to the database you must configure the TCP/IP protocol, the SQL Server Browser, and the Windows Firewall. Set this up if you:

- have remote clients (for example, a log viewer) that needs access to the database
- want to configure the database remotely

## <span id="page-198-1"></span>**Summary of steps**

- Step 1: Install Microsoft SOL Server Management Tools
- Step 2: Specify Mixed Mode authentication for the SOL Server database
- [Step 3: Configure TCP/IP protocol for the database](#page-201-0)
- [Step 4: Enable the SQL Server Browser service](#page-201-1)
- Step 5: Configure the Windows Firewall

## <span id="page-199-0"></span>**Step 1: Install Microsoft SQL Server Management Tools**

To add the SQL Server 2005 Management Tools to an existing instance of SQL Server 2005, follow these steps:

- 1. Close any open programs.
- 2. In Control Panel, open Add or Remove Programs.
- 3. Under Currently installed programs, select Microsoft SQL Server 2005, and then click **Change**.
- 4. On the Component Selection page, click **To install a new component, click here**.
- 5. Type the location of the Setup.exe file on the SQL Server 2005 installation media, and then click **OK** to open the Microsoft SQL Server Installation Wizard.
- 6. On the Welcome page, click **Next**, wait for the System Configuration Check to complete, and then click **Next**.
- 7. Review the End User License Agreement, select the option to accept it, and then click **Next**.
- 8. On the **Registration Information** page, click **Next**.
- 9. On the Components to Install page, click **Workstation components, Books Online and development tools**.
	- To install all the Client Component features, click **Next**.
	- To select specific features (Management Tools are required), click **Advanced**, and then click **Next**.

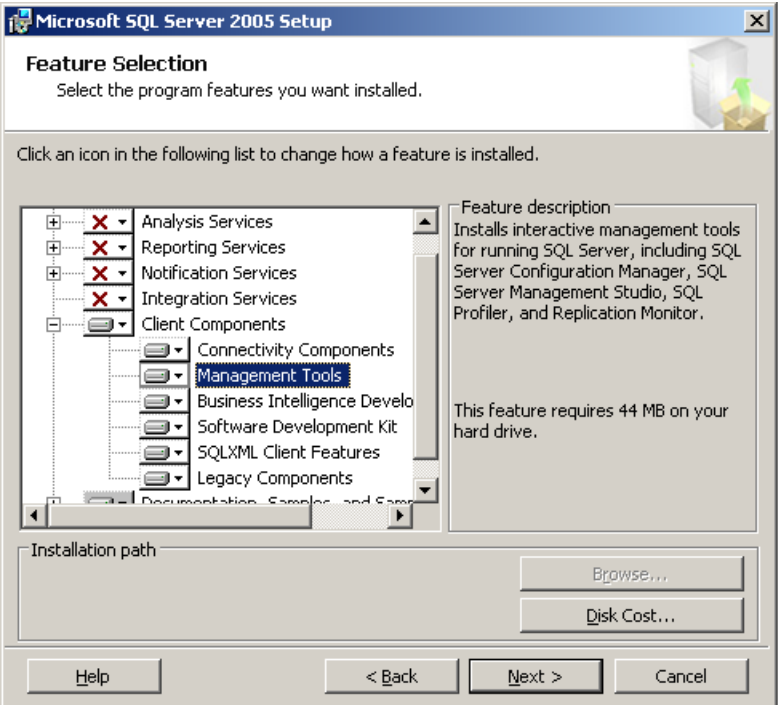

 $\ddot{\phantom{0}}$ 

- 10. Click **Install** to begin the installation.
- 11. When the installation is finished, click **Finish** to close the window.
- 12. If you are prompted to restart you computer, click **Yes**.

### <span id="page-200-0"></span>**Step 2: Specify Mixed Mode authentication for the SQL Server database**

To change the authentication mode and configure the "sa" login, perform the following steps:

- 1. Click **Start**, point to **All Programs** > **Microsoft SQL Server 2005** and then click **SQL Server Management Studio**.
- 2. In Object Explorer, right-click the server node, and then click **Properties**.
- 3. On the Security page, under Server authentication, select **SQL Server and Windows Authentication mode**, and then click **OK**.
- 4. To acknowledge the need to restart SQL Server, click **OK** in the **SQL Server Management Studio** dialog box.
- 5. In Object Explorer, expand Security, expand Logins, right-click **sa**, and then click **Properties**.
- 6. On the General page, you may have to create and confirm a password for the "sa" login.
- 7. On the Status page, under **Login**, click **Enabled**, and then click **OK**.
- 8. Restart the server if you changed the authentication mode. In Object Explorer, right-click the server node, and then click **Restart**.

## <span id="page-201-0"></span>**Step 3: Configure TCP/IP protocol for the database**

To configure TCP/IP protocol, complete the following steps:

- 1. Click **Start**, point to **All Programs** > **Microsoft SQL Server 2005** > **Configuration Tools** and then click **SQL Server Surface Area Configuration**.
- 2. On the SQL Server 2005 Surface Area Configuration page, click **Surface Area Configuration for Services and Connections**.
- 3. On the Surface Area Configuration for Services and Connections page, expand Database Engine, click **Remote Connections**, click **Local and remote connections**, click **Using TCP/IP protocol only**, and then click **Apply**.
- 4. To close the message regarding restarting the database engine, click **OK**.
- 5. To restart the database engine, click **Service**, and then click **Stop**. Wait until the service stops, and then click **Start**.

## <span id="page-201-1"></span>**Step 4: Enable the SQL Server Browser service**

To enable the SQL Server Browser, service complete the following steps:

- 1. Click **Start**, point to **All Programs** > **Microsoft SQL Server 2005** > **Configuration Tools** and then click **SQL Server Surface Area Configuration**.
- 2. Click **Surface Area Configuration for Services and Connections**.
- 3. Click **SQL Server Browser**, click **Automatic** for Startup type, and then click **Apply**.
- 4. Click **Start**, and then click **OK**.

## <span id="page-202-0"></span>**Step 5: Configure the Windows Firewall**

To configure the Windows Firewall, perform the following steps:

- 1. Click **Start**, point to **Control Panel**, and then double-click **Windows Firewall**.
- 2. On the **Exceptions** tab, SQL Server (sqlservr.exe) might be listed in the Programs and Services box, but not selected as an exception. If you select the check box, Windows will open port 1433 to allow TCP requests. Alternatively, if you do not see SQL Server listed:
	- $\Box$  Click the **Add Program** button.
	- **E** Click the **Browse** button.
	- Open the folder at *drive:\Program Files\Microsoft SQL Server\MSSQL.1\MSSQL\BINN*.
	- Select **sqlservr.exe**, and then click **Open**.
	- In the **Add Program** dialog box, click **OK**. **Sqlservr.exe** is displayed in the list with a check mark beside it.
- 3. To add the SQL Server Browser service to the exception list:
	- $\Box$  Click the **Add Program** button.
	- $\blacksquare$  Click the **Browse** button.
	- Open the folder at *drive:\Program Files\Microsoft SQL Server\90\Shared*.
	- Select **sqlbrowser.exe**, and then click **Open**.
	- In the **Add Program** dialog box, click **OK**. **Sqlbrowser.exe** is displayed in the list with a check mark beside it.
- 4. To accept the changes and close the **Windows Firewall** dialog box, click **OK**.

FactoryTalk Alarms and Events System Configuration Guide

• • • • • •

 $\bullet$  $\bullet$  $\ddot{\phantom{0}}$ 

 $\ddot{\bullet}$ 

# **Alarm time stamping**

FactoryTalk Alarms and Events provides significantly improved time-stamp accuracy over traditional alarm monitoring systems, you can obtain better time-stamp resolution in some cases by using time stamps directly retrieved from peripheral devices like I/O cards or other time-stamping hardware.

When an analog (ALMA) or digital (ALMD) alarm instruction executes when an alarm event occurs, the current Universal Coordinated Time (UTC) value of the controller's wall clock is captured and delivered to the FactoryTalk Alarms and Events system with the alarm.

This appendix shows how to replace the controller's wall clock time in an alarm event with a time stamp from an external source.

You can take events from an I/O card like a 1756-IB16ISOE and use the 50 microsecond accuracy from the card's time stamp when delivering an alarm to the rest of the alarm monitoring system.

Some of the things you must resolve when you replace the normal time stamp provided with the alarm instructions are:

- Alarm time stamps must be in UTC with no time zone or daylight savings time offset included (these offsets are automatically added to the time stamp when it is displayed).
- $\blacksquare$  The alarm time stamp is usually represented as a long integer (LINT) data type, occupying one 64-bit word. Most I/O cards stamp time using two double integers (DINT), occupying two 32-bit words.

## **Overview of Logix clocks**

In the Logix environment, time is represented in three different ways—Local Time, Coordinated System Time, and Universal Coordinated Time.

## **Coordinated System Time (CST)**

Coordinated System Time is provided by a free-running backplane clock that starts counting the first time the system is powered up. CST is used for time stamping, event tracking between processors and I/O cards, as well as for motion planning among multiple motion modules. CST has no relevance to real-world time, but can be converted to Coordinated Universal Time (UTC) using an offset. CST time stamps must be converted to UTC before passing them to the alarm monitoring system.

## **Coordinated Universal Time (UTC)**

Coordinated Universal Time is a real-world time relative to a time constant, but with no time zone information and no daylight savings time offsets. It is the raw value used to represent time and also the value required for time stamps in the FactoryTalk Alarms and Events system. UTC is equivalent to Greenwich Mean Time, with no daylight savings time offsets.

Advantage of using UTC for time stamps is that distributed events can be compared, regardless of their geographical location or where they are, relative to Daylight Savings Time (DST). The software reading the time stamp can then convert UTC time stamps to local time. Logix 5000 and FactoryTalk Alarms and Events graphic objects convert UTC time stamps to the local time of the workstation running the software application.

Time stamps from different sources may or may not be returned in UTC format, depending on the device generating the time stamp and how it is configured. For example, a 1756-IB16ISOE module can return time in UTC if configured to do so.

In the Logix system, time is often returned as two 32-bit DINT data types instead of one 64-bit LINT data type. The FactoryTalk Alarms and Events system requires the time stamps to use the LINT data type. If a module (for example, the 1756-IB16ISOE module) returns the time stamp in two DINTs instead of a LINT, you will have to convert the time format into a LINT. To perform this conversion, an Add-On Instruction is available for download from the Logix sample code website in the Rockwell Automation Sample Code Library at **http://**

**samplecode.rockwellautomation.com/**. On the search page, in the **Family** list, select **Programmable Controllers**, and then in the **Technologies & Functionalities** list, select **Add On Instruction**. Download the item called **Math and Compare operations with 64-bit Long Integer Tags LINT Data Type in RSLogix5000 ver 16**.

## **Local Time (Wall Clock Time)**

Local time (often referred to as Wall Clock Time) is the time in the real world where the controller is located. This means that Wall Clock time is UTC, but with time zone and Daylight Savings Time (DST) offsets added.

Local Time is typically used to trigger local events (like turning on a pump at 1:00AM during shift change). Local time values must be converted to UTC before passing them to an alarm monitoring system.

You can see the calculated result in RSLogix 5000, in the **Controller Properties** dialog box, on the **Date/Time** tab, as shown in the following illustration.

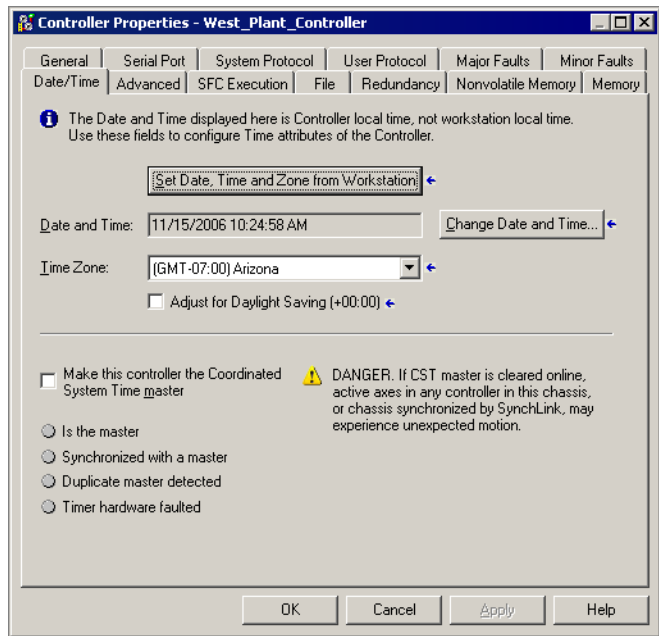

We recommend using local time only to drive events from the controller, and not to time-stamp alarms.

# **FactoryTalk Alarms and Events: features for alarm monitoring**

### **ALMD and ALMA alarm blocks**

When the controller detects a condition that causes an In Alarm event, the controller stores the current UTC value in the backing tag for the alarm.

1. The alarm is provided by ladder logic that includes the ALMD or ALMA instructions:

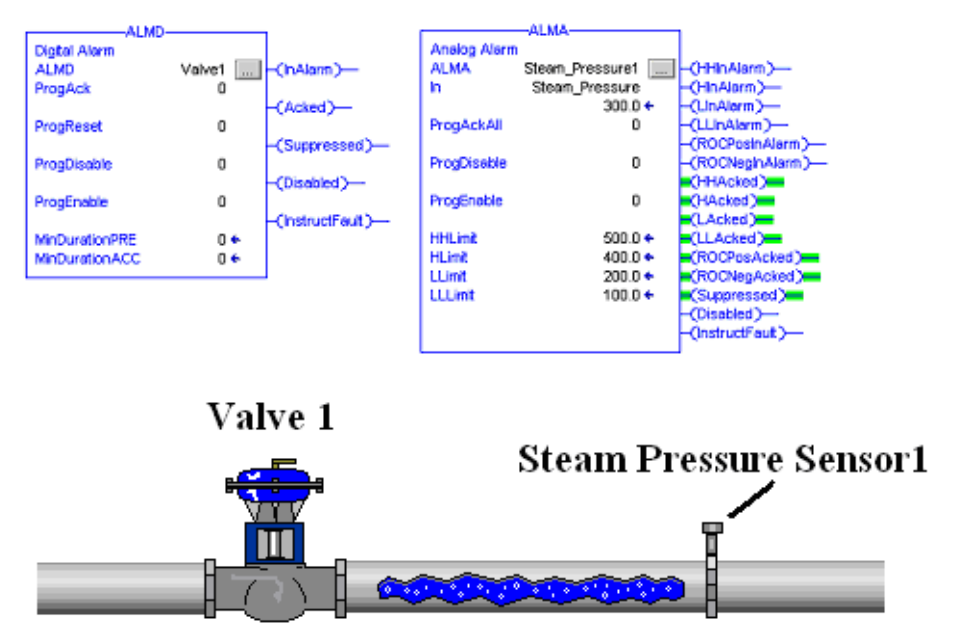

2. When you click the Browse button to edit the alarm instruction, on the **Configuration** tab, you can specify the alarm message.

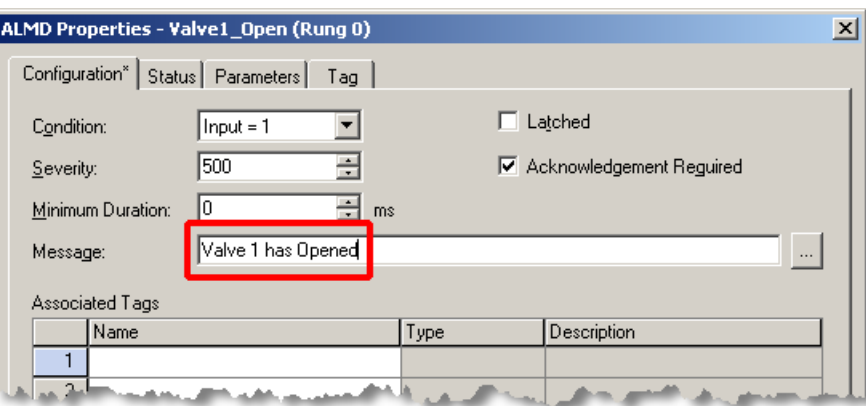

3. On the **Status** tab, time stamps appear when the alarm is triggered, acknowledged, returns to normal, or when the alarm count is reset.

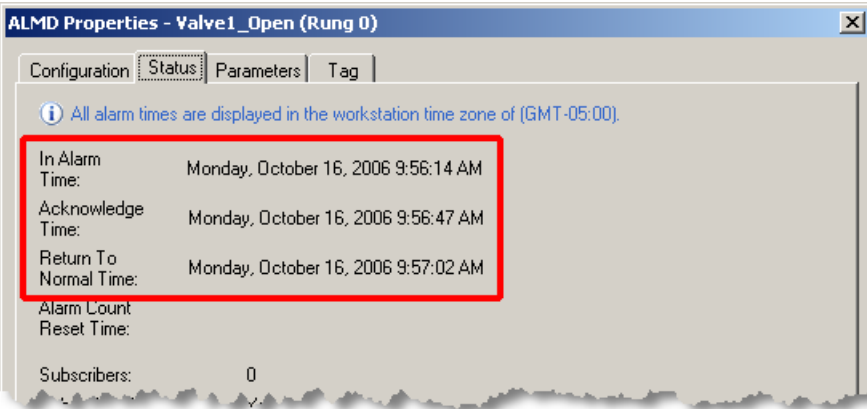

4. On the **Parameters** tab, these UTC time stamps are automatically transferred to tags that you can then use in logic of your own.

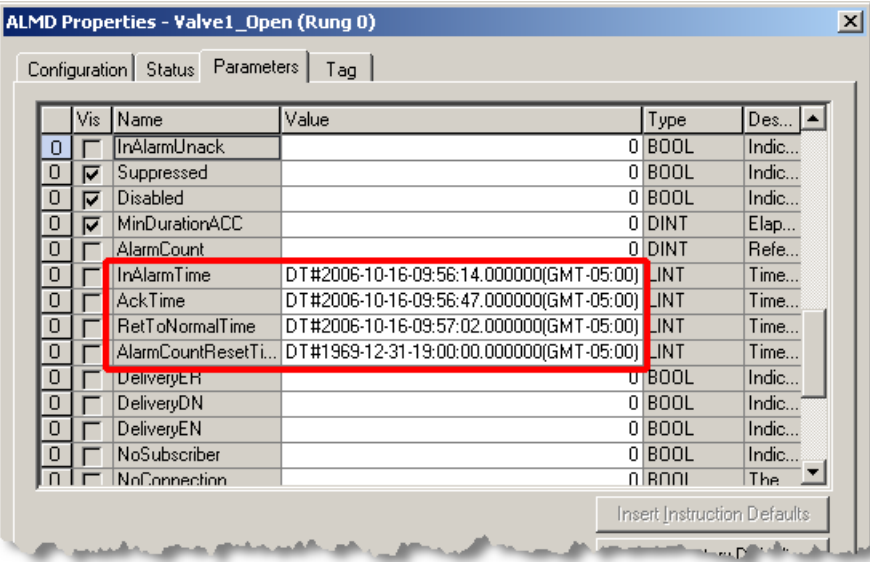

For details about adding an Alarm and Event Summary object to a graphic display in FactoryTalk View, see [Chapter 7, "Set up graphic displays"](#page-76-0) or see the FactoryTalk View Site Edition Help.

## **Inserting time stamps manually**

To insert a time stamp manually, you must enter the new time under the .ProgTime element and set the boolean .UseProgTime in the backing tag for the alarm **before** the actual alarm instruction is triggered.

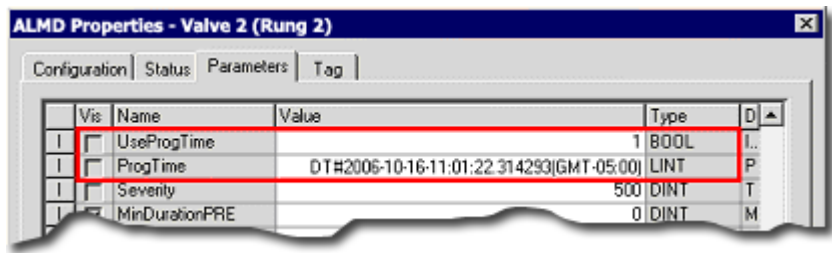

# **Example**

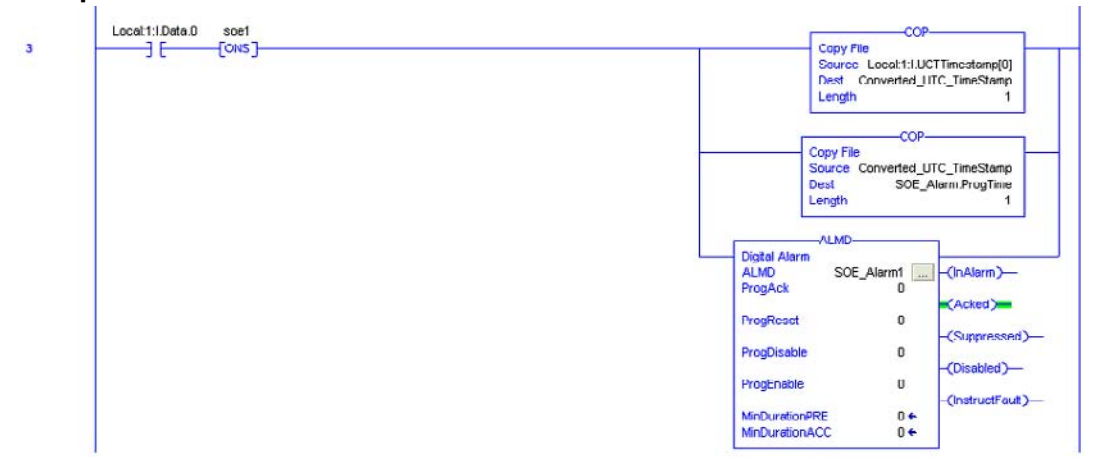

# **Time synchronization**

FactoryTalk Alarms and Events provides excellent resolution and accuracy for alarms and events time stamps. You can build a very accurate time sequence for events that led to a failure, or simply to diagnose the exact order of their occurrence. Because the alarms are generated by the controller, the time-stamp accuracy is a function of the rate of the controller's ability to scan the alarm instruction, plus the accuracy of the controller's wall clock.

When an alarm instruction is evaluated in code and an alarm transition event occurs (goes into alarm, or is acknowledged, suppressed, and so on), the instruction immediately records the current value of the controller's wall clock. This 64-bit, microsecond-resolution number reflects the time of the event relative to the controller's wall clock in UTC time (no time zone or daylight savings information is included). When you view this time stamp, either in RSLogix 5000 or in FactoryTalk View Site Edition, the time zone of the computer running the software is used to visualize the time value. You can use a distributed system that covers multiple time zones to display a valid sequence of events at an operator or maintenance station independently of the time zone the time stamps are captured in.

## **Coordinating multiple controllers' wall clocks**

Because alarm events can originate in multiple controllers distributed over an enterprise, it is important to provide a common time reference to set these clocks. A controller with a wall clock that is out of synchronization with the rest of the enterprise, will potentially log events out of the time sequence in which they actually occurred, relative to the other controllers.

Setting the controllers' wall clocks individually by hand is inefficient. Additionally, clock drift naturally causes these clocks to record time further and further apart from each other. There are several automated methods to manage the wall clocks on multiple controllers, the easiest and most cost-effective of which is the Logix5000 Clock Update Tool.

The Logix5000 Clock Update Tool lets you view and synchronize the system time of the controllers and devices on a network, using any computer running Microsoft Windows and RSLinx Classic. You can also schedule automatic synchronization of all devices. See ["Create a synchronization schedule" on page](#page-213-0) 206.

The accuracy of time synchronization varies based on many factors, including the network path and what the controller is doing when the time synchronization takes place. Typical systems using the Logix5000 Clock Update Tool coordinate clocks to around 300ms. If you need greater accuracy for clock synchronization than the Logix5000 Clock Update Tool can provide, there are several other hardware-based options to improve the accuracy of time stamps in the control system. These include IRIGB, NTP, GPS, and IEEE 1588 Ethernet.

# **Install the Logix5000 Clock Update Tool**

This stand-alone tool is included on the RSLogix 5000 v. 16 CD. Using RSLinx to browse to multiple controllers, this tool synchronizes multiple wall clocks at a userdefined rate in a variety of controllers, including PLC-5, SLC 500s, MicroLogix, and all Logix5000 controllers (except the SoftLogix controller which typically obtains the time from the clock in the computer where the controller is installed).

- 1. On the RSLogix 5000 v. 16 CD, open the **Tools** folder and then double-click **Setup.exe**. You can also install this tool when installing RSLogix 5000.
- 2. Follow the instructions on the screen to install the Logix5000 Clock Update Tool.

# **Start the Logix5000 Clock Update Tool**

 Click **Start**, point to **All Programs > Rockwell Software > RSLogix 5000 Tools > Logix5000 Clock Update Tool** and then click **Logix5000 Clock Update Tool**.

## **Starting the Update Tool automatically**

You can start the Logix5000 Clock Update Tool automatically when you start Windows.

■ In the Logix5000 Clock Update Tool, on the **File** menu, click **Start the application when Windows starts**.

The next time you restart Windows, the Clock Update Tool opens automatically.

# **Using the Logix5000 Clock Update Tool**

The Logix5000 Clock Update Tool lets you view and synchronize the system time of the controllers and devices on a network, using any computer running Microsoft Windows and RSLinx Classic. You can also schedule automatic synchronization of all devices.

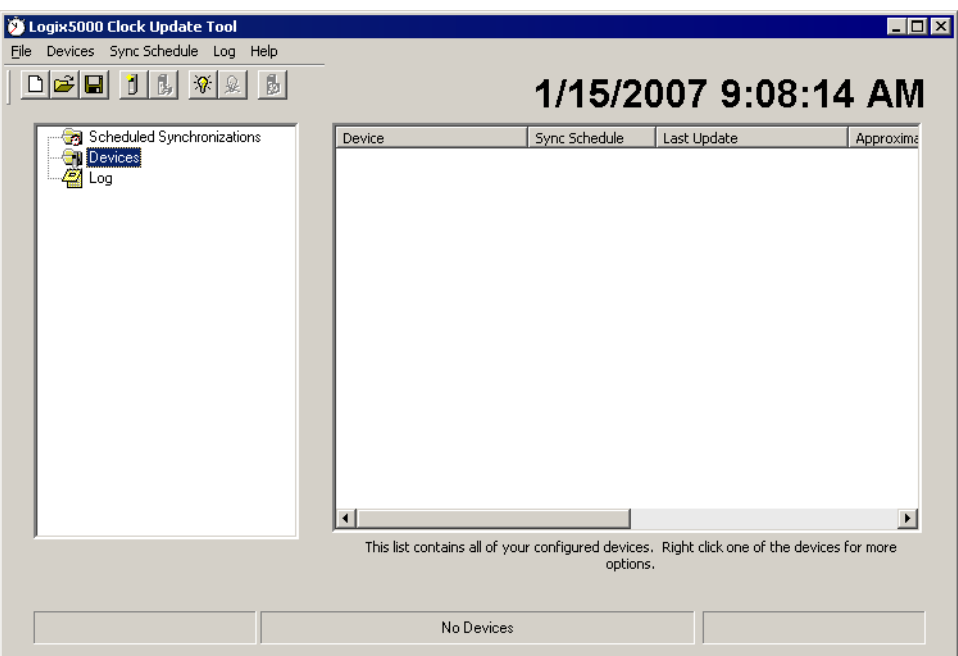

The left pane of the Clock Update Tool window contains a tree view, with these items:

- **Scheduled Synchronizations** lists synchronization schedules that have been configured. Right-click an individual schedule for more options.
- **Devices** lists devices that have been configured. Right-click an individual device for more options.
- **Log** contains a log of the most recent events. The path indicated under the list of events contains the location of the complete log file for the day.

### **Summary of steps**

To synchronize devices on a schedule, complete these steps:

- 1. Create a synchronization schedule. This schedule determines when synchronization takes place.
- 2. Create a list of devices you want to synchronize and then add them to synchronization schedules. Devices that are not included in this list are not synchronized.
- 3. Optionally, match existing devices with existing synchronization schedules. Skip this step if you specified a synchronization schedule when you added the device. Devices that are not matched to any synchronization schedule are not synchronized.

This chapter includes information about each of these steps.

# <span id="page-213-0"></span>**Create a synchronization schedule**

A synchronization schedule determines when devices are synchronized. For example, you can schedule devices to be synchronized on a fixed time interval. You can also configure a synchronization schedule to expire on a particular date.

**To create a synchronization schedule:**

- 1. In the Logix5000 Clock Update Tool, in the left pane, click **Scheduled Synchronizations**.
- 2. Right-click the right pane and then click **Add Event**.
- 3. In the **Update Date and Time Interval** dialog box, set up a schedule for synchronizing the date and time, and then click **OK**.

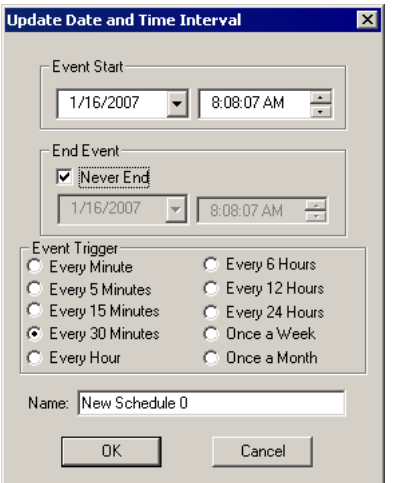

The new schedule information appears, as shown in the following example:

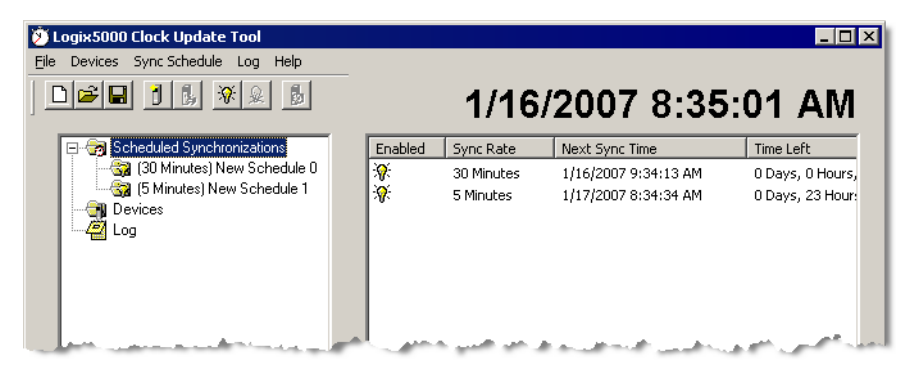

 $\ddot{\phantom{0}}$ 

## **Remove a synchronization schedule**

To remove a synchronization schedule from the list, right-click the synchronization schedule you want to remove and then click **Remove Event**.

Any devices that are associated with this synchronization schedule now belong to no schedule.

## **Modify a synchronization schedule**

- 1. To modify an existing synchronization schedule, right-click the synchronization schedule and then click **Modify Event**.
- 2. In the **Update Date and Time Interval** dialog box, modify the schedule information, and then click **OK**.

### **Enable or disable a synchronization schedule**

Occasionally, you might want to temporarily disable a synchronization schedule, rather than permanently delete it.

### **To disable a synchronization schedule:**

Right-click the synchronization schedule you want to disable and then click **Disable Event** on the context menu.

#### **To enable a disabled synchronization schedule:**

Right-click the disabled synchronization schedule you want to enable and then click **Enable Event** on the context menu.

## **Add devices**

After creating one or more synchronization schedules, add the devices you want to include in the schedules.

When you add a device, you can also match it to a synchronization schedule, or you can add all of the devices first and then match them to synchronization schedules later. If you add the devices later, you can add all of the devices to a single synchronization schedule in one step.

You can add a device to only one synchronization schedule.

**To add a device:**

1. In the Logix5000 Clock Update Tool, in the left pane, click **Devices**.

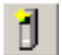

**TIP** 

2. Right-click the right pane and then click **Add New Device** or click the **Add Device** button, shown at left.

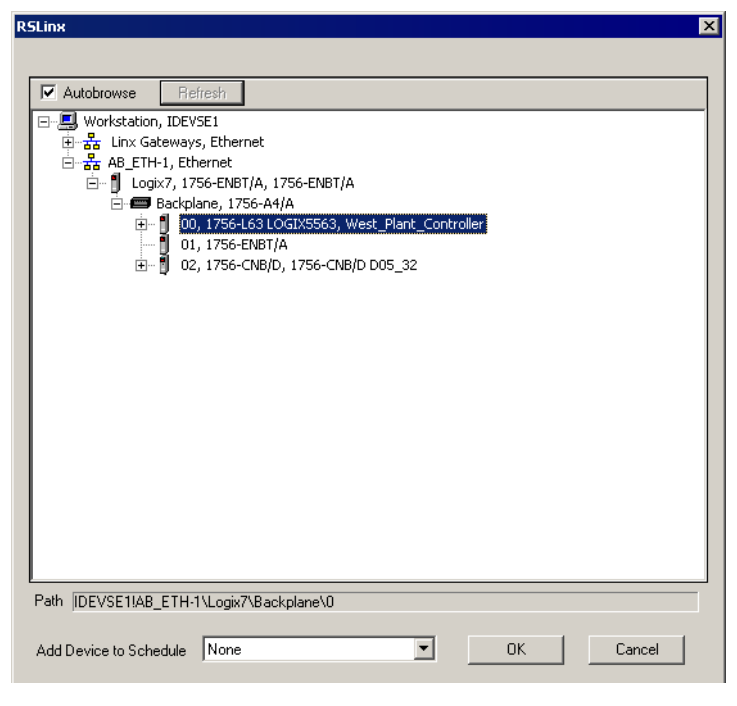

3. In the **RSLinx** dialog box, browse to the device you want to add, select it, and then click **OK**.

You cannot click **OK** unless you have selected a device that is capable of being synchronized and has not already been configured.
4. In the **Add Device to Schedule** list, select the synchronization schedule to which you want to add the device, and then click **OK**.

The device is added to the list. Because this device has not yet been synchronized, question marks (?????) appear in the **Last Update** column:

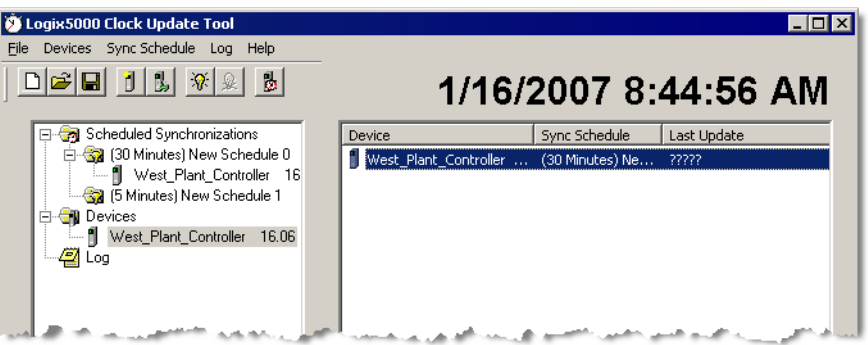

# <span id="page-216-0"></span>**Remove a device**

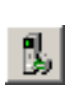

- To remove a device from the list, right-click the device you want to remove, and then click **Remove Device**, or click the **Remove Device** button, shown at left. If the device is associated with a particular synchronization schedule, it is removed from that schedule.
- If you want to remove all devices from the list, right-click in the **Device** pane and then click **Remove All Devices**. All devices are removed from the list, as well as from their respective synchronization schedules.

# <span id="page-216-1"></span>**View details about a device**

To view the details of a particular device, right-click the device and then click **Device Properties**. This shows major and minor firmware revision information, the

computer's time, the device's time, the device's response time, and the time difference between the computer and the device.

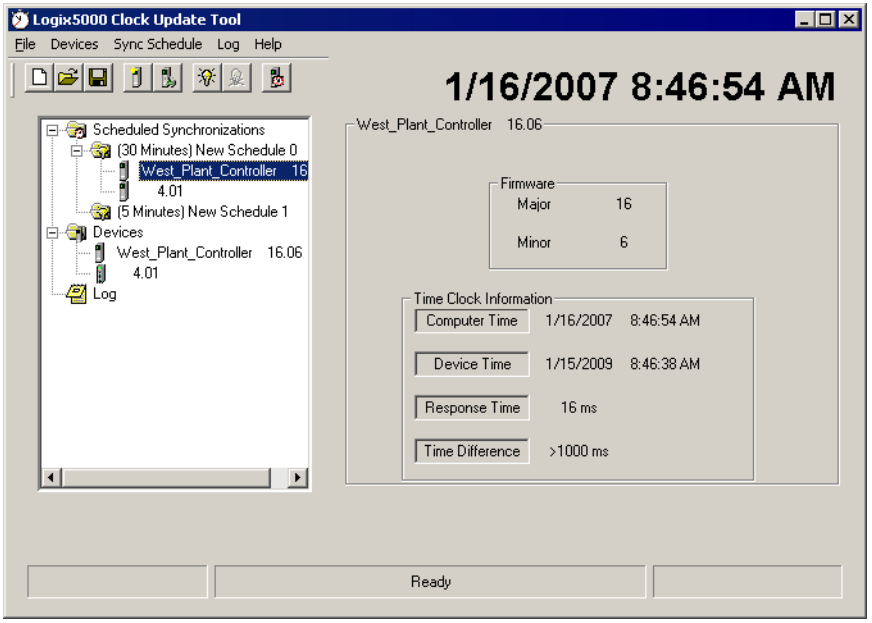

# <span id="page-217-0"></span>**Assign devices to synchronization schedules**

When a synchronization schedule is selected in the left pane, the Device pane lists all of the devices that are configured.

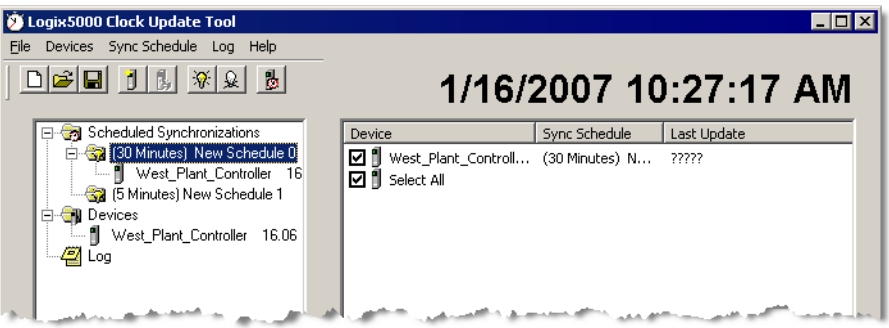

**TIP** 

When you add a new device, you can assign it to a specific schedule at that time. See ["Add devices" on page 208](#page-215-0).

- To add a device to this selected synchronization schedule, select the check box to the left of the device. To remove the device from the synchronization schedule, clear the check box beside the device.
- To add all devices to the specified schedule, select the **Select All** check box at the bottom of the list.

# **Synchronize devices manually**

<span id="page-218-0"></span>In addition to scheduling automatic synchronization, you can synchronize devices manually.

Right-click a device and then click **Synchronize Device** or right-click anywhere in the **Device** pane and then click **Synchronize All Devices** (or click the **Synchronize All Devices** button on the toolbar).

Any errors in synchronization are saved to the log file. In addition, an icon appears in the device list and in the main tree view to indicate the error. The log file indicates a specific cause for the error, where one is known.

# <span id="page-218-2"></span>**View the log file**

髙.

To view a log of the most recent events, click **Log** in the left pane. The path shown under the list of events contains the location of the complete log file for the day. The log file is saved in *.txt* and *.xml* format.

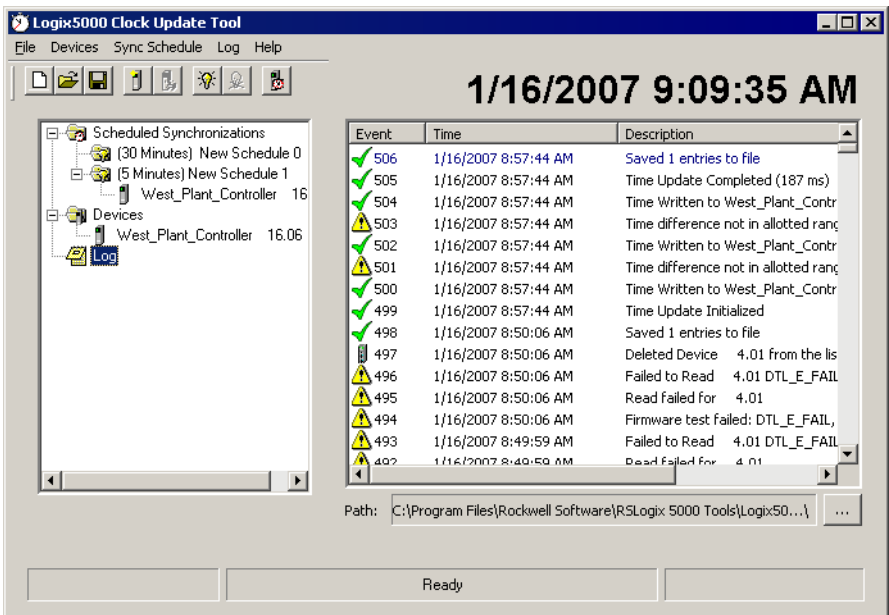

# <span id="page-218-1"></span>**Change the location of the log file**

The default location for the synchronization log file is C:\Program Files\Rockwell Software\RSLogix 5000 Tools\Logix5000 Clock Update Tool.

**To change the location of the log file:**

 $\ldots$ 

1. On the **Log** menu, click **Change Log File Location** (or click the Browse button — shown at left — to the right of the **Path** box at the bottom of the Update Tool window).

2. In the **Browse for Folder** dialog box, select the new folder for the log files, and then click **OK**. To create a new folder for the log file, click **Make New Folder**.

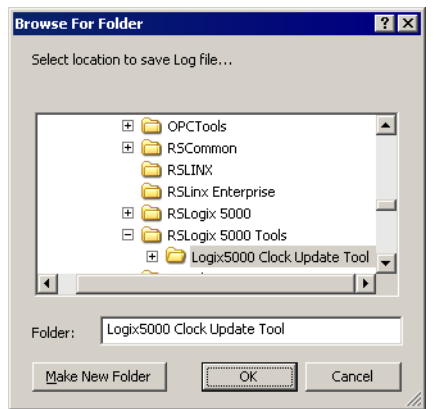

# **Time stamps with tag-based alarms**

<span id="page-219-0"></span>If your FactoryTalk Alarms and Events system includes tag-based alarm servers, the time stamps for those alarms come from the computer that is hosting the server that is providing tags to the alarm server (for example, RSLinx Enterprise or a third-party Data Server). To ensure that alarms are ordered properly by time, you must synchronize the computer's clock with the controllers' clocks.

The simplest way to solve this synchronization problem is to run the Logix5000 Clock Update Tool on the same computer as the RSLinx Enterprise alarm server. This ensures that the controller clocks all synchronize with the computer's tag-based alarm server. Typical systems using this method commonly achieve 300ms synchronization.

If it is not possible to install the Logix5000 Clock Update Tool on the same computer that is hosting the data server that is providing tags for the tag-based alarm server, try to synchronize the computer's clock with the same NTP server that is used to synchronize the control network, with similar network latencies.

For details about tag-based alarms, see [Chapter 6, "Add a tag-based alarm server for](#page-64-0)  [Logix5000, PLC-5, SLC 500, or third-party controllers".](#page-64-0)

 $\ddot{\phantom{0}}$ 

# **Supported devices**

The Logix5000 Clock Update Tool supports the following controller families:

- <span id="page-220-1"></span>ControlLogix
- <span id="page-220-0"></span>CompactLogix
	- **All CompactLogix processors can be used with ENI. CompactLogix L32E** and CompactLogix L35E can be directly connected via Ethernet or with ENI.
	- Make sure that the CompactLogix port is set up for DF1 Full-duplex.
	- Make sure the routing is enabled on NET-ENI (check box). Net-ENI works with Ethernet devices drivers and not with EtherNet/IP drivers.
- <span id="page-220-2"></span>**DriveLogix**
- <span id="page-220-3"></span>**FlexLogix**
- <span id="page-220-5"></span>PLC-5
- <span id="page-220-7"></span>SLC
- <span id="page-220-4"></span>**MicroLogix**
- <span id="page-220-6"></span>**PowerMonitor**

FactoryTalk Alarms and Events System Configuration Guide

• • • • •

 $\bullet$  $\bullet$  $\ddot{\phantom{0}}$ 

 $\ddot{\cdot}$ 

# **Appendix H**

# **Reference for building a distributed system**

This book focuses on building an alarms and events system on a single computer.

When building a distributed system on multiple computers on the network, bear the following guidelines in mind.

# <span id="page-222-0"></span>**Installing FactoryTalk Alarms & Events software**

FactoryTalk Alarms and Events software is installed with FactoryTalk View and RSLinx Enterprise software. There is no need to install FactoryTalk Alarms and Events software separately unless you have installed FactoryTalk Services Platform on a computer where you have not installed FactoryTalk View or RSLinx Enterprise.

For details, see ["Install FactoryTalk Alarms and Events manually" on page](#page-186-0) 179.

# <span id="page-222-1"></span>**Typical distributed system on a network**

In the sample distributed automation system shown on the next page, FactoryTalk Services Platform software is installed on every computer in the network.

The diagram on the next page shows just one example of a possible network layout for a group of computers and software products participating in FactoryTalk Alarms and Events using a FactoryTalk Network Directory. Use this diagram only as a starting point; your own distributed system will vary.

- • • •
- 

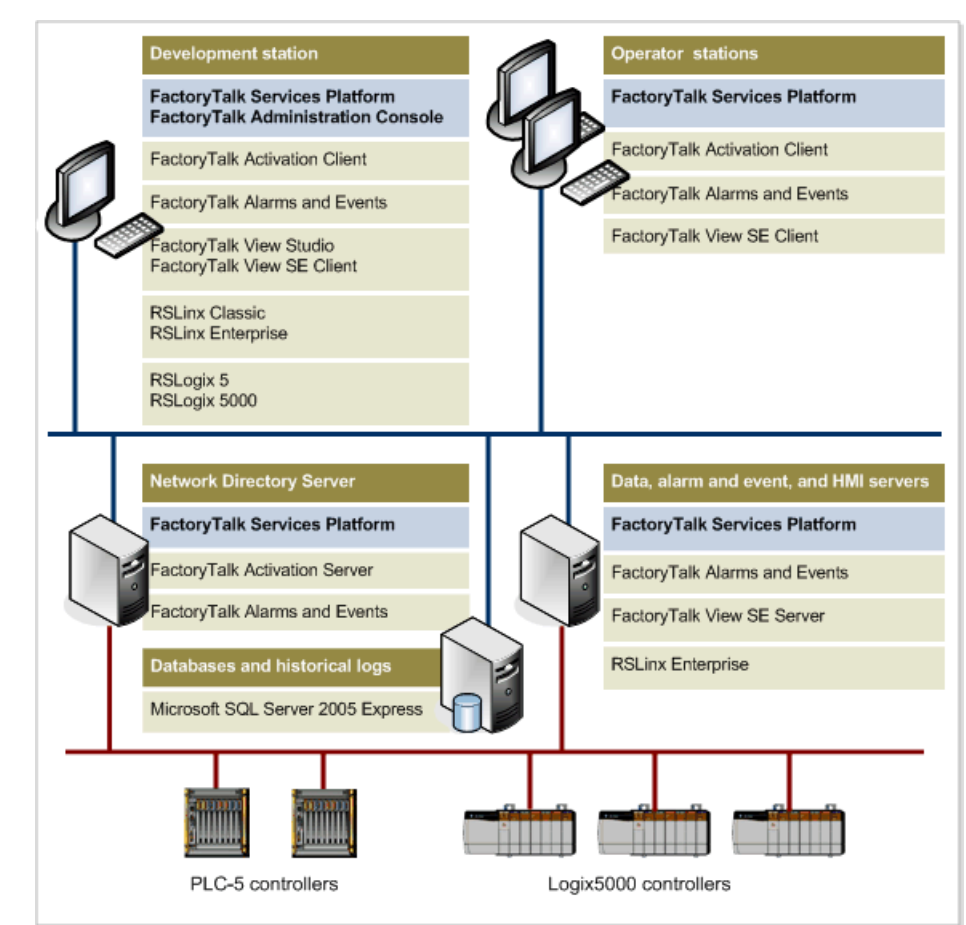

# **Typical distributed system on a network**

# **Language identifiers for language switching**

With the FactoryTalk View language switching feature, run-time operators can view the text strings defined in an application in up to 40 different languages. FactoryTalk View SE Clients can run in any of the languages an application supports. In a network application, multiple clients can run in different languages at the same time.

The languages in the following table are supported for language switching by the application at run time. Be sure that these Windows languages are installed on the development and client computers before trying to switch languages.

To find out which languages are installed on a computer, check the Regional Options (Windows 2000) or Regional and Language Options (Windows XP and Windows 2003 Server). The language in the list that has a check mark beside it is the default language.

The column heading in an Excel spreadsheet identifies the language for the text strings in that column. For example, the *language identifier* for English (United States) is **en-US**. To add alarm messages in multiple languages to an Excel spreadsheet for a FactoryTalk Tag Alarm and Event Server, use the language identifiers in the **ID** column. For more information, see ["Enter alarm messages in](#page-169-0)  [Excel".](#page-169-0)

# **Language identifiers**

The following table lists the language identifiers*:*

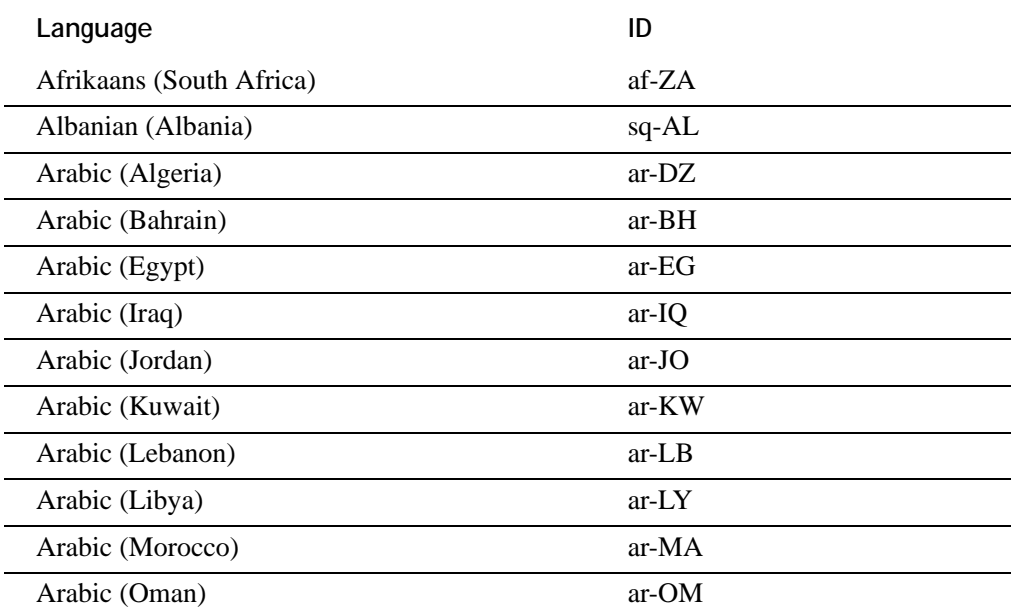

• • • • •  $\ddot{\phantom{0}}$  $\ddot{\bullet}$ 

 $\bullet$  $\bullet$ 

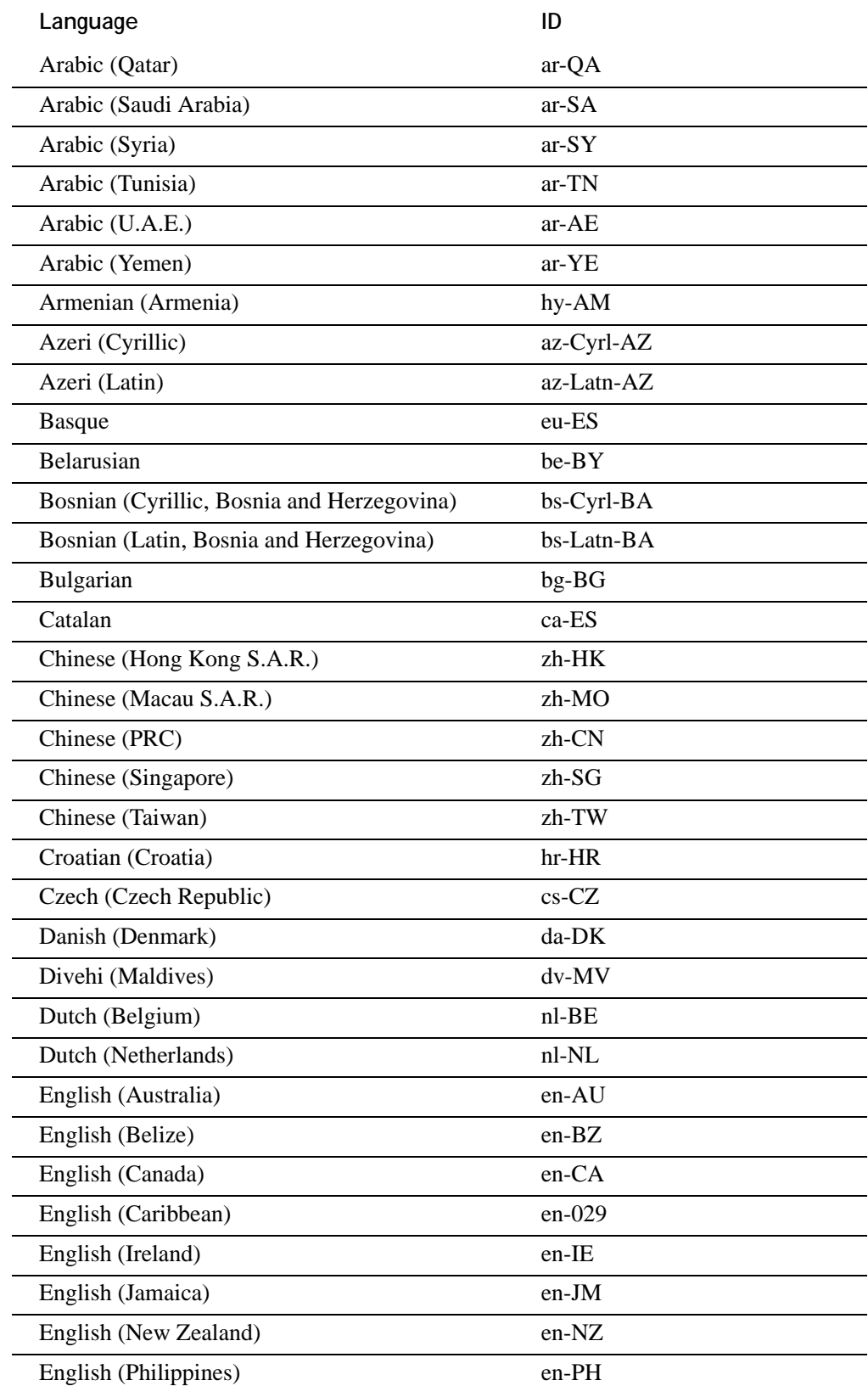

• • • • •  $\ddot{\bullet}$  $\bullet$  $\ddot{\phantom{0}}$ 

 $\bullet$ 

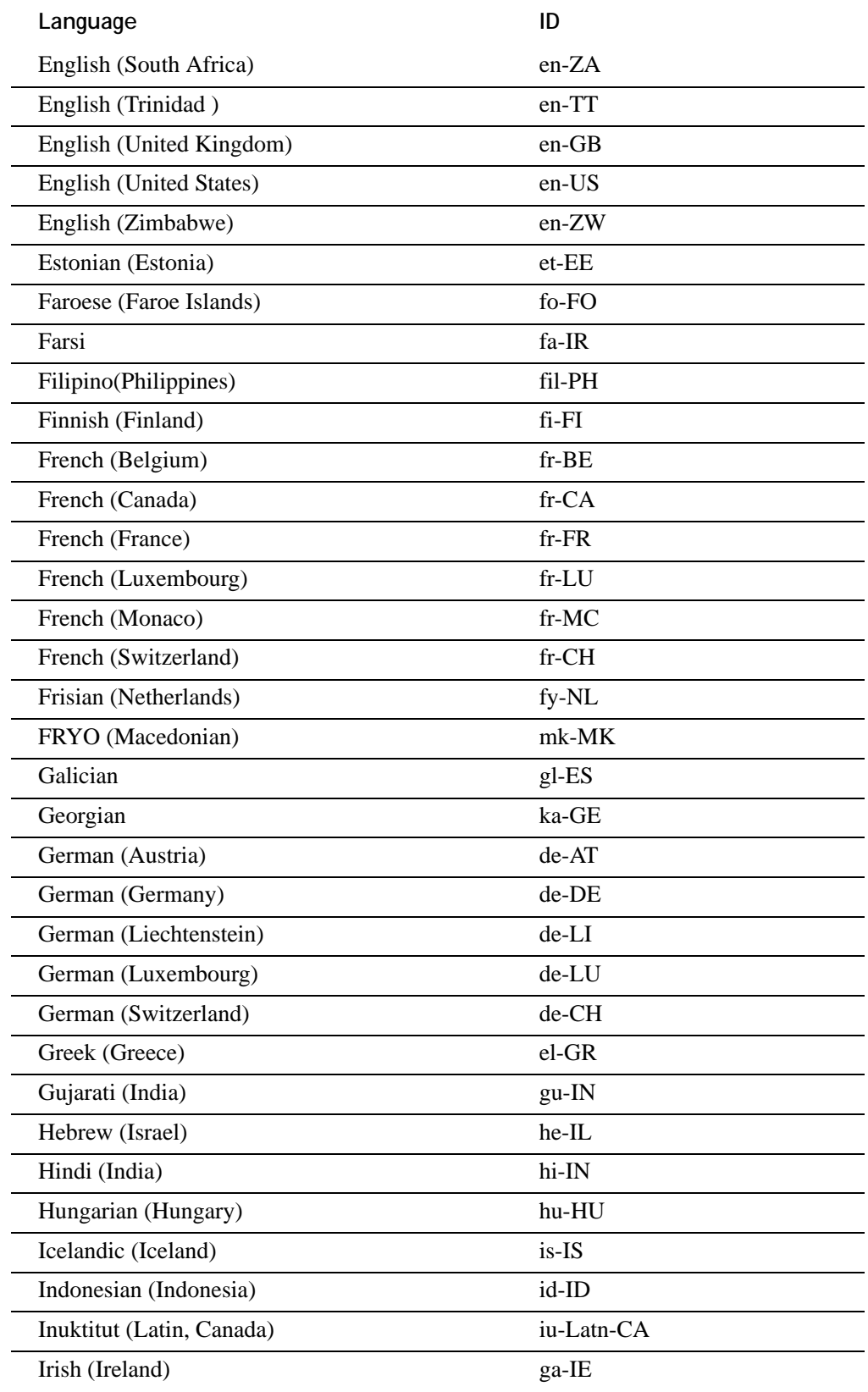

• • • • •  $\ddot{\phantom{0}}$  $\ddot{\cdot}$ 

 $\bullet$  $\bullet$ 

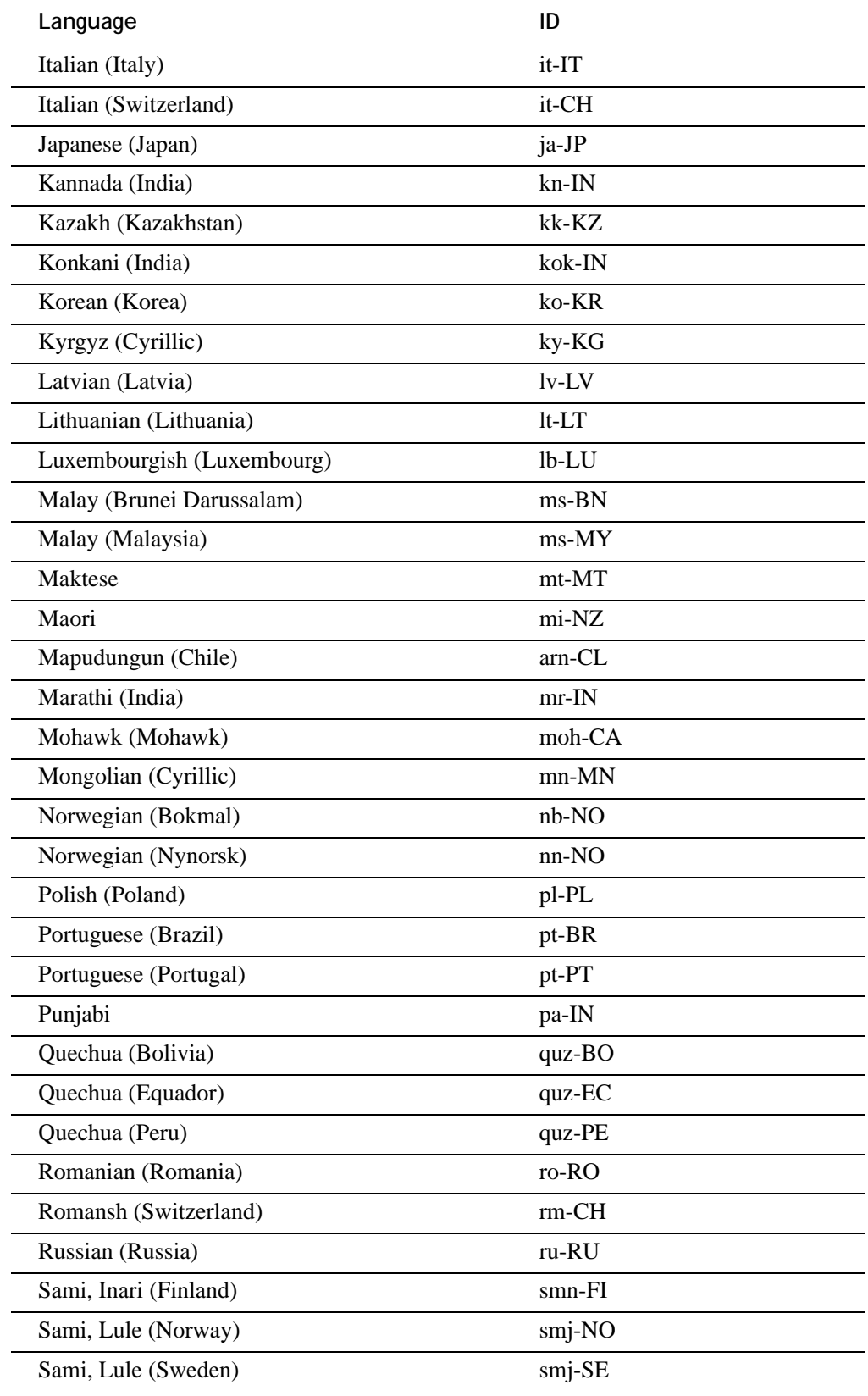

• • • • •  $\ddot{\bullet}$  $\bullet$  $\bullet$ 

 $\bullet$ 

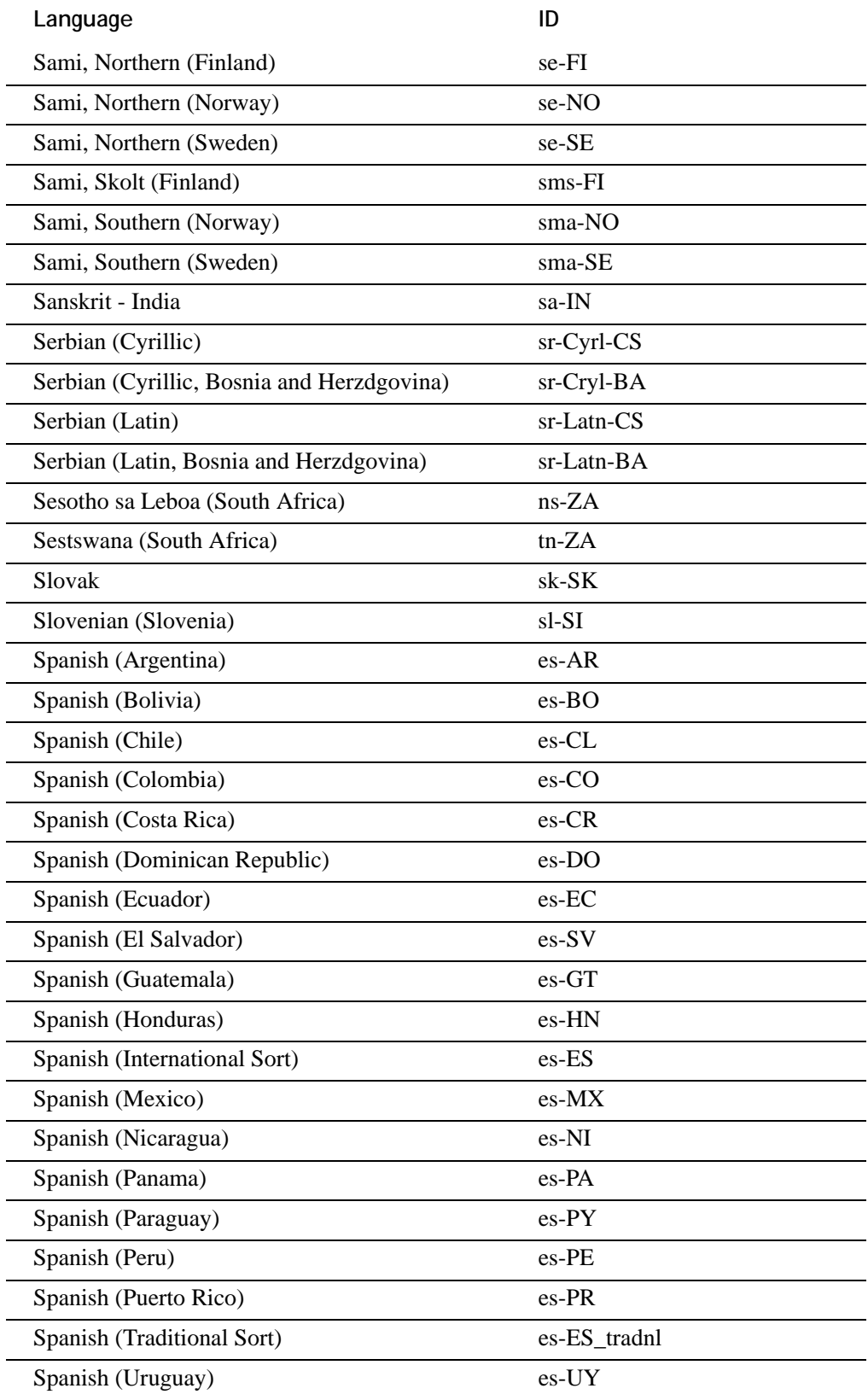

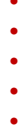

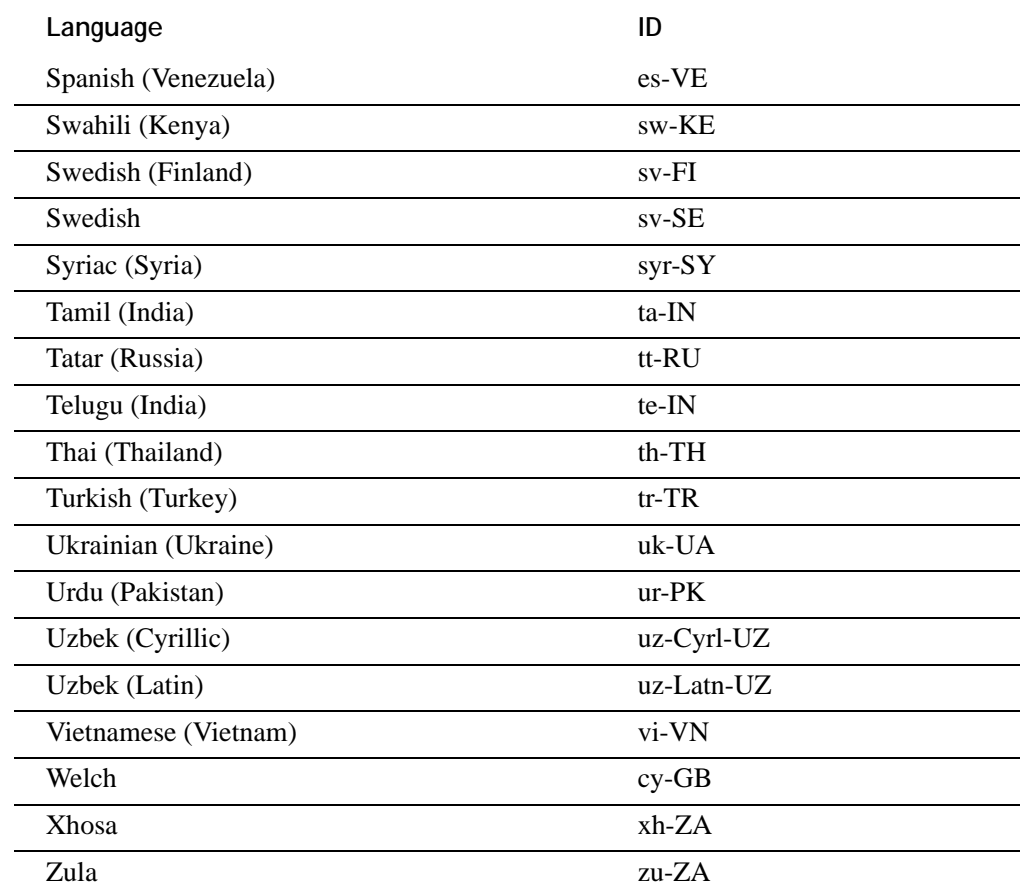

For more information, see ["Enter alarm messages in Excel"](#page-169-0).

# **Index**

#### **Symbols**

#### ???

appears at run time in graphic displays [152](#page-159-0) .csv files do not support Unicode in RSLogix 5000 [141](#page-148-0)

.NET Framework

installing [185](#page-192-0)

.txt files

using with Unicode character sets for language switching in RSLogix 5000 [141](#page-148-1)

.xls files

exporting alarm messages from Tag Alarm and Event Servers [147](#page-154-0)

#### .xml files

exporting alarm messages from Tag Alarm and Event Servers [147](#page-154-1)

# **A**

about acknowledging alarms [104](#page-111-0) Alarm and Event Banner [11](#page-18-0) Alarm and Event Historian [10](#page-17-0) Alarm and Event Log Viewer [10,](#page-17-1) [11](#page-18-1) Alarm and Event Summary [11](#page-18-2), [73](#page-80-0) Alarm Status Explorer [11,](#page-18-3) [73](#page-80-1) Coordinated System Time [197](#page-204-0) Coordinated Universal Time [198](#page-205-0) data displayed at run time [6](#page-13-0) database definitions [11](#page-18-4) device-based alarm monitoring [5](#page-12-0), [9](#page-16-0), [13](#page-20-0) distributed applications [215](#page-222-0) FactoryTalk Alarms and Events [5](#page-12-1) FactoryTalk Audit Log [10,](#page-17-2) [11](#page-18-5) FactoryTalk Diagnostics [10](#page-17-2) FactoryTalk Diagnostics Viewer [11](#page-18-6) graphic displays [69](#page-76-0) HMI Tag Alarm Monitoring [11](#page-18-7) language switching [139](#page-146-0) Local applications [15](#page-22-0), [45](#page-52-0), [59](#page-66-0) monitoring for alarm conditions [11](#page-18-8) Network applications [15](#page-22-1) OPC Data Servers [6](#page-13-1) planning your system [15](#page-22-2) process data [6](#page-13-2) security for alarms and events [6](#page-13-3) setting up FactoryTalk Alarms and Events [10](#page-17-3) software-based tag servers [5](#page-12-2) Tag Alarm and Event Servers [57](#page-64-1) tag-based alarm monitoring [5](#page-12-3), [10](#page-17-4), [11](#page-18-9), [16](#page-23-0), [43](#page-50-0) time stamps for alarms [6](#page-13-4) warning icons [49](#page-56-0), [63](#page-70-0) acknowledgement required setting in RSLogix 5000 [40](#page-47-0)

acknowledging alarms [104](#page-111-0) all in event list [106](#page-113-0) all on page [106](#page-113-1) with comment [105](#page-112-0) activations planning [18](#page-25-0) Alarm and Event Banner about [11](#page-18-0) adding to graphic displays [75](#page-82-0), [76](#page-83-0) definition of [11](#page-18-0) number of alarms displayed [78](#page-85-0) opening Alarm and Event Summary from [78](#page-85-1) run-time columns in [103](#page-110-0) setting up [78](#page-85-2) silencing alarms [73](#page-80-2) uses for [14](#page-21-0) Alarm and Event Historian [See also Alarm and Event Log](#page-17-0) about [10](#page-17-0) Alarm and Event Log [See also Alarm and Event Historian](#page-146-1) language switching [139](#page-146-1) Alarm and Event Log Viewer [113](#page-120-0) about [10](#page-17-1), [11](#page-18-1) adding to graphic displays [122](#page-129-0) definition of [11](#page-18-1) showing or hiding areas [124](#page-131-0) specifying database [124](#page-131-1) uses for [14](#page-21-1) Alarm and Event Summary about [11](#page-18-2), [73](#page-80-0) adding to graphic displays [73](#page-80-3), [156](#page-163-0) definition of [11](#page-18-2) uses for [14](#page-21-2) alarm blocks configuring properties in RSLogix 5000 [40](#page-47-1) overview [200](#page-207-0) alarm buffering device-based [21](#page-28-0) tag-based [119](#page-126-0) alarm expressions [84](#page-91-0)

[alarm history. See historical logging](#page-128-0) alarm instructions adding to rung in RSLogix 5000 [27](#page-34-0) built into RSLogix5000 controllers [5](#page-12-4) alarm messages advantages of using Excel to edit [157](#page-164-0) creating in FactoryTalk View Studio [147](#page-154-2) default location for exported [162](#page-169-1) editing exported in Notepad [141,](#page-148-2) [146](#page-153-0) editing in Alarm and Event Setup editor [147](#page-154-3) editing in alternate languages [157](#page-164-1) editing in Microsoft Excel [157](#page-164-2), [162](#page-169-0) embedded variables in RSLogix 5000 [40](#page-47-2) exporting to Microsoft Excel [160](#page-167-0) importing into RSLogix 5000 [143](#page-150-0), [146](#page-153-1) importing into Tag Alarm and Event Servers [164](#page-171-0) language switching [139](#page-146-2) maximum length [29,](#page-36-0) [157,](#page-164-3) [163](#page-170-0) tag-based alarm monitoring [147](#page-154-4) testing at run time [170](#page-177-0) uploaded to controllers by RSLinx Enterprise [139](#page-146-3) alarm monitoring about device-based [5,](#page-12-0) [13](#page-20-0) about HMI Tag Alarm Monitoring [11](#page-18-7) about tag-based [5,](#page-12-3) [11,](#page-18-9) [16,](#page-23-0) [43](#page-50-0) adding Tag Alarm and Event Servers [64](#page-71-0) choosing between tag- and device-based [16](#page-23-1), [43](#page-50-1) comparison of methods [13](#page-20-1) how device-based works [13](#page-20-0) how HMI Tag Alarm Monitoring works [11](#page-18-7) how tag-based works [11](#page-18-9) uses for device-based [14](#page-21-3) uses for tag-based [14](#page-21-4) Alarm Status Explorer about [11](#page-18-3), [73](#page-80-1) definition of [11](#page-18-3) enabling alarms [109](#page-116-0) opening [109](#page-116-1) uses for [14](#page-21-5), [108](#page-115-0) alarm system tags in FactoryTalk View [14](#page-21-6)

alarms and events [See also alarm monitoring](#page-18-10) [See also alarms and events](#page-18-10) [See also FactoryTalk Alarms and Events](#page-18-10) about acknowledging [104](#page-111-0) about monitoring for [11](#page-18-8) acknowledging all in event list [106](#page-113-0) acknowledging all on page [106](#page-113-1) acknowledging selected [104](#page-111-1) acknowledging with comment [105](#page-112-0) ALMA instructions [36](#page-43-0) condition-related [113](#page-120-1) creating in Logix5000 controllers [21](#page-28-1) creating in RSLogix 5000 [32](#page-39-0) creating in Tag Alarm and Event Servers [65,](#page-72-0) [149](#page-156-0) default location for exported [162](#page-169-1) digital [24](#page-31-0) disabling [107,](#page-114-0) [108](#page-115-1) enabling [73,](#page-80-1) [107,](#page-114-0) [109](#page-116-2) enabling in RSLinx Enterprise [50](#page-57-0) enabling support for data servers [48](#page-55-0) filtering [112](#page-119-0) generating time-stamped using CST time [202](#page-209-0) historical do not switch languages [137](#page-144-0) historical logging [113](#page-120-2) interacting with [95](#page-102-0) monitoring [95](#page-102-0) new graphic objects [14](#page-21-7) no support for FactoryTalk View ME [45,](#page-52-1) [59](#page-66-1) quantity displayed in Alarm and Event Banner [78](#page-85-0) securing [103](#page-110-1) setting up [10](#page-17-3) silencing [73](#page-80-1) simple [113](#page-120-3) suppressing [110](#page-117-0) synchronizing time stamps [197](#page-204-1), [203](#page-210-0) tracking-related [113](#page-120-4) trigger conditions for digital [151](#page-158-0) triggering in Logix5000 controllers [31](#page-38-0)

unsuppressing [73](#page-80-1), [110](#page-117-0), [111](#page-118-0) viewing details [105](#page-112-1) viewing historical [131](#page-138-0) ALMA instructions [36](#page-43-0) connecting to input references [39](#page-46-0) ALMD instructions adding to RSLogix 5000 [27](#page-34-1) Always Updating option for graphic displays in FactoryTalk View [74](#page-81-0) analog alarms creating in RSLogix 5000 [32](#page-39-0) animation color [87](#page-94-0) applications adding Tag Alarm and Event Servers in FactoryTalk View [64](#page-71-0) creating in FactoryTalk View [45,](#page-52-2) [59](#page-66-2) Local [15,](#page-22-0) [45,](#page-52-0) [59](#page-66-0) Network [15](#page-22-1) opening existing in FactoryTalk View Studio [55](#page-62-0) opening in a different language [157](#page-164-4) running in SE Client [98](#page-105-0), [99](#page-106-0) areas not supported in Local applications [15](#page-22-3) showing or hiding in Alarm and Event Log Viewer [124](#page-131-0) [Audit Log. See FactoryTalk Audit Log](#page-18-5) [auditing. See historical logging](#page-120-5)

#### **B**

[Banner. See Alarm and Event Banner](#page-82-0) bits toggling in RSLogix 5000 [32](#page-39-1) buttons adding captions [128,](#page-135-0) [155](#page-162-0) adding to graphic displays [126](#page-133-0) using to switch languages at run time [153](#page-160-0)

# **C**

captions adding to buttons [128](#page-135-0), [155](#page-162-0) centering graphic displays on screen [79](#page-86-0) clock synchronization CompactLogix controllers [213](#page-220-0) ControlLogix processors [213](#page-220-1) DriveLogix controllers [213](#page-220-2) FlexLogix controllers [213](#page-220-3) manual [211](#page-218-0) MicroLogix controllers [213](#page-220-4) PLC-5 controllers [213](#page-220-5) PowerMonitor controllers [213](#page-220-6) SLC 500 controllers [213](#page-220-7) using the Logix5000 Clock Update Tool [205](#page-212-0) color animation adding to graphic displays [87](#page-94-0) columns in Alarm and Event Banner at run time [103](#page-110-0) Command Wizard [127,](#page-134-0) [155](#page-162-1) in FactoryTalk View [78](#page-85-1), [79](#page-86-1), [82](#page-89-0), [83](#page-90-0) in startup macros [130](#page-137-0) commands adding to Alarm and Event Banner [78](#page-85-1) adding to buttons [127,](#page-134-0) [155](#page-162-1) adding to startup macros [82,](#page-89-0) [83,](#page-90-0) [130](#page-137-0) Display [83](#page-90-1), [127](#page-134-0), [155](#page-162-1) SuppressOff [14](#page-21-8) SuppressOn [14](#page-21-8) comments entering when acknowledging alarms [105](#page-112-0) Communication Setup editor in RSLinx Enterprise [49](#page-56-1), [62](#page-69-0) CompactLogix controllers clock synchronization [213](#page-220-0) compatible firmware versions [3](#page-10-0) support for alarms and events [3](#page-10-1) comparison between software-based and device-based alarm monitoring [13](#page-20-1) components of FactoryTalk Alarms and Events [9](#page-16-1) start up in FactoryTalk View SE Client [99](#page-106-1) condition-related events [113](#page-120-1)

configuration files for FactoryTalk View SE Client [97](#page-104-0), [166](#page-173-0) connections database, for alarm and event historical logging [117](#page-124-0) status of Tag Alarm and Event Server at run time [103](#page-110-2) ControlFLASH device-based alarm monitoring [22](#page-29-0) language switching [138](#page-145-0) version required [1](#page-8-0) controllers compatible with Alarms and Events [3](#page-10-2) linking tags with FactoryTalk Directory [54](#page-61-0) selec[ting paths for device shortcuts in RSLinx Enterprise](#page-70-1) [50](#page-57-1), 63 synchronizing time clocks [203](#page-210-0) ControlLogix processors clock synchronization [213](#page-220-1) compatible firmware versions [3](#page-10-0) ControlLogix Safety Processor [3](#page-10-3) support for alarms and events [3](#page-10-4) Coordinated System Time about [197](#page-204-0) generating time-stamped alarms and events [202](#page-209-0) Coordinated Universal Time about [198](#page-205-0) coordinating multiple controllers' clocks [203](#page-210-1) [CST. See Coordinated System Time](#page-204-0)

#### **D**

data viewing for historical alarms [131](#page-138-0) data access FactoryTalk Administration Console [53](#page-60-0) FactoryTalk View Studio [53](#page-60-1) OPC programmable controllers [53](#page-60-2) PLC-5 controllers [53](#page-60-3) SLC 500 controllers [53](#page-60-4)

data servers adding [47](#page-54-0), [53](#page-60-5) adding for PLC-5 controllers [43](#page-50-2) adding for SLC 500 controllers [43](#page-50-3) adding RSLinx Enterprise [43](#page-50-4) adding to applications in FactoryTalk View [55](#page-62-1) enabling alarms and events [48](#page-55-0) RSLinx OPC Server versus RSLinx Remote OPC Server [56](#page-63-0) database definitions about [11](#page-18-4) adding for historical alarm and event logging [116](#page-123-0) associating with alarm servers [119](#page-126-1) definition of [11](#page-18-4) for historical logging [113](#page-120-6) specifying to display in Log Viewer [124](#page-131-1) default language using for undefined strings [152](#page-159-0) design for typical distributed system [215](#page-222-1) for typical stand-alone system [18](#page-25-1) planning your system [18](#page-25-0) details viewing for alarms [105](#page-112-1) device servers adding for Logix5000 controllers [43](#page-50-4) device shortcuts creating in RSLinx Enterprise [49,](#page-56-2) [62](#page-69-1) mapping to controller paths [50](#page-57-1), [63](#page-70-1)

device-based alarm monitoring about [5](#page-12-0), [9](#page-16-0), [13](#page-20-0) choosing over tag-based [16](#page-23-1), [43](#page-50-1) compared with software-based [13](#page-20-1) ControlFLASH [22](#page-29-0) definition of [9](#page-16-0) FactoryTalk Administration Console [43](#page-50-5) FactoryTalk View Studio [43](#page-50-6) how it works [13](#page-20-0) language switching [139](#page-146-2) Logix5000 firmware [22](#page-29-1) RSLinx Classic [22](#page-29-2) RSLinx Enterprise [43](#page-50-7) RSLogix 5000 [22](#page-29-3) uses for [14](#page-21-3) devices adding to clock synchronization schedule [208](#page-215-1), [210](#page-217-0) removing from clock synchronization schedule [209](#page-216-0) synchronizing clocks manually [211](#page-218-0) viewing clock synchronization [209](#page-216-1) [Diagnostics Viewer. See FactoryTalk Diagnostics Viewer](#page-18-6) digital alarms creating in RSLogix 5000 [24](#page-31-0) creating in Tag Alarm and Event Servers [149](#page-156-0) trigger conditions [151](#page-158-0) disabling alarms [108](#page-115-1) in Tag Alarm and Event Servers [107](#page-114-0) Display command [83,](#page-90-1) [127,](#page-134-0) [155](#page-162-1) using in FactoryTalk View [79](#page-86-2) distributed applications about [215](#page-222-0) typical [215](#page-222-1) docking graphic displays [130](#page-137-1) documentation finding [4](#page-11-0) drawing objects adding to graphic displays [86](#page-93-0) DriveLogix controllers clock synchronization [213](#page-220-2) compatible firmware versions [3](#page-10-0) DriveLogix5370 [3](#page-10-5)

#### **E**

embedded variables in RSLogix 5000 [40](#page-47-2) enabling alarms [73,](#page-80-1) [109](#page-116-2) in Alarm Status Explorer [109](#page-116-0) in Tag Alarm and Event Servers [107](#page-114-0) [events. See alarms and events](#page-120-3) [existing applications. See applications](#page-62-0) expressions adding functions to graphic displays [88](#page-95-0) in alarms [84](#page-91-0)

#### **F**

FactoryTalk Administration Console as alternative to FactoryTalk View Studio [54,](#page-61-1) [61](#page-68-0) data access [53](#page-60-0) device-based alarm monitoring [43](#page-50-5) language switching [138](#page-145-1) tag-based alarm monitoring [57](#page-64-2) FactoryTalk Alarms and Events about [5](#page-12-1) compatible controllers [3](#page-10-2) components [9](#page-16-1) installing manually [179](#page-186-1) new graphic objects [14](#page-21-7) setting up [10](#page-17-3) version required [1](#page-8-1) versus HMI Tag Alarm Monitoring [5,](#page-12-5) [6](#page-13-5) FactoryTalk Audit Log about [10](#page-17-2), [11](#page-18-5) definition of [11](#page-18-5) FactoryTalk Diagnostics about [10](#page-17-2) FactoryTalk Diagnostics Viewer about [11](#page-18-6) definition of [11](#page-18-6) FactoryTalk Directory linking with controller tags [54](#page-61-0) FactoryTalk documentation finding [4](#page-11-1)

FactoryTalk Security and alarms and events [6](#page-13-3) FactoryTalk Services Platform version required [1](#page-8-1) FactoryTalk View ME [45](#page-52-1), [59](#page-66-1) [See also FactoryTalk View Studio](#page-52-1) FactoryTalk View SE [95](#page-102-1) [See also FactoryTalk View SE Client](#page-102-1) [See also FactoryTalk View Studio](#page-102-1) documentation [4](#page-11-2) new graphic objects for alarms and events [14](#page-21-7) version required [1](#page-8-2) FactoryTalk View SE Client [95,](#page-102-2) [113,](#page-120-7) [114](#page-121-0) auto logout period [100](#page-107-0) configuring [97,](#page-104-0) [166](#page-173-0) language switching [138](#page-145-2) running applications [98,](#page-105-0) [99](#page-106-0) setting up run-time window [100](#page-107-1) starting from within FactoryTalk View Studio [132](#page-139-0) startup components [99](#page-106-1)

FactoryTalk View Studio [69,](#page-76-1) [114](#page-121-1) [See also FactoryTalk View ME](#page-76-1) [See also FactoryTalk View SE](#page-76-1) adding data servers [55](#page-62-1) adding Tag Alarm and Event Servers [64](#page-71-0) as alternative to FactoryTalk Administration Console [54](#page-61-1), [61](#page-68-0) Command Wizard [79](#page-86-1) creating alarm messages [147](#page-154-2) creating applications [45](#page-52-2), [59](#page-66-2) creating graphic displays [69](#page-76-2) data access [53](#page-60-1) device-based alarm monitoring [43](#page-50-6) historical logging [114](#page-121-1) language switching [138](#page-145-3) opening existing applications [55](#page-62-0) saving graphic displays [75](#page-82-1), [157](#page-164-5) setting up graphic displays [74](#page-81-1), [81](#page-88-0), [129](#page-136-0) starting the FactoryTalk View SE Client [132](#page-139-0) tag-based alarm monitoring [57](#page-64-3) version required [1](#page-8-3) filtering alarms [112](#page-119-0) [firmware. See Logix5000 firmware](#page-26-0) FlexLogix controllers clock synchronization [213](#page-220-3) support for alarms and events [3](#page-10-6) function block diagrams in RSLogix 5000 [35](#page-42-0), [36](#page-43-1) functions adding to graphic displays [88](#page-95-0)

## **G**

getting started [8](#page-15-0) graphic displays [See also graphic objects](#page-83-0) about [69](#page-76-0) adding buttons [126](#page-133-0) adding drawing objects [86](#page-93-0) centering on screen [79](#page-86-0) creating in FactoryTalk View [71,](#page-78-0) [72](#page-79-0) creating in FactoryTalk View Studio [69](#page-76-2) docking to bottom of screen [84](#page-91-1) docking to top of screen [130](#page-137-1) performance [74](#page-81-1) refreshing automatically [74](#page-81-0) saving [75](#page-82-1), [82](#page-89-1), [91](#page-98-0), [125,](#page-132-0) [129,](#page-136-1) [157](#page-164-5) sizing [74,](#page-81-1) [81,](#page-88-0) [129](#page-136-0) test running [92](#page-99-0) title bars [74,](#page-81-1) [81,](#page-88-0) [129](#page-136-0) graphic objects Alarm and Event Banner [14,](#page-21-0) [75,](#page-82-0) [76](#page-83-0) Alarm and Event Log Viewer [14,](#page-21-1) [122](#page-129-0) Alarm and Event Summary [14,](#page-21-2) [73,](#page-80-3) [156](#page-163-0) Alarm Status Explorer [14](#page-21-5) HMI Tag Alarm Log Viewer [14](#page-21-9) HMI Tag Alarm Summary [14](#page-21-10) new alarms and events objects [14](#page-21-7)

# **H**

Help finding [4](#page-11-0) [Historian. See Alarm and Event Historian](#page-17-0) historical alarms do not switch languages [137](#page-144-0) viewing [131](#page-138-0) historical logging associating databases with alarm servers [119](#page-126-1) database definitions [113](#page-120-6) enabling in RSLinx Enterprise [119](#page-126-1) enabling in Tag Alarm and Event Servers [119](#page-126-2) language switching [139](#page-146-1) Microsoft SQL Server Express [114](#page-121-2) setting up for alarms and events [113](#page-120-2) SQL Server Express [113](#page-120-8) HMI Tag Alarm Log Viewer [14](#page-21-9) HMI Tag Alarm Monitoring about [11](#page-18-7) how it works [11](#page-18-7) versus FactoryTalk Alarms and Events [5,](#page-12-5) [6](#page-13-5) HMI Tag Alarm Summary [14](#page-21-10)

#### **I**

icons about warning icons [49](#page-56-0), [63](#page-70-0) input references connecting to input of ALMA block [39](#page-46-0) in RSLogix 5000 [37](#page-44-0) installation .NET Framework [185](#page-192-0) Logix5000 Clock Update Tool [204](#page-211-0) manual installation [179](#page-186-1) Microsoft SQL Server 2005 Express [19](#page-26-1), [183](#page-190-0) planning [18](#page-25-0)

# **J**

```
JSR instructions
adding to RSLogix 5000 41
```
# **K**

KEPWare OPC data server support for alarms and events [4](#page-11-3)

# **L**

labels adding to buttons [128](#page-135-0) language switching [137](#page-144-1) about [139](#page-146-0) Alarm and Event Banner [173](#page-180-0) Alarm and Event Log Viewer [174](#page-181-0) Alarm and Event Summary [173](#page-180-0) alarm messages in FactoryTalk View Studio [147](#page-154-2) ControlFLASH [138](#page-145-0) device-based alarm messages [139](#page-146-2) displaying undefined strings in default language [152](#page-159-0) editing alarm messages [157](#page-164-1) editing applications in different languages [157](#page-164-4) FactoryTalk Administration Console [138](#page-145-1) FactoryTalk View SE Client [138](#page-145-2) FactoryTalk View Studio [138](#page-145-3) historical alarms do not switch languages [137](#page-144-0) how it works [139](#page-146-0) importing alarm messages into Tag alarm and Event Servers [164](#page-171-0) items that do not switch languages [137](#page-144-2) Logix5000 controllers [138](#page-145-4) Microsoft Excel [138](#page-145-5) PLC-5 controllers [138](#page-145-6) RSLinx Classic [138](#page-145-7) RSLinx Enterprise [138,](#page-145-8) [139](#page-146-3) RSLogix 5 [138](#page-145-9) RSLogix 500 [138](#page-145-10) RSLogix 5000 [138](#page-145-11) SLC 500 controllers [138](#page-145-12) Tag Alarm and Event Servers [147](#page-154-3) tag-based alarm messages [147](#page-154-4) testing at run time [170](#page-177-0) text that does not switch languages at run time [173](#page-180-1) text that switches languages at run time [173](#page-180-2) time and date formats do not switch [137](#page-144-2) tips for setting up [172](#page-179-0) .txt files for Unicode character sets in RSLogix 5000 [141](#page-148-1) Unicode character sets in RSLogix 5000 [141](#page-148-3) using buttons to switch languages at run time [153](#page-160-0)

languages editing alarm messages [157](#page-164-1) editing applications in different [157](#page-164-4) importing alarm messages into Tag Alarm and Event Servers [164](#page-171-0) limits controller specifications [175](#page-182-0) tested system limits [175,](#page-182-1) [176](#page-183-0) [Local applications. See applications](#page-105-0) log file changing location for Logix5000 Clock Update Tool [211](#page-218-1) viewing for Logix5000 Clock Update Tool [211](#page-218-2) [Log Viewer. See Alarm and Event Log Viewer](#page-17-1) [logging. See historical logging](#page-120-2) logic creating new in RSLogix 5000 [25](#page-32-0) Logix5000 Clock Update Tool [203](#page-210-0) changing location of log file [211](#page-218-1) installing [204](#page-211-0) starting automatically [204](#page-211-1) synchronizing clocks [205](#page-212-0) synchronizing clocks manually [211](#page-218-0) viewing log file [211](#page-218-2)

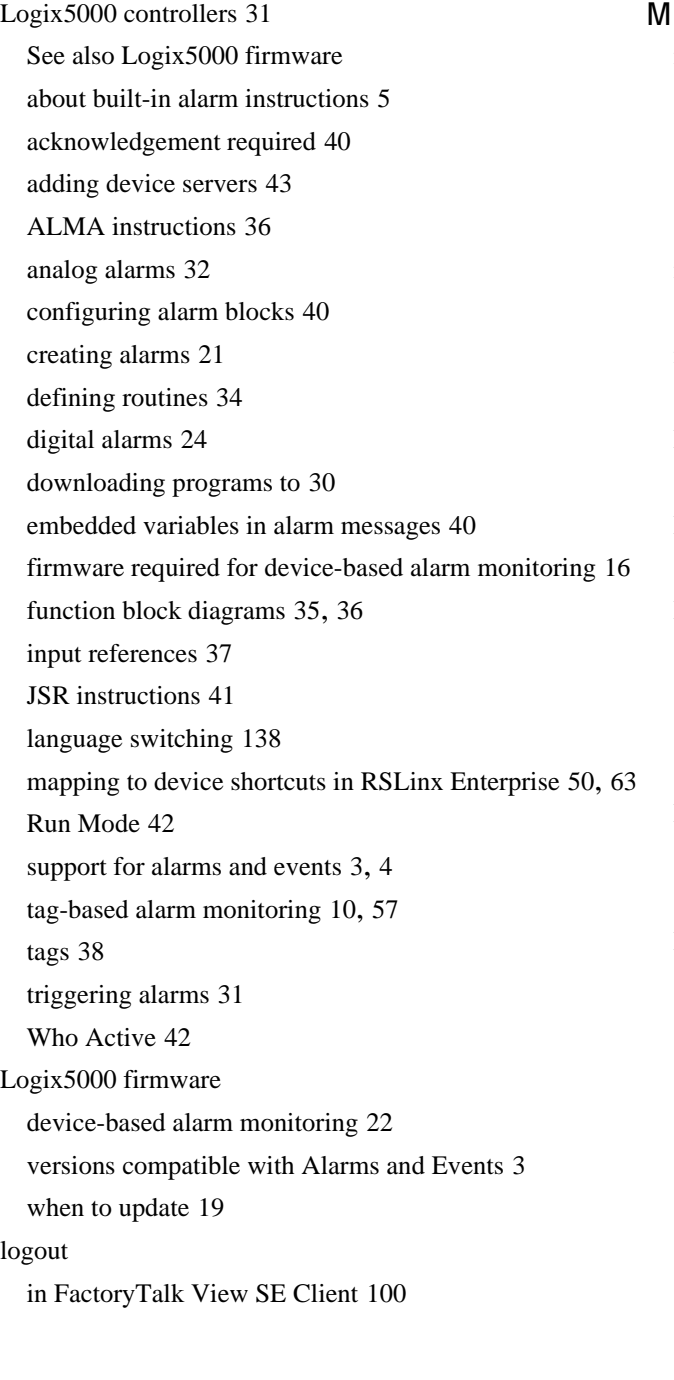

#### **M**

macros creating [129](#page-136-2) editing [130](#page-137-2) saving [84](#page-91-2), [131](#page-138-1) startup [82](#page-89-0), [129](#page-136-2), [130](#page-137-2) manuals finding [4](#page-11-0) maximum length alarm messages [29,](#page-36-0) [157,](#page-164-3) [163](#page-170-0) MDAC 2.8 installing for SQL Server [185](#page-192-1) MicroLogix controllers clock synchronization [213](#page-220-4) Microsoft Excel editing alarm messages [157](#page-164-2), [162](#page-169-0) exporting alarm messages from Tag Alarm and Event Servers [160](#page-167-0) language switching [138](#page-145-5) Microsoft SQL Server [14](#page-21-11) [See also Microsoft SQL Server 2005 Express](#page-21-11) version required [1](#page-8-4) Microsoft SQL Server 2005 Express configuring Windows firewall [190](#page-197-0) historical logging [113](#page-120-8), [114](#page-121-2) install batch file [186](#page-193-0) installing [19](#page-26-1), [183](#page-190-0) installing .NET Framework [185](#page-192-0) installing MDAC 2.8 [185](#page-192-1) installing Microsoft SQL Server Management Studio Express [189](#page-196-0) installing MSXML6 [186](#page-193-1) installing Windows Installer 3.1 [186](#page-193-2) Microsoft SQL Server Management Studio Express error during installation [189](#page-196-1) installing [189](#page-196-0)

[Microsoft SQL Server. See SQL Server](#page-8-4) monitoring for alarms about [11](#page-18-8) about device-based [13](#page-20-0) about HMI Tag Alarm Monitoring [11](#page-18-7) about tag-based [11](#page-18-9) choosing between tag- and device-based [16,](#page-23-1) [43](#page-50-1) comparison of methods [13](#page-20-1) how device-based works [13](#page-20-0) how HMI Tag Alarm Monitoring works [11](#page-18-7) how tag-based works [11](#page-18-9) uses for device-based [14](#page-21-3) uses for tag-based [14](#page-21-4) MSXML6 installing for SQL Server [186](#page-193-1)

#### **N**

[Network applications. See applications](#page-105-0) Notepad editing exported alarm messages [141](#page-148-4)

## **O**

[objects. See graphic objects](#page-80-3) OPC Data Servers about [6](#page-13-1) OPC data servers adding to applications in FactoryTalk View [55](#page-62-1) RSLinx OPC Server vs. RSLinx Remote OPC Server [56](#page-63-0) specifying name [55](#page-62-2) support for alarms and events [4](#page-11-5) tag-based alarm monitoring [10](#page-17-6) [OPC Data Servers. See OPC Data Servers](#page-13-1) OPC programmable controllers data access [53](#page-60-2)

#### **P**

performance controller specifications [175](#page-182-0) of graphic displays [74](#page-81-1) tested system limits [176](#page-183-0) tested system performance [175](#page-182-1) tested system topology [177](#page-184-0) planning your system [15](#page-22-2) distributed applications [215](#page-222-1) install and activation [18](#page-25-0) local applications [18](#page-25-0) PLC-5 controllers adding data servers for [43](#page-50-2) adding Tag Alarm and Event Servers for [57](#page-64-5) clock synchronization [213](#page-220-5) data access [53](#page-60-3) language switching [138](#page-145-6) support for alarms and events [4](#page-11-6) tag-based alarm monitoring [10](#page-17-7), [57](#page-64-6) PowerMonitor controllers clock synchronization [213](#page-220-6) process data about [6](#page-13-2) process faceplates adding [46](#page-53-0), [60](#page-67-0) ProgID for data servers [55](#page-62-3) programs downloading to controllers from RSLogix 5000 [30,](#page-37-0)[42,](#page-49-2)[144,](#page-151-0) [147](#page-154-5) projects creating new in RSLogix 5000 [24](#page-31-1) downloading to controllers from RSLogix 5000 [144,](#page-151-0) [147](#page-154-5)

## **Q**

question marks appear at run time in graphic displays [152](#page-159-0) **R**

required hardware [2](#page-9-0) required software [1](#page-8-5) resizing graphic displays [74](#page-81-1), [81](#page-88-0), [129](#page-136-0) [Rockwell Automation Device Server. See RSLinx Enterprise](#page-50-4) routines defining in RSLogix 5000 [34](#page-41-0) routing services for alarms and events [10](#page-17-8) RSLinx Classic device-based alarm monitoring [22](#page-29-2) documentation [4](#page-11-7) downloading programs to controllers [30](#page-37-1), [42](#page-49-2) language switching [138](#page-145-7) support for PLC-5 and SLC 500 controllers [4](#page-11-8), [57](#page-64-7) tag-based alarm monitoring [10,](#page-17-9) [57,](#page-64-8) [138](#page-145-13) version required [1](#page-8-0) RSLinx Enterprise [10,](#page-17-10) [69,](#page-76-3) [95,](#page-102-3) [114](#page-121-3) adding data servers [43](#page-50-4), [47](#page-54-0) associating databases for historical logging [119](#page-126-1) Communication Setup editor [49,](#page-56-1) [62](#page-69-0) controller paths for device shortcuts [50](#page-57-1), [63](#page-70-1) device shortcuts [49,](#page-56-2) [62](#page-69-1) device-based alarm monitoring [43](#page-50-7) documentation [4](#page-11-9) enabling alarms and events [48,](#page-55-0) [50](#page-57-0) historical logging [114](#page-121-3) language switching [138,](#page-145-8) [139](#page-146-3) uploads alarm messages to controllers [139](#page-146-3) version required [1](#page-8-6) RSLinx Gateway tag-based alarm monitoring [10](#page-17-11) RSLinx OPC Server versus RSLinx Remote OPC Server [56](#page-63-0) RSLinx Remote OPC Server versus RSLinx OPC Server [56](#page-63-0)

RSLogix 5 [53](#page-60-6) language switching [138](#page-145-9) tag-based alarm monitoring [57](#page-64-9) version required [1](#page-8-7) RSLogix 500 [53](#page-60-7) language switching [138](#page-145-10) tag-based alarm monitoring [57](#page-64-10) version required [1](#page-8-8) RSLogix 5000 acknowledgement required [40](#page-47-0) adding alarm instructions [27](#page-34-0) ALMA instructions [36](#page-43-0) ALMD instructions [27](#page-34-1) analog alarms [32](#page-39-0) configuring alarm blocks [40](#page-47-1) creating a new project [24](#page-31-1) creating new logic [25](#page-32-0) creating tags [26](#page-33-0) .csv format does not support Unicode [141](#page-148-0) device-based alarm monitoring [22](#page-29-3) documentation [4](#page-11-10) downloading programs to controllers [30,](#page-37-0) [42,](#page-49-2) [144,](#page-151-0) [147](#page-154-5) embedded variables in alarm messages [40](#page-47-2) function block diagrams [35](#page-42-0), [36](#page-43-1) importing alarm messages [143,](#page-150-0) [146](#page-153-1) input references [37](#page-44-0) JSR instructions [41](#page-48-0) language switching [138](#page-145-11) Run Mode [42](#page-49-0) starting [24](#page-31-2) switching controllers to Run Mode [31](#page-38-1) toggling bits [32](#page-39-1) triggering alarms [31](#page-38-0) version required [1](#page-8-9) Who Active [42](#page-49-1) RSLogix Emulate 5000 support for alarms and events [3](#page-10-8)

Run Mode for Logix5000 controllers [31,](#page-38-1) [42](#page-49-0) run time about displayed data at [6](#page-13-0) interacting with alarms [95](#page-102-0) monitoring alarms [95](#page-102-0) setting up window in FactoryTalk View SE Client [100](#page-107-1)

#### **S**

schedules adding devices for synchronizing clocks [208](#page-215-1), [210](#page-217-0) creating for synchronizing clocks [206](#page-213-0) enabling or disabling for synchronizing clocks [207](#page-214-0) modifying for synchronizing clocks [207](#page-214-1) removing devices for synchronizing clocks [209](#page-216-0) removing for synchronizing clocks [207](#page-214-2) security auto logout in FactoryTalk View SE Client [100](#page-107-0) for alarms and events [103](#page-110-1) services routing for alarms and events [10](#page-17-8) [shortcuts. See device shortcuts](#page-56-2) silencing alarms [73](#page-80-1) simple events [113](#page-120-3) sizing graphic displays [74](#page-81-1), [81](#page-88-0), [129](#page-136-0) SLC 500 controllers adding data servers for [43](#page-50-3) adding Tag Alarm and Event Servers for [57](#page-64-11) clock synchronization [213](#page-220-7) data access [53](#page-60-4) language switching [138](#page-145-12) support for alarms and events [4](#page-11-11) tag-based alarm monitoring [10,](#page-17-12) [57](#page-64-12) SoftLogix controllers compatible firmware versions [3](#page-10-0) support for alarms and events [3](#page-10-9) version required [1](#page-8-0)

software required [1](#page-8-5) software-based alarm monitoring compared with device-based [13](#page-20-1) [software-based tag servers. See Tag Alarm and Event](#page-12-2)  Servers [stand-alone applications. See applications](#page-22-0) stand-alone system design for typical [18](#page-25-1) startup components in FactoryTalk View SE Client [99](#page-106-1) startup macros adding commands [83,](#page-90-0) [130](#page-137-0) creating [129](#page-136-2) editing [130](#page-137-2) for graphic displays in FactoryTalk View [82](#page-89-0) saving [131](#page-138-1) specifying in FactoryTalk View SE Client [99](#page-106-1) [Summary. See Alarm and Event Summary](#page-82-0) Suppressed list in FactoryTalk View SE [14](#page-21-12) suppressing alarms [110](#page-117-0) SuppressOff command [14](#page-21-8) SuppressOn command [14](#page-21-8) [switching languages. See language switching](#page-144-1) switching to Run Mode [31](#page-38-1) synchronization schedules adding devices for synchronizing clocks [208,](#page-215-1) [210](#page-217-0) creating for synchronizing clocks [206](#page-213-0) enabling or disabling for synchronizing clocks [207](#page-214-0) modifying for synchronizing clocks [207](#page-214-1) removing devices for synchronizing clocks [209](#page-216-0) removing for synchronizing clocks [207](#page-214-2) synchronizing controller clocks [203](#page-210-0) [system performance. See performance](#page-183-0) system tags in FactoryTalk View [14](#page-21-6) system time [198](#page-205-1)

**T**

Tag Alarm and Event Servers about [5](#page-12-2), [57](#page-64-1) adding for PLC-5 controllers [57](#page-64-5) adding for SLC 500 controllers [57](#page-64-11) adding for third-party controllers [57](#page-64-13) adding in FactoryTalk View Studio [64](#page-71-1) adding to applications [64](#page-71-0) connection status at run time [103](#page-110-2) creating alarms [65,](#page-72-0) [149](#page-156-0) enabling historical logging [119](#page-126-2) exporting alarm messages in Excel format [147](#page-154-0) exporting alarm messages in XML format [147](#page-154-1) exporting alarm messages to Microsoft Excel [160](#page-167-0) language switching [147](#page-154-3) time stamps [212](#page-219-0) uses for [4](#page-11-12) tag-based alarm monitoring about [5](#page-12-3), [10](#page-17-4), [11](#page-18-9), [16](#page-23-0), [43](#page-50-0) adding Tag Alarm and Event Servers [64](#page-71-2) creating alarms in Tag Alarm and Event Servers [65](#page-72-0) definition of [10](#page-17-4) FactoryTalk View Studio [57](#page-64-3) how it works [11](#page-18-9) language switching [147](#page-154-4) Logix5000 controllers [10](#page-17-5), [57](#page-64-4) OPC data servers [10](#page-17-6) PLC-5 controllers [10](#page-17-7), [57](#page-64-6) RSLinx Classic [10,](#page-17-9) [57,](#page-64-8) [138](#page-145-13) RSLinx Gateway [10](#page-17-11) RSLogix 5 [57](#page-64-9) RSLogix 500 [57](#page-64-10) SLC 500 controllers [10](#page-17-12), [57](#page-64-12) third-party controllers [10](#page-17-13) uses for [14](#page-21-4) tag-based alarms time stamps [212](#page-219-0)

tags creating in RSLogix 5000 [26](#page-33-0) in RSLogix 5000 [38](#page-45-0) test run graphic displays [92](#page-99-0) third-party controllers adding data servers for [53](#page-60-8) adding Tag Alarm and Event Servers for [57](#page-64-13) support for alarms and events [4](#page-11-13) tag-based alarm monitoring [10](#page-17-13) time and date formats do not switch languages [137](#page-144-2) time stamps [203](#page-210-0) about [6](#page-13-4) for Tag Alarm and Event Servers [212](#page-219-0) synchronizing for alarms [197](#page-204-1) synchronizing manually in the Logix5000 Clock Update Tool [211](#page-218-0) time synchronization [203](#page-210-0) for controllers [203](#page-210-2) tips for setting up language switching [172](#page-179-0) title bars in graphic displays [74](#page-81-1), [81](#page-88-0), [129](#page-136-0) topology tested system topology [177](#page-184-0) tracking-related events [113](#page-120-4) traditional alarm monitoring compared with device-based [13](#page-20-1) [triangles. See warning icons](#page-56-0) troubleshooting error during installation of Microsoft SQL Server Management Studio Express [189](#page-196-1) typical stand-alone system design for [18](#page-25-1)

# **U**

undefined strings displaying in default language [152](#page-159-0) Unicode character sets language switching in RSLogix 5000 [141](#page-148-3) using .txt files with RSLogix 5000 [141](#page-148-1) unsuppressing alarms [73](#page-80-1), [110](#page-117-0), [111](#page-118-0) [user's guides. See documentation](#page-11-0) uses for device-based alarm monitoring [14](#page-21-3) uses for tag-based alarm monitoring [14](#page-21-4) [UTC. See Coordinated Universal Time](#page-205-0)

#### **V**

[variables. See embedded variables](#page-47-2)

# **W**

wall clock time [197](#page-204-2) warning icons about [49](#page-56-0), [63](#page-70-0) Who Active in RSLogix 5000 [42](#page-49-1) windows docked to bottom of screen [84](#page-91-1) docking to top of screen [130](#page-137-1) setting up for run time in FactoryTalk View SE Client [100](#page-107-1) Windows 2000 version required [1](#page-8-0) Windows firewall configuring for SQL Server [190](#page-197-0) Windows Installer 3.1 installing for SQL Server [186](#page-193-2) Windows Server 2003 version required [1](#page-8-0) Windows XP

version required [1](#page-8-0)

## **Y**

[yellow triangles. See warning icons](#page-56-0)

FactoryTalk Alarms and Events Configuration Guide

• • • • •

 $\bullet$